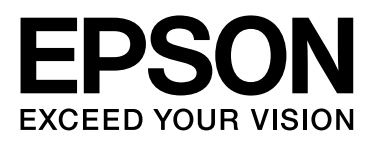

# Epson Stylus<sup>®</sup> Pro 9890 Epson Stylus<sup>®</sup> Pro 9908 Epson Stylus<sup>®</sup> Pro 7890 Epson Stylus<sup>®</sup> Pro 7908

# Przewodnik użytkownika

NPD4384-01 PL

## <span id="page-1-0"></span>Prawa autorskie i znaki towarowe

Żadnej części niniejszej publikacji nie można powielać, przechowywać w jakimkolwiek systemie wyszukiwania informacji ani przesyłać w żadnej formie za pomocą jakichkolwiek środków (elektronicznych, mechanicznych, fotokopii, nagrywania i innych) bez pisemnej zgody firmy Seiko Epson Corporation. Informacje tu zawarte są przeznaczone wyłącznie do użytku z niniejszą drukarką Epson. Firma Epson nie ponosi odpowiedzialności za stosowanie niniejszych informacji w przypadku innych drukarek.

Ani firma Seiko Epson Corporation, ani firmy od niej zależne nie ponoszą odpowiedzialności przed nabywcą tego produktu lub osobami trzecimi za uszkodzenia, straty, koszty lub wydatki poniesione przez nabywcę lub osoby trzecie, będące wynikiem wypadku, niewłaściwej eksploatacji lub wykorzystania tego produktu do celów innych niż określono, nieautoryzowanych modyfikacji, napraw lub zmian dokonanych w tym produkcie lub (oprócz USA) nieprzestrzegania instrukcji firmy Seiko Epson Corporation dotyczących obsługi i konserwacji.

Firma Seiko Epson Corporation nie ponosi odpowiedzialności za ewentualne uszkodzenia lub problemy, które wynikają ze stosowania składników opcjonalnych lub materiałów eksploatacyjnych, niebędących oryginalnymi produktami firmy Epson (oznaczenie Original Epson Products) ani przez nią niezatwierdzonych (oznaczenie Epson Approved Products).

Firma Seiko Epson Corporation nie ponosi odpowiedzialności za żadne uszkodzenia będące wynikiem zakłóceń elektromagnetycznych powstałych w wyniku użycia kabli interfejsu niezatwierdzonych przez firmę Seiko Epson Corporation (oznaczenie Epson Approved Products).

EPSON®, EPSON STYLUS®, Epson UltraChrome® oraz SpectroProofer® są zarejestrowanymi znakami handlowymi, a EPSON EXCEED YOUR VISION oraz EXCEED YOUR VISION są znakami handlowymi firmy Seiko Epson Corporation.

Microsoft®, Windows® i Windows Vista® są zastrzeżonymi znakami towarowymi firmy Microsoft Corporation.

Apple®, Macintosh® i Mac OS® są zarejestrowanymi znakami handlowymi firmy Apple Inc.

Intel® jest zastrzeżonym znakiem towarowym firmy Intel Corporation.

PowerPC® jest zastrzeżonym znakiem towarowym firmy International Business Machines Corporation.

Adobe®, Photoshop®, Elements®, Lightroom® i Adobe® RGB są zastrzeżonymi znakami towarowymi firmy Adobe Systems Incorporated.

*Uwaga ogólna: Inne nazwy produktów zostały użyte w niniejszym dokumencie wyłącznie w celach identyfikacji i mogą być znakami towarowymi ich prawnych właścicieli. Firma Epson nie rości sobie żadnych praw do tych znaków.*

© 2010 Seiko Epson Corporation. All rights reserved.

## Spis treści

### [Prawa autorskie i znaki towarowe](#page-1-0)

## [Instrukcje dotyczące](#page-5-0)  bezpieczeństwa

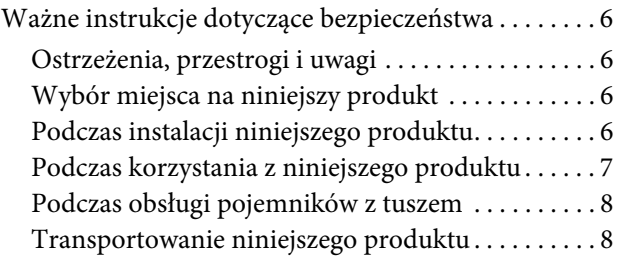

## [Wprowadzenie](#page-8-0)

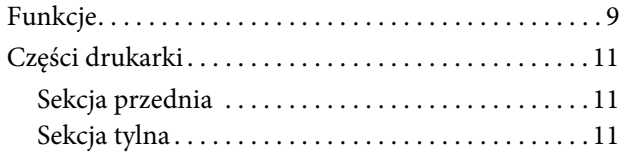

### [Panel sterowania](#page-11-0)

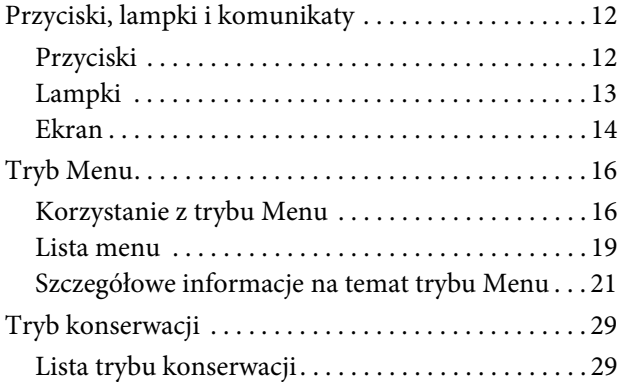

## [Obsługa papieru](#page-29-0)

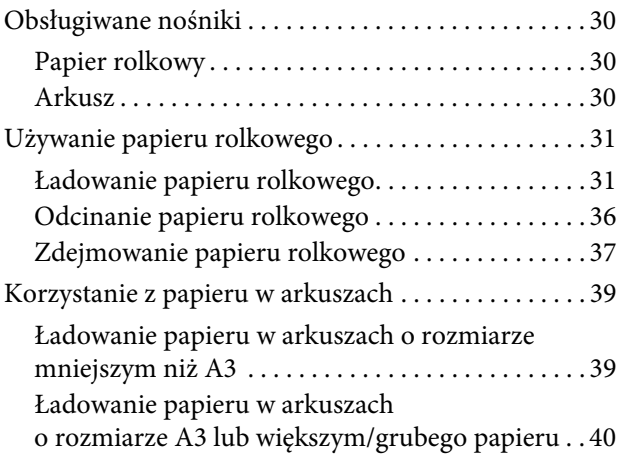

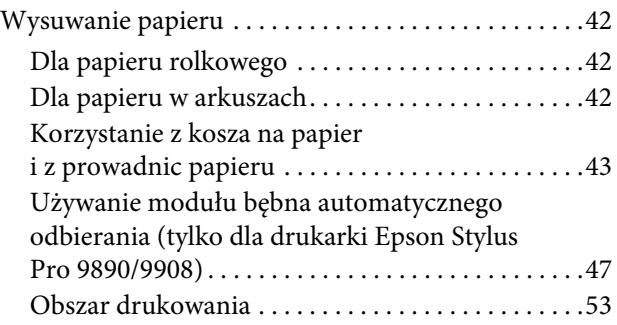

## [Ustawienia podstawowe](#page-53-0)

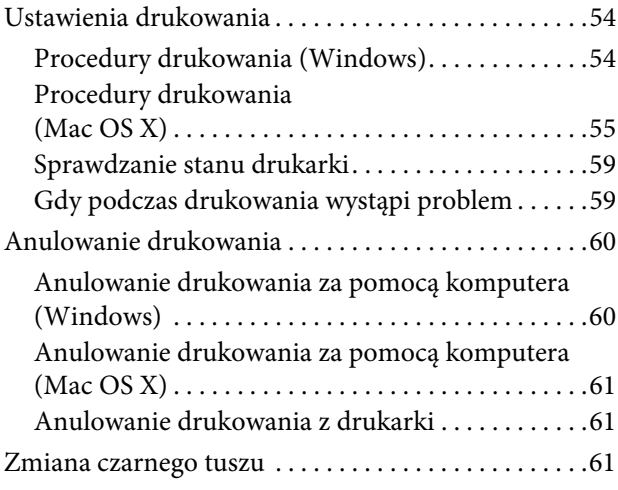

## [Wyposażenie opcjonalne i materiały](#page-62-0)  eksploatacyjne

## [Konserwacja](#page-64-0)

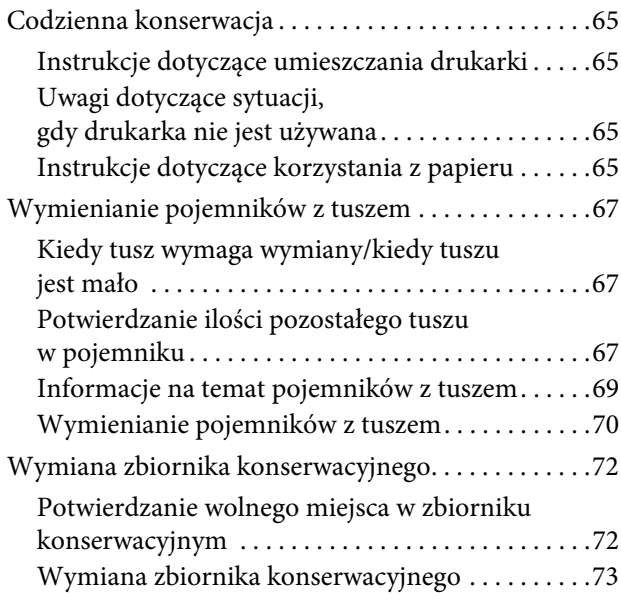

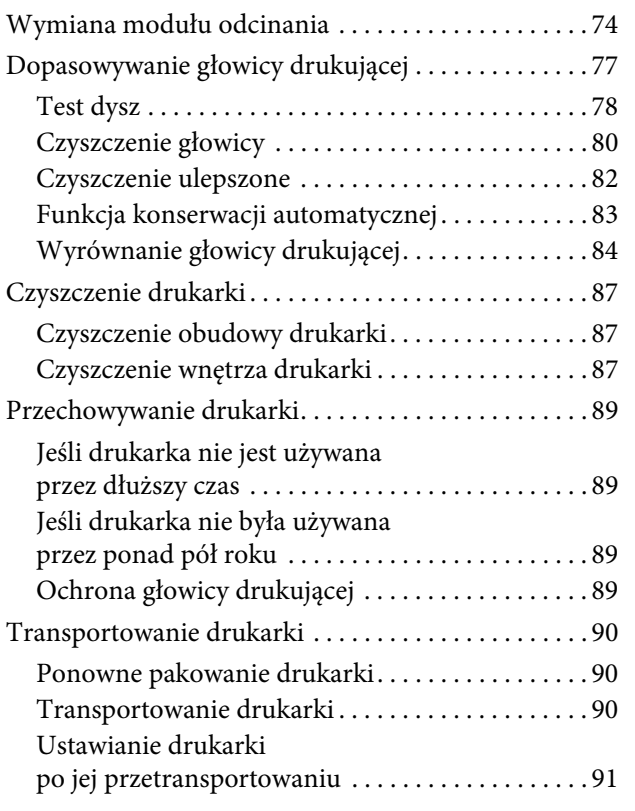

## [Rozwiązywanie problemów](#page-91-0)

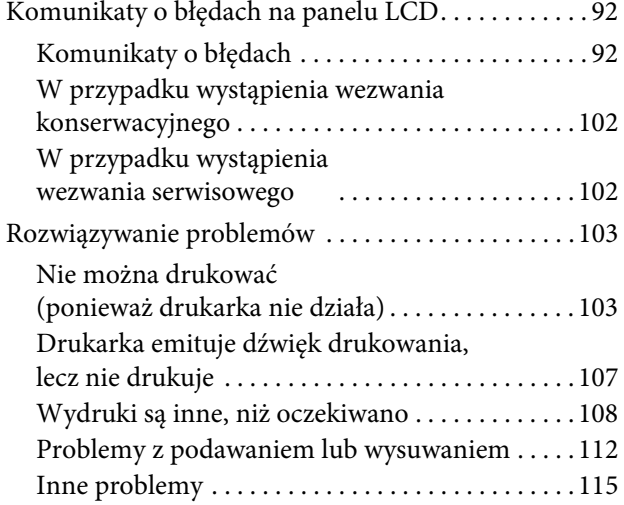

## [Korzystanie ze sterownika drukarki](#page-115-0) (Windows)

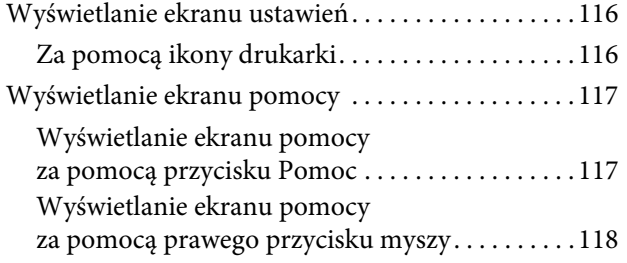

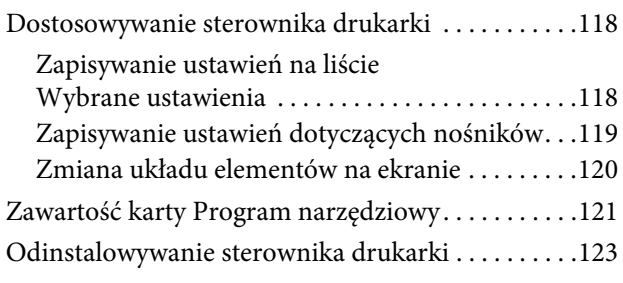

## [Korzystanie ze sterownika drukarki](#page-123-0) (Mac OS X)

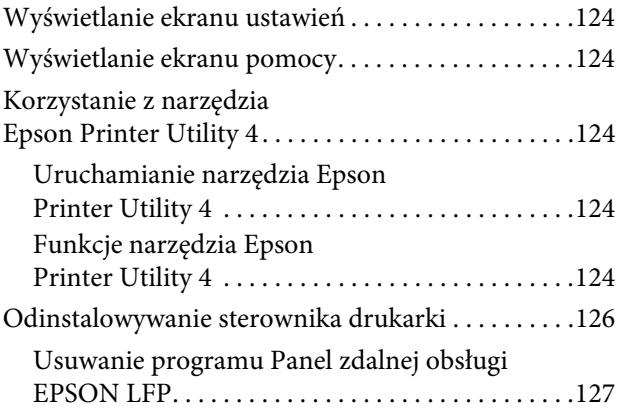

## [Różne funkcje związane](#page-127-0)  z drukowaniem

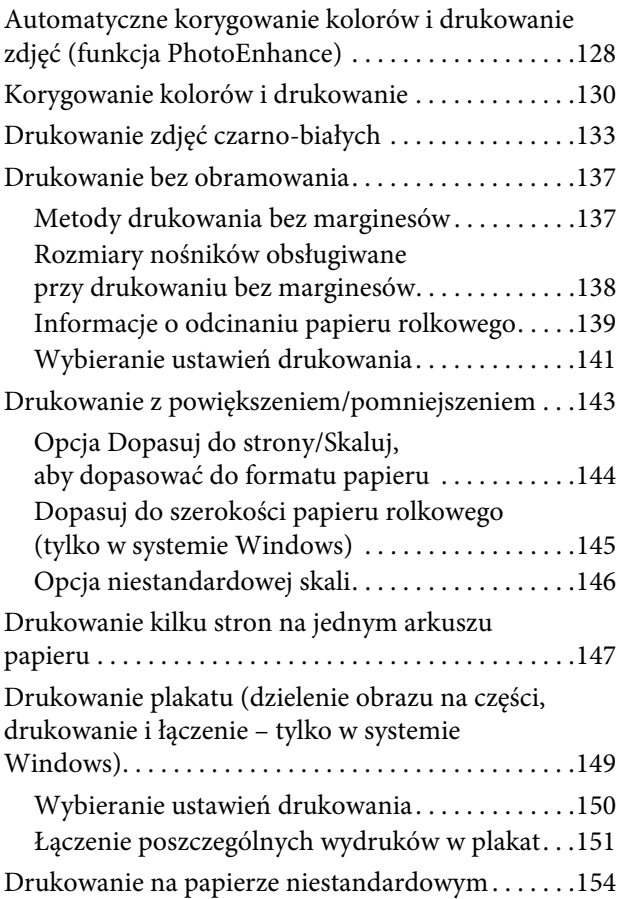

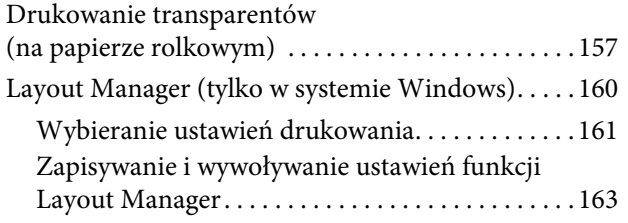

## [Drukowanie z zarządzaniem kolorami](#page-163-0)

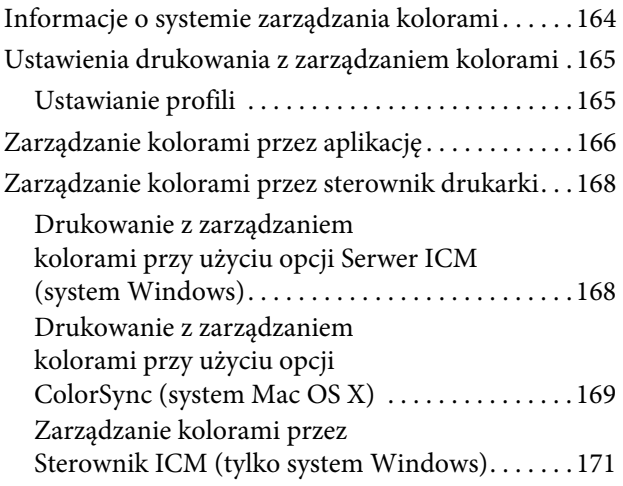

## [Informacje o papierze](#page-172-0)

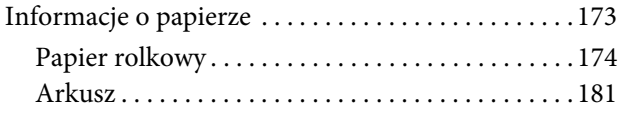

## [Gdzie uzyskać pomoc](#page-184-0)

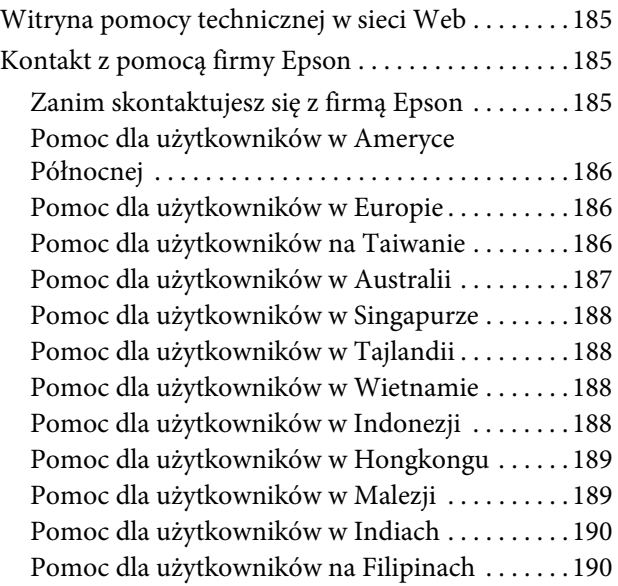

## [Informacje o urządzeniu](#page-190-0)

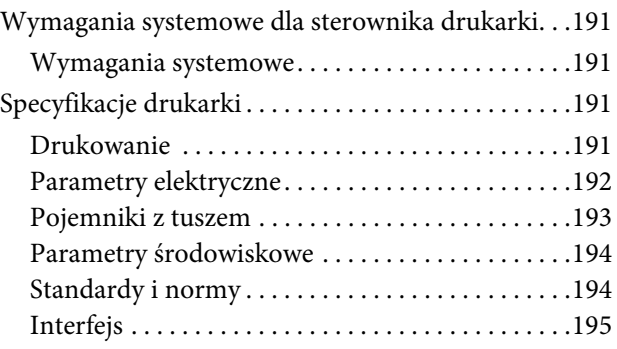

## [Warunki licencyjne dotyczące](#page-195-0)  oprogramowania

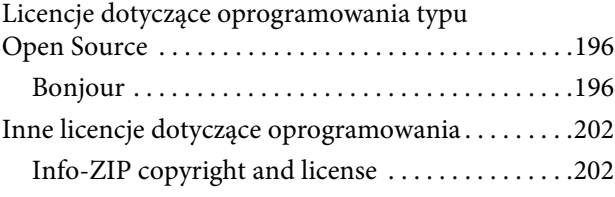

## <span id="page-5-0"></span>Instrukcje dotyczące bezpieczeństwa

## <span id="page-5-1"></span>Ważne instrukcje dotyczące bezpieczeństwa

Przed użyciem drukarki należy przeczytać niniejsze instrukcje. Należy również pamiętać o przestrzeganiu wszelkich ostrzeżeń i instrukcji znajdujących się na drukarce.

## <span id="page-5-2"></span>Ostrzeżenia, przestrogi i uwagi

#### Ostrzeżenie:

*musi być ściśle przestrzegane, aby uniknąć obrażeń ciała.*

#### c*Przestroga:*

*musi być przestrzegana, aby uniknąć uszkodzenia sprzętu.*

#### *Uwaga:*

*zawiera ważne informacje i przydatne wskazówki dotyczące pracy niniejszej drukarki.*

## <span id="page-5-3"></span>Wybór miejsca na niniejszy produkt

- ❏ Produkt ten należy umieścić na płaskiej, stabilnej powierzchni, która jest od niego większa. Produkt nie będzie działał prawidłowo, jeśli będzie przechylony lub ustawiony pod kątem.
- ❏ Należy unikać miejsc narażonych na gwałtowne zmiany temperatury i wilgotności. Należy również trzymać urządzenie z dala od bezpośredniego działania promieni słonecznych, silnego światła lub źródeł ciepła.
- ❏ Należy unikać miejsc narażonych na wstrząsy lub wibracje.
- ❏ Produkt należy trzymać z dala od zakurzonych obszarów.
- ❏ Niniejszy produkt należy ustawić w pobliżu gniazdka sieciowego, aby umożliwić jego łatwe podłączanie i odłączanie.

## <span id="page-5-4"></span>Podczas instalacji niniejszego produktu

- ❏ Nie należy blokować ani zakrywać otworów w szafce produktu.
- ❏ Nie należy wkładać żadnych przedmiotów przez otwory. Należy uważać, aby nie rozlać płynów na ten produkt.
- ❏ Przewód zasilający niniejszego produktu jest przeznaczony do użytku wyłącznie z tym produktem. Użycie z innym sprzętem może doprowadzić do pożaru lub porażenia prądem elektrycznym.
- ❏ Sprzęt należy podłączać do prawidłowo uziemionych gniazdek sieciowych. Należy unikać korzystania z gniazdek znajdujących się w tym samym obwodzie co kserokopiarki lub klimatyzatory, które regularnie włączają się i wyłączają.
- ❏ Należy unikać gniazdek elektrycznych sterowanych włącznikami ściennymi lub automatycznymi licznikami.

#### Instrukcje dotyczące bezpieczeństwa

- ❏ Cały system komputerowy należy trzymać z dala od potencjalnych źródeł zakłóceń elektromagnetycznych, takich jak głośniki lub stacje bazowe telefonów bezprzewodowych.
- ❏ Należy używać wyłącznie typów źródeł zasilania, które zostały podane na etykiecie produktu.
- ❏ Należy używać wyłącznie przewodu zasilającego, który został dostarczony z tym produktem. Użycie innego przewodu może spowodować pożar lub porażenie prądem elektrycznym.
- ❏ Nie należy używać uszkodzonego lub przypalonego przewodu zasilającego.
- ❏ W przypadku użycia przedłużacza z niniejszym produktem należy się upewnić, że suma poboru prądu urządzeń podpiętych do przedłużacza nie przekracza wartości znamionowej produktu. Ponadto należy się upewnić, że suma poboru prądu wszystkich urządzeń podłączonych do gniazdka sieciowego nie przekracza wartości znamionowej gniazdka.
- ❏ Nie należy próbować samemu naprawiać produktu.
- ❏ W następujących sytuacjach należy odłączyć niniejszy produkt i zlecić naprawę wykwalifikowanemu personelowi serwisu:

Przewód zasilania lub wtyczka są uszkodzone, płyn dostał się do wnętrza produktu, produkt został upuszczony lub szafka została uszkodzona, produkt nie działa normalnie lub wykazuje znaczną zmianę w wydajności.

❏ Jeśli drukarka będzie używana na terenie Niemiec, należy przestrzegać następujących zaleceń:

Aby zapewnić wystarczającą ochronę przed zwarciami i przepięciami w drukarce, instalacja budynku musi być zabezpieczona 10- lub 16-amperowym bezpiecznikiem.

❏ Jeśli wtyczka ulegnie uszkodzeniu, należy wymienić zestaw przewodu lub skonsultować się z wykwalifikowanym elektrykiem. Jeśli we wtyczce znajdują się bezpieczniki, należy upewnić się, że zostały wymienione na bezpieczniki o odpowiednim rozmiarze i wartości znamionowej.

## <span id="page-6-0"></span>Podczas korzystania z niniejszego produktu

- ❏ Nie należy wkładać rąk do wnętrza produktu ani dotykać pojemników z tuszem podczas drukowania.
- ❏ Nie należy przesuwać ręką głowic drukujących, ponieważ w przeciwnym razie produkt może ulec uszkodzeniu.
- ❏ Zawsze należy wyłączać produkt za pomocą przycisku **Power** (**Zasilanie**) na panelu sterowania. Po naciśnięciu tego przycisku lampka **Power** (**Zasilanie**) krótko miga, a następnie wyłącza się. Nie należy odłączać przewodu zasilania lub wyłączać produktu, zanim lampka **Power** (**Zasilanie**) nie przestanie migać.

## <span id="page-7-0"></span>Podczas obsługi pojemników z tuszem

- ❏ Pojemniki z tuszem należy trzymać poza zasięgiem dzieci i nie wolno pić tuszu.
- ❏ W przypadku zabrudzenia skóry tuszem należy go zmyć wodą z mydłem. Jeśli dostanie się on do oczu, należy natychmiast przemyć je wodą.
- ❏ Przed zamontowaniem nowego pojemnika z tuszem w drukarce należy nim przez pięć sekund ok. 15 razy poziomo potrząsać pięć centymetrów do tyłu i do przodu.
- ❏ Pojemnika z tuszem należy użyć przed datą wydrukowaną na jego opakowaniu.
- ❏ Pojemniki z tuszem należy zużyć w ciągu sześciu miesięcy od chwili instalacji, aby uzyskać najlepsze wyniki.
- ❏ Nie należy demontować pojemników z tuszem ani próbować ich napełniać. Może to spowodować uszkodzenie głowicy drukującej.
- ❏ Nie należy dotykać zielonego chipu z boku pojemnika. Może to negatywnie wpłynąć na działanie i drukowanie.
- ❏ Chip pojemnika z tuszem przechowuje szereg informacji związanych z pojemnikiem, takich jak stan pojemnika z tuszem, aby pojemnik można było swobodnie wyjmować i ponownie wkładać. Jednak po każdorazowym włożeniu pojemnika zużywana jest pewna ilość tuszu, ponieważ drukarka automatycznie wykonuje test niezawodności.
- ❏ Jeśli pojemnik z tuszem zostanie wyjęty w celu późniejszego użycia, należy zabezpieczyć obszar dostarczania tuszu przed brudem i kurzem i przechowywać pojemnik w takich samych warunkach jak niniejszy produkt. Należy zwrócić uwagę, że w porcie dostarczania tuszu znajduje się zawór, eliminujący konieczność używania pokrywek lub zatyczek. Należy jednak uważać, aby tusz nie pobrudził elementów, których dotyka pojemnik. Nie należy dotykać portu podawania tuszu ani obszaru w jego pobliżu.

## <span id="page-7-1"></span>Transportowanie niniejszego produktu

❏ Przed transportem drukarki należy upewnić się, że głowice drukujące znajdują się w pozycji początkowej (po prawej stronie).

#### Wprowadzenie

## <span id="page-8-0"></span>Wprowadzenie

## <span id="page-8-1"></span>Funkcje

Epson Stylus Pro 9890/9908 i Epson Stylus Pro 7890/7908 to wielkoformatowe kolorowe drukarki atramentowe obsługujące papier o rozmiarze, odpowiednio 44 i 24 cale.

Poniżej opisano cechy tej drukarki.

#### Tusze pigmentowe charakteryzują się większą odpornością na działanie światła i ozonu, co zmniejsza efekt blaknięcia

Umożliwia to szereg zastosowań, od drukowania zdjęć po drukowanie plakatów i transparentów na witryny sklepowe, przy użyciu długiego papieru lub plakatów, które mają tendencję do blaknięcia.

#### Zmniejszona różnica kolorów w różnych warunkach oświetlenia

Wcześniej do uzyskania subtelnych tonów używane były jaśniejsze kolory. Jednak, aby to zminimalizować i zmniejszyć różnice kolorów w różnych warunkach oświetlenia, zastosowano tusz Light Light Black (Czarny bardzo delikatny). Kolor jest stabilny niezależnie od rodzaju źródła światła\* , zapewniając spójną, wysoką jakość drukowania.

\* Wyniki zmierzone z wykorzystaniem źródeł światła A/F11 względem źródła światła D50.

#### Drukowanie zdjęć monochromatycznych

Dzięki wykorzystaniu trzech różnych gęstości czarnego tuszu jako głównych tuszów dopasowanych przy użyciu delikatnego kolorowania można uzyskać delikatne czarne i białe tony. Ponadto, można drukować zdjęcia monochromatyczne zawierające bogate tony na podstawie zdjęć kolorowych, korzystając wyłącznie z funkcji sterownika drukarki, bez konieczności użycia aplikacji.

 $\mathcal P$ Patrz sekcja "Drukowanie zdjęć czarno-białych" [na stronie 133](#page-132-1)

#### Obsługa szeregu typów papieru

Firma Epson oferuje szereg nośników specjalnych zapewniających wysoką jakość wydruków. Wybierając odpowiedni papier do danego zastosowania, czy do wykorzystania wewnątrz, czy na zewnątrz (zalecana jest laminacja), można stworzyć całkiem nowy świat sztuki. Ponadto drukarka obsługuje papier o grubości do 1,5 mm i może drukować na kartonie.

 $\mathcal{P}$ Patrz sekcja ["Informacje o papierze" na stronie 173](#page-172-2)

#### Brak wałków upraszcza ustawianie papieru rolkowego

Ponieważ drukarka zawiera mechanizm bezwałkowy, nie trzeba ustawiać papieru rolkowego na wałku. Umożliwia to również ustawienie papieru na mniejszym obszarze.

Korekta naprężenia jest wykonywana automatycznie, stosownie do typu nośnika. Naprężenie można również ustawić na panelu LCD.

#### Stabilność tuszu po wydrukowaniu

Ponieważ kolor tuszu stabilizuje się tuż po wydrukowaniu, drukarka może być używana w przedprodukcyjnym przepływie prac oraz do wykonywania kolorowych wydruków próbnych.

#### Obsługa dwóch rodzajów czarnych tuszów

W drukarce zainstalowany jest zarówno tusz Photo Black (Czarny fotograficzny), jak i Matte Black (Czarny matowy). Tusz Photo Black (Czarny fotograficzny) może być używany w przypadku wszystkich typów nośników, w celu uzyskania wyników o profesjonalnej jakości. Tusz Matte Black (Czarny matowy) znacznie zwiększa gęstość optyczną czerni w przypadku drukowania na papierach matowych i wysokiej jakości. Odpowiedni tusz czarny, w zależności od używanego papieru, wybiera się z poziomu panelu sterowania drukarki.

#### Pojemnik z tuszem o dużej pojemności (350 lub 700 ml)

Firma Epson oferuje dla tej drukarki pojemniki z tuszem o dużej pojemności (350 lub 700 ml), dzięki czemu możliwe jest uzyskanie dużej produktywności wymaganej w profesjonalnych zastosowaniach.

#### Pozostała ilość papieru rolkowego

Pozostała ilość papieru rolkowego jest wyświetlana na panelu LCD. Po wyjęciu papieru rolkowego na jego krawędzi drukowany jest kod kreskowy (zawierający typ papieru, długość rolki papieru oraz informację o wartości alertu dotyczącej długości papieru rolkowego). Ułatwia to skonfigurowanie ustawień tego samego papieru przy kolejnym jego użyciu.

#### Wprowadzenie

#### Interfejs High-speed USB/Ethernet

Można połączyć się z siecią za pomocą interfejsu Hi-Speed USB lub Ethernet.

#### Drukowanie bez obramowania

Za pomocą opcji Auto Expand (Automatyczne rozszerzanie) lub Retain Size (Zachowanie rozmiaru) można wykonać drukowanie bez obramowania.

 $\mathcal P$ Patrz sekcja "Drukowanie bez obramowania" [na stronie 137](#page-136-2)

Dostępna jest również funkcja drukowania plakatu bez obramowania, która umożliwia wykonywanie dużych plakatów poprzez łączenie ze sobą kilku wydruków.

 $\mathcal{P}$ Patrz sekcja "Drukowanie plakatu (dzielenie [obrazu na części, drukowanie i łączenie – tylko](#page-148-1)  [w systemie Windows\)" na stronie 149](#page-148-1)

Przetwarzanie końcowe można zautomatyzować poprzez użycie modułu bębna automatycznego odbierania i modułu SpectroProofer (opcjonalne) Po zainstalowaniu modułu SpectroProofer można wykonać operację pomiaru koloru przy użyciu

wykonanych wydruków. Moduł bębna automatycznego odbierania powoduje

automatyczne nawijanie papieru rolkowego. Moduł bębna automatycznego odbierania jest opcjonalny w modelu Epson Stylus Pro 9890/9908.

## <span id="page-10-0"></span>Części drukarki

<span id="page-10-1"></span>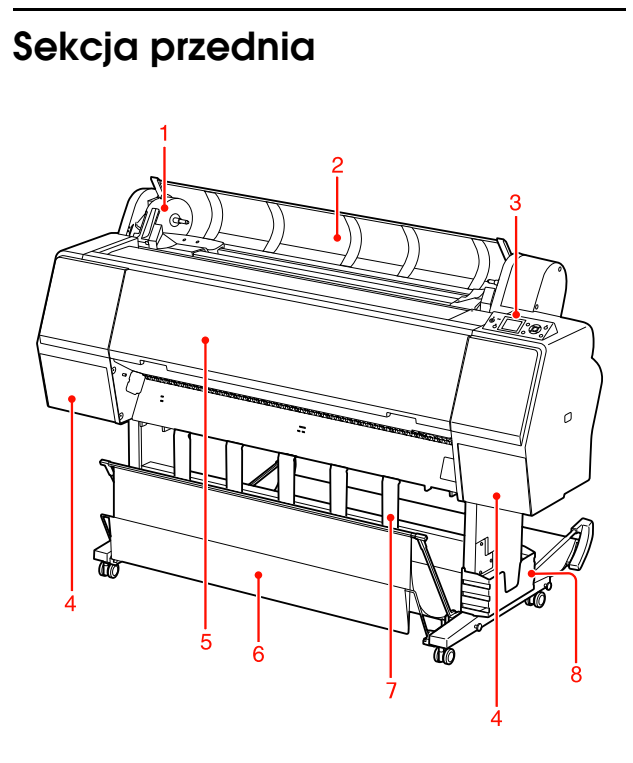

#### 1. Uchwyt adaptera

Zablokuj papier rolkowy podczas ustawiania papieru rolkowego.

#### 2. Pokrywa papieru rolkowego

Otwórz pokrywę papieru rolkowego podczas wkładania lub wyjmowania papieru rolkowego.

#### 3. Panel sterowania

Panel sterowania składa się z przycisków, kontrolek oraz wyświetlacza ciekłokrystalicznego (LCD).

#### 4. Pokrywa tuszu (po obu stronach)

Otwórz pokrywę tuszu, aby zainstalować pojemniki z tuszem. Po naciśnięciu przycisku  $\overline{\triangle}$  na panelu sterowania drukarki otworzy się ona nieznacznie.

#### 5. Pokrywa przednia

Otwórz pokrywę przednią, aby usunąć zakleszczony papier.

#### 6. Kosz na papier

Odbiera wysunięty papier.

#### 7. Prowadnice papieru

Użyj prowadnic papieru do prowadzenia papieru w celu podawania go do przodu i do tyłu.

#### 8. Pojemnik na podręcznik

Umieść tutaj podręcznik. Można go ustawić po lewej lub po prawej stronie stojaka.

## <span id="page-10-2"></span>Sekcja tylna

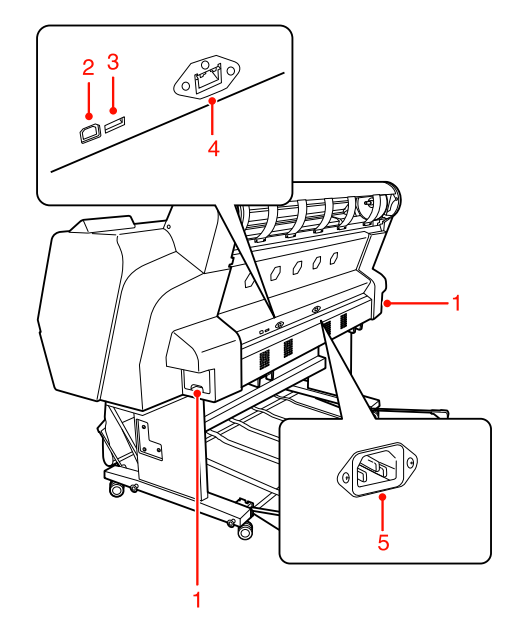

#### 1. Zbiorniki konserwacyjne (po obu stronach)

Zbiornik, w którym znajduje się zużyty tusz. Urządzenie Epson Stylus Pro 9890/9908 zawiera dwa zbiorniki konserwacyjne, umieszczone po obu stronach. Urządzenie Epson Stylus Pro 7890/7908 zawiera jeden zbiornik konserwacyjny po prawej stronie.

#### 2. Złącze interfejsu USB

Umożliwia połączenie komputera i drukarki za pomocą kabla USB.

#### 3. Złącze interfejsu opcjonalnego

Umożliwia połączenie drukarki i wyposażenia opcjonalnego za pomocą kabla.

#### 4. Złącze interfejsu sieciowego

Umożliwia podłączenie drukarki do sieci za pomocą kabla interfejsu sieciowego.

#### 5. Gniazdo prądu zmiennego

Podłącz przewód zasilania.

## <span id="page-11-1"></span><span id="page-11-0"></span>Przyciski, lampki i komunikaty

Na panelu sterowania można sprawdzić ilość pozostałego tuszu i stan drukarki.

## <span id="page-11-2"></span>Przyciski

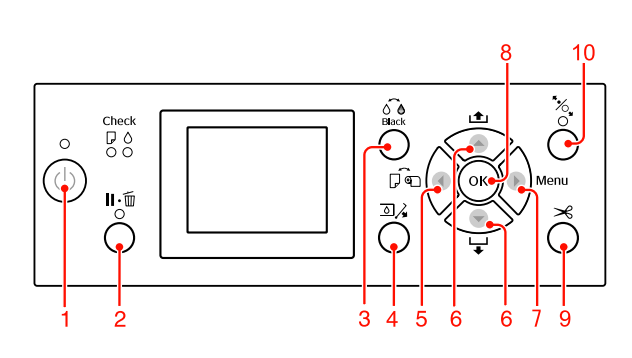

1. Przycisk Zasilanie ((1))

Włącza lub wyłącza drukarkę.

#### 2. Przycisk Wstrzymaj/Resetuj ( ||  $\cdot \widehat{m}$  )

- ❏ Drukarka przechodzi do stanu PAUSE (Wstrzymaj), gdy ten przycisk zostanie naciśnięty w stanie READY (Gotowa). Aby anulować pauzę, wybierz opcję PAUSE CANCEL na panelu LCD. Opcja JOB CANCEL działa jak przycisk Reset (Resetuj). Drukarka zatrzymuje drukowanie i usuwa dane drukowania z drukarki. Po usunięciu danych, powrót do stanu READY może chwilę potrwać.
- ❏ Po naciśnięciu tego przycisku w trybie Menu drukarka powraca do stanu READY (Gotowa).
- ❏ Usuwa błędy, jeśli to możliwe.  $\mathcal{P}$  Patrz sekcja "Komunikaty o błędach" [na stronie 92](#page-91-3)

#### 3. Przycisk Zmiana tuszu czarnego ( $\widehat{\circ}$ e)

Przełącza pomiędzy typami tuszu czarnego.  $\mathcal P$ atrz sekcja ["Zmiana czarnego tuszu" na stronie 61](#page-60-3)

#### 4. Przycisk Otwórz pokrywę tuszu ( $\Box/\angle$ )

Nieznacznie otwiera pokrywę wybranego tuszu, wybierając lewą lub prawą stronę wskazaną na wyświetlaczu.

#### 5. Przycisk Żródło papieru (4)

❏ Wybiera źródło papieru i metodę cięcia papieru rolkowego. Po naciśnięciu tego przycisku ikona się zmienia. Jednak nie można zmienić ikony źródła papieru na arkusz podczas wkładania papieru, gdy opcja REMAINING PAPER SETUP jest ustawiona na ON.

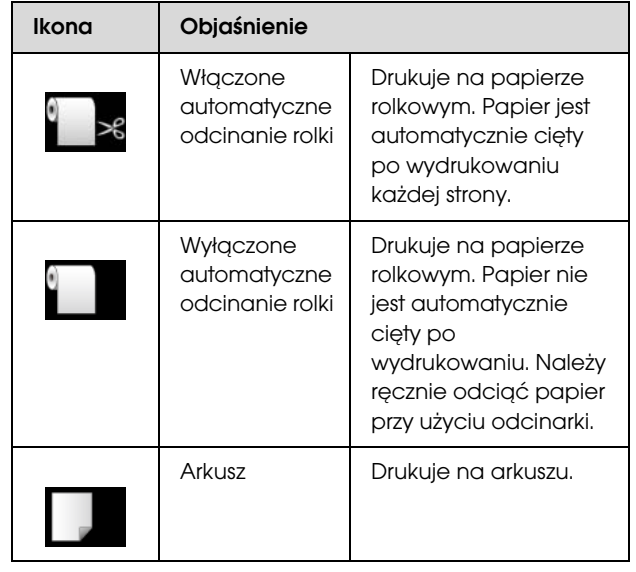

- ❏ Jeśli zostanie naciśnięty w trybie Menu, umożliwia powrót do poprzedniego poziomu.
- ❏ W przypadku drukowania ze sterownika drukarki ustawienia wprowadzone w sterowniku drukarki mają priorytet nad ustawieniami wprowadzonymi na panelu sterowania drukarki.

#### 6. Przycisk Żródło papieru ( $\blacktriangle / \blacktriangledown$ )

❏ Podaje papier rolkowy do przodu lub do tyłu ▲.

Za jednym naciśnięciem można podać 3 metry papieru w kierunku do przodu ▼ . Aby szybciej podać papier do przodu v, naciśnij i przytrzymaj ten przycisk przez 3 sekundy. Za jednym naciśnięciem można podać 20 cm papieru w kierunku do tyłu  $\triangle$ .

❏ Jeśli ten przycisk zostanie naciśnięty, gdy dociskarka papieru jest zwolniona, można w 3 etapach dostosować zasysanie papieru w ścieżce podawania papieru.  $\mathcal P$ Patrz sekcja "Ładowanie papieru w arkuszach [o rozmiarze A3 lub większym/grubego papieru"](#page-39-1)  [na stronie 40](#page-39-1)

- $□$  Naciśnij przycisk  $\blacktriangledown$  ustawiając pojedynczy arkusz o grubości mniejszej niż 0,5 mm, aby drukarka rozpoczęła podawanie papieru i przeszła do stanu READY (Gotowa).
- ❏ Podaje arkusz do przodu po naciśnięciu przycisku  $\blacktriangledown$ .
- ❏ Po wybraniu odpowiedniego parametru w trybie Menu zmienia parametr wysuwania w kierunku do przodu  $\blacktriangledown$  lub do tyłu  $\blacktriangle$ .

#### 7. Przycisk Menu ( $\blacktriangleright$ )

- ❏ Jego naciśnięcie w stanie READY (Gotowa) włącza tryb Menu.
	- $\mathcal P$ Patrz sekcja ["Tryb Menu" na stronie 16](#page-15-0)
- ❏ Jeśli zostanie naciśnięty podczas drukowania, wyświetlone zostanie menu PRINTER STATUS.  $\mathcal{P}$  Patrz sekcja "PRINTER STATUS" [na stronie 24](#page-23-0)
- ❏ Jego naciśnięcie w trybie Menu umożliwia wybór odpowiedniego menu.

#### 8. Przycisk OK ( OK )

- ❏ Ustawia wybrany parametr w wybranej opcji w trybie Menu. Wykonuje daną pozycję, jeżeli jest ona tylko do wykonania.
- ❏ Gdy ten przycisk zostanie naciśnięty po wydrukowaniu, drukarka wysunie arkusz.
- ❏ Gdy ten przycisk zostanie naciśnięty podczas suszenia tuszu lub suszenia arkusza kolorów, drukarka zakończy działanie.
- ❏ Gdy ten przycisk zostanie naciśnięty, gdy w drukarce nie ma papieru, na panelu LCD zostanie wyświetlona procedura podawania papieru.

#### 9. Przycisk Odcięcie papieru ( $\gg$ )

Papier rolkowy zostanie odcięty przy użyciu wbudowanej odcinarki.

#### 10. Przycisk Zabezpieczenie papieru ( $\sim$  )

❏ Ten przycisk blokuje lub odblokowuje dociskarkę papieru. Po ustawieniu papieru, naciśnij przycisk, aby najpierw odblokować dociskarkę papieru, a następnie ustawić papier. Naciśnij przycisk ponownie, aby drukarka rozpoczęła podawanie papieru, a następnie przeszła do stanu READY (Gotowa).

❏ Po naciśnięciu tego przycisku, gdy opcja REMAINING PAPER SETUP jest ustawiona na ON, na krawędzi papieru rolkowego zostanie wydrukowany kod kreskowy, a dociskarka papieru zostanie zwolniona.

### <span id="page-12-0"></span>Lampki

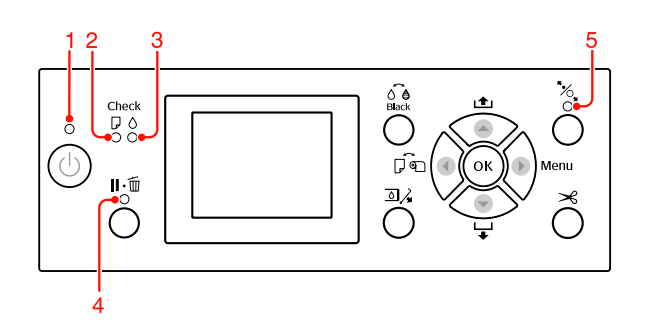

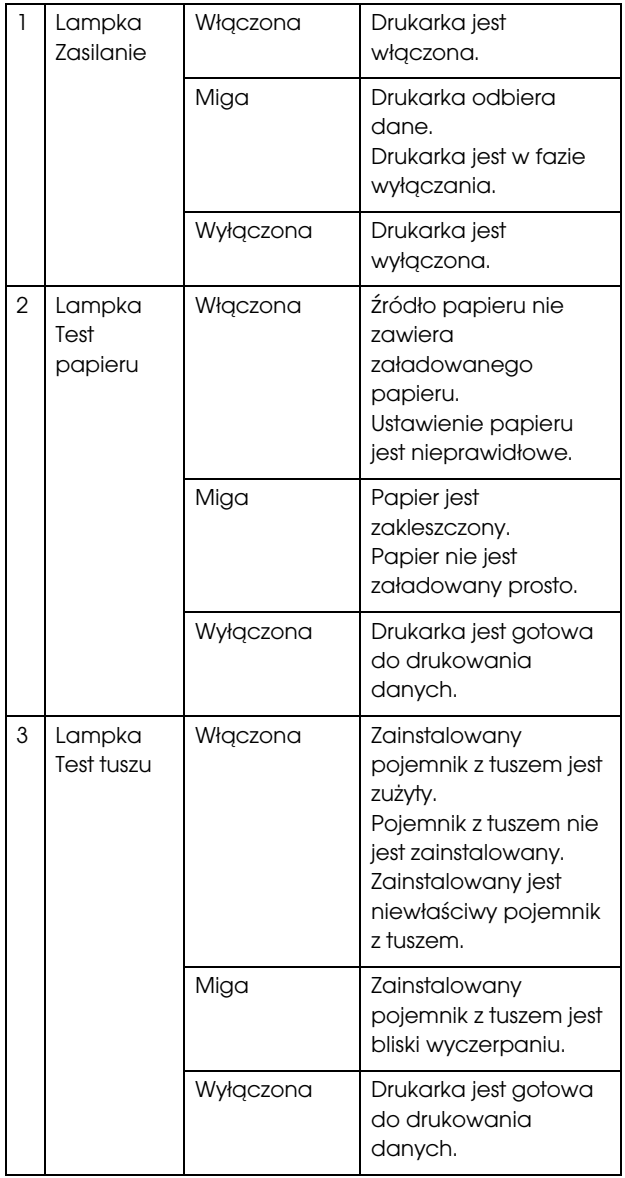

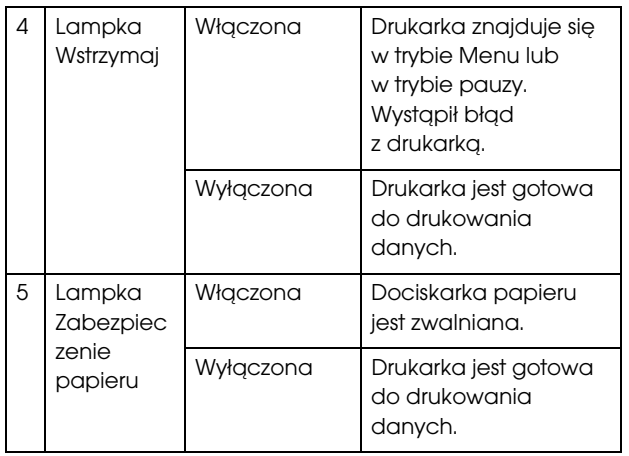

## <span id="page-13-0"></span>Ekran

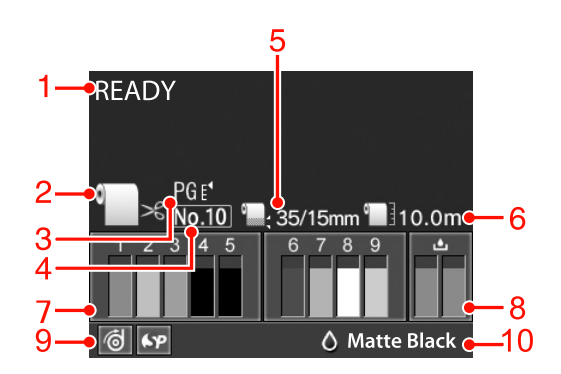

#### 1. Komunikaty

Wyświetla stan drukarki, działanie oraz komunikaty o błędach.

 $\mathcal{P}$  Patrz sekcja "Komunikaty o błędach na panelu [LCD" na stronie 92](#page-91-4)

 $\mathcal{P}$  Patrz sekcja "Szczegółowe informacje na temat [trybu Menu" na stronie 21](#page-20-0)

#### 2. Ikona źródła papieru

Wyświetla źródło papieru i ustawienie odcinania papieru rolkowego.

Można wybrać następujące ikony źródła papieru, naciskając przycisk < wyświetlany na panelu LCD. W przypadku drukowania ze sterownika drukarki ustawienia wprowadzone w sterowniku drukarki mają priorytet nad ustawieniami wprowadzonymi na panelu sterowania drukarki.

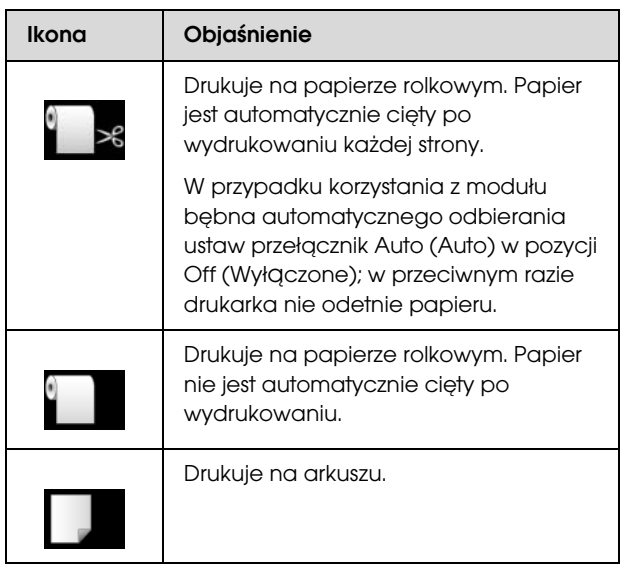

#### 3. Ikona Odstęp od płyty dociskowej

Wyświetla ustawienie Platen Gap (Odległość od listwy dociskowej).

 $\mathcal P$ Patrz sekcja ["Lista menu" na stronie 19](#page-18-0)

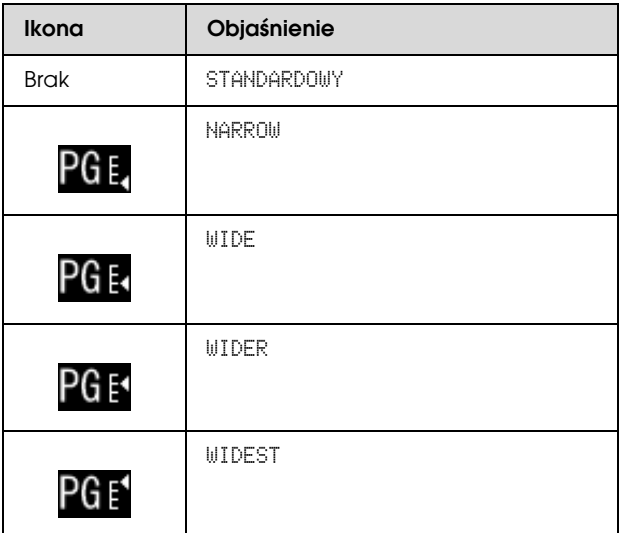

#### 4. Numer papieru

Po wybraniu numeru papieru (od 1 do 10) w opcji CUSTOM PAPER, wyświetlony zostanie wybrany numer.  $\mathcal P$ Patrz sekcja "Drukowanie na papierze [niestandardowym" na stronie 154](#page-153-1)

#### 5. Ikona marginesu papieru rolkowego

Wyświetla ikonę marginesu papieru z marginesami wybranymi w opcji ROLL PAPER MARGIN.

- ❏ 15 mm: gdy wybrana zostanie opcja TOP/BOTTOM 15 mm.
- ❏ 35/15 mm: gdy wybrana zostanie opcja TOP 35/BOTTOM 15 mm.
- ❏ 3 mm: gdy wybrana zostanie opcja 3 mm.
- ❏ 15 mm: gdy wybrana zostanie opcja 15 mm.
- ❏ Auto: gdy wybrana zostanie opcja DEFAULT.
- $\mathcal P$ Patrz sekcja ["Lista menu" na stronie 19](#page-18-0)

#### 6. Ikona licznika papieru rolkowego

Wyświetla ilość pozostałego papieru rolkowego. Po wprowadzeniu następujących ustawień w opcji ROLL PAPER REMAINING w menu PAPER SETUP wyświetlana jest ikona **i i** ilość pozostałego papieru rolkowego.

- ❏ Opcja REMAINING PAPER SETUP jest ustawiona na ON.
- ❏ Długość papieru rolkowego jest ustawiona w opcji ROLL PAPER LENGTH.
- ❏ Wartość alertu dotyczącego długości papieru rolkowego jest ustawiona w opcji ROLL LENGTH ALERT.
- $\mathcal{P}$  Patrz sekcja ["PAPER SETUP" na stronie 25](#page-24-0)

#### 7. Ikona stanu pojemnika z tuszem

Wyświetla ilość pozostałego tuszu w każdym z pojemników.

❏ Pojemnik z tuszem

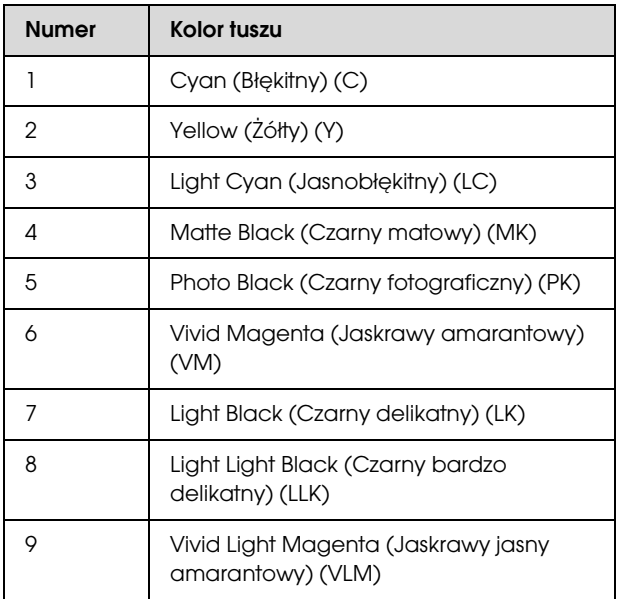

❏ Pozostała ilość tuszu

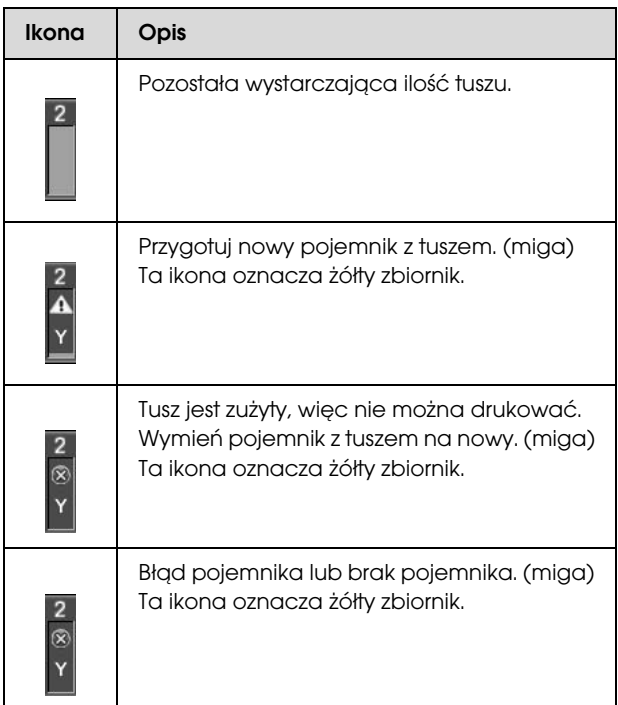

8. Ikona Maintenance tank (Zbiornik konserwacyjny) Ikony po prawej stronie pokazują wolne miejsce w zbiorniku konserwacyjnym. W drukarce Epson Stylus Pro 9890/9908 występują dwie ikony konserwacyjne, a w drukarce Epson Stylus Pro 7890/7908 — jedna.

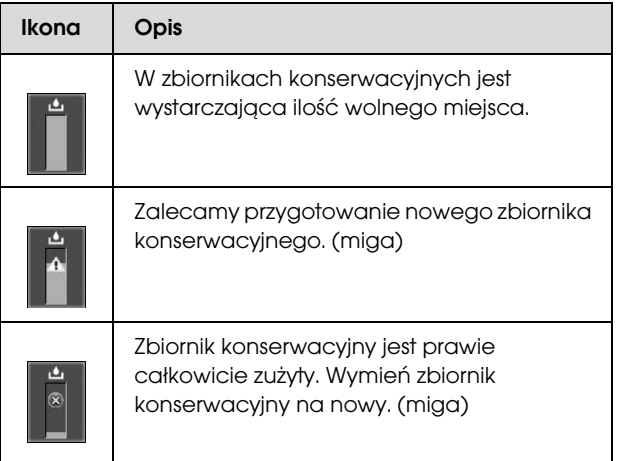

#### 9. Ikona użycia wyposażenia opcjonalnego

Określa, czy wyposażenie opcjonalne jest dostępne czy nie.

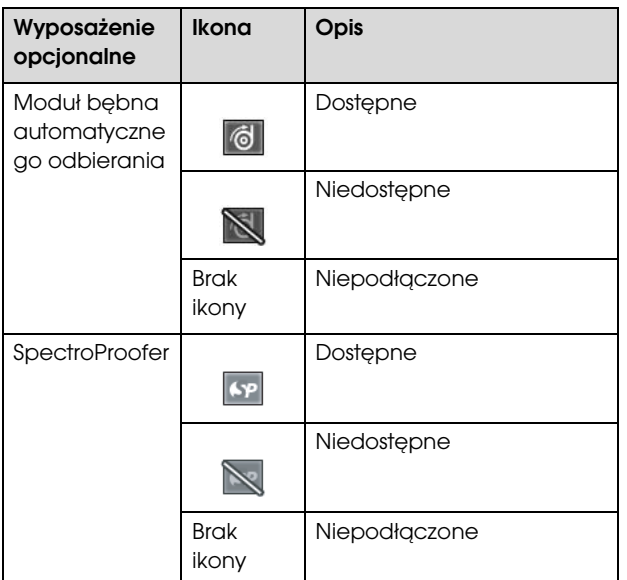

#### 10. Ikona czarnego tuszu

Wyświetla wybrany czarny tusz.

## <span id="page-15-0"></span>Tryb Menu

Tryb Menu umożliwia określanie bezpośrednio z panelu sterowania ustawień drukarki podobnych do tych, które są normalnie wybierane w sterowniku lub oprogramowaniu, jak również innych dodatkowych ustawień. Panel sterowania przedstawia informacje o drukarce oraz umożliwia wykonanie takich operacji jak test dysz.

## <span id="page-15-1"></span>Korzystanie z trybu Menu

#### Uwaga:

*Naciśnij przycisk , aby wyjść z trybu Menu i powrócić do stanu READY (Gotowa). Naciśnij przycisk , aby powrócić do poprzedniego kroku.*

Wykonaj poniższe kroki, aby użyć trybu Menu.

### 1. Wybierz menu.

Przykład: Wybierz opcję PRINTER SETUP.

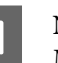

Naciśnij przycisk  $\blacktriangleright$ , aby przejść do trybu Menu.

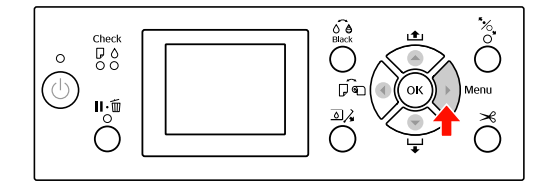

Na panelu LCD pojawi się pierwsze menu.

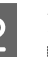

 $\sum$  Naciśnij przycisk  $\blacktriangle$  /  $\blacktriangledown$  , aby wybrać opcję PRINTER SETUP.

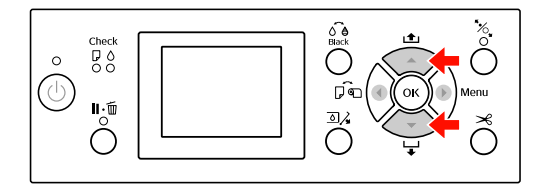

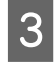

3 Naciśnij przycisk ▶, aby przejść do trybu PRINTER SETUP.

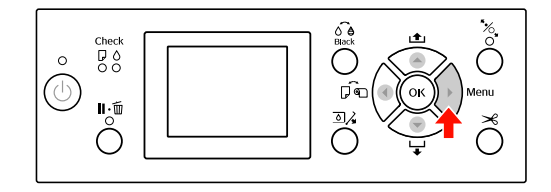

### 2. Istnieją trzy przypadki, w zależności od wybranych pozycji.

#### A. Gdy można wybrać parametr

Przykład: Wybór opcji PLATEN GAP w menu PRINTER SETUP

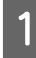

Naciśnij przycisk ▲ / ▼, aby wybrać opcję PLATEN GAP.

 $\bigodot^{\text{O}-\text{O}}_{\text{Bock}}$ Check<br>D 0<br>O 0  $\circ$  $\circlearrowleft$ ्रिं  $\mathbf{L}$  $\sum_{i=1}^{n}$ ◯

2 Naciśnij przycisk  $\blacktriangleright$ , aby przejść do pozycji PLATEN GAP.

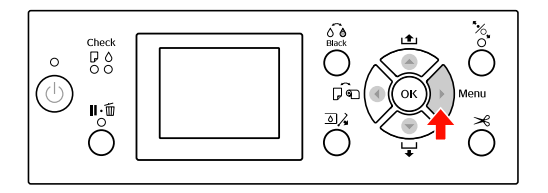

 $\boxed{3}$  Naciśnij przycisk  $\blacktriangle/\blacktriangledown$ , aby wybrać parametr dla pozycji. Bieżące ustawienie oznaczone jest

symbolem ( $\blacktriangledown$ ).

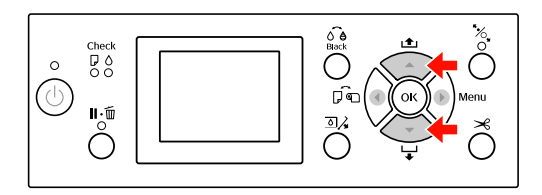

4 Naciśnij przycisk OK, aby zapisać wybrany parametr.

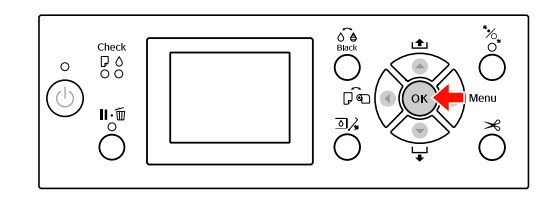

 $\overline{5}$  Naciśnij przycisk  $\triangleleft$ , aby powrócić do poprzedniego poziomu, lub naciśnij przycisk , aby wyjść z trybu Menu.

#### B. Gdy wykonywana jest funkcja

Przykład: Wybór opcji NOZZLE CHECK w menu TEST PRINT

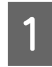

 $\text{W}$  W menu TEST PRINT naciśnij przycisk  $\blacktriangle / \blacktriangledown$ , aby wybrać opcję NOZZLE CHECK.

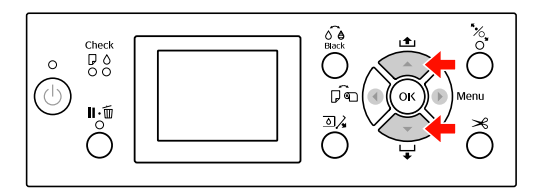

2 Naciśnij przycisk  $\blacktriangleright$ , aby przejść do pozycji NOZZLE CHECK.

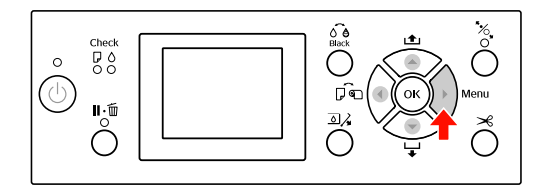

 $\overline{3}$  Naciśnij przycisk OK, aby wykonać opcję NOZZLE CHECK.

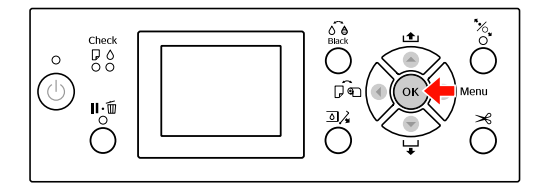

C. Gdy chcesz wyświetlić informacje o drukarce Przykład: Wybór opcji INK LEVEL w menu PRINTER STATUS.

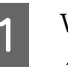

A W menu PRINTER STATUS naciśnij przycisk  $\blacktriangle$  /  $\blacktriangledown$  , aby wybrać opcję INK LEUEL.

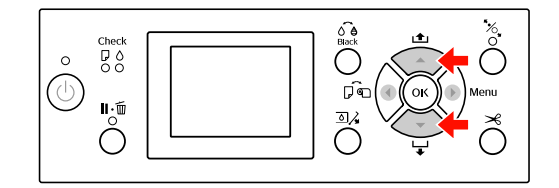

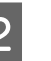

2 Naciśnij przycisk  $\blacktriangleright$ , aby przejść do pozycji INK LEVEL.

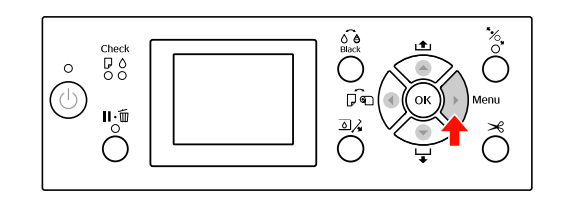

Potwierdź ilość pozostałego tuszu na wyświetlaczu. Naciśnij przycisk  $\blacktriangle / \blacktriangledown$ , aby wyświetlić ilość pozostałego tuszu dla każdego koloru.

Przykład: Matte Black (Czarny matowy) 84%

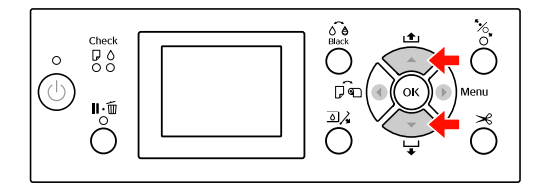

A Naciśnij przycisk (, aby powrócić do poprzedniego poziomu, lub naciśnij przycisk , aby wyjść z trybu Menu.

## <span id="page-18-0"></span>Lista menu

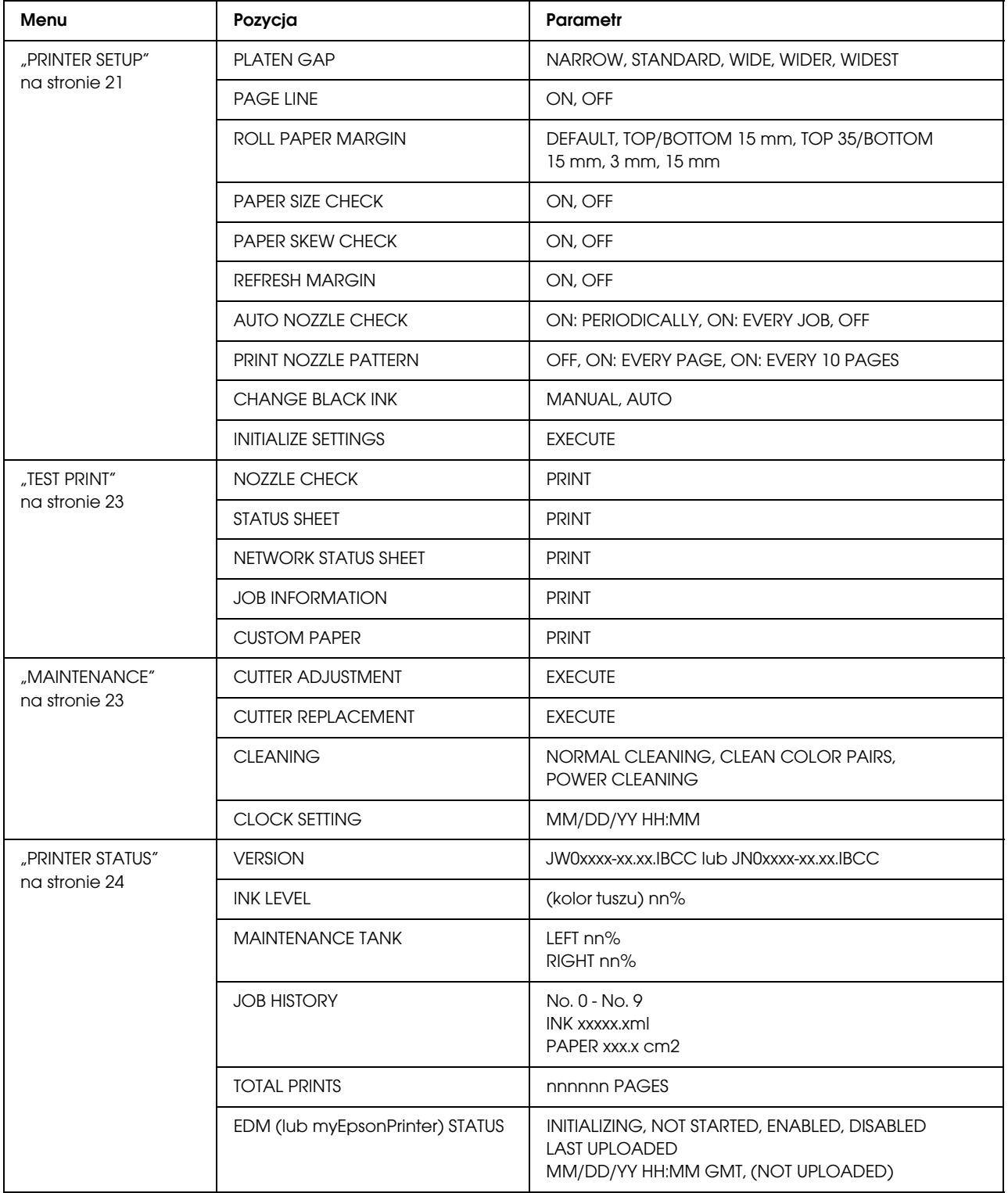

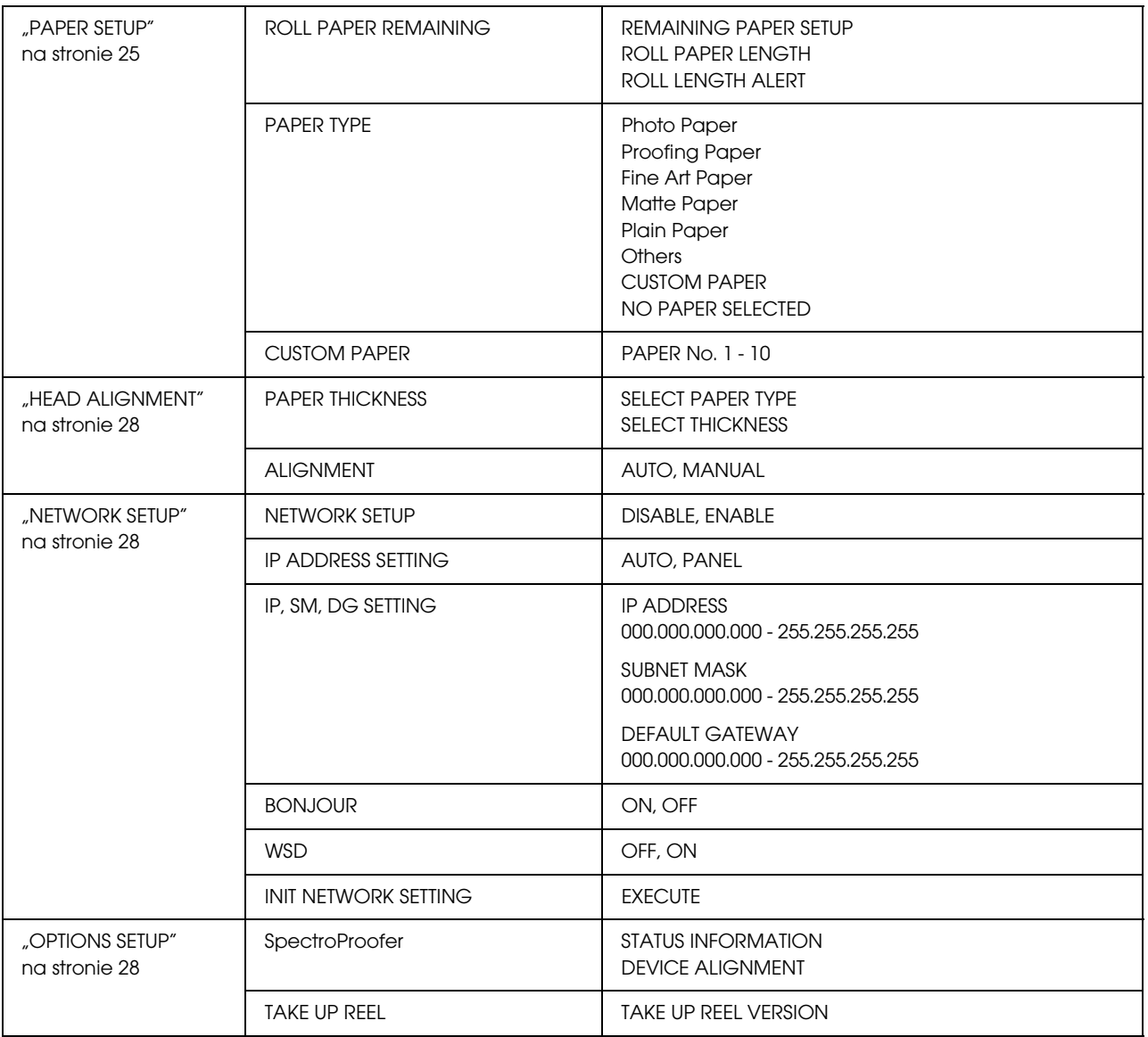

## <span id="page-20-0"></span>Szczegółowe informacje na temat trybu Menu

## <span id="page-20-1"></span>PRINTER SETUP

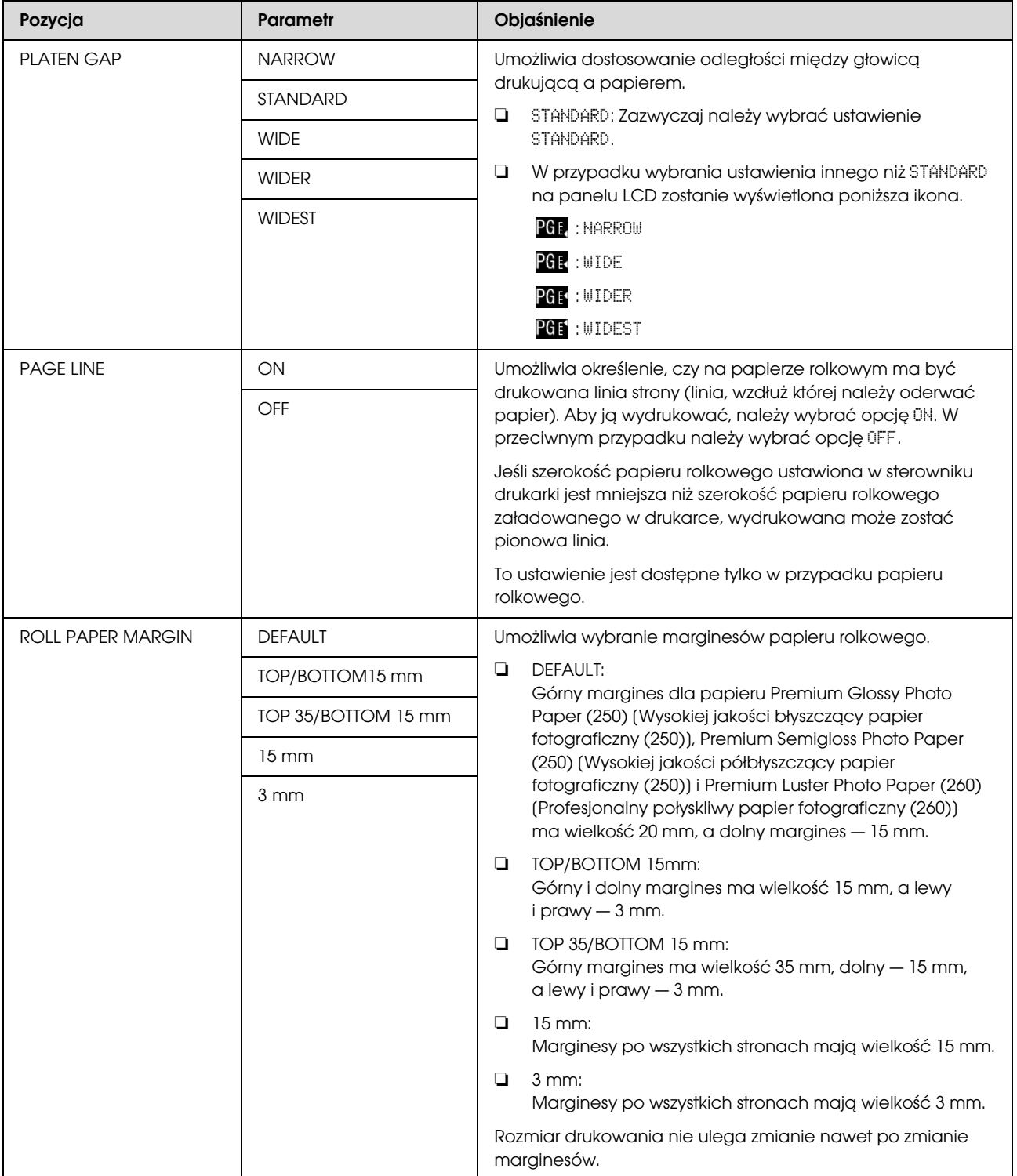

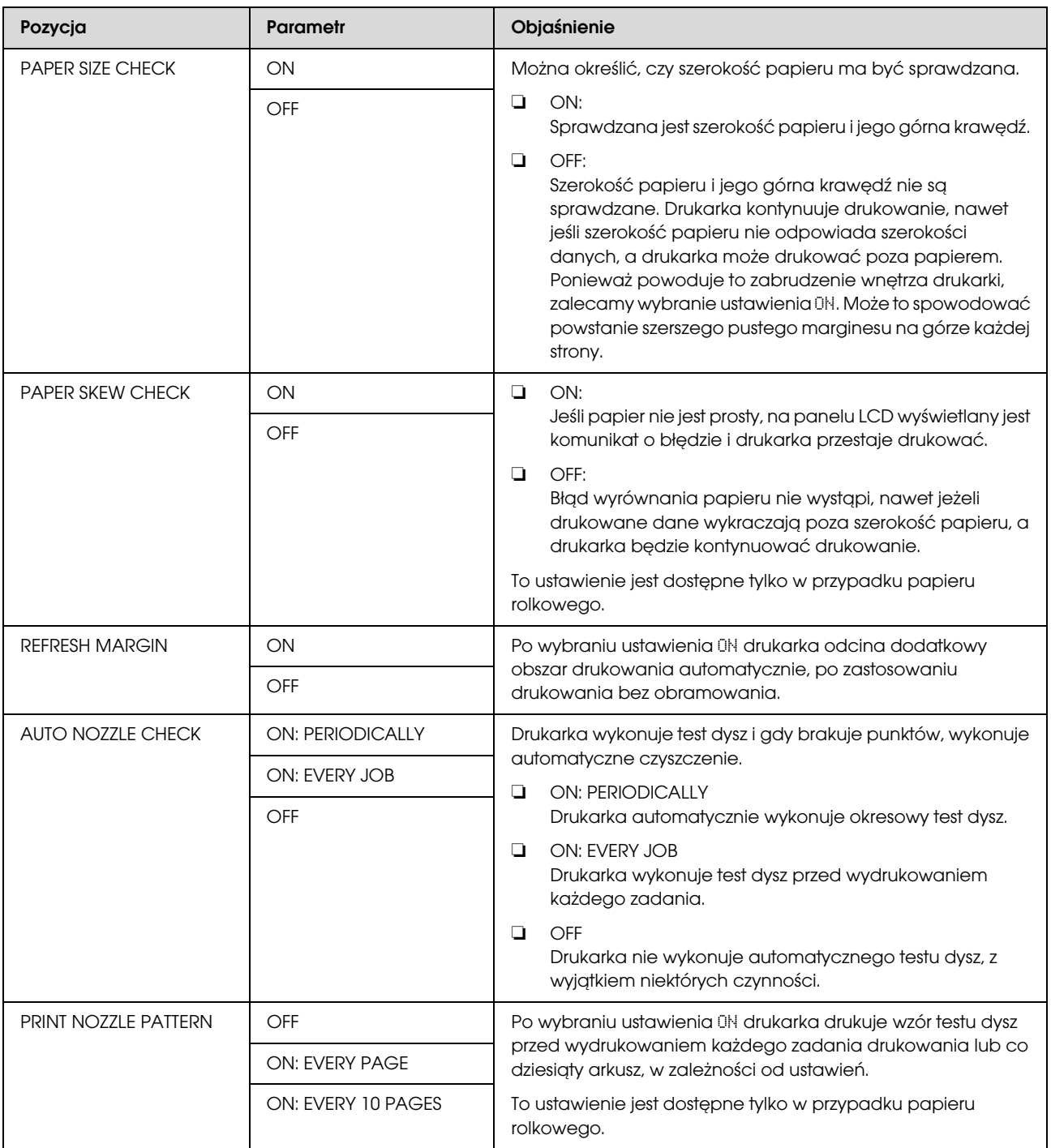

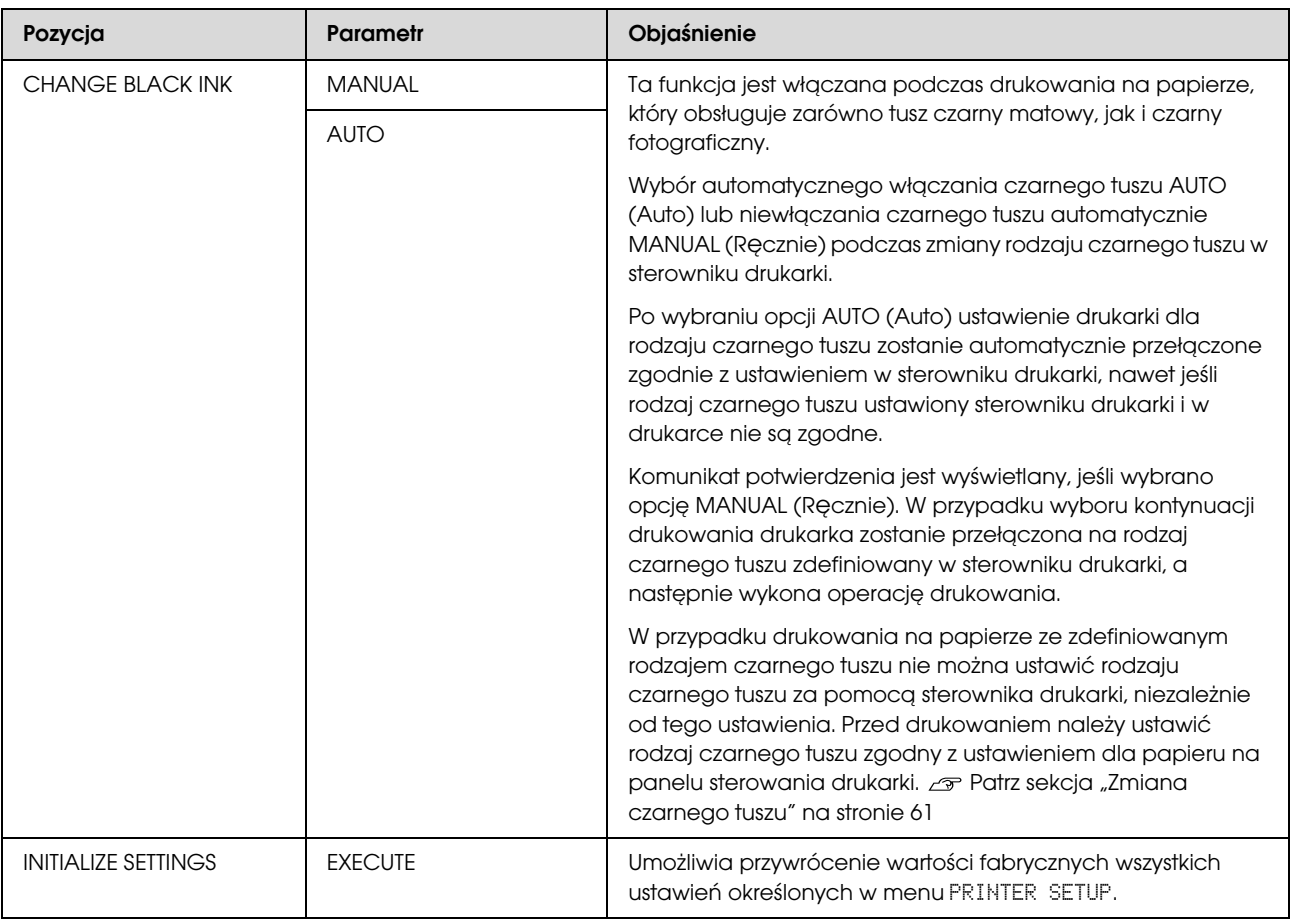

### <span id="page-22-0"></span>TEST PRINT

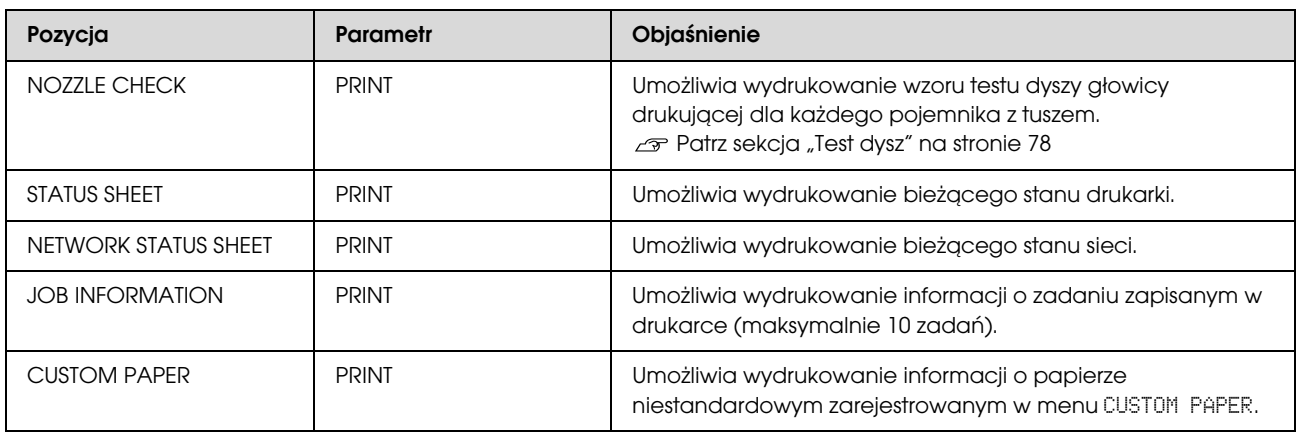

### <span id="page-22-1"></span>MAINTENANCE

Umożliwia wykonanie funkcji konserwacyjnych, takich jak czyszczenie głowicy.

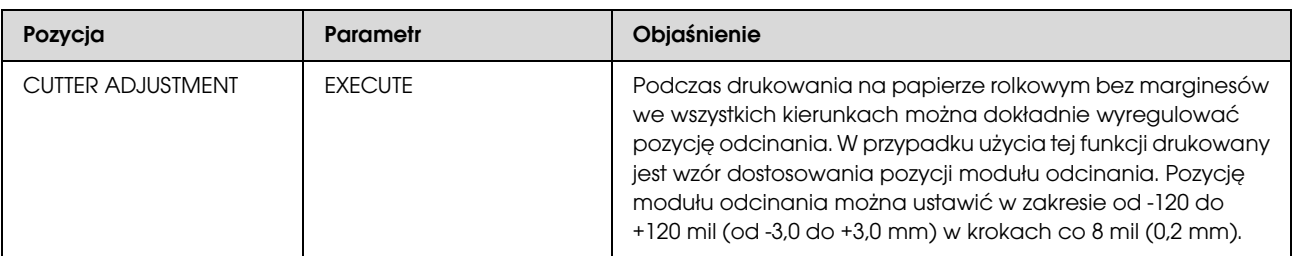

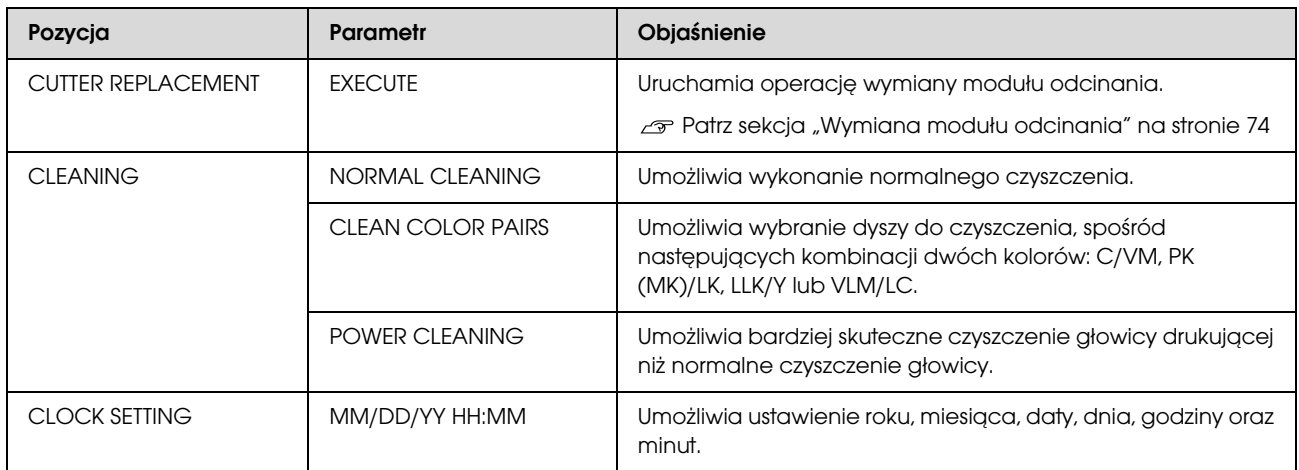

#### <span id="page-23-0"></span>PRINTER STATUS

To menu przedstawia stan drukarki.

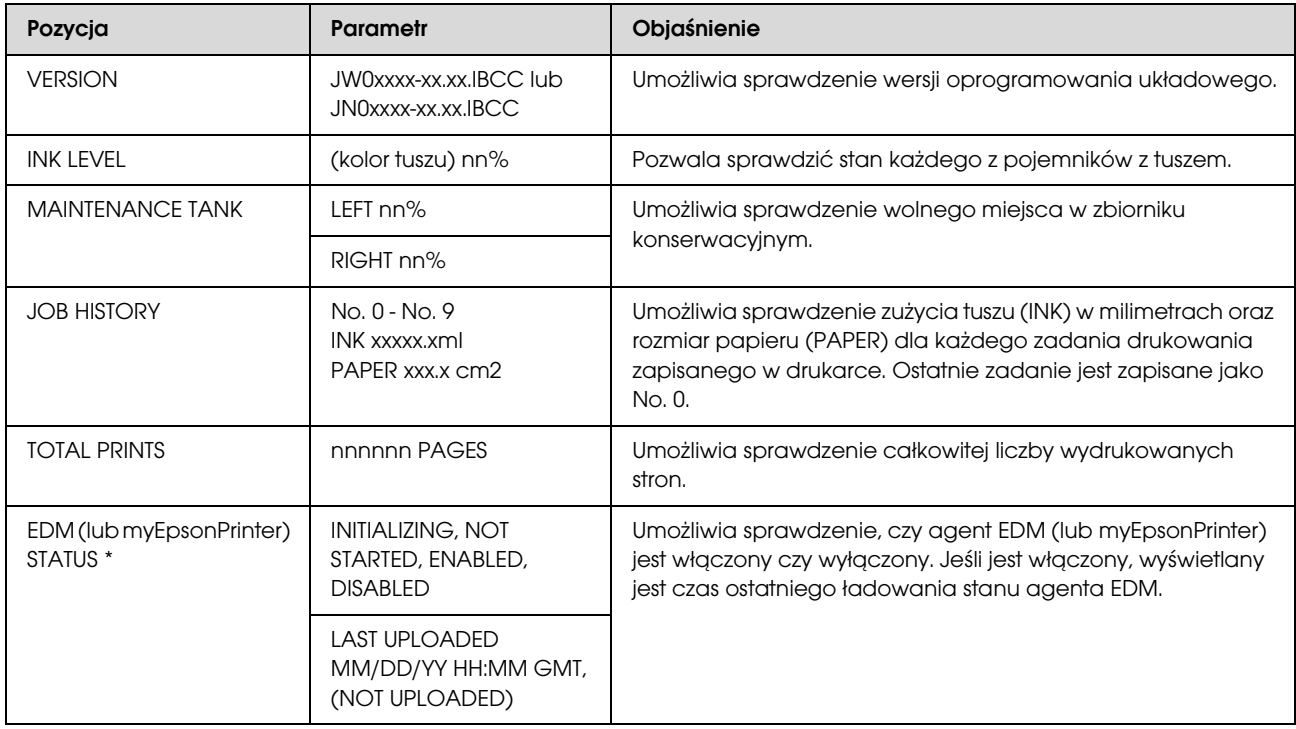

\* Ta funkcja nie jest obsługiwana w niektórych obszarach. Aby uzyskać szczegółowe informacje, przejdź do lokalnej witryny firmy Epson lub skontaktuj się z lokalnym sprzedawcą/przedstawicielem firmy Epson.

#### *Uwaga:*

- ❏ *Gdy lampka Test tuszu miga lub świeci się, należy wymienić zużyty pojemnik z tuszem. Jeśli pojemnik zostanie wymieniony prawidłowo, licznik zresetuje się automatycznie. Patrz sekcja ["Wymienianie pojemników z tuszem" na stronie 67](#page-66-3)*
- ❏ *Jeśli na panelu LCD zostanie wyświetlona informacja o konieczności wymiany zbiornika konserwacyjnego, należy to zrobić. Jeśli pojemnik zostanie wymieniony prawidłowo, licznik zresetuje się automatycznie. Patrz sekcja ["Wymiana zbiornika konserwacyjnego" na stronie 72](#page-71-2)*

## <span id="page-24-1"></span><span id="page-24-0"></span>PAPER SETUP

W przypadku użycia nośnika innej firmy niż Epson, należy upewnić się, że wprowadzono prawidłowe ustawienia papieru.

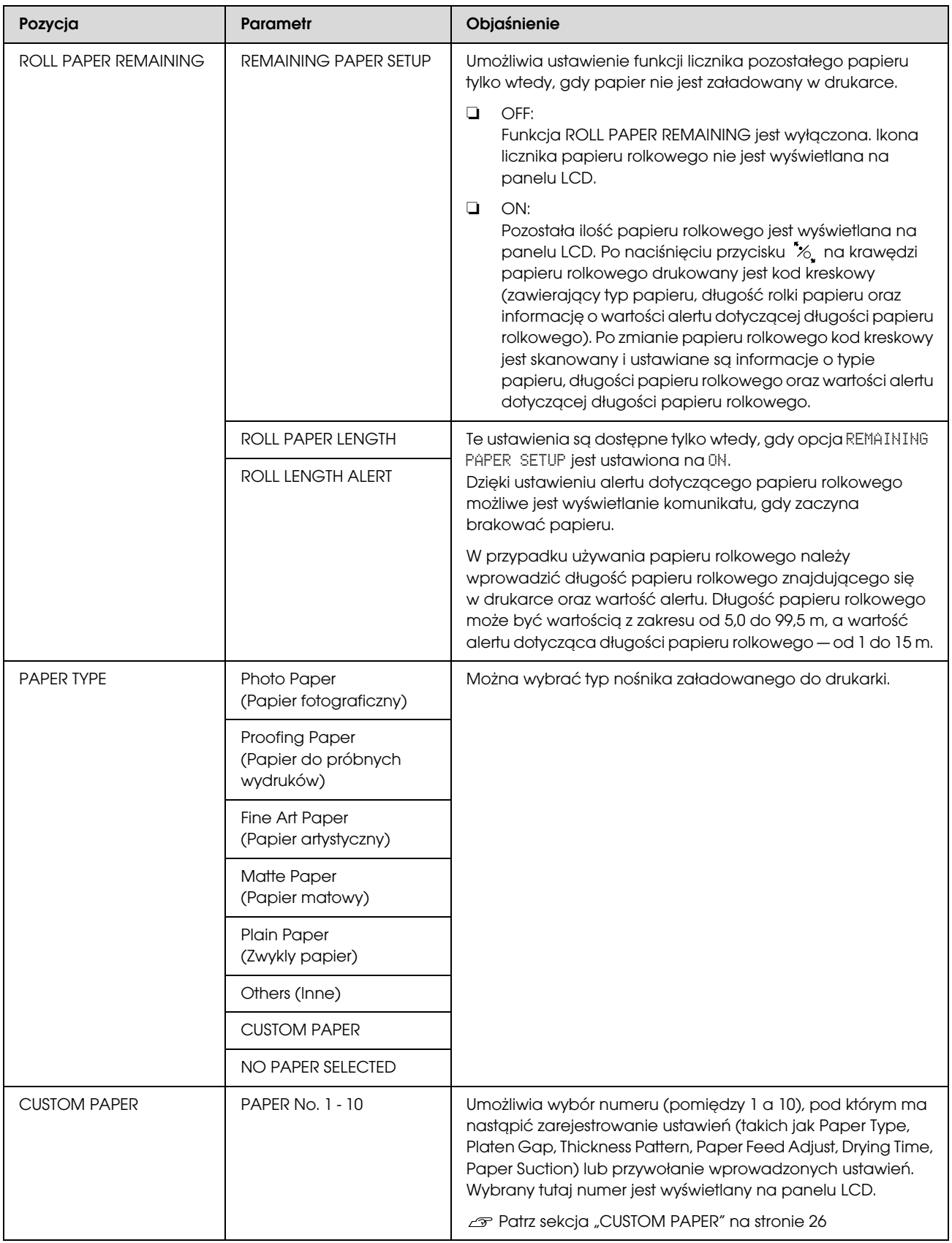

#### <span id="page-25-0"></span>CUSTOM PAPER

W przypadku użycia nośnika innej firmy niż Epson należy wprowadzić ustawienia odpowiednie dla tego nośnika.

Po wybraniu numeru papieru należy wprowadzić poniższe ustawienia. Upewnij się, że papier został najpierw wybrany z opcji PAPER TYPE, a następnie wprowadź ustawienie PLATEN GAP i inne.

Aby ustawić papier niestandardowy, patrz poniższa sekcja.

 $\mathcal{P}$  ["Drukowanie na papierze niestandardowym" na stronie 154](#page-153-1)

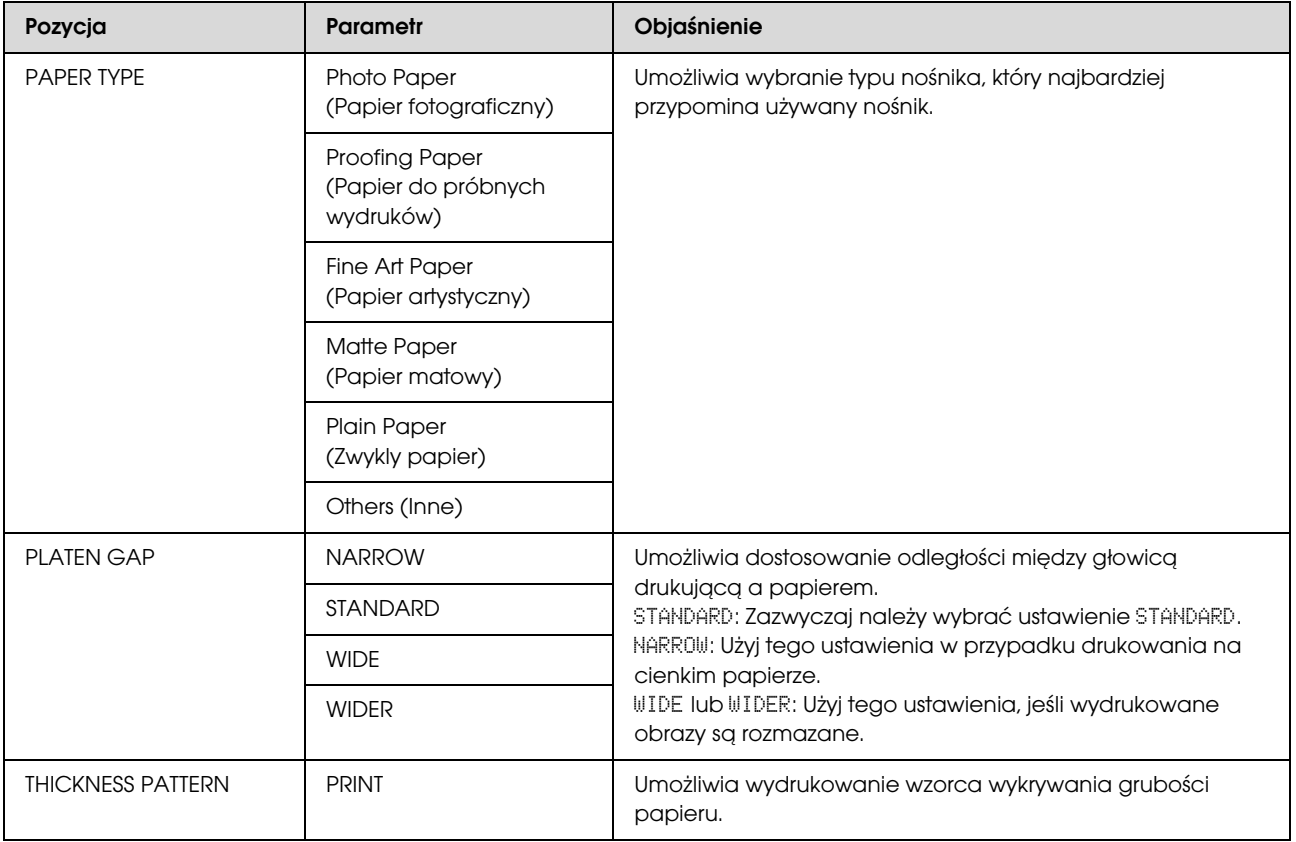

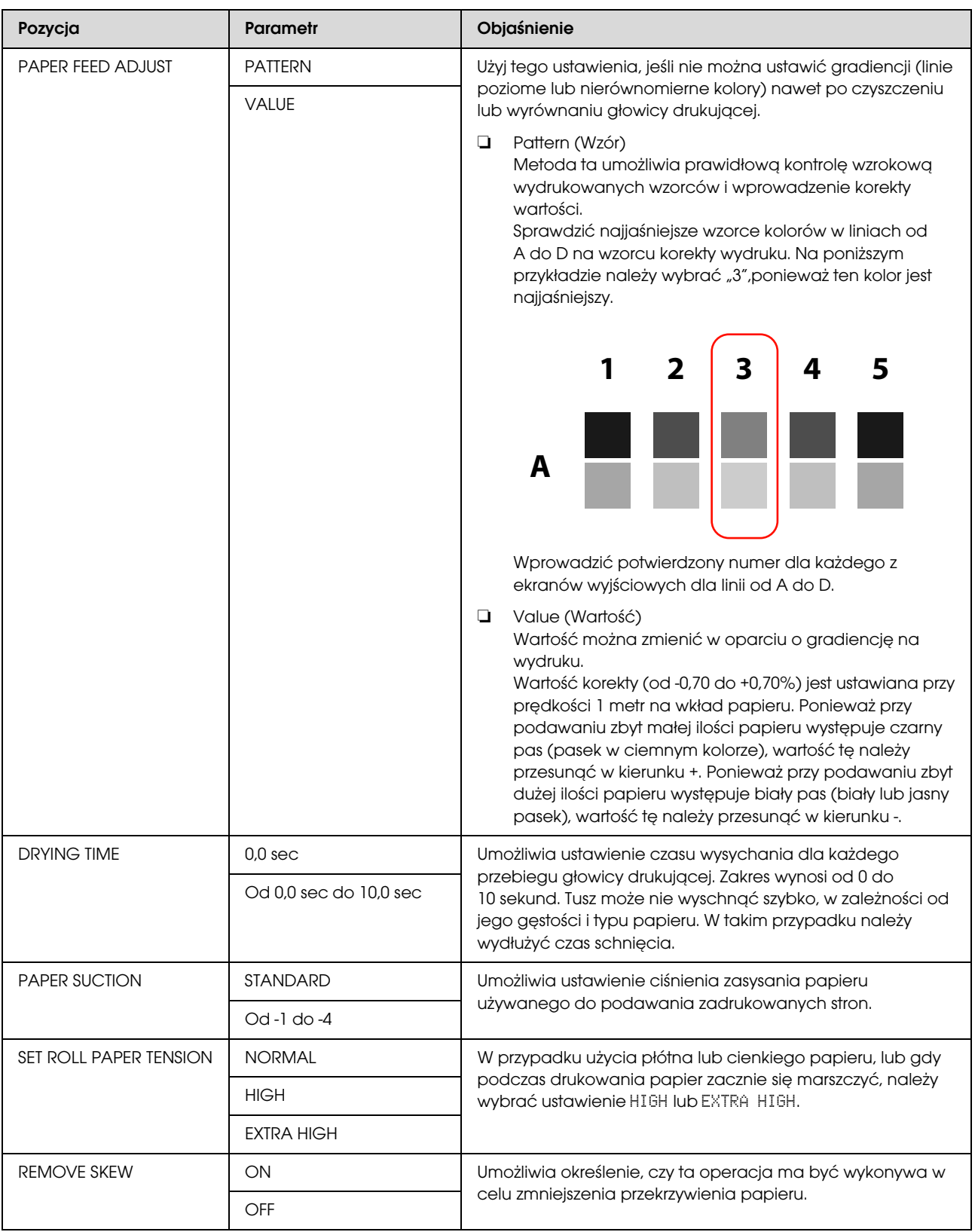

### <span id="page-27-0"></span>HEAD ALIGNMENT

Umożliwia wykonanie wyrównania głowicy. Więcej informacji zawiera poniższa sekcja.  $\mathcal P$  ["Wyrównanie głowicy drukującej" na stronie 84](#page-83-1)

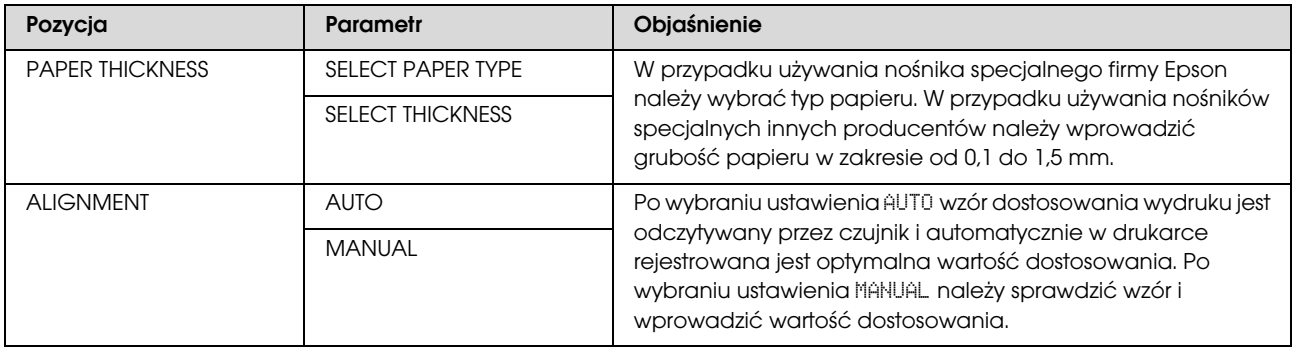

### <span id="page-27-1"></span>NETWORK SETUP

W przypadku korzystania z drukarki w sieci należy ustawić poniższe pozycje.

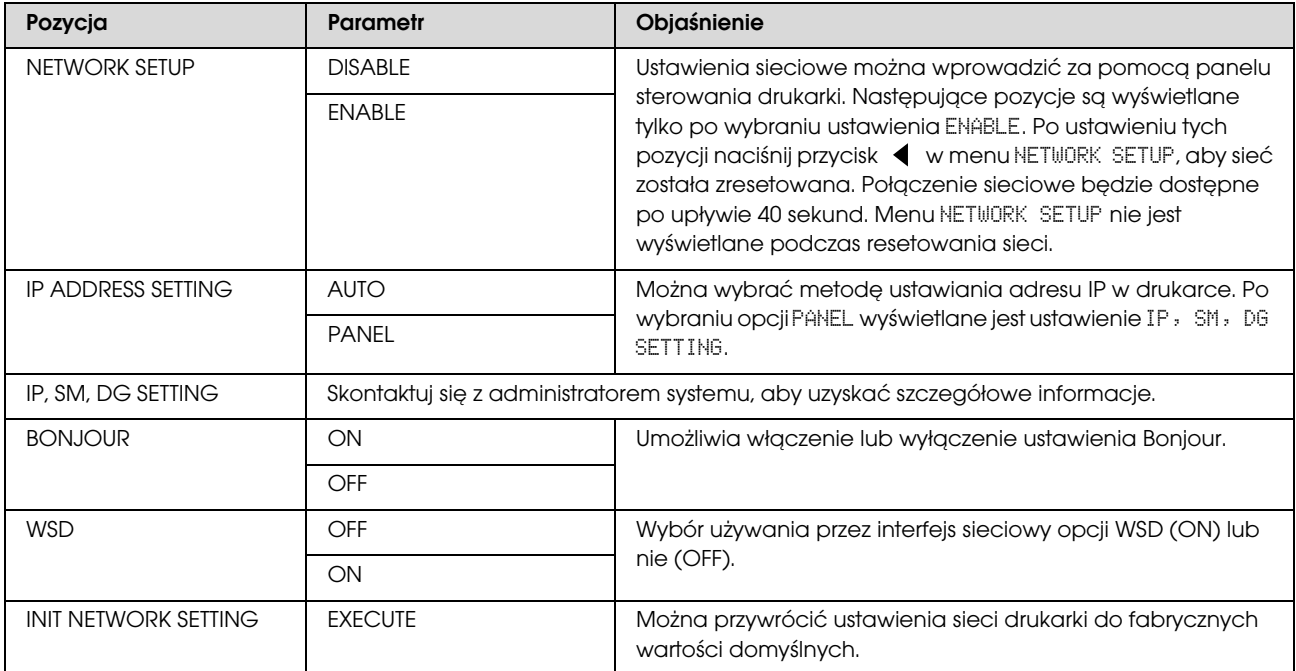

### <span id="page-27-2"></span>OPTIONS SETUP

W przypadku korzystania z wyposażenia opcjonalnego należy ustawić poniższe pozycje.

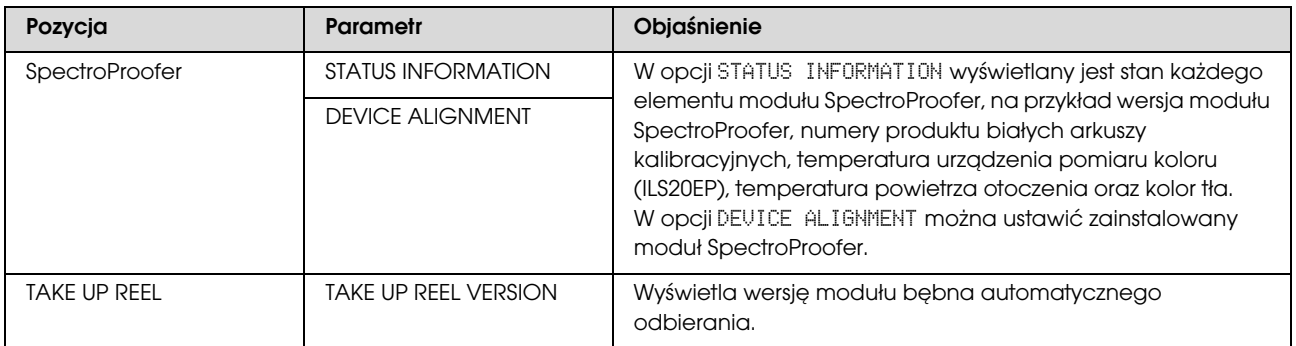

## <span id="page-28-0"></span>Tryb konserwacji

Umożliwia zmianę języka lub jednostek wyświetlanych na wyświetlaczu lub przywrócenie wszystkich ustawień do wartości domyślnych.

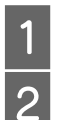

Wyłącz drukarkę naciskając przycisk  $\circlearrowright$ .<br>
2 Naciśnij jednocześnie przyciski  $\mathbb{I} \cdot \mathbb{I}$  i  $\circlearrowright$ Naciśnij jednocześnie przyciski  $\mathbb{I} \cdot \tilde{\mathbb{m}}$  i  $\circlearrowleft$ , aby włączyć drukarkę.

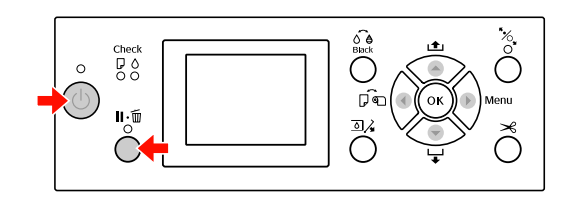

Zapoznaj się z sekcją "Lista trybu konserwacji" po prawej stronie, aby uzyskać szczegółowe informacje.

Te procedury ustawień są takie same jak w trybie Menu.

 $\mathcal P$ atrz sekcja "Korzystanie z trybu Menu" [na stronie 16](#page-15-1)

C Aby wyjść z trybu konserwacji, naciśnij przycisk w celu wyłączenia drukarki.

## <span id="page-28-1"></span>Lista trybu konserwacji

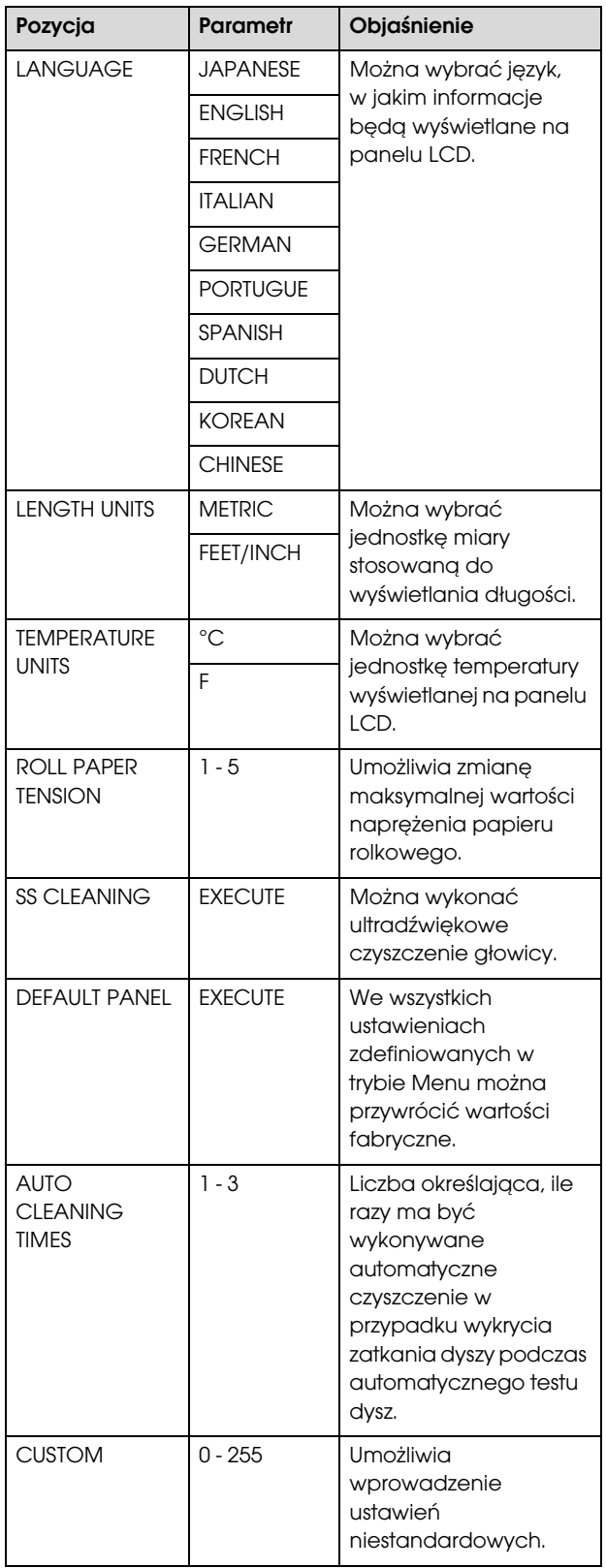

## <span id="page-29-0"></span>Obsługa papieru

## <span id="page-29-1"></span>Obsługiwane nośniki

Zalecamy korzystanie z nośników specjalnych firmy Epson, które mogą ulepszyć wykorzystanie i zwiększyć siłę wyrazu wydruków. Poniższa sekcja zawiera więcej informacji na temat papieru.

 $\mathcal{P}$ Patrz sekcja ["Informacje o papierze" na stronie 173](#page-172-2)

#### *Uwaga:*

- ❏ *Nie należy używać papieru, który jest pomarszczony, przetarty, podarty, brudny lub posiada inne niedoskonałości.*
- ❏ *Włóż papier tuż przed drukowaniem. Wyjmij go z drukarki po zakończeniu drukowania i przechowuj zgodnie z instrukcjami dotyczącymi używanego nośnika.*
- ❏ *Jeśli używany jest papier, który nie jest nośnikiem specjalnym firmy Epson, zapoznaj się z instrukcjami dostarczonymi wraz z papierem lub skontaktuj się z dostawcą, aby uzyskać więcej informacji. Przed zakupem dużej ilości papieru sprawdź jakość wydruku.*

## <span id="page-29-2"></span>Papier rolkowy

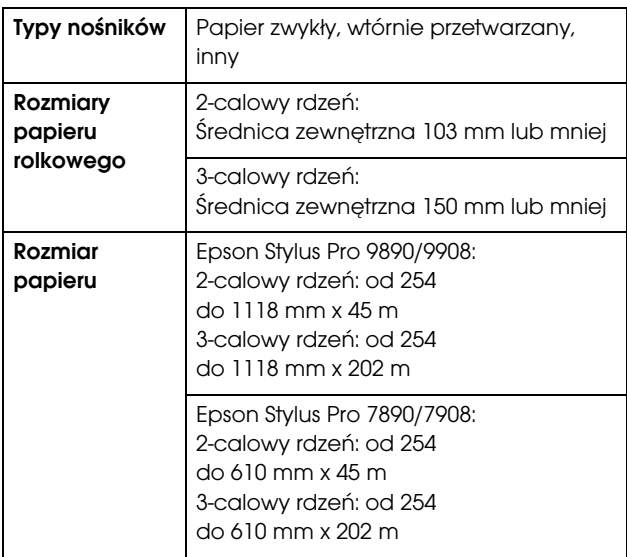

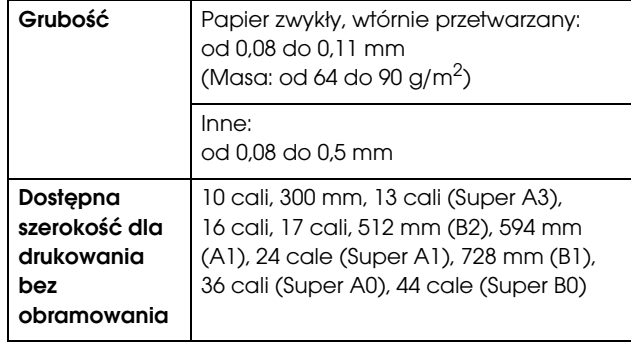

### <span id="page-29-3"></span>Arkusz

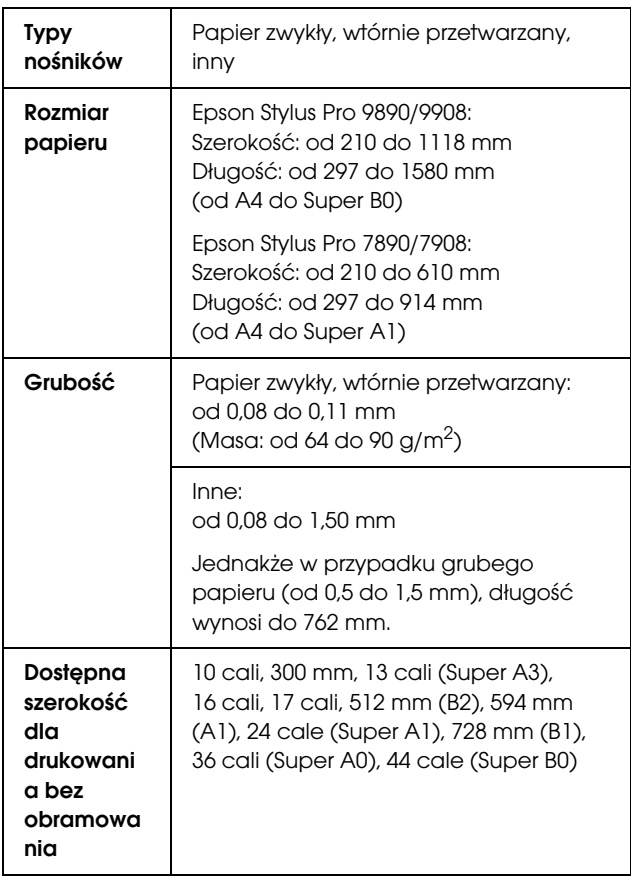

#### *Uwaga:*

- ❏ *Ponieważ jakość określonego gatunku lub rodzaju papieru może zostać zmieniona przez producenta w dowolnym momencie, firma Epson nie może zagwarantować jakości jakiegokolwiek gatunku lub rodzaju papieru firmy innej niż Epson. Zaleca się każdorazowe testowanie próbek papieru przed zakupieniem go w dużej ilości lub przed drukowaniem dużych zadań.*
- ❏ *Papier słabej jakości może pogorszyć jakość wydruków i powodować zacięcia lub inne problemy. W razie wystąpienia takich problemów zaleca się użycie papieru lepszej jakości. Uwaga:*

## <span id="page-30-0"></span>Używanie papieru rolkowego

## <span id="page-30-1"></span>Ładowanie papieru rolkowego

Aby załadować papier rolkowy, należy wykonać poniższe kroki.

- ❏ *Gdy opcja* REMAINING PAPER SETUP *jest ustawiona na* ON*, przed wyjęciem papieru rolkowego na jego krawędzi drukowany jest kod kreskowy (zawierający informacje o papierze). Ułatwia to skonfigurowanie ustawień papieru przy kolejnym jego użyciu. Patrz sekcja ["PAPER SETUP" na stronie 25](#page-24-1)*
- ❏ *Zalecamy ładowanie papieru rolkowego tuż przed drukowaniem. Jeśli rolka papieru zostanie pozostawiona w drukarce, rolka zabezpieczająca papier może pozostawić ślad na powierzchni papieru.*

Włącz drukarkę naciskając przycisk (1).

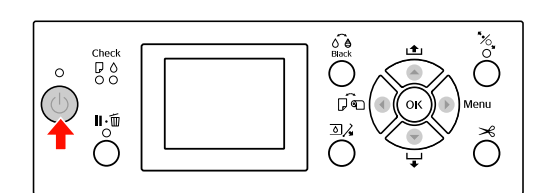

#### *Uwaga:*

*Po włączeniu drukarki, przed załadowaniem papieru naciśnij przycisk , aby wyświetlić instrukcje dotyczące ustawień papieru.*

2 Otwórz pokrywę papieru rolkowego.

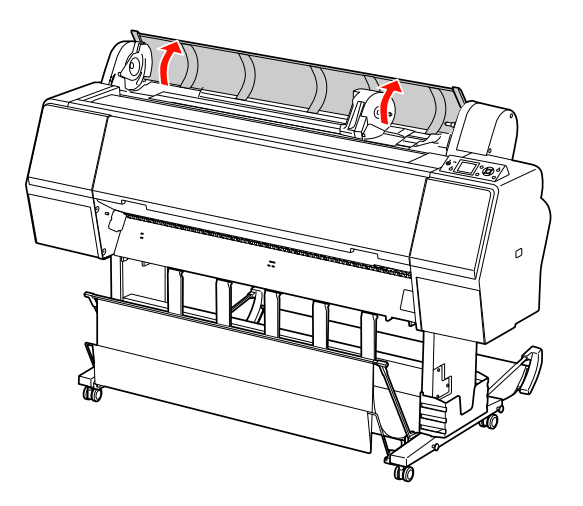

C Aby odblokować uchwyt adaptera, popchnij dźwignię blokady uchwytu adaptera w dół. Następnie przesuń uchwyt adaptera w lewo za pomocą rączki.

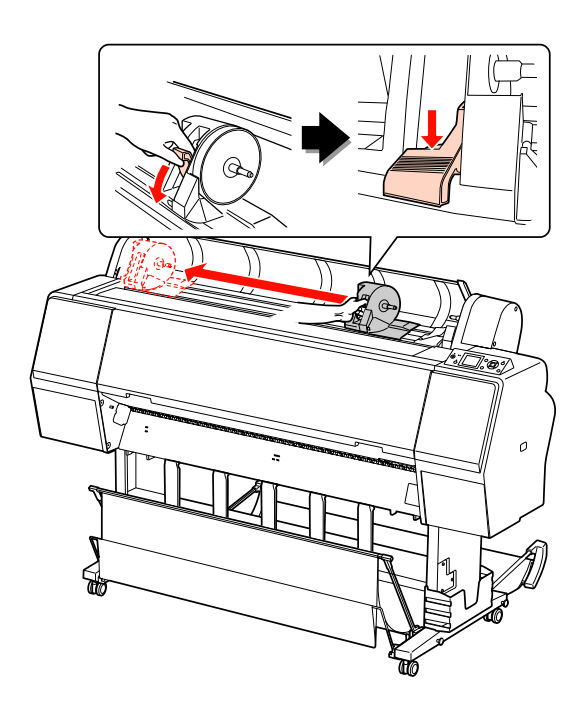

D Umieść rolkę papieru w otworze znajdującym się w górnej części drukarki.

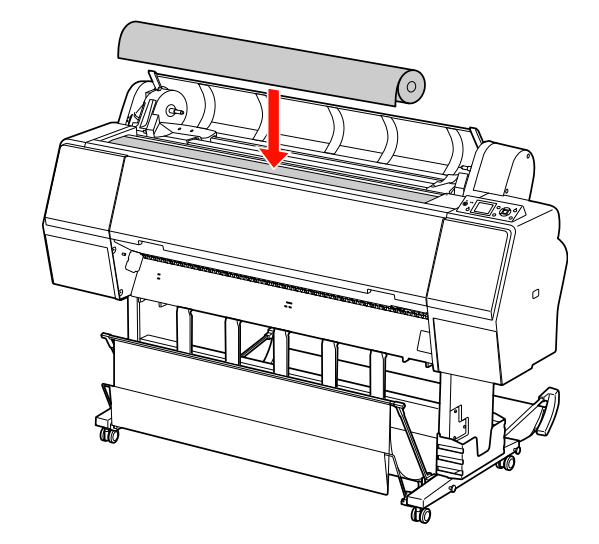

E Przestaw dźwignię adaptera rolki nośnika, aby dopasować ją do rozmiaru rdzenia papieru rolkowego.

Używanie rdzenia 2-calowego:

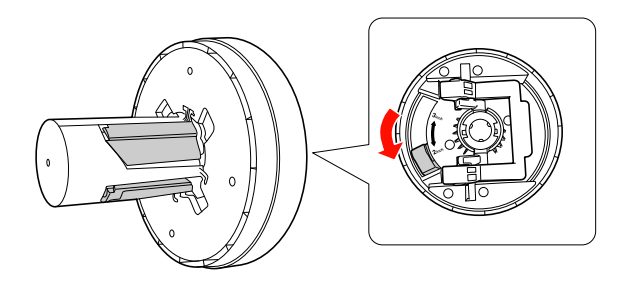

Używanie rdzenia 3-calowego:

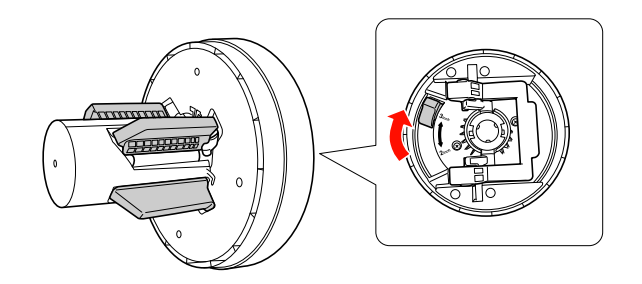

F Zwolnij dźwignię blokady w adapterach po obu stronach.

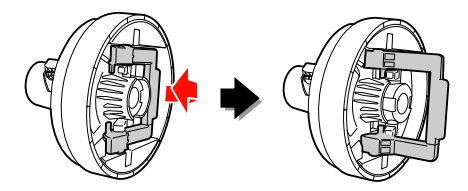

G Dołącz adaptery rolki nośnika do obu końców papieru rolkowego. Następnie pociągnij w dół dźwignię blokady adapterów po obu stronach, aby je zablokować.

Wepchnij adaptery na rdzeń papieru.

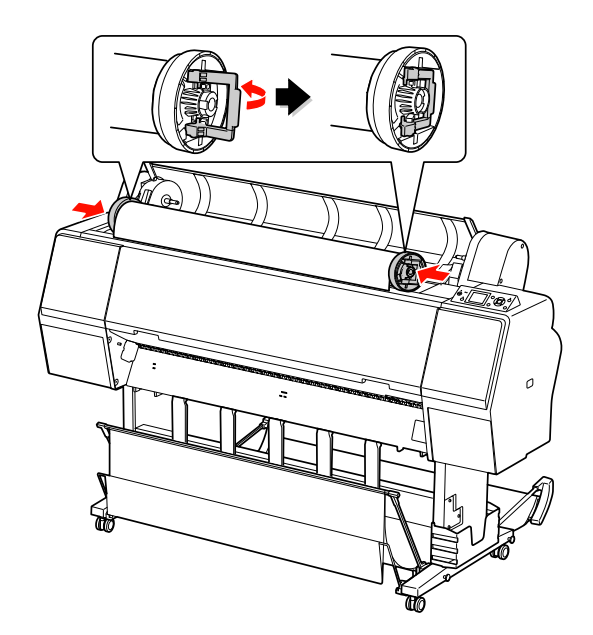

B Przesuń rolkę papieru w prawo, aż dotknie prowadnicy papieru rolkowego.

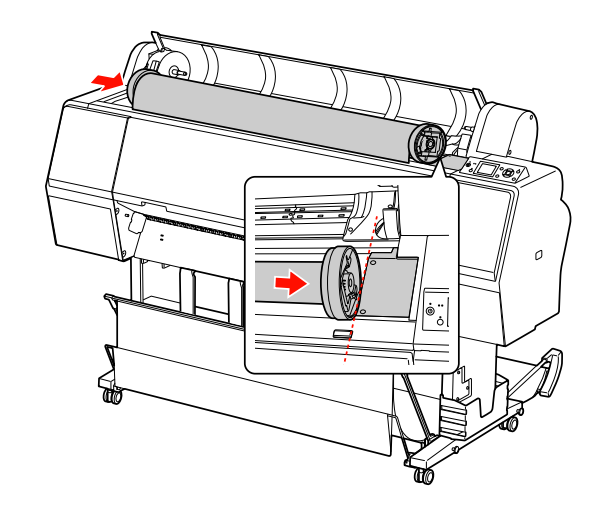

I Przesuń uchwyt adaptera za pomocą rączki, aby wyrównać lewą rolkę nośnika ze znacznikiem na uchwycie adaptera.

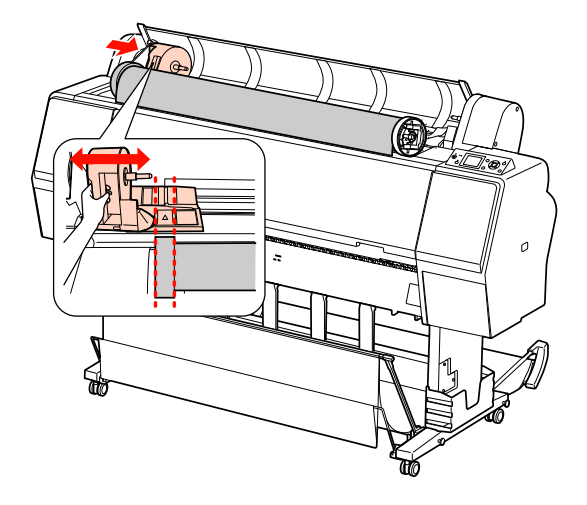

10 Nawiń papier rolkowy powoli na uchwyt papieru rolkowego.

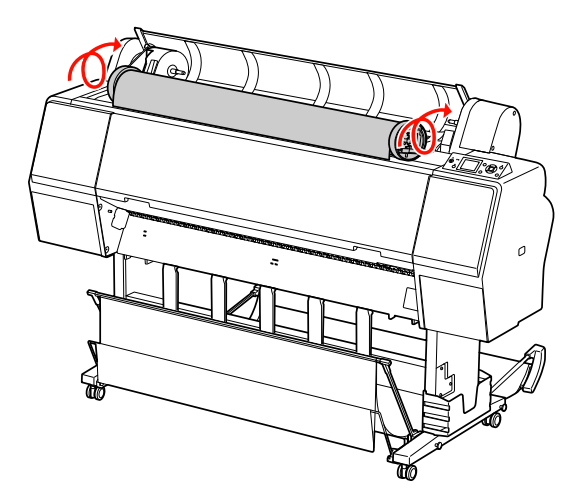

Przesuń uchwyt adaptera za pomocą rączki w prawo, aby ustawić oś uchwytu.

> Upewnij się, że oba końce papieru rolkowego są dobrze ustawione w adapterach.

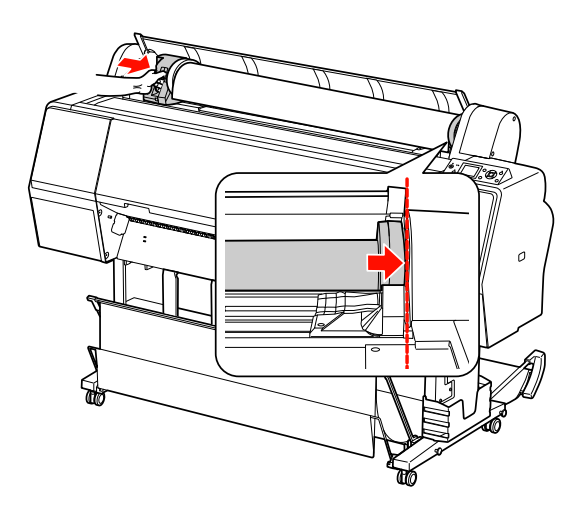

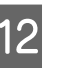

12 Popchnij dźwignię blokady uchwytu adaptera w górę, aby ją zablokować.

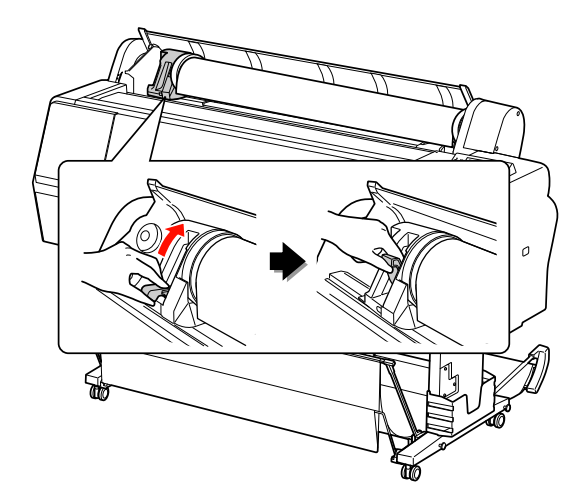

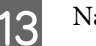

13 Naciśnij przycisk "% .

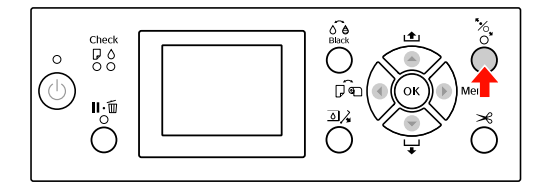

14 Włóż papier do gniazda wkładania papieru. Pociągnij papier do dołu przez gniazdo wkładania papieru, tak aby wysunął się poniżej.

> Należy uważać, aby nie zgiąć krawędzi papieru, oraz wkładać go tak, aby nie zwisał.

W przypadku problemów z podawaniem papieru dostosuj zasysanie papieru, naciskając przycisk ▲ lub ▼. Pociągnij papier, aby ustawić krawędź papieru w pozycji etykiety.

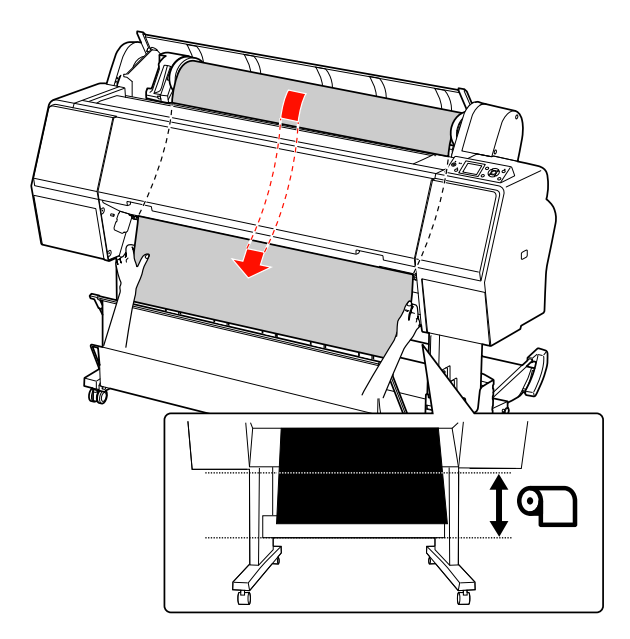

15 Zamknij pokrywę papieru rolkowego.

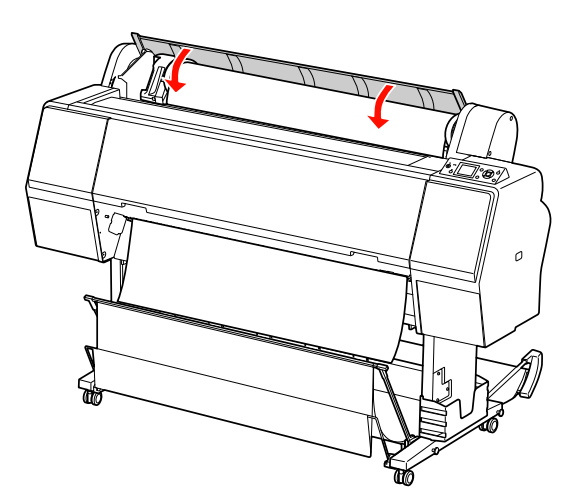

```
16 Naciśnij przycisk "% .
```
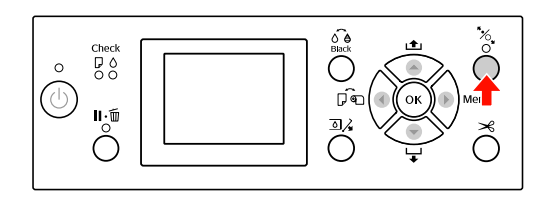

Po kilku sekundach papier przesunie się do pozycji drukowania. Po naciśnięciu przycisku **Ⅱ** • m papier przesunie się automatycznie.

**17 Po wyświetleniu na panelu LCD komunikatu** ARE THESE SETTINGS OK? naciśnij przycisk  $\triangle$  lub  $\nabla$ , aby wybrać opcję NO, a następnie naciśnij przycisk OK. Ustaw typ nośnika i ilość pozostałego papieru, a następnie naciśnij przycisk OK, aby ustawić nośnik.

> Na panelu LCD pojawi się poprzednie ustawienie. Jeśli typ nośnika i ilość pozostałego papieru jest prawidłowa, wybierz opcję YES, a następnie naciśnij przycisk OK.

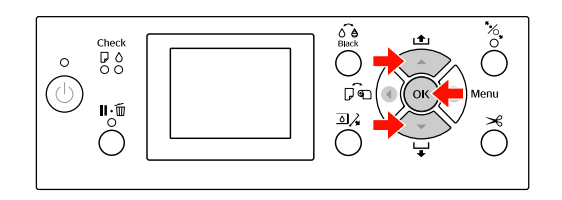

18 Jeśli krawędź papieru rolkowego ma zgięcia, naciśnij przycisk  $\mathcal{L}$ , aby obciąć krawędź.

19 W przypadku korzystania z kosza na papier należy go położyć z przodu lub z tyłu.

> W przypadku używania drukarki Epson Stylus Pro 9890/9908 można również użyć opcjonalnego modułu bębna automatycznego odbierania.

 $\mathcal P$ Patrz sekcja "Korzystanie z kosza na papier [i z prowadnic papieru" na stronie 43](#page-42-0)

 $\mathcal P$ Patrz sekcja "Używanie modułu bębna automatycznego odbierania (tylko dla [drukarki Epson Stylus Pro 9890/9908\)" na](#page-46-0)  [stronie 47](#page-46-0)

## <span id="page-35-0"></span>Odcinanie papieru rolkowego

Papier rolkowy można ciąć na dwa sposoby.

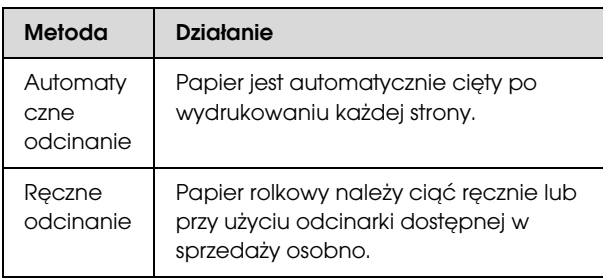

#### *Uwaga:*

- ❏ *Niektóre papiery rolkowe nie mogą być cięte przy użyciu wbudowanej odcinarki. Użyj odcinarki sprzedawanej osobno, aby odciąć papier.*
- ❏ *Odcięcie papieru rolkowego może chwilę potrwać.*

### Ustawianie metody odcinania

Przed drukowaniem wybierz metodę odcinania.

#### Drukowanie z panelu sterowania drukarki (na przykład drukowanie arkusza stanu)

Naciśnij przycisk < , aby wybrać metodę odcinania.

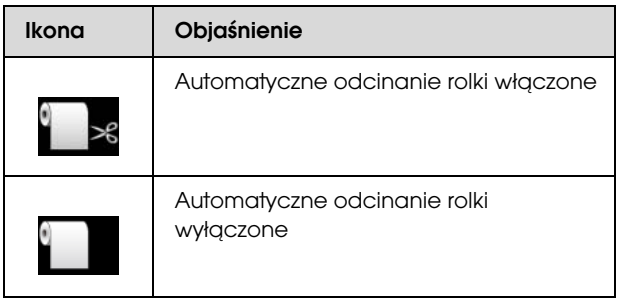

#### Drukowanie z komputera

Ustaw opcję Auto Cut (Cięcie automatyczne) w oknie dialogowym Roll Paper Option (Opcja papieru rolkowego) w sterowniku drukarki.

## Odcinanie papieru rolkowego po wydrukowaniu

#### Automatyczne odcinanie papieru rolkowego

Papier jest automatycznie cięty po wydrukowaniu każdej strony.

#### Ręczne odcinanie papieru rolkowego

Aby odciąć ręcznie papier rolkowy, należy wykonać następujące kroki.

- Obserwując wnętrze drukarki przed przednią pokrywę, naciśnij przycisk ▼ w celu podania rolki papieru i wyregulowania pozycji odcinania do symbolu  $\rightarrow \mathcal{L}$  po lewej stronie głowicy drukującej.
- 

2 Naciśnij przycisk  $\mathcal{S}$ . Po wyświetleniu menu wyboru, wybierz opcję CUT za pomocą przycisku  $\triangle$  lub  $\nabla$ , a następnie naciśnij przycisk OK.

> Papier zostanie odcięty przy użyciu wbudowanej odcinarki.

#### *Uwaga:*

- ❏ *Jeśli papier nie może być odcinany przy użyciu wbudowanej odcinarki, naciśnij przycisk , aby drukarka automatycznie podała papier do pozycji, w której można go obciąć automatycznie. Odetnij papier przy użyciu odcinarki.*
- ❏ *W zależności od typu papieru, minimalna długość papieru, którą można odciąć, ustawiana jest w zakresie od 60 do 127 mm. Nie można tego zmienić.*
### Epson Stylus Pro 9890/9908/7890/7908 Przewodnik użytkownika

### Obsługa papieru

## Zdejmowanie papieru rolkowego

### *Uwaga:*

*Po zakończeniu drukowania zaleca się wyjęcie papieru rolkowego z drukarki. Jeśli rolka papieru zostanie pozostawiona w drukarce, rolka zabezpieczająca papier może pozostawić ślad na powierzchni papieru.*

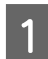

A Upewnij się, że drukarka jest włączona.

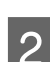

Otwórz pokrywę papieru rolkowego.

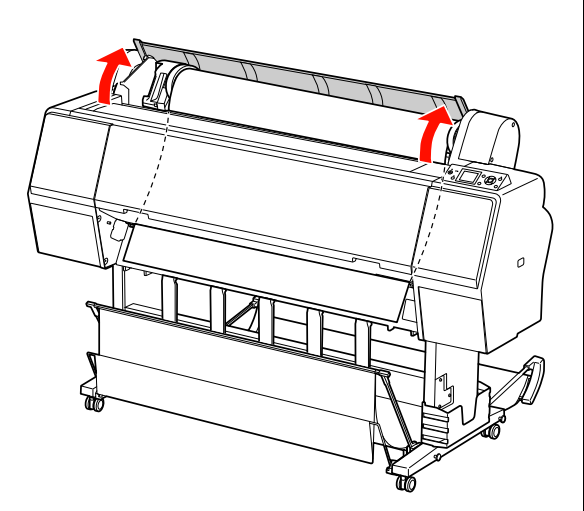

S Naciśnij przycisk " by zwolnić dociskarkę" papieru.

> Papier rolkowy zostanie automatycznie zwinięty, jeśli papier został odcięty, ale drukarka znajduje się w stanie READY (Gotowa). Jednak w przypadku używania opcjonalnego modułu bębna automatycznego odbierania, drukarka nie nawija papieru. Papier należy nawinąć ręcznie, jeśli nie zostanie nawinięty automatycznie.

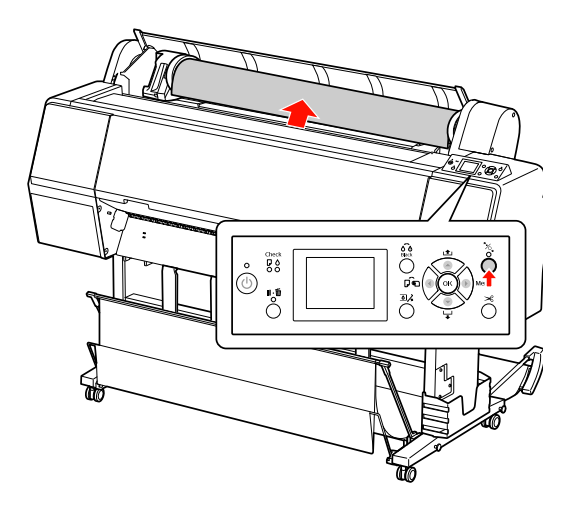

### *Uwaga:*

*Jeśli papier rolkowy nie jest używany, należy nawinąć papier za pomocą opcjonalnego pasa papieru rolkowego.*

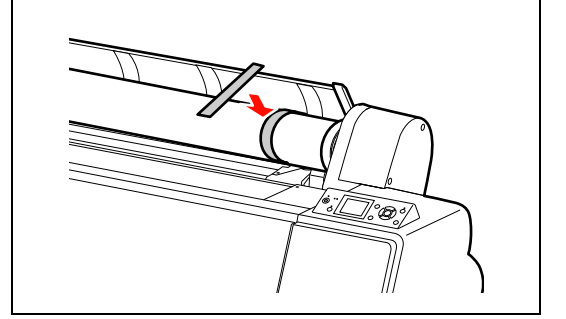

D Aby odblokować uchwyt adaptera, popchnij dźwignię blokady uchwytu adaptera w dół. Przesuń uchwyt adaptera w lewo, aż do końca, za pomocą rączki. Zdejmij go z osi uchwytu.

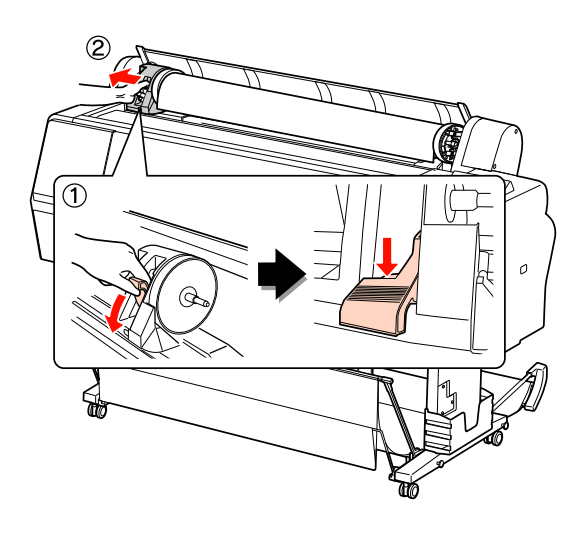

E Obróć rolkę papieru do przodu, a następnie umieść ją w otworze w górnej części drukarki.

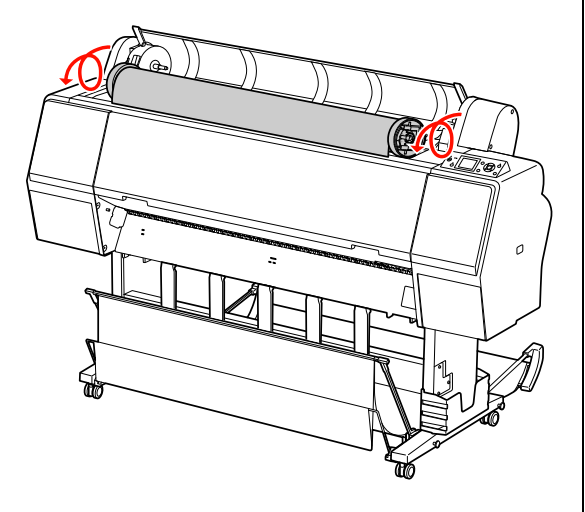

F Pociągnij dźwignię blokady uchwytu adaptera w górę, aby ją odblokować. Następnie zdejmij adapter rolki nośnika z rolki papieru.

> Po ostrożnym nawinięciu papieru rolkowego umieść go w oryginalnym opakowaniu, które zostało dostarczone podczas zakupu.

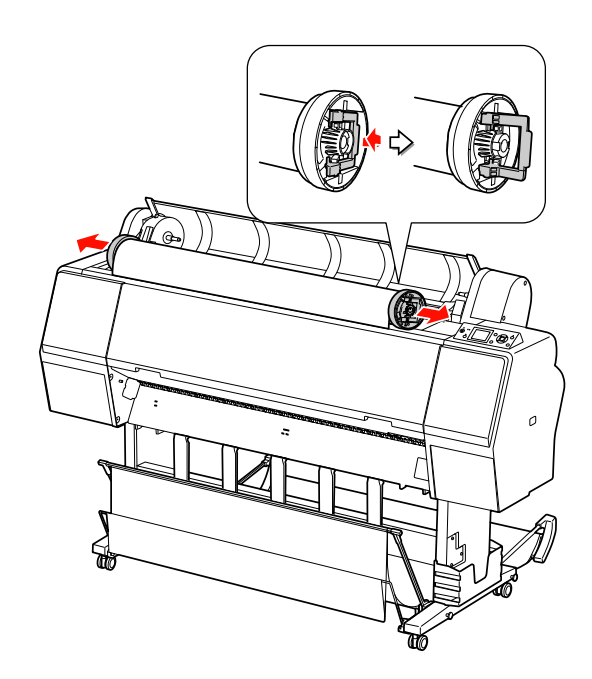

## <span id="page-38-1"></span>Korzystanie z papieru w arkuszach

Procedury różnią się w zależności od rozmiaru i grubości papieru.

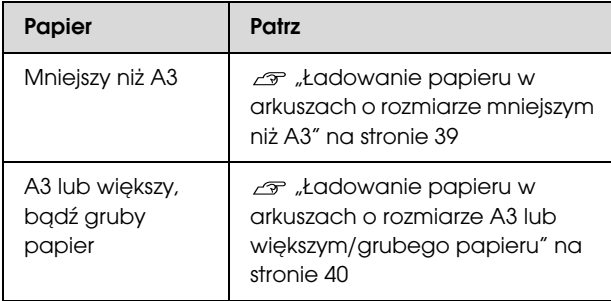

### *Uwaga:*

❏ *Rozprostuj papier przed załadowaniem go do drukarki. Jeśli zostanie załadowany papier, który jest pofałdowany lub przetarty, drukarka może nie rozpoznać prawidłowo jego rozmiaru lub może nie drukować poprawnie.* 

*Ponadto zalecamy zapakowanie papieru w oryginalne opakowanie i przechowywanie go w pozycji leżącej oraz wyciąganie tuż przed jego użyciem.*

- ❏ *Jeśli załadowany jest papier rolkowy, nawiń go przed załadowaniem pojedynczego arkusza papieru.*
- ❏ *Jeśli używany jest papier, który nie jest nośnikiem specjalnym firmy Epson, zapoznaj się z instrukcjami dostarczonymi wraz z papierem lub skontaktuj się z dostawcą, aby uzyskać więcej informacji.*

## <span id="page-38-0"></span>Ładowanie papieru w arkuszach o rozmiarze mniejszym niż A3

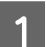

Włącz drukarkę naciskając przycisk  $\circlearrowleft$ .

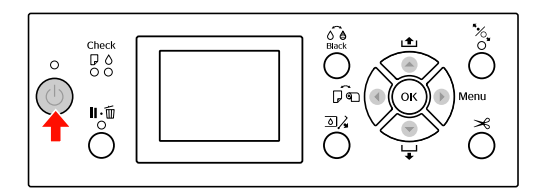

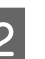

2 Naciśnij kilkakrotnie przycisk < , aż zostanie wyświetlona ikona arkusza .

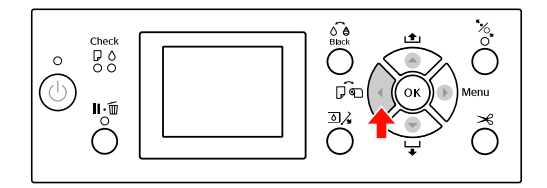

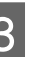

C Upewnij się, że pokrywa papieru rolkowego jest zamknięta.

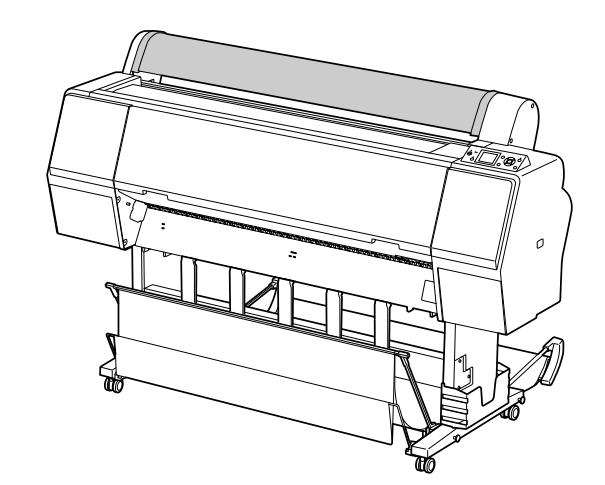

Załaduj arkusz do gniazda wkładania papieru, aż do momentu napotkania oporu.

Wyrównaj prawą krawędź papieru z pozycją ustawienia, a następnie włóż papier, aż do momentu napotkania oporu. W przypadku używania papieru o rozmiarze A4 lub mniejszym wkładaj papier wzdłuż linii znajdującej się na metalowej części pod gniazdem wkładania papieru, aż dotknie dna. Na panelu LCD zostanie wyświetlony komunikat PRESS THE  $\blacktriangledown$  BUTTON.

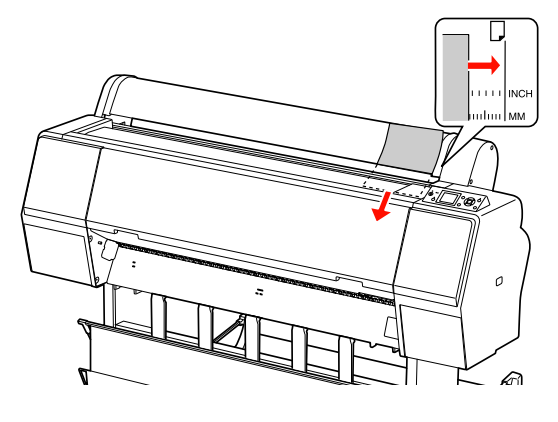

#### *Uwaga:*

*Ładuj arkusz pionowo, jak w przypadku większości czasopism.*

 $\overline{5}$  Naciśnij przycisk  $\overline{\phantom{a}}$ .

Papier przesunie się do pozycji początkowej.

F Po wyświetleniu na panelu LCD komunikatu ARE THESE SETTINGS OK? naciśnij przycisk  $\triangle$  lub  $\nabla$ , aby wybrać opcję NO, a następnie naciśnij przycisk OK. Ustaw typ nośnika i ilość pozostałego papieru, a następnie naciśnij przycisk OK, aby ustawić nośnik.

> Na panelu LCD pojawi się poprzednie ustawienie. Jeśli typ nośnika i ilość pozostałego papieru jest prawidłowa, wybierz opcję YES, a następnie naciśnij przycisk OK.

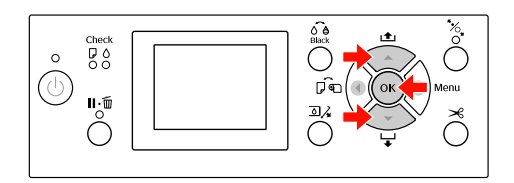

W przypadku korzystania z kosza na papier, należy położyć go z tyłu.

 $\mathcal{P}$  Patrz sekcja "Korzystanie z kosza na papier [i z prowadnic papieru" na stronie 43](#page-42-0)

## <span id="page-39-0"></span>Ładowanie papieru w arkuszach o rozmiarze A3 lub większym/ grubego papieru

W przypadku ładowania papieru w arkuszach o rozmiarze A3 lub większym bądź grubego papieru (od 0,5 do 1,5 mm) należy wykonać następujące kroki.

Papier jest zwykle ładowany pionowo. Gruby papier może mieć długość do 762 mm. Jednak w przypadku używania drukarki Epson Stylus Pro 9890/9908, gruby papier o długości przekraczającej 762 mm można ładować pionowo.

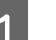

Włącz drukarkę naciskając przycisk  $\circlearrowright$ .

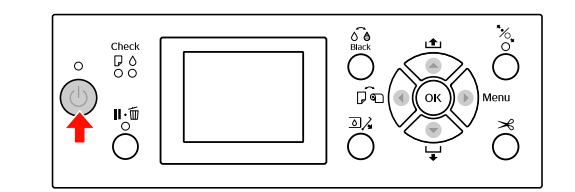

Naciśnij kilkakrotnie przycisk (, aż zostanie wyświetlona ikona arkusza

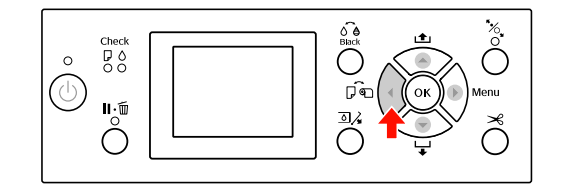

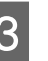

C Upewnij się, że pokrywa papieru rolkowego jest zamknięta.

Naciśnij przycisk "%.

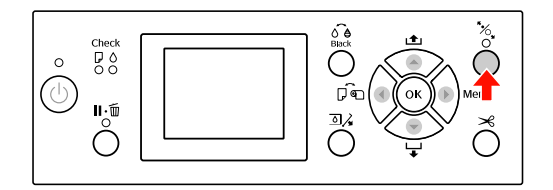

E Załaduj arkusz do gniazda wkładania papieru.

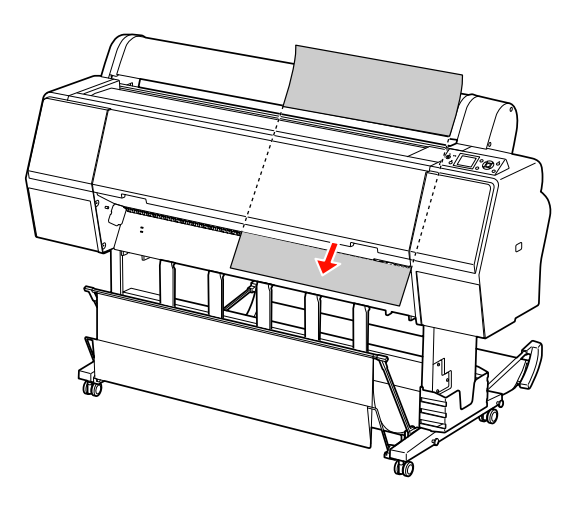

F Upewnij się, że prawa i dolna krawędź arkusza są proste i wyrównane do linii ustawiania.

> W przypadku problemów z dostosowaniem grubości papieru dostosuj zasysanie papieru, naciskając przycisk  $\blacktriangle$  lub  $\nabla$ .

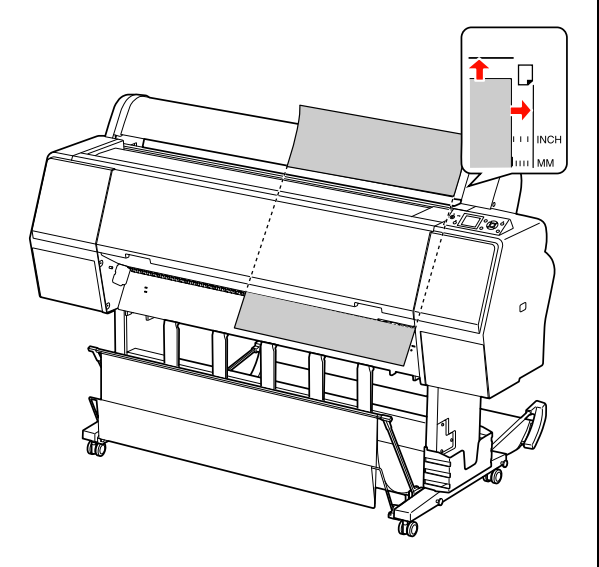

Naciśnij przycisk  $\frac{1}{2}$ .

Po kilku sekundach papier przesunie się do pozycji początkowej. Po naciśnięciu przycisku papier natychmiast się przesunie.

**8** Po wyświetleniu na panelu LCD komunikatu ARE THESE SETTINGS OK? naciśnij przycisk  $\blacktriangle$  lub  $\nabla$ , aby wybrać opcję NO, a następnie naciśnij przycisk OK. Ustaw typ nośnika i ilość pozostałego papieru, a następnie naciśnij przycisk OK, aby ustawić nośnik.

> Na panelu LCD pojawi się poprzednie ustawienie. Jeśli typ nośnika i ilość pozostałego papieru jest prawidłowa, wybierz opcję YES, a następnie naciśnij przycisk OK.

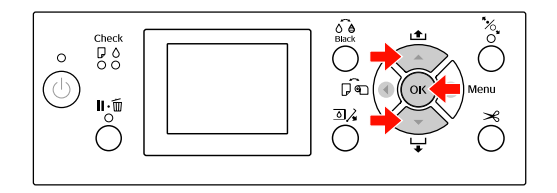

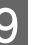

I W przypadku korzystania z kosza na papier należy położyć go z przodu.

 $\mathcal{P}$  Patrz sekcja "Korzystanie z kosza na papier [i z prowadnic papieru" na stronie 43](#page-42-0)

## Wysuwanie papieru

W tej sekcji opisano, jak wysuwać papier po wydrukowaniu.

### *Uwaga:*

*W przypadku korzystania z kosza na papier należy zapoznać się z poniższą sekcją.  ["Korzystanie z kosza na papier i z prowadnic](#page-42-0)  [papieru" na stronie 43](#page-42-0)*

*W przypadku korzystania z opcjonalnego modułu bębna automatycznego odbierania należy zapoznać się z poniższą sekcją.*

 *["Używanie modułu bębna automatycznego](#page-46-0)  [odbierania \(tylko dla drukarki Epson Stylus Pro 9890/](#page-46-0) [9908\)" na stronie 47](#page-46-0)*

## Dla papieru rolkowego

Aby odciąć papier rolkowy, patrz poniższa sekcja.  ["Odcinanie papieru rolkowego" na stronie 36](#page-35-0)

## Dla papieru w arkuszach

Gdy drukowanie jest zakończone, drukarka podtrzymuje wydrukowany papier, a komunikat PAPER OUT. LOAD PAPER jest wyświetlany na panelu LCD.

Jeśli na panelu LCD zostanie wyświetlony komunikat READY, naciśnij przycisk  $\blacktriangledown$ , aby podać papier.

c*Przestroga: Nie należy naciskać przycisków, gdy kontrolka Zasilanie lub Wstrzymaj miga.*  $2^{\sum}$  Naciśnij przycisk  $\blacktriangledown$ , aby wyjąć papier.

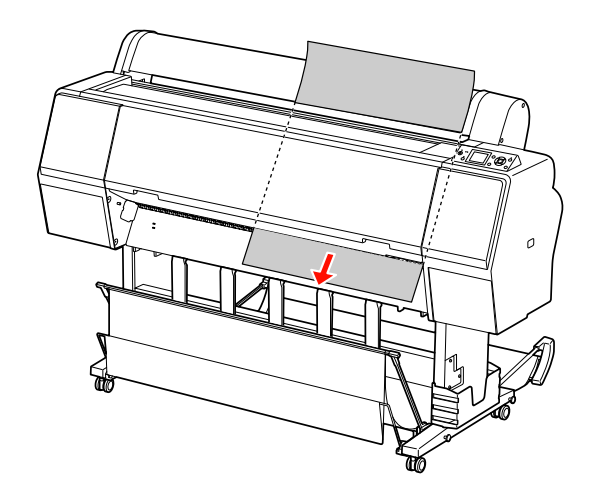

c*Przestroga:*

*Papier może spaść po wysunięciu. Należy podtrzymywać papier, aby nie spadł i nie uszkodził się.*

## <span id="page-42-0"></span>Korzystanie z kosza na papier i z prowadnic papieru

Aby uniknąć zabrudzenia lub zgniecenia wydruków, kosz na papier należy ustawić w opisany poniżej sposób. Kierunek podawania zależy od typu nośnika.

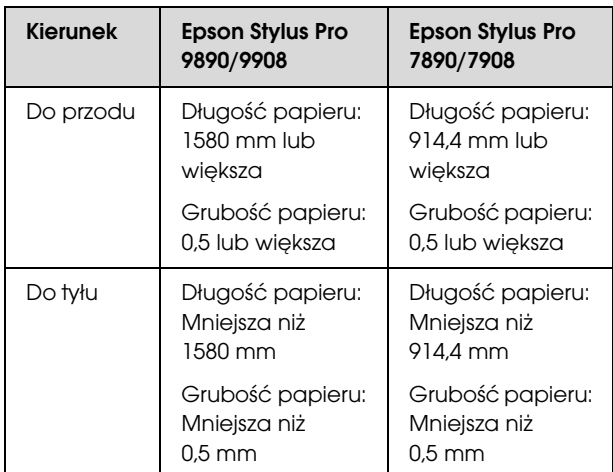

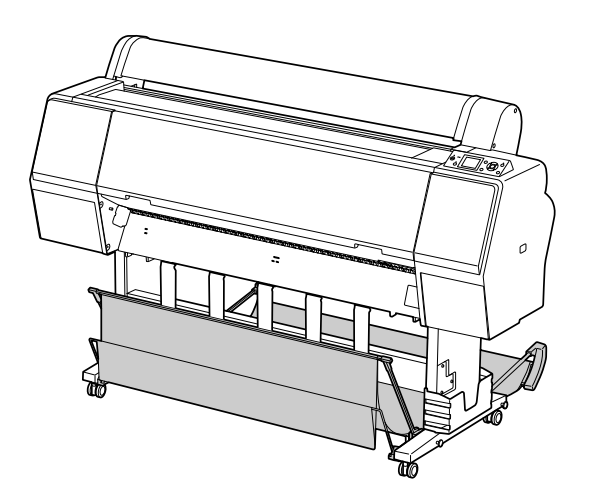

#### *Uwaga:*

*Wysuwanie wydruków w niewłaściwym kierunku może spowodować ich pobrudzenie lub pomarszczenie.*

### Przy podawaniu papieru do przodu

Prowadnice papieru zapewniają jego proste wysuwanie. W tej sekcji opisano sposób przełączenia stanu z podawania papieru do tyłu na podawanie papieru do przodu.

- - A W przypadku drukarki Epson Stylus Pro 9890/ 9908 należy ustawić tylko kosz w pozycji pionowej.

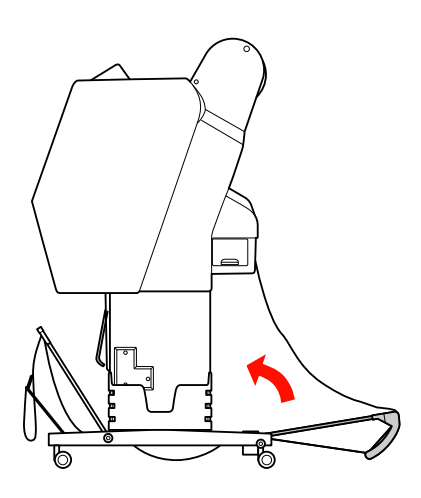

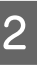

2 Zdejmij paski mocujące z kosza na przednim panelu i pochyl go w dół.

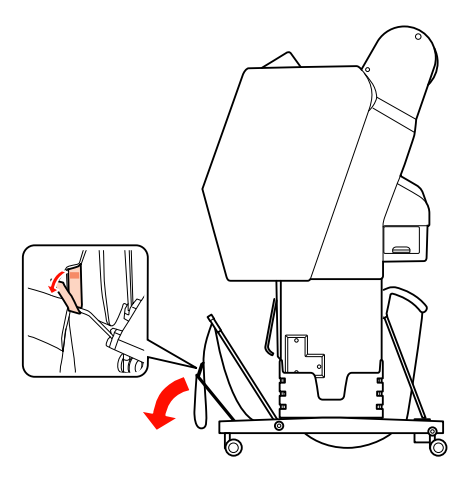

3 Delikatnie pochyl kosz na przednim panelu, aby ustawić prowadnice papieru w pozycji poziomej.

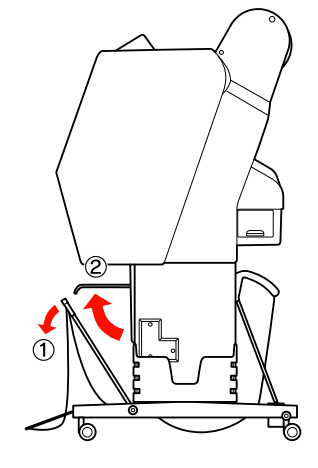

A Ustaw kosz na papier w pozycji pionowej.

Spowoduje to naprężenie materiału kosza.

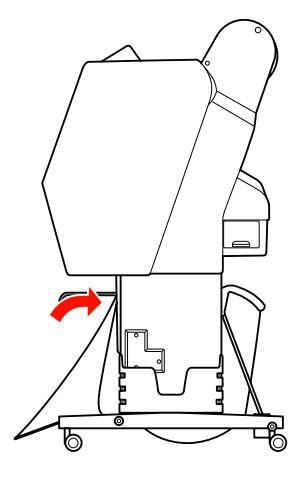

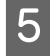

E Aby ustawić materiał kosza równolegle, przesuń prowadnice papieru.

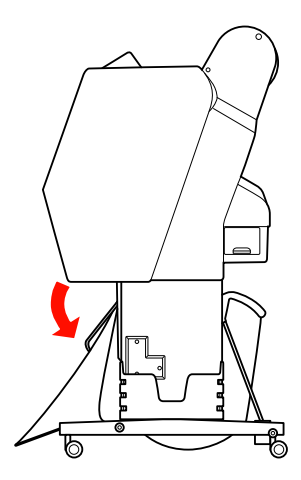

## Przy podawaniu papieru do tyłu

Podaj wydruki do tyłu i przechowuj je w koszu na papier. W tej sekcji opisano sposób przełączenia stanu z podawania papieru do przodu na podawanie papieru do tyłu.

### *Uwaga:*

*Nie należy układać więcej niż jednego wydruku w koszu na papier. W przypadku ułożenia kilku wydruków odległość pomiędzy wspornikami papieru a koszem na papier zmniejszy się. Może to powodować błąd podawania papieru.*

Ustaw prowadnice papieru w pozycji poziomej.

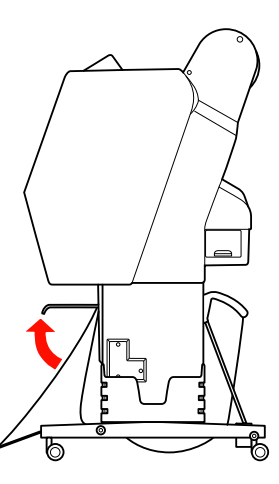

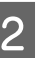

2 Przechyl przedni kosz na papier nieznacznie w dół od pozycji zablokowania.

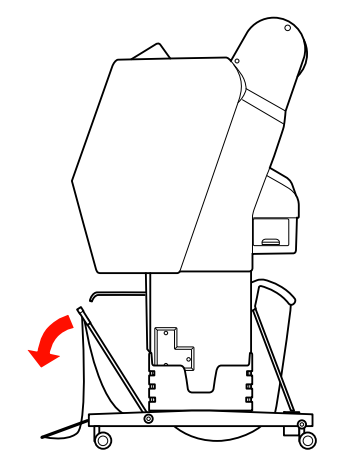

S<br>Przesuń prowadnice papieru do pozycji poziomej, a następnie ustaw kosz na papier w poprzedniej pozycji na tyle, na ile to jest możliwe.

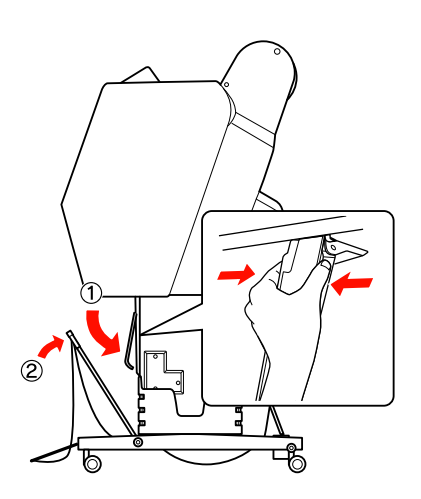

D Przestaw przedni kosz na papier do góry i zamocuj go za pomocą pasków mocujących.

Należy pamiętać, aby zamocować paski mocujące w górze.

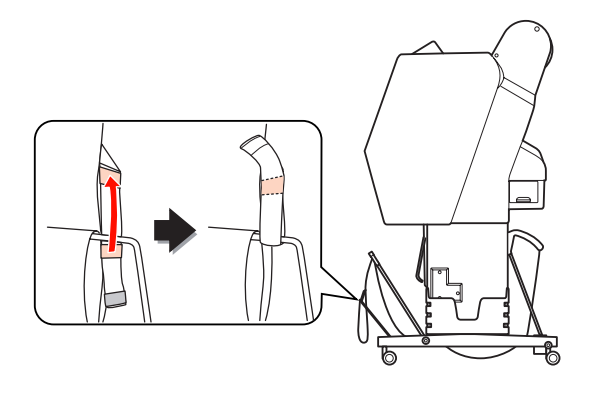

### *Uwaga:*

*W przypadku obaw dotyczących jakości druku na papierze Doubleweight Matte Paper lub Enhanced Matte Paper (Ulepszony papier matowy) należy spróbować ustawić prowadnice papieru do przodu.*

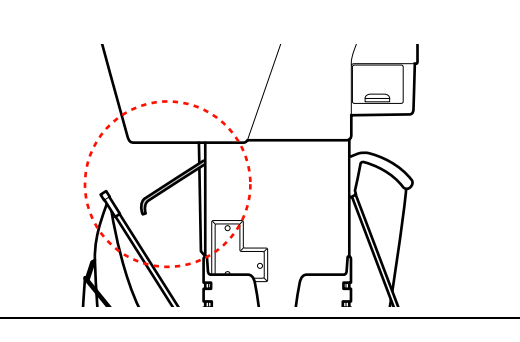

E W przypadku drukarki Epson Stylus Pro 9890/ 9908 przełącz pozycję tylnego kosza na papier w zależności od rozmiaru papieru.

**Jeśli papier ma rozmiar A1 lub mniejszy:**

Podnieś przedni i tylny kosz w sposób pokazany poniżej.

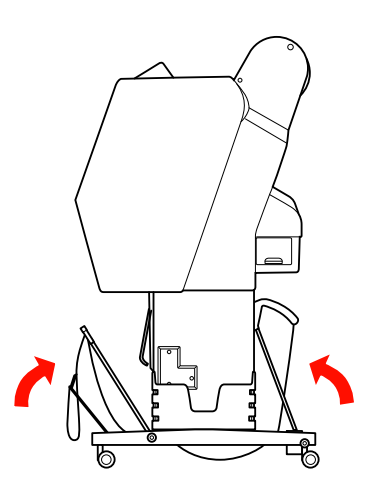

**Jeśli papier ma rozmiar większy niż A1:** Przechyl tylny kosz, aż będzie równoległy z podłogą podczas drukowania.

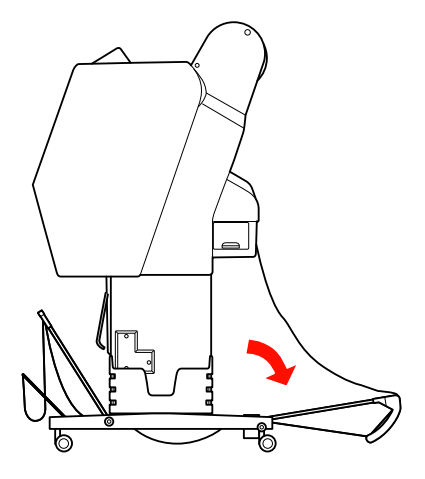

Przechyl przedni kosz, aż będzie równoległy z podłogą podczas wysuwania wydruków.

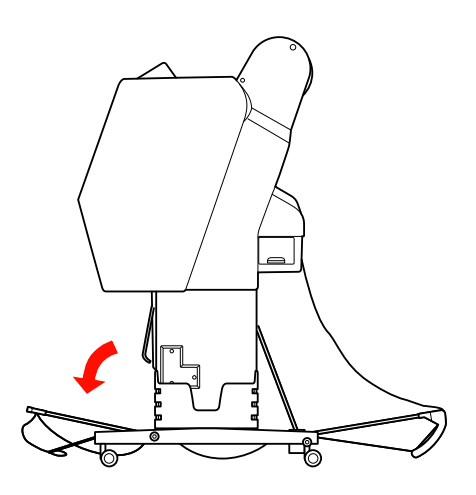

### Obsługa papieru

### *Uwaga:*

*Podczas drukowania na papierze Enhanced Matte Paper (Ulepszony papier matowy) można składować podwójne wydruki na przednim koszu poprzez przechylenie go tak, aby był równoległy do podłoża. Jakość wydruków nie będzie zapewniona i mogą pojawić się, między innymi, zadrapania i zabrudzenia.*

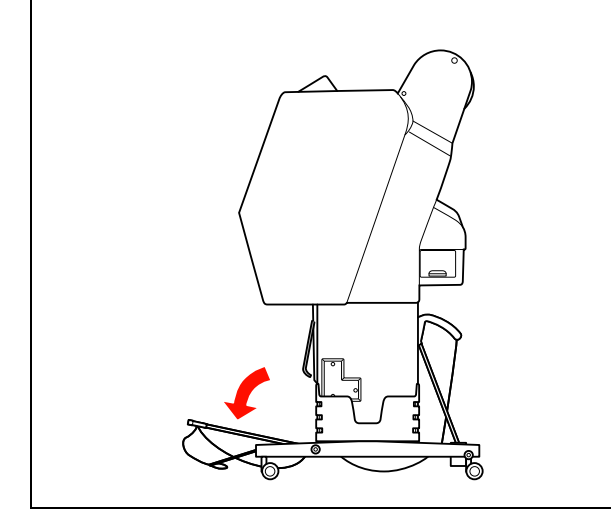

## Przechowywanie kosza na papier

Jeśli kosz na papier nie jest używany, należy go ustawić w pozycji pionowej. W tej sekcji opisano sposób przełączenia stanu z podawania papieru do tyłu na przechowywanie kosza na papier.

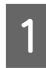

A W przypadku drukarki Epson Stylus Pro 9890/ 9908 należy ustawić tylko kosz w pozycji pionowej.

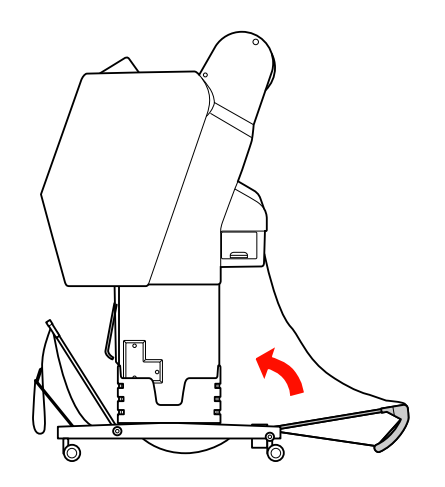

2 Ustaw prowadnice papieru w pozycji poziomej.

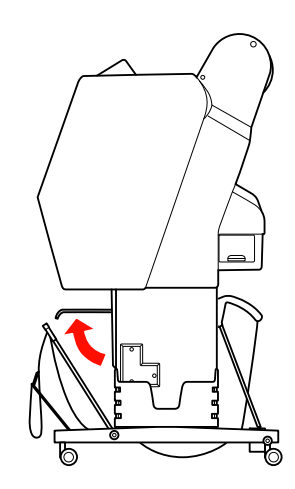

3 Zdejmij paski mocujące i zamocuj je na dole. Następnie ustaw przedni kosz na papier w pozycji pionowej.

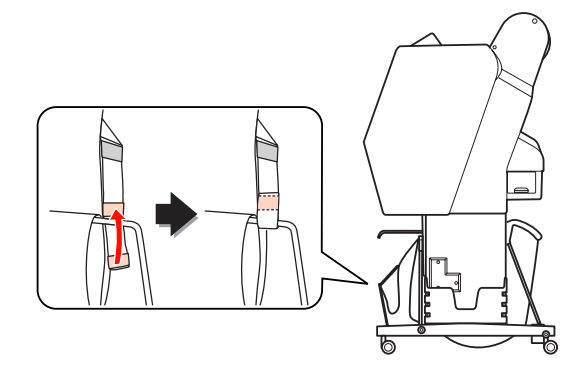

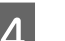

Przechyl prowadnice papieru.

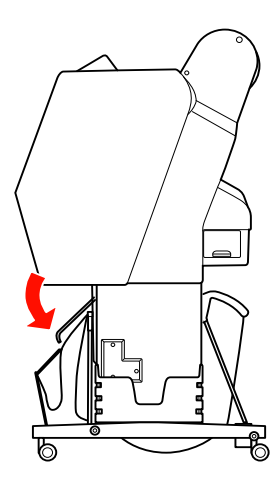

## <span id="page-46-1"></span><span id="page-46-0"></span>Używanie modułu bębna automatycznego odbierania (tylko dla drukarki Epson Stylus Pro 9890/9908)

W przypadku gdy dane drukowane są na papierze rolkowym i nie ma potrzeby odcinania papieru, a papier nie powinien być podawany na podłogę, można użyć opcjonalnego modułu bębna automatycznego odbierania do zwijania wydruku.

Papier rolkowy można nawijać do przodu lub do tyłu.

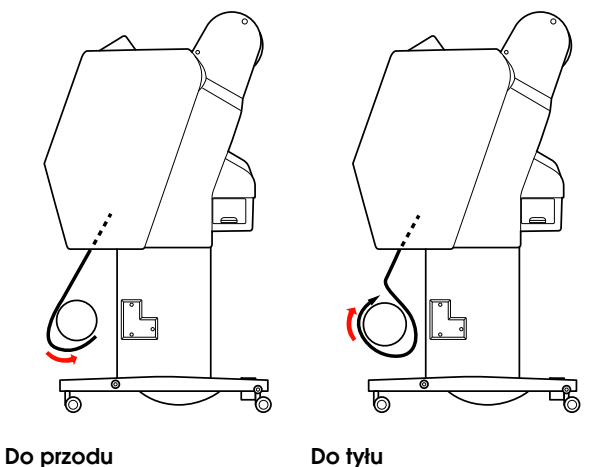

### Ostrzeżenie:

*Należy upewnić się, że moduł bębna odbierającego jest poprawnie i bezpiecznie zainstalowany. Jeśli moduł spadnie, może dojść do obrażeń ciała.* 

### *Uwaga:*

❏ *Upewnij się, że krawędź wiodąca papieru rolkowego jest prosta, ponieważ w przeciwnym wypadku moduł bębna automatycznego odbierania może nie chwycić prawidłowo papieru rolkowego.*

 *Patrz sekcja ["Odcinanie papieru rolkowego"](#page-35-0)  [na stronie 36](#page-35-0)*

- ❏ *Aby uzyskać szczegółowe informacje na temat instalowania modułu bębna automatycznego odbierania, patrz Przewodnik konfigurowania modułu bębna automatycznego odbierania.*
- ❏ *W przypadku używania papieru Doubleweight Matte Paper lub Singleweight Matte Paper (Matowy papier o zwykłej gramaturze) nawiń papier rolkowy do przodu.*
- ❏ *W przypadku używania papieru Singleweight Matte Paper (Matowy papier o zwykłej gramaturze) z 24-calowym lub szerszym rdzeniem użyj naprężacza dostarczonego z modułem bębna automatycznego odbierania, aby zapewnić jakość wydruku.*

 *Patrz sekcja ["Nawijanie papieru do przodu"](#page-47-0)  [na stronie 48](#page-47-0)*

### Panel kontrolny

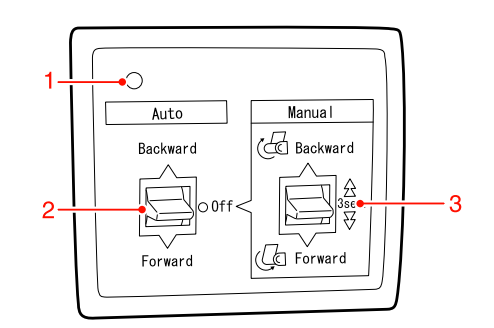

### 1. Lampka czujnika

Wyświetla stan modułu bębna automatycznego odbierania.

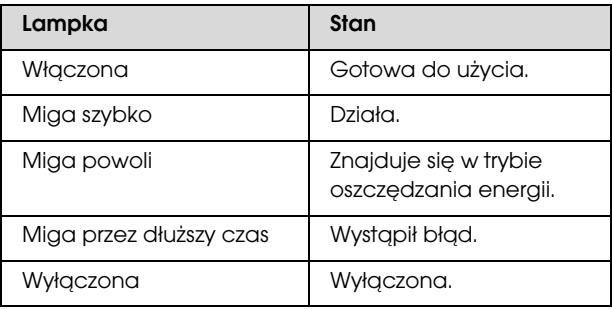

### 2. Przełącznik trybu automatycznego

Automatycznie nawija papier rolkowy po wydrukowaniu.

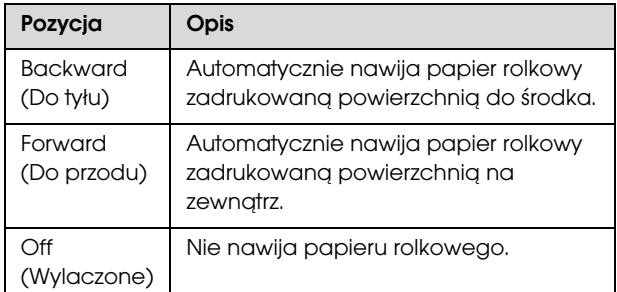

### 3. Przełącznik trybu ręcznego

Ręcznie nawija papier rolkowy po wydrukowaniu. Ten tryb jest dostępny, gdy przełącznik **Auto** (**Auto**) jest ustawiony w pozycji Off (Wyczone).

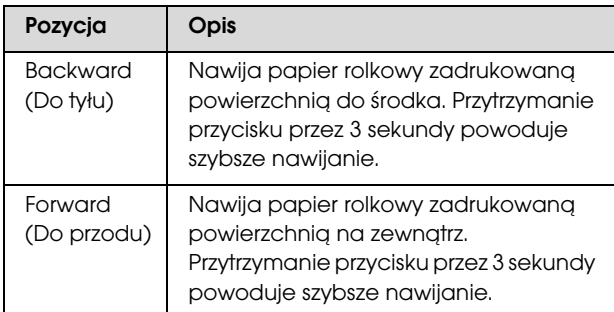

## <span id="page-47-0"></span>Nawijanie papieru do przodu

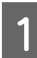

A Podłącz przewód zasilania do gniazdka i upewnij się, że kontrolka czujnika świeci się.

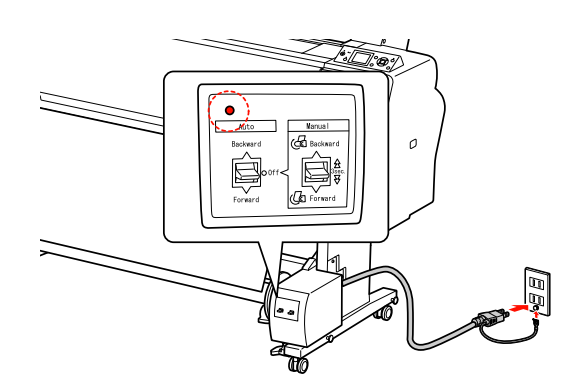

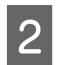

 $2^{\text{W}}$  Włącz drukarkę naciskając przycisk  $\circlearrowleft$ .

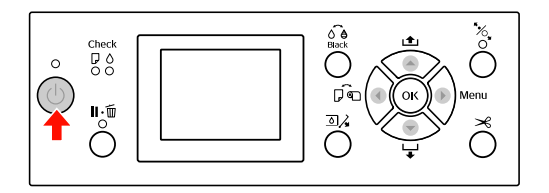

C Upewnij się, że na panelu LCD wyświetlana jest ikona modułu bębna automatycznego odbierania.

> Jeśli ikona nie jest wyświetlana, upewnij się, że moduł bębna automatycznego odbierania jest prawidłowo podłączony, a zasilanie jest włączone.

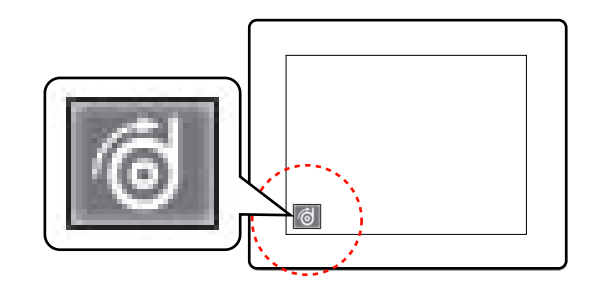

4 Ustaw papier rolkowy.

 $\mathcal P$ Patrz sekcja "Ładowanie papieru [rolkowego" na stronie 31](#page-30-0)

5 Naciśnij przycisk ◀, aby wybrać opcję wyłączenia automatycznego odcinania rolki lub włączenia automatycznego odcinania rolki  $\begin{bmatrix} \bullet \\ \bullet \end{bmatrix}$ .

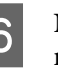

 $\bigcirc$  Naciśnij przycisk  $\blacktriangledown$ , aby podać papier rolkowy.

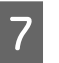

Przyklej krawędź wiodącą papieru w trzech miejscach do rdzenia bębna odbierającego.

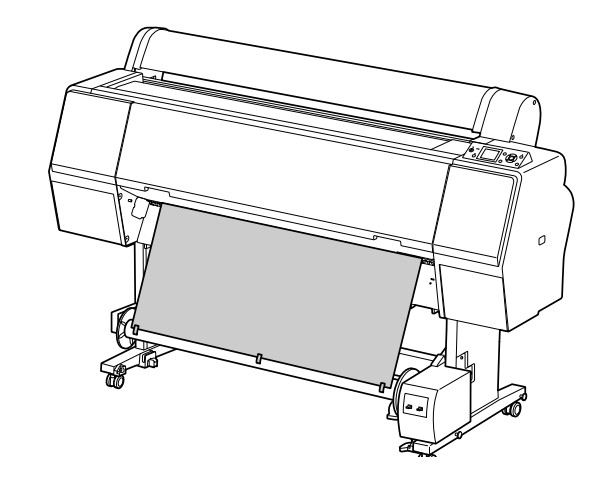

 $\begin{bmatrix} 8 \\ 1 \end{bmatrix}$  Naciśnij przycisk  $\blacktriangledown$ , aby podać papier do przodu i utworzyć luźną pętlę papieru. I Ustaw przełącznik **Manual** (**Recznie**) w pozycji **Forward** (**Do przodu**) i przytrzymaj go przez chwilę, aby podać papier rolkowy na długość co najmniej trzech obrotów rdzenia papieru.

> Po podaniu papieru upewnij się, że między papierem rolkowym a rdzeniem bębna odbierającego jest odpowiedni luz.

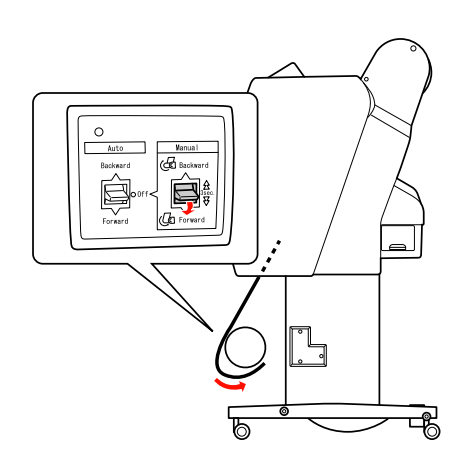

### *Uwaga:*

*W przypadku papieru Singleweight Matte Paper (Matowy papier o zwykłej gramaturze) z rdzeniem o szerokości 24 cali lub szerszym umieść naprężacz w miejscu luzu papieru rolkowego. Upewnij się, aby był on umieszczony na środku papieru rolkowego.*

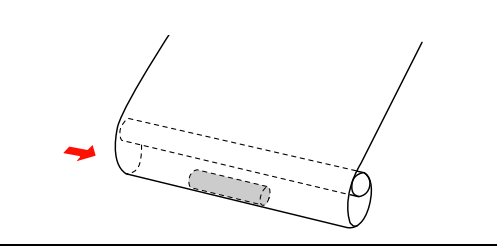

### Nawijanie papieru do tyłu

A Włącz drukarkę, a następnie wyciągnij papier rolkowy. Patrz kroki od 3 do 6 w poniższej sekcji.

 $\mathcal{F}$  "Nawijanie papieru do przodu" na [stronie 48](#page-47-0)

Przeciągnij dolną krawędź papieru rolkowego z tyłu rdzenia bębna w sposób przedstawiony poniżej. Następnie przyklej krawędź wiodącą papieru w trzech miejscach do rdzenia bębna.

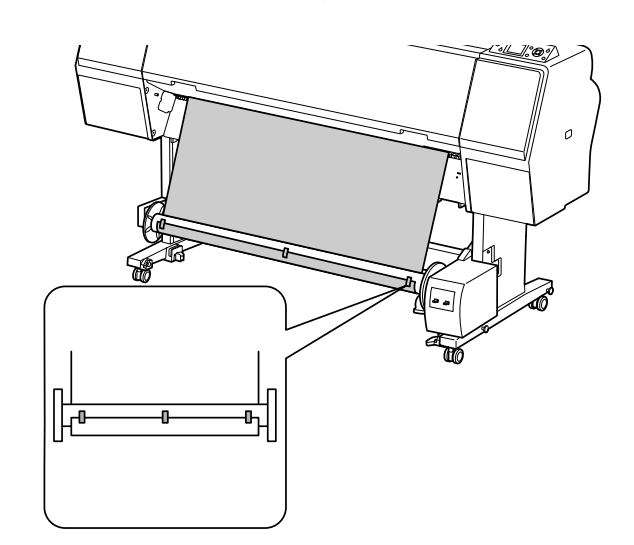

Naciśnij przycisk ▼, aby podać papier do przodu i utworzyć luźną pętlę papieru.

D Ustaw przełącznik **Manual** (**Ręcznie**) w pozycji **Backward** (**Do tyu**) i przytrzymaj go przez chwilę, aby podać papier rolkowy na długość co najmniej trzech obrotów rdzenia papieru.

Po podaniu papieru upewnij się, że między papierem rolkowym a rdzeniem bębna odbierającego jest odpowiedni luz.

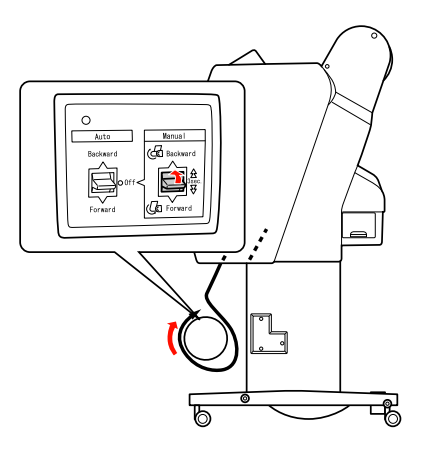

### Odbieranie wydruków

Gdy zainstalowany jest moduł bębna automatycznego odbierania i na rdzeń bębna załadowano papier, aby był odbierany w żądanym kierunku, tego modułu można używać do odbierania wydruków.

### Obsługa papieru

#### Ostrzeżenie:

*Nie należy dotykać modułu bębna automatycznego odbierania podczas jego pracy. Może to doprowadzić do obrażeń.* 

A Ustaw przełącznik **Auto** (**Auto**) w pozycji **Forward** (**Do przodu**) lub **Backward** (**Do tyu**).

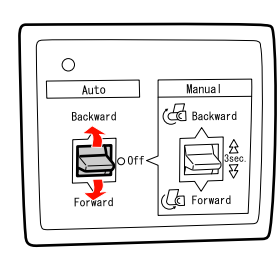

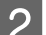

2 Wyślij zadanie drukowania do drukarki.

Drukarka rozpocznie drukowanie. Moduł bębna automatycznego odbierania odbiera papier rolkowy w kierunku wybranym w kroku 1.

#### *Uwaga:*

*W przypadku drukowania z opcją włączenia automatycznego odcinania rolki* e *ustaw przełącznik Auto (Auto) w module bębna automatycznego odbierania w pozycji Off (Wyłączone), ponieważ w przeciwnym razie drukarka nie odetnie papieru. Można ustawić przełącznik Auto (Auto) w pozycji Off (Wyłączone) podczas drukowania, aby odciąć papier automatycznie.*

### Zdejmowanie papieru po odebraniu

Po odebraniu papieru wykonaj poniższe kroki, aby zdjąć rdzeń bębna odbierającego.

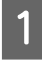

A Ustaw przełącznik **Auto** (**Auto**) w pozycji **Off** (**Wyłączone**).

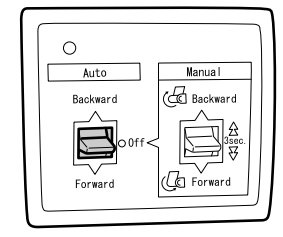

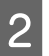

2 Odetnij papier rolkowy.

❏ Naciśnij przycisk , aby odciąć papier rolkowy.

- ❏ Jeśli papier rolkowy nie może być odcięty przy użyciu wbudowanej odcinarki, użyj nożyczek lub odcinarki sprzedawanej osobno.
- 

S Obróć dźwignię, aby odbezpieczyć ruchomy moduł, a następnie przesuń go w lewo, tak aby koniec rdzenia bębna odbierającego został wysunięty z kołnierza.

> W trakcie wykonywania tej czynności podtrzymuj rdzeń bębna odbierającego jedną ręką, aby nie upadł.

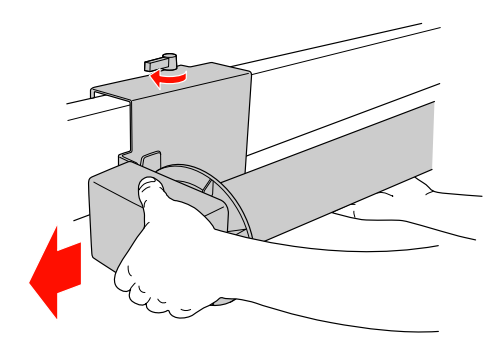

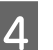

D Wyjmij rdzeń bębna odbierającego z kołnierza w module ruchomym i w module napędu.

c*Przestroga: Papier rolkowy jest ciężki, więc dwie osoby powinny go trzymać po obu stronach.*

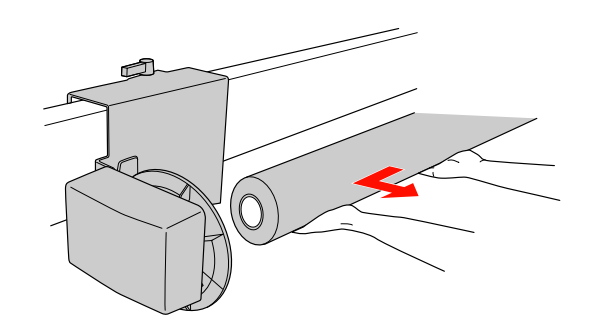

## Używanie rdzenia ze zużytej rolki papieru jako rdzenia bębna odbierającego

Zużytej rolki papieru można użyć jako rdzenia bębna odbierającego.

### *Uwaga:*

*Jeśli rdzeń rolki papieru jest zdeformowany lub uszkodzony, nie może być użyty jako rdzeń bębna odbierającego.*

Instalacja kołnierza w module bębna automatycznego odbierania różni się w zależności od rozmiaru rdzenia papieru.

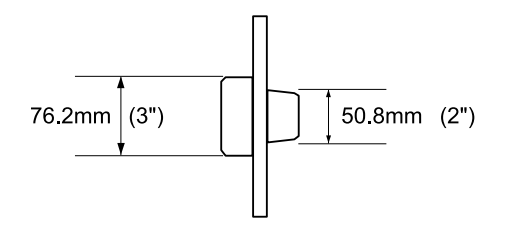

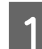

A Zdejmij kołnierz, ściskając pokrętło.

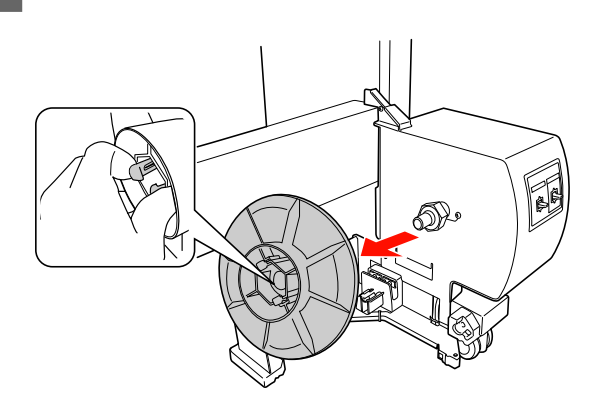

2 Odwróć kołnierz, aby mniejsze pokrętło było ustawione na zewnątrz, a następnie załóż go na module napędu, ściskając pokrętło.

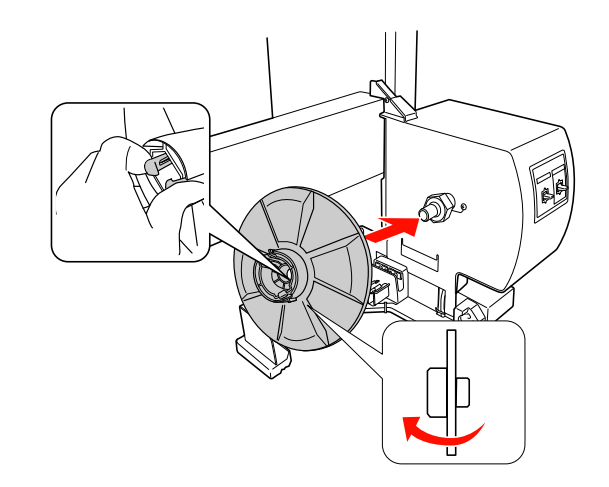

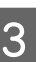

3 Zdejmij kołnierz, ściskając pokrętło.

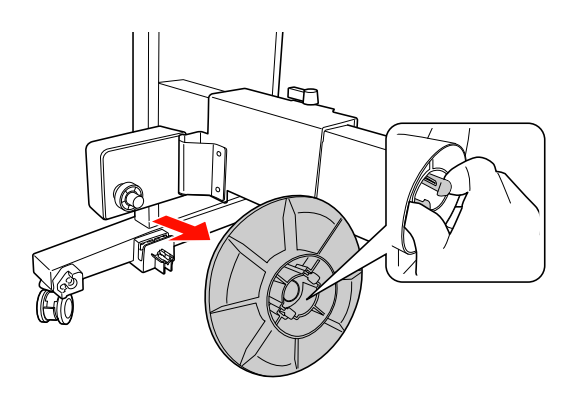

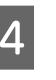

4 Odwróć kołnierz, aby mniejsze pokrętło było ustawione na zewnątrz, a następnie załóż go na module ruchomym, ściskając pokrętło.

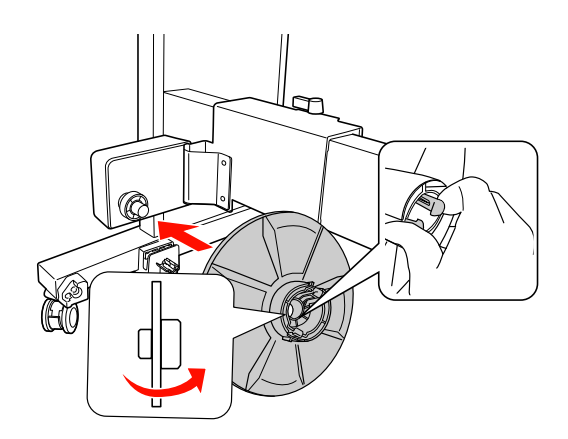

## Instalowanie rdzenia bębna odbierającego

Metoda instalowania modułu rdzenia bębna odbierającego jest taka sama w przypadku 2- i 3-calowych rdzeni bębna.

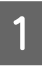

A Upewnij się, że dźwignia blokady jest zwolniona (przekręcona w lewo). Przesuń moduł ruchomy do lewego końca poziomego pręta.

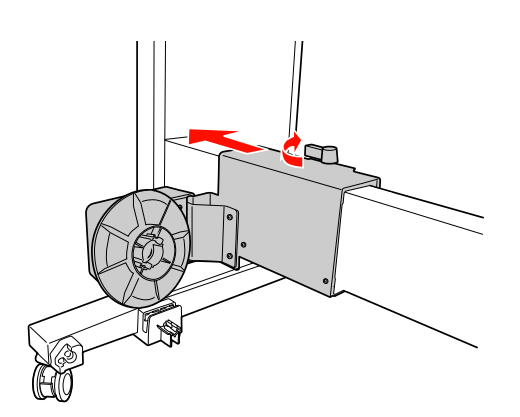

2 Wsuń jeden koniec rdzenia bębna odbierającego na pokrętło z kołnierzem w module napędu.

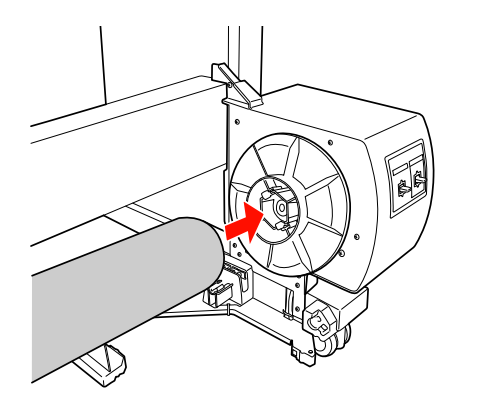

C Włóż pokrętło z kołnierzem na module ruchomym na drugi koniec rdzenia bębna odbierającego.

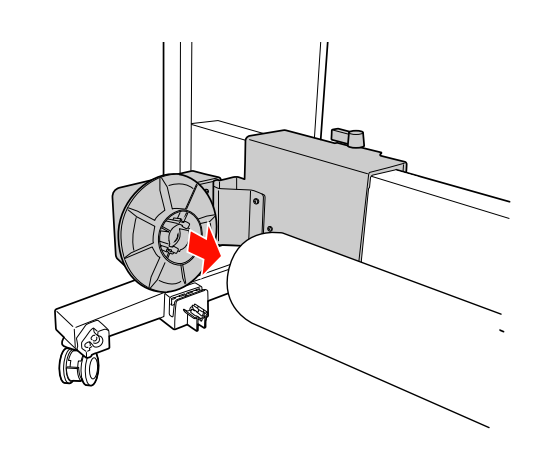

A Przekręć dźwignię blokady do przodu, aby zablokować moduł ruchomy.

> Należy upewnić się, że moduł bębna odbierającego jest prawidłowo i bezpiecznie zablokowany.

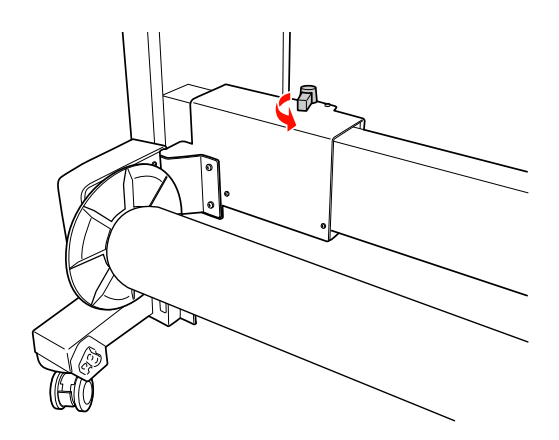

## Obszar drukowania

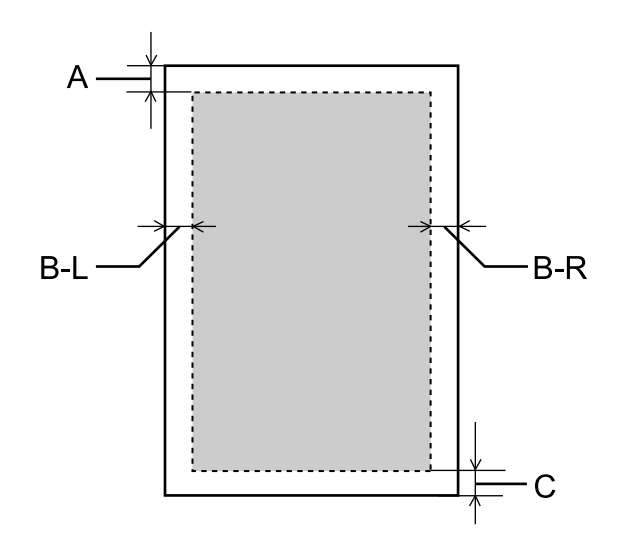

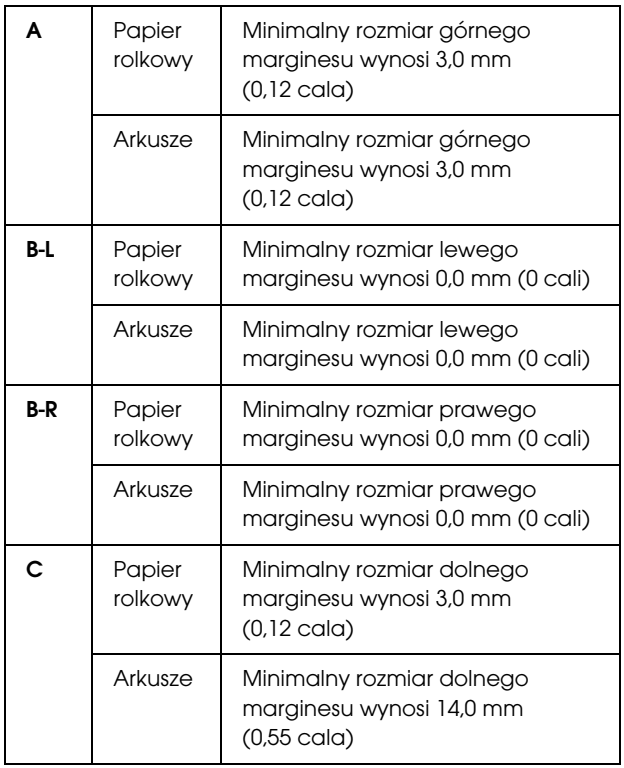

Dla papieru rolkowego można ustawić poniższe rozmiary marginesów, korzystając z panelu sterowania.  $\mathcal P$ Patrz sekcja ["PRINTER SETUP" na stronie 21](#page-20-0)

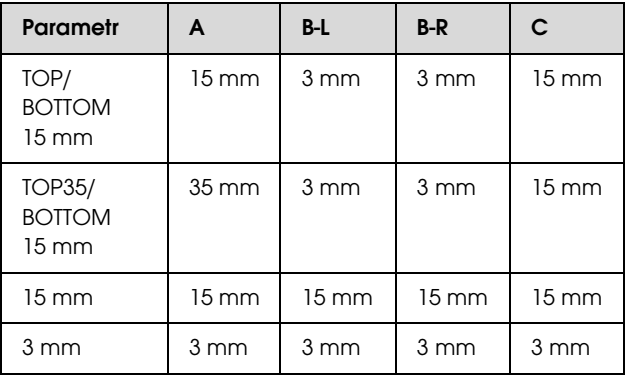

### *Uwaga:*

- ❏ *Obszar drukowania nie ulega zmianie nawet po zmianie marginesów.*
- ❏ *Drukarka automatycznie wykrywa wymiary załadowanego papieru. Elementy wydruku, które wykraczają poza obszar drukowania papieru, nie są drukowane.*
- ❏ *Gdy porówna się wydruki z marginesami 3 mm i 15 mm, można zauważyć, że na wydruku z marginesem 15 mm część obrazu nie została wydrukowana.*

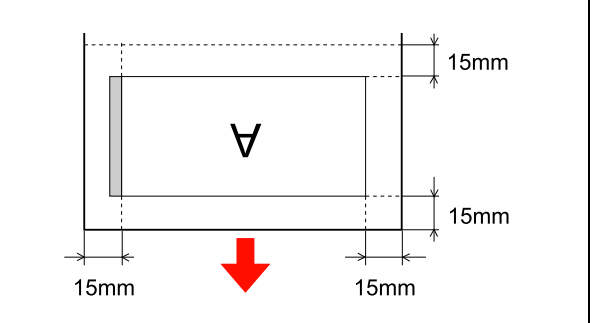

# **Ustawienia** podstawowe

## Ustawienia drukowania

W tej sekcji opisano sposób drukowania danych z aplikacji za pomocą sterownika drukarki Epson.

## Procedury drukowania (Windows)

## Określanie ustawień papieru

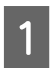

Uruchom aplikację.

- B Z menu File (Plik) wybierz pozycję **Page Setup (Ustawienia strony)** (lub menu ustawień papieru, takie jak **Print (Drukuj)**).
- C Wprowadź ustawienia, takie jak rozmiar papieru, w polu dialogowym Page Setup (Ustawienia strony).

Przykład: Paint

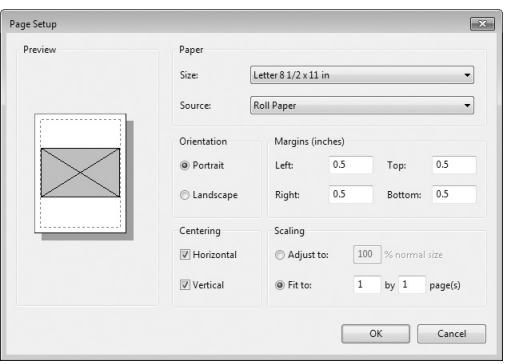

### *Uwaga:*

*Okno dialogowe może różnić się w zależności od aplikacji. Szczegółowe informacje znajdują się w jej pomocy online.*

D Kliknij przycisk **OK**, aby zamknąć okno dialogowe.

## Wprowadzanie ustawień sterownika drukarki

A Włącz drukarkę i ułóż w niej papier.

 $\mathcal P$ Patrz sekcja "Obsługa papieru" [na stronie 30](#page-29-0)

- B Z menu File (Plik) wybierz pozycję **Print (Drukuj)** lub **Page Setup (Ustawienia strony)**.
	-

C Upewnij się, że drukarka jest wybrana, a następnie kliknij przycisk **Printer (Drukarka)**, **Setup (Instalacja)**, **Options (Wyposaenie opcjonalne)**, **Properties (Właściwości)** lub **Preferences (Preferencje)**.

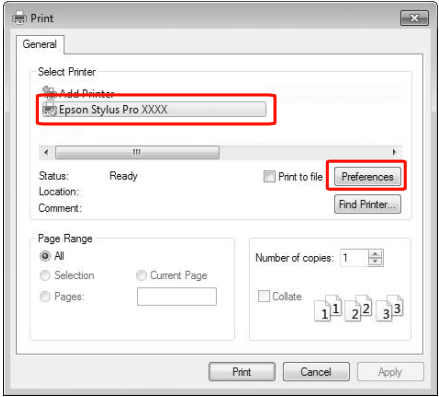

D Wybierz rodzaj nośnika, kolor lub jakość druku odpowiednio do papieru załadowanego w drukarce.

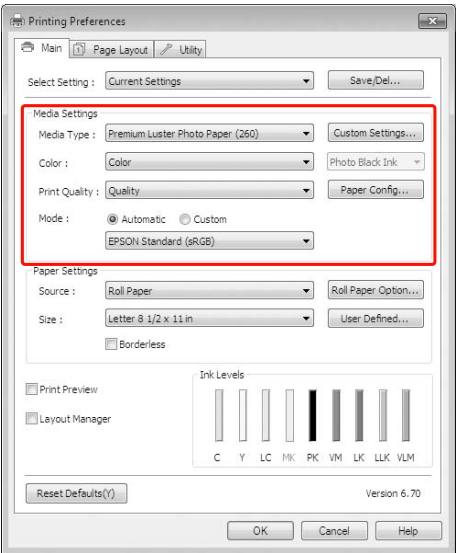

Następnie, utwórz dane drukowania.

E Wybierz źródło i rozmiar papieru odpowiednio do papieru załadowanego w drukarce.

> Po wprowadzeniu ustawień, kliknij przycisk **OK**.

Upewnij się, że wybrano ten sam rozmiar papieru, co ustawiony w aplikacji.

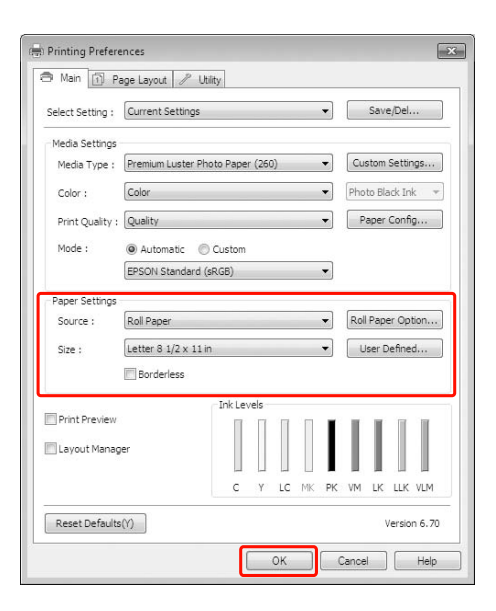

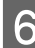

## F Kliknij przycisk **Print (Drukuj)**.

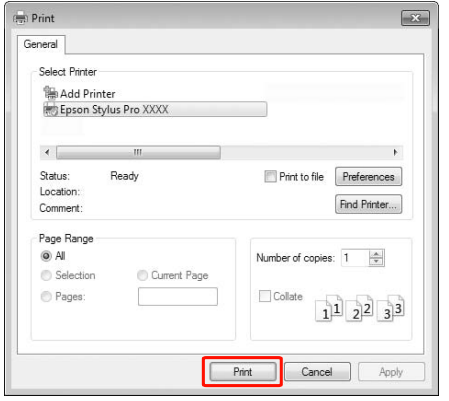

Na wyświetlaczu zostanie wyświetlony wskaźnik postępu i drukowanie zostanie rozpoczęte.

## Procedury drukowania (Mac OS X)

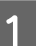

A Włącz drukarkę i załaduj papier.

 $\mathcal P$ Patrz sekcja "Korzystanie z papieru [w arkuszach" na stronie 39](#page-38-1)

 $\mathcal P$ Patrz sekcja "Ładowanie papieru [rolkowego" na stronie 31](#page-30-1)

2 Po zakończeniu pracy nad dokumentem kliknij menu **File (Plik)** aplikacji, a następnie kliknij polecenie **Print (Drukuj)** i wykonaj inne niezbędne czynności.

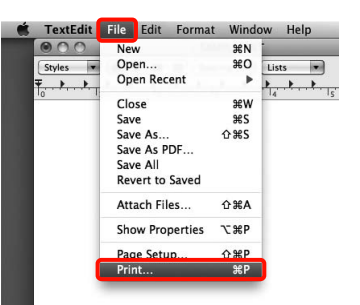

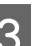

C Zostanie wyświetlony ekran drukowania.

W przypadku korzystania z systemu operacyjnego Mac OS X w wersji 10.6 lub 10.5 kliknij strzałkę ( $\boxed{\bullet}$ ) i wybierz odpowiednie ustawienia na ekranie Page Setup (Ustawienia strony).

W systemie operacyjnym Mac OS X wersja 10.7 należy kliknąć **Show details (Pokaż szczegóły)**  na dole ekranu.

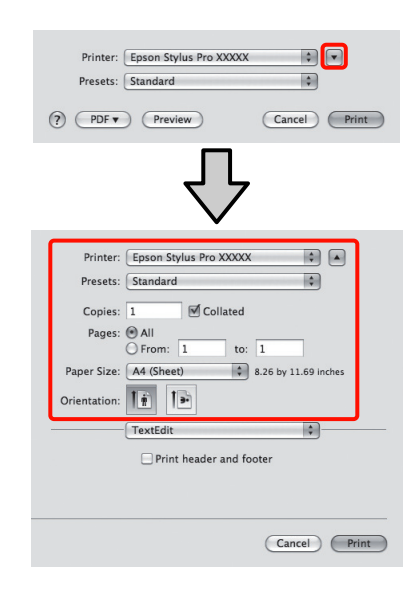

### *Uwaga:*

*W przypadku korzystania z systemu operacyjnego Mac OS X w wersji 10.4, a także gdy elementy z ekranu Page Setup (Ustawienia strony) nie są wyświetlane na ekranie Print (Drukowanie) z powodu uruchomienia aplikacji w systemie Mac OS X w wersji 10.7, 10.6 lub 10.5, należy wykonać poniższą procedurę w celu wyświetlenia ekranu Page Setup (Ustawienia strony).*

*Kliknij menu File (Plik) aplikacji i wybierz z niego polecenie Page Setup (Ustawienia strony).*

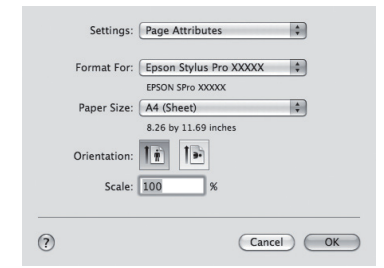

Sprawdź, czy jest zaznaczona właściwa drukarka, a następnie określ rozmiar papieru.

Wybierz jedno z poniższych ustawień z listy **Paper Size (Rozmiar papieru)**, w zależności od rodzaju załadowanego papieru. Ciąg XXXX oznacza rozmiar papieru, na przykład A4.

XXXX: Drukowanie z marginesami na papierze rolkowym. Dokument jest drukowany z marginesami określonymi za pomocą opcji **Roll Paper Margin** dostępnej w menu.  $\mathcal{F}$  Patrz sekcja ["PRINTER SETUP" na stronie 21](#page-20-0)

XXXX (cut sheet (arkusz)): Drukowanie z marginesami na pojedynczych arkuszach. Marginesy na górze oraz po lewej i prawej stronie mają wartość 3 mm, a na dole – 14 mm.

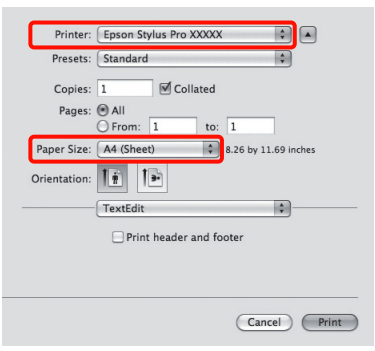

Aby uzyskać informacje na temat drukowania bez marginesów lub drukowania transparentów,  $\mathcal P$  patrz "Drukowanie bez obramowania" [na stronie 137,](#page-136-0) "Drukowanie transparentów (na [papierze rolkowym\)" na stronie 157](#page-156-0)

E Wybierz z listy opcję **Print Settings (Ustawienia drukowania)**, a następnie skonfiguruj poszczególne ustawienia.

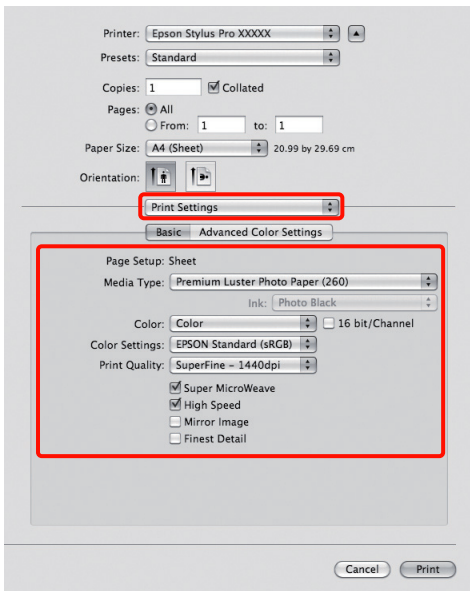

Wybierz odpowiednie ustawienia dla opcji **Media Type (Rodzaj nośnika)**, **Color (Kolor)** lub **Print Quality (Jakość druku)** stosownie do metody podawania papieru umieszczonego w drukarce (w przypadku arkuszy). Zazwyczaj w celu poprawnego wydrukowania dokumentu wystarczy jedynie określić ustawienia na ekranie **Print Settings (Ustawienia drukowania)**.

F Po skonfigurowaniu wszystkich ustawień kliknij przycisk **Print (Drukuj)**.

### Ustawienia podstawowe

## Wybór rozmiaru papieru

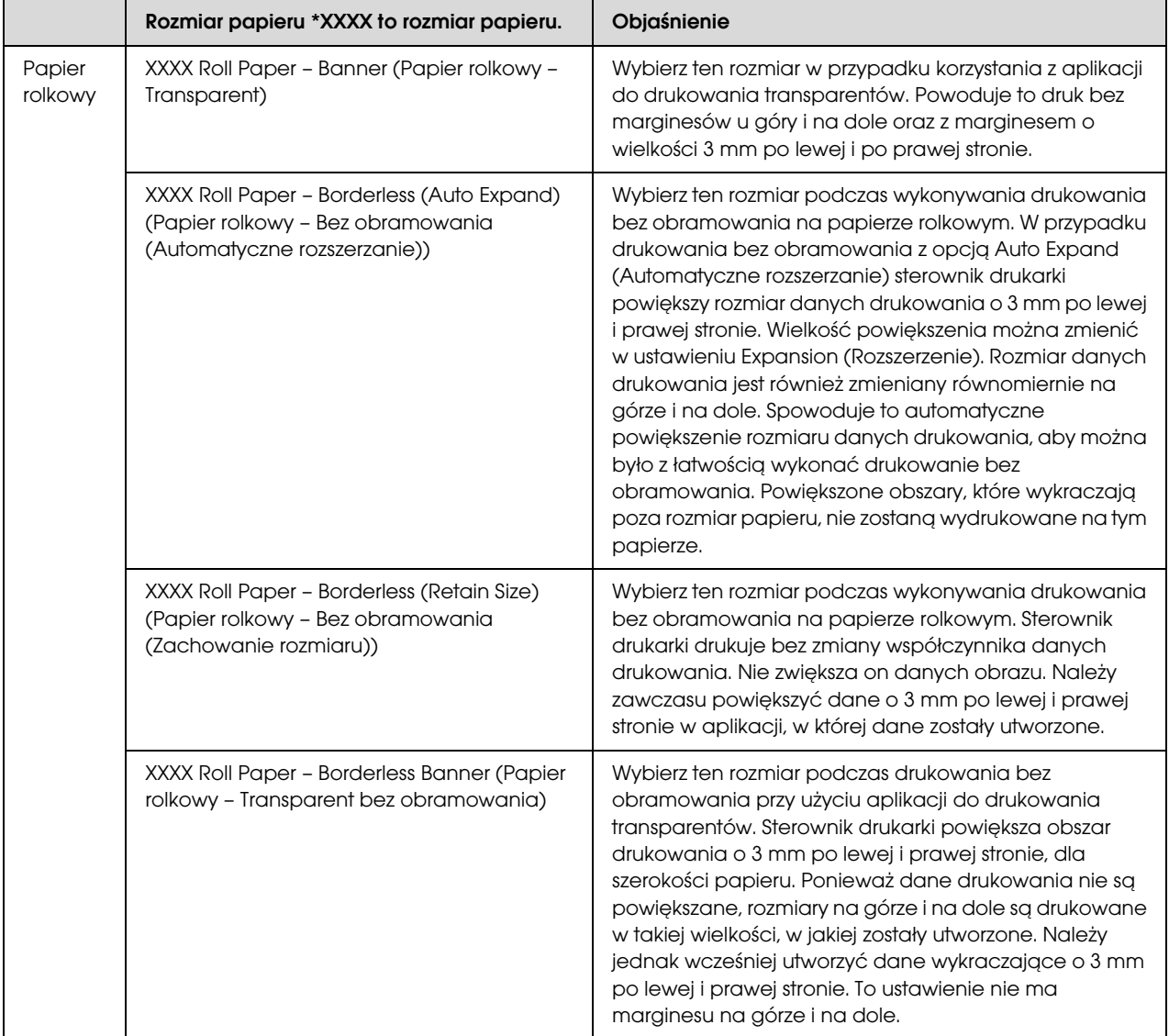

### Ustawienia podstawowe

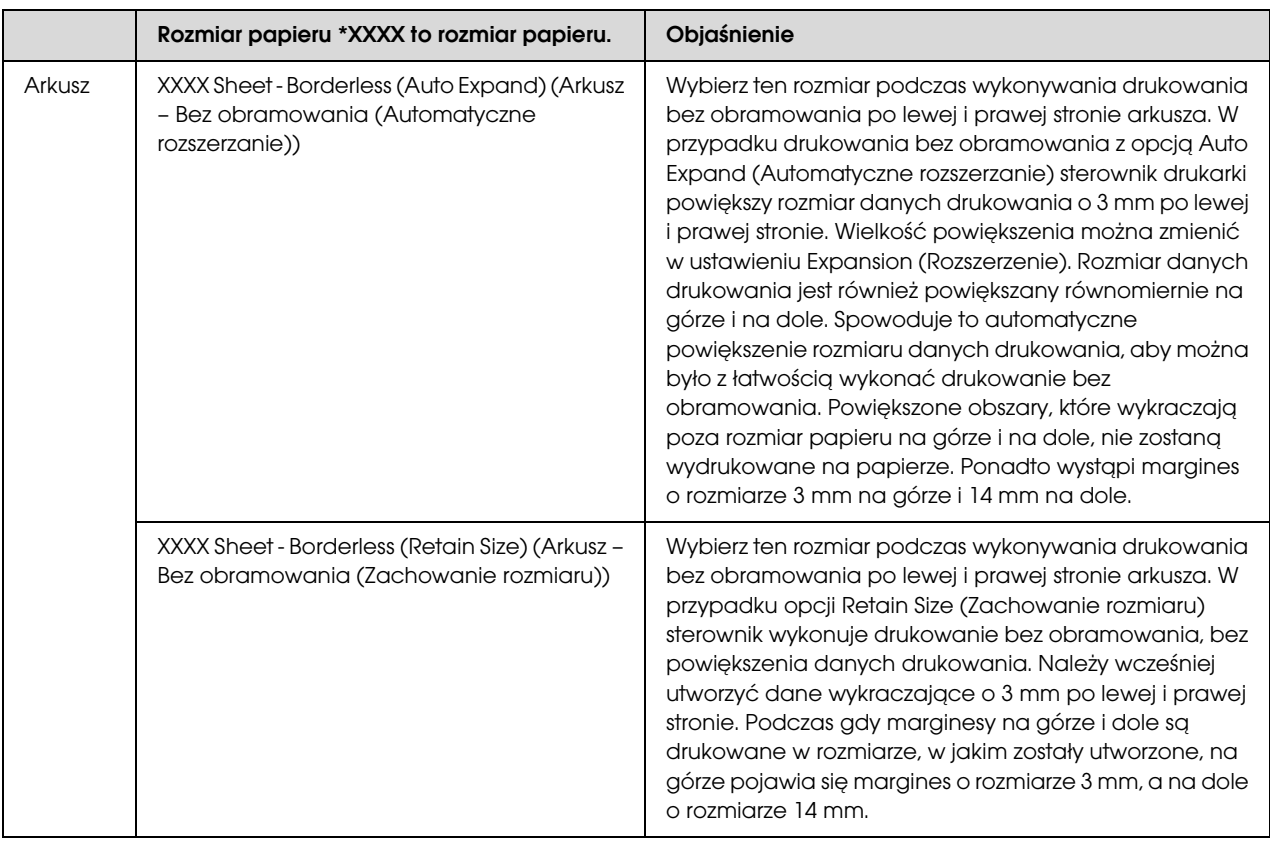

## Sprawdzanie stanu drukarki

### W systemie Windows

Po rozpoczęciu drukowania na ekranie zostanie wyświetlone okno Progress Meter. Wskazuje ono postęp bieżącego zadania drukowania i dostarcza informacje o stanie drukarki, takie jak pozostała ilość tuszu i numer katalogowy pojemników z tuszem. Ponadto za pomocą okna Progress Meter można anulować zadanie drukowania.

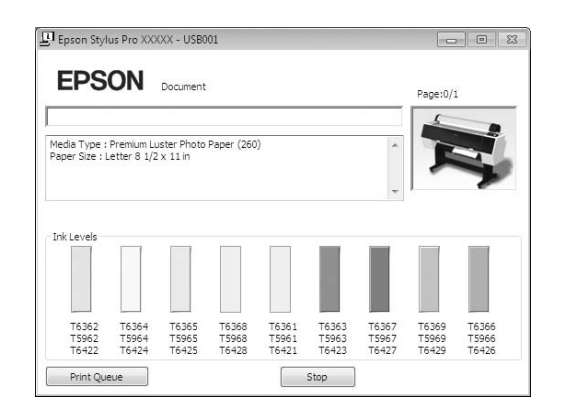

### W systemie Mac OS X

Ikona drukarki wyświetlana jest w Dock (Zasobniku). Klikając ikonę drukarki można sprawdzić postęp bieżącego zadania drukowania oraz informacje o stanie drukarki. Można również anulować zadanie drukowania.

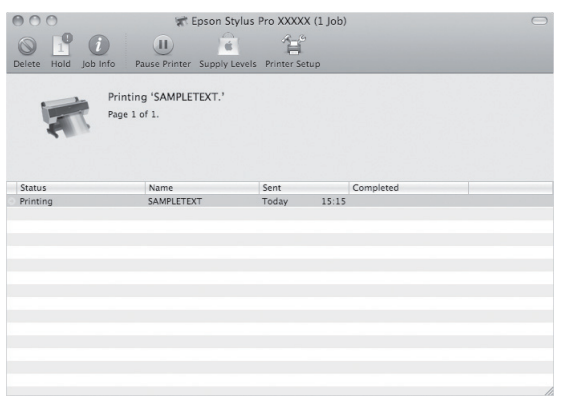

## Gdy podczas drukowania wystąpi problem

### W systemie Windows

Jeśli podczas drukowania wystąpi problem, w oknie programu EPSON Status Monitor 3 zostanie wyświetlony komunikat o błędzie.

Po kliknięciu przycisku **How to (Jak)** program EPSON Status Monitor 3 przeprowadzi użytkownika krok po kroku przez procedurę rozwiązania problemu.

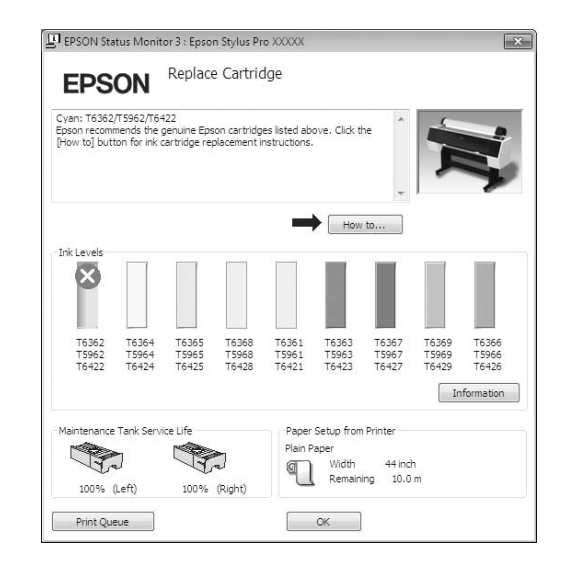

### W systemie Mac OS X

Jeśli podczas drukowania wystąpi błąd, symbol zostanie wyświetlony na ikonie drukarki w obszarze Dock (Zasobnik). Komunikat o błędzie można zobaczyć klikając ikonę drukarki.

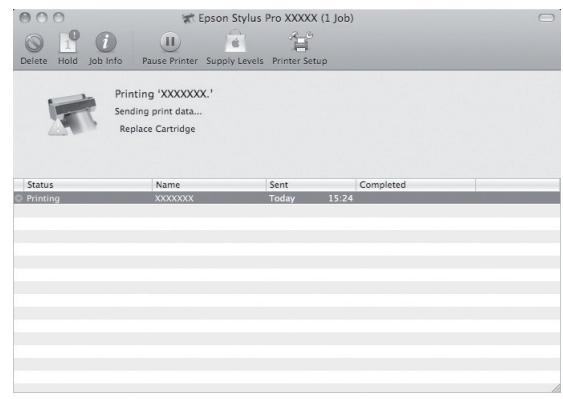

## Anulowanie drukowania

Istnieje kilka sposobów zatrzymania czynności drukowania, w zależności od sytuacji.

### Podczas wysyłania danych

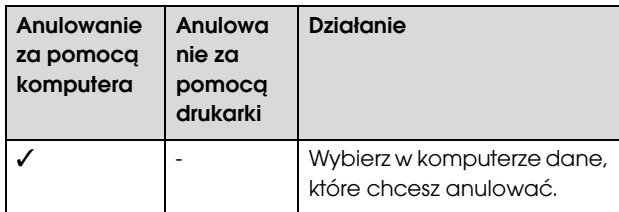

#### Podczas wysyłania lub drukowania danych

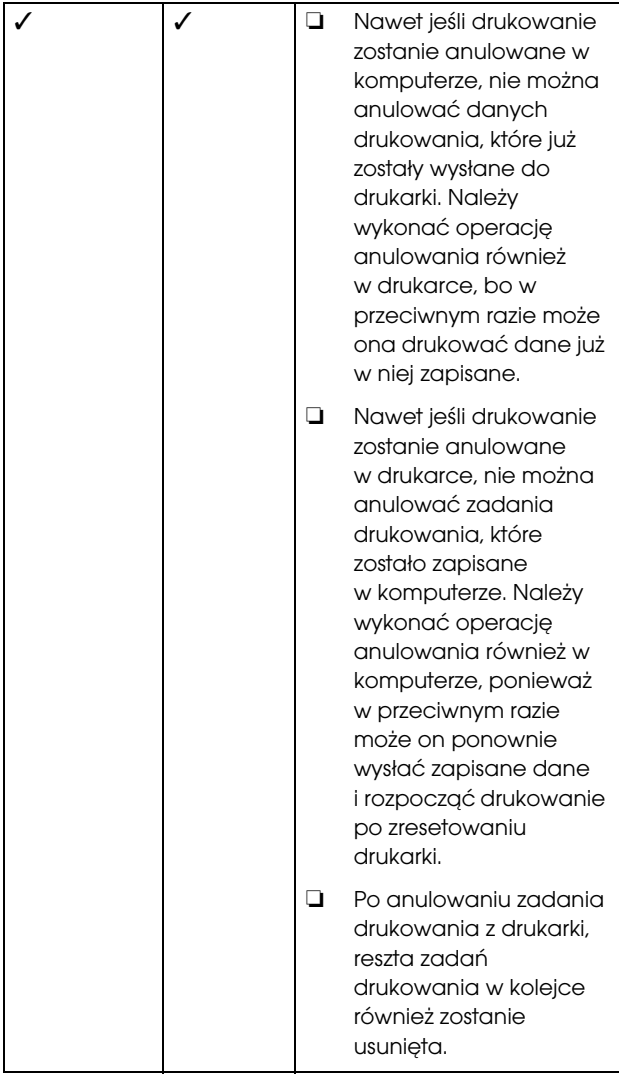

### Podczas drukowania

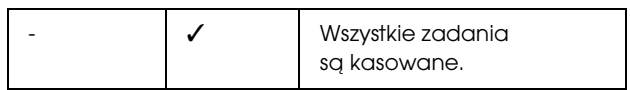

✓ : Dostępne

- : Niedostępne

## <span id="page-59-0"></span>Anulowanie drukowania za pomocą komputera (Windows)

### Gdy okno Progress Meter jest wyświetlane Kliknij przycisk **Stop (Zatrzymaj)** w oknie

dialogowym programu EPSON Progress Meter.

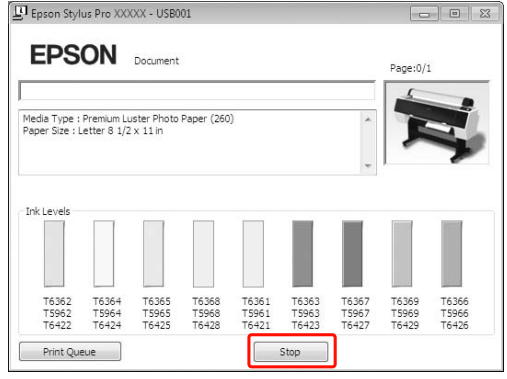

### Gdy okno Progress Meter nie jest wyświetlane

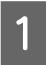

Kliknij dwukrotnie ikonę drukarki na pasku zadań.

2 Wybierz zadanie, które chcesz usunąć, a następnie wybierz opcję **Cancel (Anuluj)** z menu Document (Dokument).

> Aby usunąć wszystkie zadania, wybierz opcję **Cancel all documents** (**Anuluj wszystkie dokumenty**) z menu Printer (Drukarka).

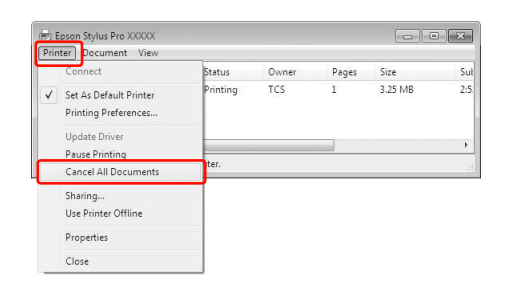

Jeśli zadanie zostało wysłane do drukarki, dane drukowania nie są wyświetlane w powyższym oknie dialogowym. W takim przypadku należy anulować zadanie drukowania z drukarki.

## <span id="page-60-0"></span>Anulowanie drukowania za pomocą komputera (Mac OS X)

A Kliknij ikonę Printer (Drukarka) w Dock (Zasobniku).

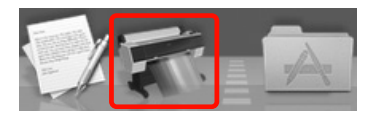

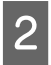

B Wybierz zadanie do usunięcia, a następnie kliknij przycisk Delete (Usuń).

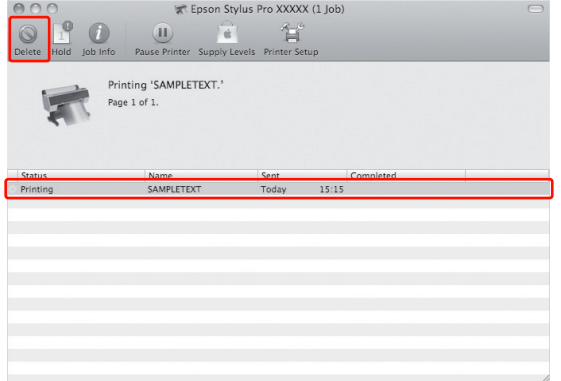

Jeśli zadanie zostało wysłane do drukarki, dane drukowania nie są wyświetlane w powyższym oknie dialogowym. W takim przypadku należy anulować zadanie drukowania z drukarki.

## Anulowanie drukowania z drukarki

Naciśnij przycisk  $\mathbb{I} \cdot \mathbb{m}$ , aby wybrać opcję JOB CANCEL, a następnie naciśnij przycisk OK.

Nawet jeśli trwa drukowanie zadania, drukowanie zostanie anulowane. Po anulowaniu zadania należy poczekać chwilę, zanim drukarka przejdzie w stan READY (Gotowa).

### *Uwaga:*

*Nie można w ten sposób anulować buforowania zadania w komputerze. Aby anulować buforowanie zadania w komputerze, patrz sekcja ["Anulowanie](#page-59-0)  [drukowania za pomocą komputera \(Windows\)"](#page-59-0)  [na stronie 60](#page-59-0) lub ["Anulowanie drukowania za pomocą](#page-60-0)  [komputera \(Mac OS X\)" na stronie 61](#page-60-0).*

## Zmiana czarnego tuszu

W drukarce zainstalowany jest zarówno tusz Photo Black (Czarny fotograficzny), jak i Matte Black (Czarny matowy).

Tusz Photo Black (Czarny fotograficzny) może być używany w przypadku papierów fotograficznych, w celu uzyskania efektów o profesjonalnej jakości. Tusz Matte Black (Czarny matowy) znacznie zwiększa gęstość optyczną czerni w przypadku drukowania na papierach matowych i wysokiej jakości.

W kolejnej sekcji znajdują się informacje na temat czarnego tuszu odpowiedniego dla danego typu nośnika.

 $\mathcal{P}$  Patrz sekcja "Informacje o papierze" [na stronie 173](#page-172-0)

Aby przełączyć czarny tusz, naciśnij przycisk na panelu sterowania drukarki.

Zmiana czarnego tuszu z Photo Black (Czarny fotograficzny) na Matte Black (Czarny matowy) trwa około dwóch minut i powoduje zużycie około 1,2 ml tuszu. Zmiana czarnego tuszu z Matte Black (Czarny matowy) na Photo Black (Czarny fotograficzny) trwa około trzech minut i powoduje zużycie około 3,4 ml tuszu. Dlatego zaleca się wykonywanie drukowania w sposób zaplanowany, aby uniknąć niepotrzebnego zużycia tuszu.

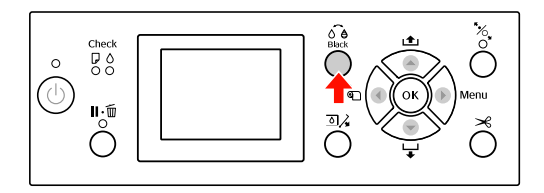

Aby wybrać czarny tusz, gdy typ nośnika obsługuje zarówno tusz Photo Black (Czarny fotograficzny), jak i Matte Black (Czarny matowy), wykonaj poniższe kroki.

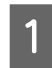

A Przejdź do menu i wybierz dla opcji CHANGE BLACK INK ustawienie AUTO.

Po wybraniu dla opcji CHANGE BLACK INK ustawienia AUTO możliwe będzie automatyczne wybieranie odpowiedniego rodzaju czarnego tuszu za pomocą sterownika drukarki.

Ustawienie fabryczne to MANUAL.  $\mathcal{P}$  Patrz sekcja ["PRINTER SETUP" na stronie 21](#page-20-0)

#### Ustawienia podstawowe

- B Otwórz menu **Main** (**Główne**) (Windows) lub okno dialogowe Print Settings (Ustawienia drukowania) (Mac OS X).
- Po wybraniu typu papieru za pomocą opcji **Media Type (Rodzaj nośnika)** wybierz żądany rodzaj czarnego tuszu.

Gdy papier wybrany w opcji **Media Type (Typ nośnika)** jest przeznaczony wyłącznie do określonego typu czarnego tuszu, nie można zmienić typu czarnego tuszu. Należy wcześniej wybrać na panelu sterowania drukarki typ czarnego tuszu odpowiedni dla papieru.

### Windows

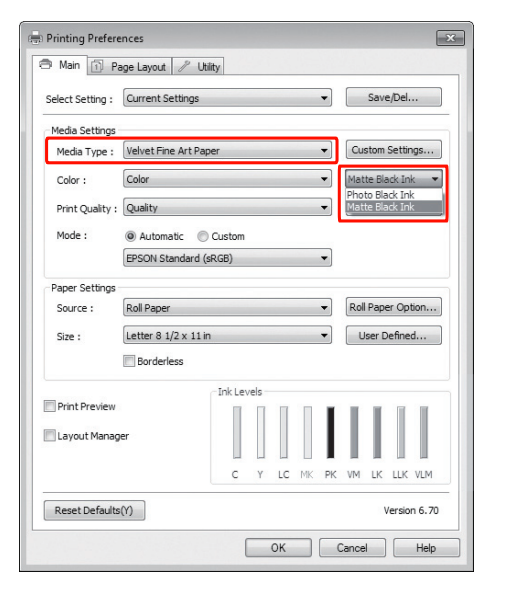

#### Mac OS X

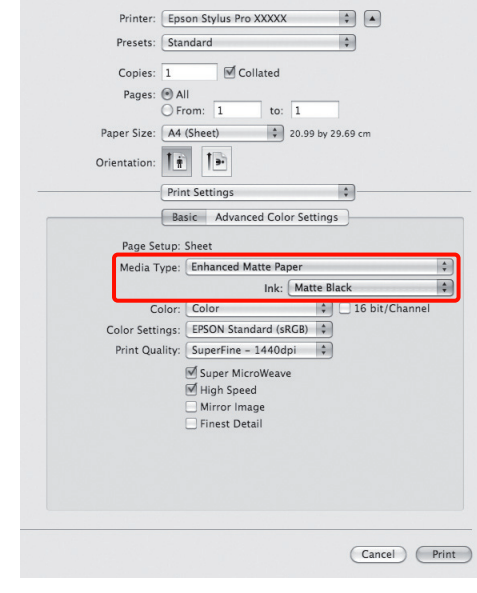

4 Sprawdź inne ustawienia, a następnie rozpocznij drukowanie.

# <span id="page-62-0"></span>Wyposażenie opcjonalne i materiały eksploatacyjne

Poniższe materiały eksploatacyjne mogą być stosowane wraz z drukarką (stan z sierpnia 2010).

Najnowsze informacje dostêpne s<sup>1</sup> w serwisie internetowym firmy Epson.

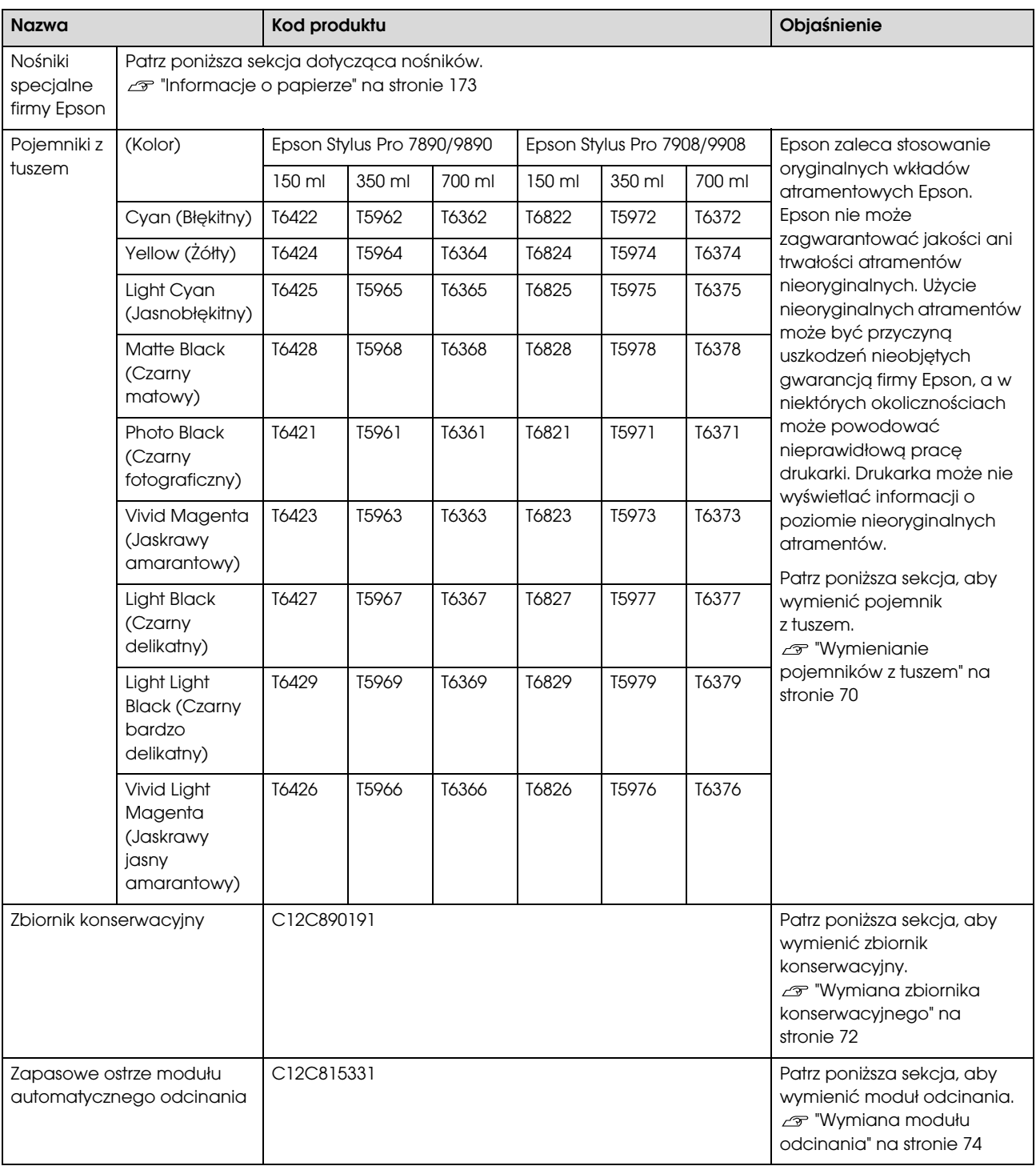

### Wyposażenie opcjonalne i materiały eksploatacyjne

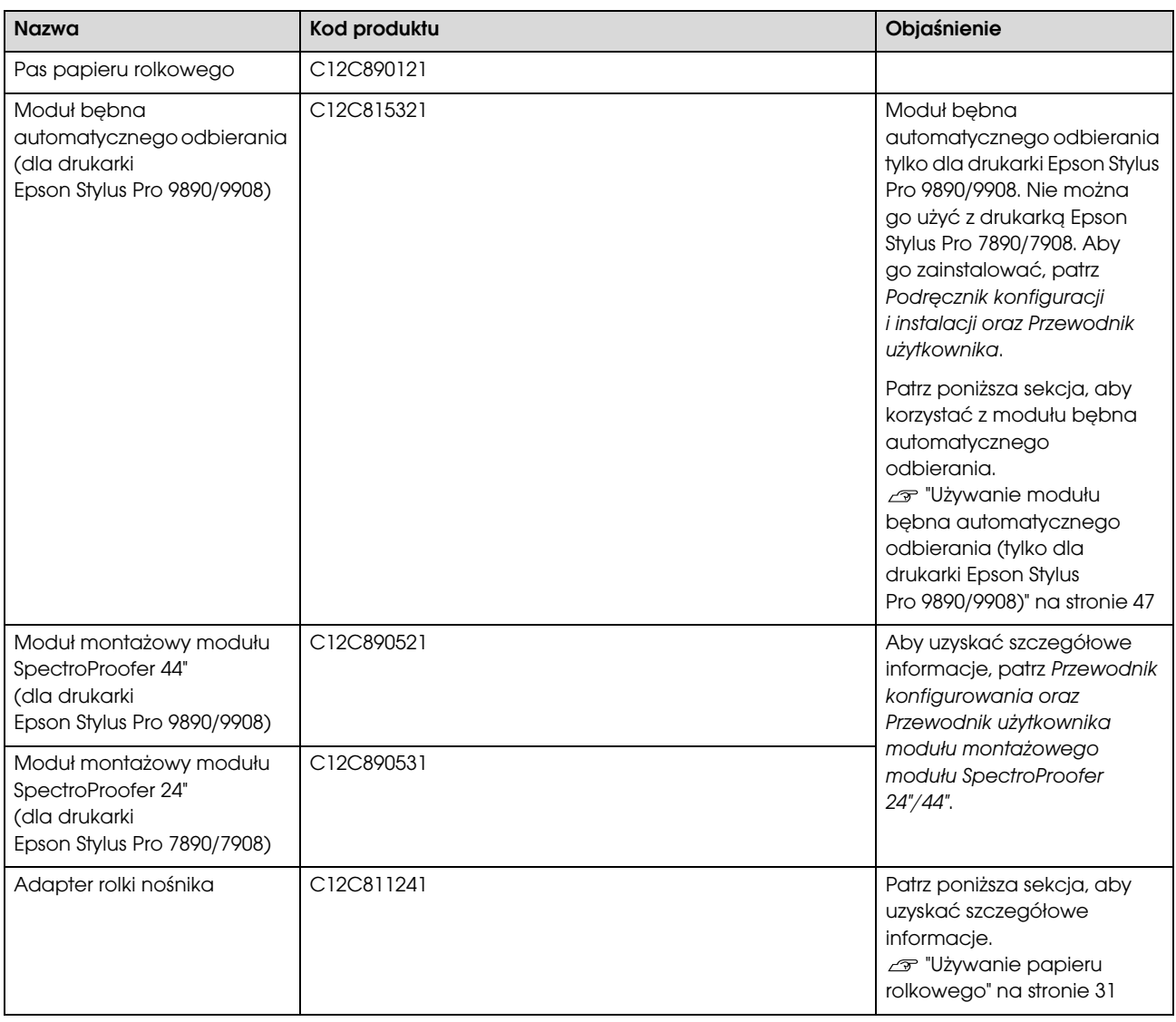

#### *Uwaga:*

❏ *W przypadku korzystania z połączenia USB i z koncentratora USB zalecamy podłączenie drukarki najpierw do koncentratora, który jest bezpośrednio podłączony do komputera. Ponadto niektóre koncentratory mogą powodować niestabilne działanie. W przypadku wystąpienia problemów należy podłączyć drukarkę bezpośrednio do portu USB w komputerze.*

❏ *W przypadku korzystania z połączenia Ethernet należy użyć kabla LAN. W przypadku użycia kabla STP (skrętka ekranowana) 100BASE-TX powinien być on kategorii 5 lub wyższej.*

## Konserwacja

## Codzienna konserwacja

## Instrukcje dotyczące umieszczania drukarki

Podczas ustawiania drukarki należy zwrócić uwagę na następujące kwestie:

- ❏ Należy wybrać płaską i stabilną lokalizację, zdolną do utrzymania ciężaru drukarki (około 135 kg dla drukarki Epson Stylus Pro 9890/9908 i 101 kg dla drukarki Epson Stylus Pro 7890/7908).
- ❏ Należy używać wyłącznie gniazdka, które spełnia wymagania drukarki dotyczące zasilania.
- ❏ Należy pozostawić odpowiednią przestrzeń w celu łatwej obsługi, konserwacji i wentylacji.  $\mathcal P$ Patrz sekcja "Wybór miejsca na drukarkę" w *Przewodniku konfiguracji i instalacji*
- ❏ Drukarkę należy obsługiwać w następujących warunkach (temperatura od 10 do 35 °C i wilgotność od 20 do 80%).

Nawet gdy powyższe warunki zostaną spełnione, drukowanie może nie przebiegać prawidłowo, jeśli warunki otoczenia nie są odpowiednie dla papieru. Drukarki należy używać w warunkach odpowiednich dla papieru. Aby uzyskać szczegółowe informacje, patrz instrukcje dotyczące papieru. Aby utrzymać odpowiednią wilgotność, drukarkę należy trzymać z dala suszarek, bezpośrednich promieni słońca oraz źródeł ciepła.

## Uwagi dotyczące sytuacji, gdy drukarka nie jest używana

Dysze głowicy drukującej są bardzo małe, więc mogą się z łatwością zatkać, gdy do głowicy drukującej dostanie się kurz. Aby tego uniknąć, gdy drukarka nie jest używana, należy zamknąć pokrywę papieru rolkowego lub przednią pokrywę. Jeśli drukarka nie jest używana przez dłuższy okres, należy przykryć ją antystatyczną ściereczką, aby nie dostał się do niej kurz.

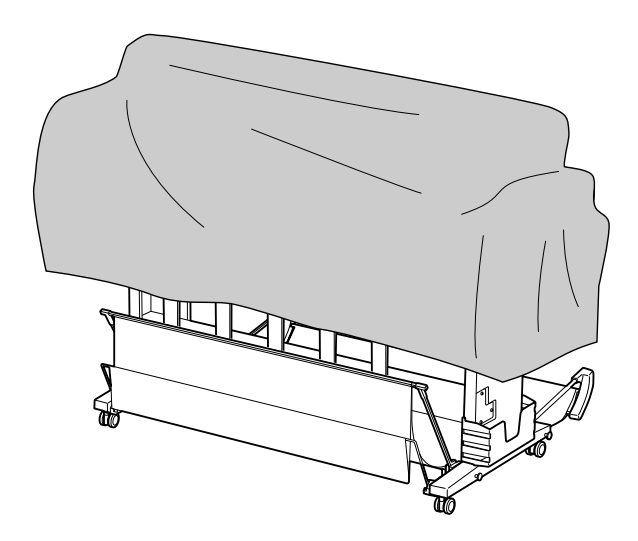

## Instrukcje dotyczące korzystania z papieru

### Uwagi dotyczące obsługi papieru

Aby uzyskać szczegółowe informacje, patrz poniższe instrukcje oraz instrukcje obsługi papieru.

- ❏ Nośników specjalnych firmy Epson należy używać w następujących warunkach (temperatura od 15 do 25 °C i wilgotność od 40 do 60%).
- ❏ Nie należy wyginać papieru lub drapać jego powierzchni.
- ❏ Nie należy dotykać palcami powierzchni nośnika, ponieważ odciski palców mogą obniżyć jakość wydruku.
- ❏ Ustaw papier rolkowy trzymając go za jego krawędzie. Zawsze, gdy to możliwe, nośników należy dotykać w rękawiczkach.
- ❏ Papier może się zgiąć, jeśli temperatura i wilgotność gwałtownie się zmienią. Należy uważać, aby nie zagiąć ani nie zabrudzić papieru, oraz należy go wyprostować przed włożeniem do drukarki.
- ❏ Nie należy wyrzucać opakowania na papier, aby można go było użyć do przechowywania papieru.

### Uwagi po wydrukowaniu

Po wydrukowaniu patrz poniższe instrukcje.

- ❏ Nie należy dotykać powierzchni wydruku, ponieważ tusz może się rozmazać.
- ❏ Nie należy pocierać ani drapać wydruku, ponieważ może to doprowadzić do odklejenia się tuszu.
- ❏ Należy uważać, aby nie zgiąć papieru ani nie układać go na innym, a także należy pozwolić mu całkowicie wyschnąć. Kolor może się zmienić, gdy papier zostanie położony na innym. Jeśli papier zostanie położony na innym, zadrapania mogą pozostać na papierze, nawet gdy wyschnie.
- ❏ Jeśli wydruki zostaną włożone do albumu przed wyschnięciem, mogą się rozmazać. Po wydrukowaniu należy upewnić się, że papier wysechł całkowicie.
- ❏ Do suszenia wydruku nie należy używać suszarki.
- ❏ Należy unikać bezpośredniego światła słonecznego.
- ❏ Aby uniknąć wyblaknięcia kolorów, patrz instrukcje dotyczące papieru. Wydruk może zachować kolor przez długi okres, jeśli będzie prawidłowo przechowywany.

### *Uwaga:*

*Zazwyczaj wydruki i zdjęcia z czasem blakną (zmieniają kolor) z powodu działania światła i różnych substancji znajdujących się w powietrzu. Dotyczy to również nośników specjalnych firmy Epson. Jednakże stosując właściwą metodę przechowywania, zmiany koloru można utrzymać na poziomie minimalnym.*

- ❏ *Aby uzyskać szczegółowe informacje na temat obchodzenia się z papierem po wydrukowaniu, patrz instrukcje dotyczące nośników specjalnych firmy Epson.*
- ❏ *Kolory zdjęć, plakatów i innych wydruków różnią się w zależności od warunków oświetlenia (źródeł światła\*). Kolory wydruków wykonanych na tej drukarce mogą również wyglądać inaczej przy oświetleniu różnymi źródłami światła. \* źródła światła to światło słoneczne, fluorescencyjne, żarowe oraz innego typu.*

## Uwagi dotyczące przechowywania papieru

Aby uzyskać szczegółowe informacje, patrz poniższe instrukcje oraz instrukcje obsługi papieru.

- ❏ Należy unikać lokalizacji podatnych na działanie bezpośrednich promieni słońca, nadmiernego ciepła lub wilgoci.
- ❏ Papier należy trzymać w opakowaniu i na płaskiej powierzchni.
- ❏ Nieużywany papier rolkowy należy wyjąć z drukarki. Należy prawidłowo go zwinąć, a następnie przechowywać w oryginalnym opakowaniu papieru rolkowego. Jeśli papier rolkowy zostanie pozostawiony w drukarce, jego jakość ulegnie pogorszeniu.
- ❏ Nie należy moczyć papieru.
- ❏ Wydruki należy przechowywać w ciemnym miejscu, aby uniknąć bezpośredniego działania promieni słońca, nadmiernego ciepła i wilgoci oraz aby zachować kolor.

## Wymienianie pojemników z tuszem

### *Uwaga:*

*W przypadku wymiany pojemników z tuszem przy wyłączonej drukarce ilość pozostałego tuszu nie będzie mogła zostać wykryta prawidłowo, więc tusz może być bezużyteczny przed zapaleniem się lampki Test tuszu i prawidłowe drukowanie może nie być możliwe. Wykonaj poniższe kroki, aby wymienić pojemnik z tuszem.*

## Kiedy tusz wymaga wymiany/kiedy tuszu jest mało

Gdy lampka Test tuszu miga, oznacza to, że poziom tuszu jest niski. Jeśli zainstalowany jest program EPSON Status Monitor, na ekranie komputera wyświetlany jest komunikat informujący o niskim poziomie tuszu. Jeśli tuszu jest mało, należy jak najszybciej wymienić pojemnik z tuszem. Nie można drukować nawet wtedy, gdy tylko jeden pojemnik z tuszem jest zużyty. Jeśli pojemnik z tuszem wyczerpie się podczas drukowania, należy wymienić go na nowy, aby drukarka mogła kontynuować drukowanie.

#### Windows

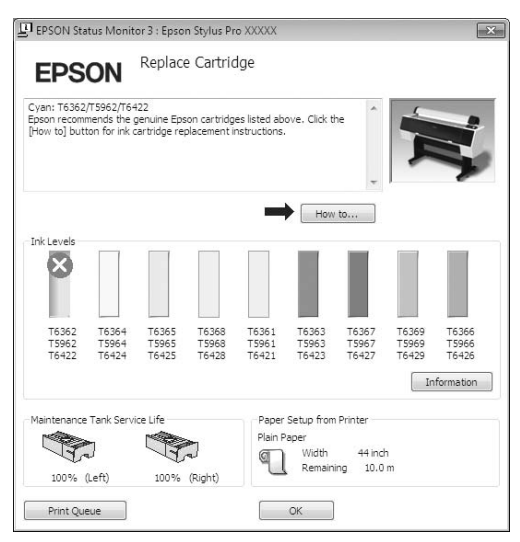

Kliknij opcję **How to** (**Jak**), aby uzyskać informacje na temat wymiany pojemnika z tuszem.

Mac OS X

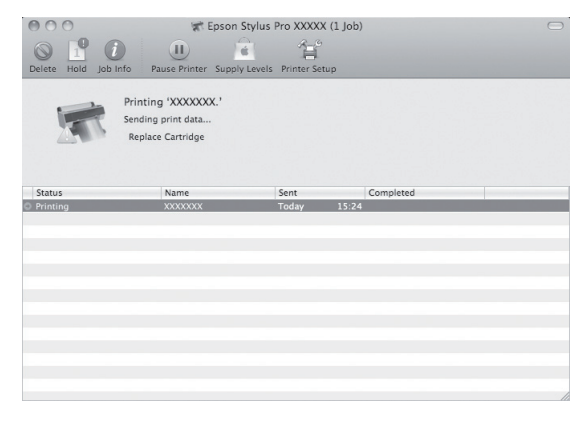

## Potwierdzanie ilości pozostałego tuszu w pojemniku

## Korzystanie z panelu sterowania drukarki

Ilość pozostałego w pojemnikach tuszu zawsze jest wyświetlana na panelu LCD.  $\mathcal{P}$  Patrz sekcja ["Ekran" na stronie 14](#page-13-0)

Dokładną ilość pozostałego tuszu można sprawdzić w menu PRINTER STATUS. Przed wydrukowaniem dużej ilości danych należy sprawdzić ilość pozostałego tuszu. Jeśli tuszu w pojemniku jest mało, należy przygotować nowy.

 $\mathcal{P}$  Patrz sekcja "Korzystanie z trybu Menu" na [stronie 16](#page-15-0)

 $\mathcal{P}$  Patrz sekcja ["PRINTER STATUS" na stronie 24](#page-23-0)

### <span id="page-67-0"></span>Korzystanie ze sterownika drukarki

Ilość pozostałego tuszu można sprawdzić na komputerze, używając programu EPSON Status Monitor.

### W systemie Windows

100% (Left)

Print Queue

100% (Right)

 $\begin{array}{|c|c|} \hline \quad \mathsf{OK} \quad \quad \quad \end{array}$ 

Otwórz okno sterownika drukarki i kliknij kartę **Utility** (**Program narzędziowy**), a następnie kliknij pozycję **EPSON Status Monitor 3**.

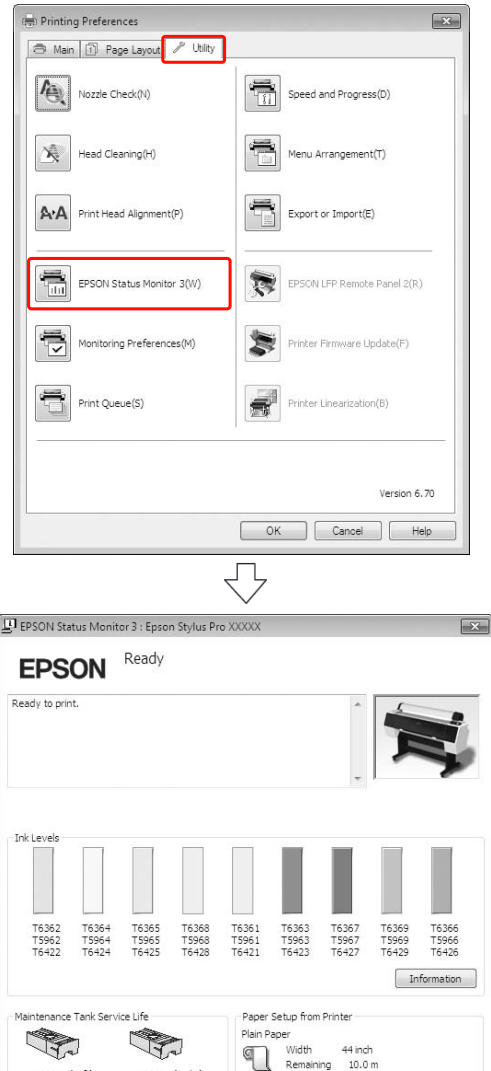

### *Uwaga:*

*Aby wyświetlać ikonę skrótu na pasku zadań systemu Windows, w oknie dialogowym Monitoring Preferences (Preferencje monitorowania) zaznacz pole wyboru Shortcut Icon (Ikona skrótu). Kliknij prawym przyciskiem myszy ikonę skrótu i wybierz nazwę drukarki, aby wyświetlić okno dialogowe programu EPSON Status Monitor 3. Patrz sekcja ["Zawartość karty Program](#page-120-0)  [narzędziowy" na stronie 121](#page-120-0)*

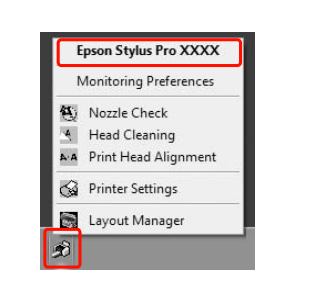

### W systemie Mac OS X

Otwórz okno programu Epson Printer Utility 4, a następnie kliknij pozycję **EPSON StatusMonitor**.

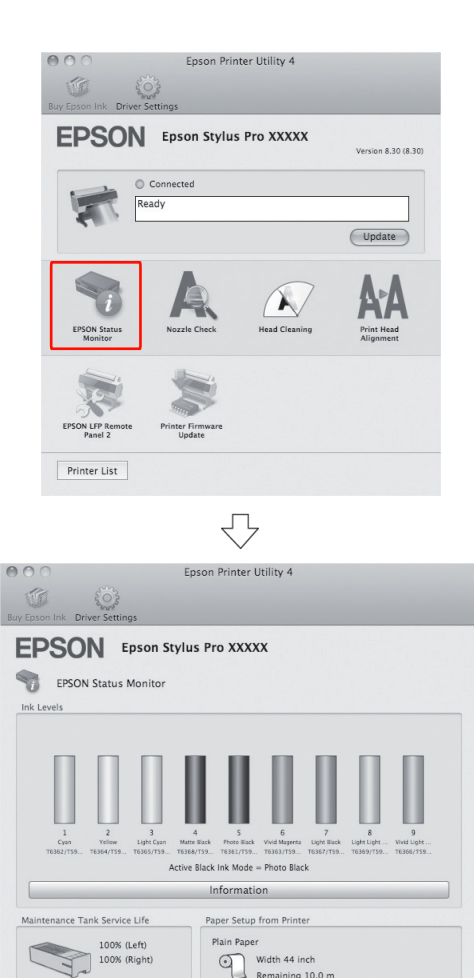

Width 44 inch<br>Remaining 10.0 m

 $\begin{array}{|c|c|}\hline \text{Update} & \text{OK} \\\hline \end{array}$ 

### Konserwacja

## Informacje na temat pojemników z tuszem

Należy używać pojemników z tuszem, które są obsługiwane przez tę drukarkę.  $\mathcal{P}$  Patrz sekcja "Wyposażenie opcjonalne i materiały [eksploatacyjne" na stronie 63](#page-62-0)

### *Uwaga:*

*Dostępny jest system ochronny zapobiegający nieprawidłowemu włożeniu pojemnika. Jeśli nie można swobodnie włożyć pojemnika z tuszem, typ pojemnika może być nieprawidłowy. Sprawdź informacje na opakowaniu i kod produktu.*

## Uwagi dotyczące obsługi pojemników z tuszem

- ❏ Po wyświetleniu się na panelu LCD komunikatu INK LOW należy jak najszybciej wymienić pojemniki na nowe, aby uniknąć wyczerpania tuszu podczas drukowania.
- ❏ Zalecamy przechowywanie wkładów atramentowych w temperaturze pokojowej i używanie ich tylko do upływu okresu ważności wytłoczonego na opakowaniu wkładu.
- ❏ Pojemniki z tuszem należy zużyć w ciągu sześciu miesięcy od chwili instalacji, aby uzyskać najlepsze wyniki.
- ❏ Jeśli pojemnik z tuszem zostanie przeniesiony z zimnego do ciepłego pomieszczenia, może dojść do kondensacji. Przed użyciem pojemnika z tuszem należy pozostawić go w temperaturze pokojowej na ponad cztery godziny.
- ❏ Nie należy używać pojemników z tuszem po terminie wydrukowanym na kartonowym opakowaniu pojemnika. Użycie przeterminowanego pojemnika z tuszem może negatywnie wpłynąć na jakość druku.
- ❏ Pojemniki z tuszem należy przechowywać w tych samych warunkach co drukarkę.
- ❏ Nie należy dotykać portu podawania tuszu ani obszaru w jego pobliżu. Może z niego cieknąć tusz.
- ❏ Nie należy dotykać zielonego chipu z boku pojemnika z tuszem. Może to negatywnie wpłynąć na działanie i drukowanie.
- ❏ Ponieważ zielony chip zawiera informacje o pojemniku oraz informacje o pozostałej ilości tuszu, pojemnika z tuszem wciąż można używać po wyjęciu go z drukarki.
- ❏ Pojemników z tuszem nie wolno rozmontowywać ani modernizować, ponieważ może to uniemożliwić normalne drukowanie.
- ❏ Nie należy go upuszczać ani uderzać o twarde przedmioty, bo może to doprowadzić do wycieku tuszu.
- ❏ Mimo iż nic może nie zostać wydrukowane, drukarka podczas czyszczenia głowicy i w trakcie innych czynności konserwacyjnych zużywa tusz ze wszystkich pojemników, aby utrzymać głowice drukujące w dobrym stanie.
- ❏ Mimo że pojemniki z tuszem mogą zawierać wtórnie przetwarzane materiały, nie wpływa to na działanie produktu ani na jego wydajność.

## Uwagi dotyczące wymiany pojemników z tuszem

- ❏ Aby uzyskać najlepsze rezultaty, przed zainstalowaniem potrząśnij dobrze pojemnikiem z tuszem na boki (przez około 5 sekund).
- ❏ Nie należy pozostawiać drukarki bez zainstalowanych pojemników z tuszem. Wkłady należy pozostawić we wszystkich gniazdach nawet podczas okresu nieużywania drukarki.
- ❏ Zainstaluj pojemniki z tuszem w każdym gnieździe. Nie można drukować, jeśli którekolwiek z gniazd jest puste.
- ❏ Podczas wymiany pojemnika z tuszem upewnij się, że drukarka jest włączona. Jeśli drukarka jest wyłączona podczas wymiany pojemnika z tuszem, pozostała ilość atramentu może nie zostać wykryta prawidłowo i drukowanie może stać się możliwe dopiero po zapaleniu się diod kontrolnych atramentu.
- ❏ Wkłady atramentowe wyjęte z drukarki mogą być pokryte atramentem w okolicy portów podawania, dlatego należy postępować ostrożnie, aby nie zanieczyścić atramentem sąsiadujących z nimi elementów.

❏ Aby zapewnić otrzymanie najwyższej jakości druku i pomóc chronić głowicę drukującą, pewna rezerwa bezpieczeństwa tuszu pozostaje w pojemniku, gdy drukarka wskazuje, że należy wymienić pojemnik.

### Uwagi dotyczące przechowywania pojemników z tuszem

- ❏ Pojemniki z tuszem należy przechowywać w takich samych warunkach jak drukarkę (temperatura od 10 do 35 °C i wilgotność od 20 do 80%).
- ❏ Pojemniki z tuszem, które zostały wyjęte przed wykryciem braku tuszu mogą być ponownie zainstalowane w drukarce i użyte, jeśli data ważności wydrukowana na opakowaniu pojemników z tuszem nie upłynęła.
- ❏ Należy unikać pobrudzenia portu systemowego tuszu i przechowywać pojemnik z tuszem w prawidłowy sposób. Nie ma potrzeby wkładania pojemnika z tuszem do opakowania. Port systemowy tuszu posiada zawór, więc nie ma potrzeby zakrywania go. Jednakże należy zachować ostrożność i nie manipulować przy porcie systemowym tuszu.

## <span id="page-69-0"></span>Wymienianie pojemników z tuszem

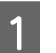

A Upewnij się, że drukarka jest włączona.

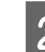

 $2^{\sum_{\text{Naci}} \text{snij} \text{przycisk}}$ .

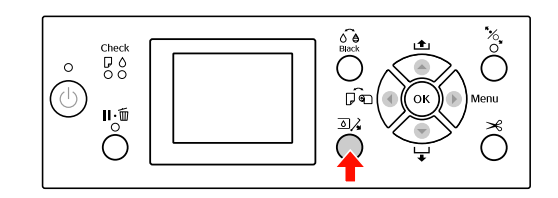

### *Uwaga:*

*Przycisk nie jest dostępny podczas drukowania lub czyszczenia.*

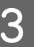

C Wybierz pokrywę danego pojemnika z tuszem, a następnie naciśnij przycisk OK.

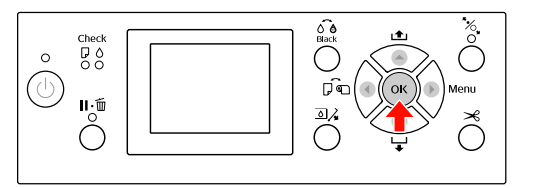

Pokrywa tuszu zostanie odblokowana i nieznacznie otwarta.

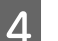

Otwórz ręcznie pokrywę tuszu.

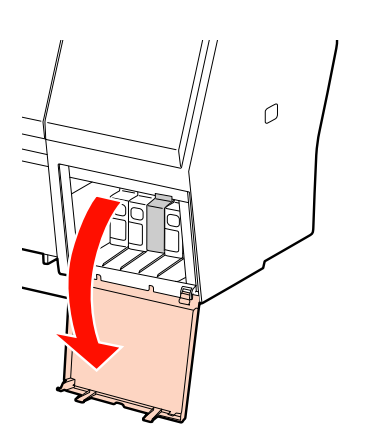

*Uwaga: Nie należy otwierać pokrywy, jeśli jest zablokowana.*

### Konserwacja

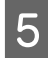

E Popchnij wyczerpane pojemniki, aby zostały nieznacznie wypchnięte.

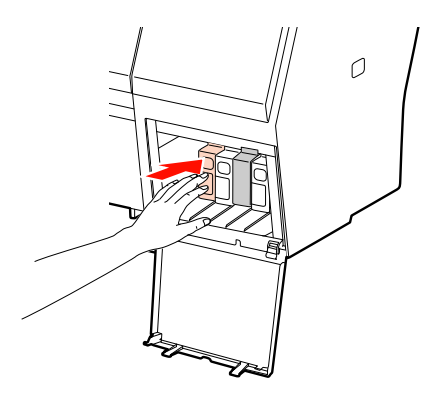

F Ostrożnie wyciągnij zużyty pojemnik z gniazda.

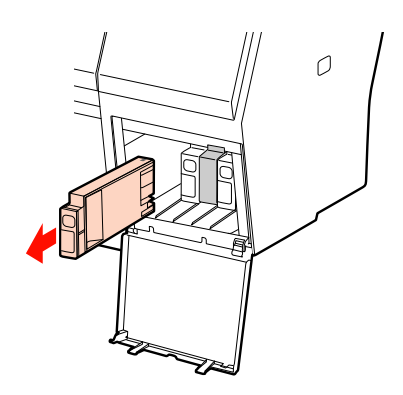

I w Zamknij pokrywę tuszu. *Ostrzeżenie: W przypadku zabrudzenia rąk tuszem umyj je dokładnie wodą z mydłem. Jeśli tusz dostanie się do oczu, należy natychmiast przemyć je wodą.*

G Wyjmij nowy pojemnik z opakowania, potrząśnij pojemnikiem z tuszem przynajmniej 15 razy w poziomie, wykonując ruchy na dystansie około 5 cm, tak jak to przedstawiono na ilustracji.

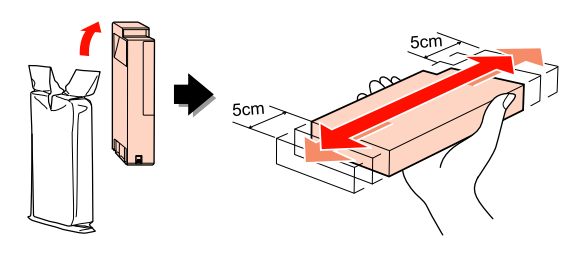

c*Przestroga: Nie należy dotykać zielonego chipu z boku pojemnika. Może to uniemożliwić normalne działanie i drukowanie.* 

H Przytrzymaj pojemnik z tuszem, tak aby symbol strzałki był skierowany do góry i skierowany był w stronę tylnego panelu drukarki, a następnie włóż pojemnik do gniazda, tak daleko jak to możliwe, aż wskoczy na swoje miejsce.

> Dopasuj kolor pojemnika z tuszem do koloru etykiety w tylnej części pokrywy tuszu.

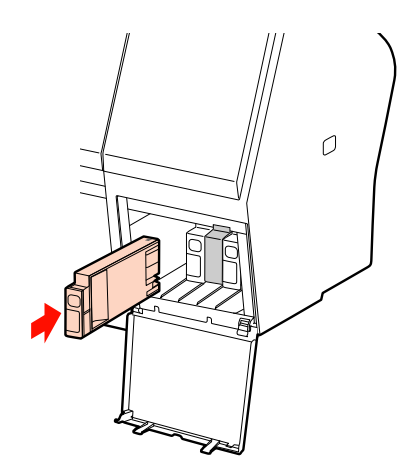

### *Uwaga:*

*Należy zainstalować wszystkie dziewięć pojemników z tuszem. Drukowanie będzie niemożliwe, jeśli którykolwiek z pojemników z tuszem nie zostanie zainstalowany.*

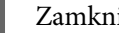

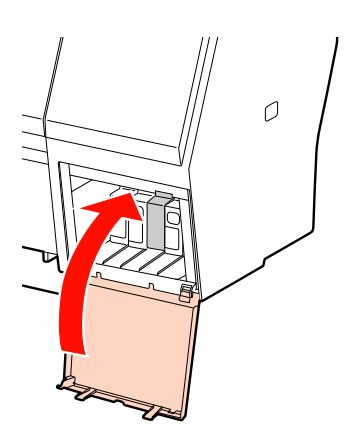

## <span id="page-71-0"></span>Wymiana zbiornika konserwacyjnego

Zbiornik konserwacyjny pochłania tusz wypływający podczas czyszczenia głowicy drukującej. W drukarce Epson Stylus Pro 9890/9908 znajdują się dwa zbiorniki konserwacyjne, po lewej i po prawej stronie, a w drukarce Epson Stylus Pro 7890/7908 — jeden po prawej stronie. Jeśli na panelu LCD zostanie wyświetlona informacja o konieczności wymiany zbiornika konserwacyjnego, należy to zrobić.

## Potwierdzanie wolnego miejsca w zbiorniku konserwacyjnym

### Korzystanie z panelu sterowania drukarki

Ilość wolnego miejsca w zbiorniku konserwacyjnym jest zawsze wyświetlana na panelu LCD.  $\mathcal P$ Patrz sekcja ["Ekran" na stronie 14](#page-13-0)

Ilość wolnego miejsca można sprawdzić w menu PRINTER STATUS. Należy ją sprawdzić przed wydrukowaniem dużej ilości danych. Jeśli zbiornik konserwacyjny nie będzie miał wystarczającej ilości wolnego miejsca, należy przygotować nowy.  $\mathcal P$ Patrz sekcja "Korzystanie z trybu Menu" na [stronie 16](#page-15-0)

 $\mathcal{P}$  Patrz sekcja ["PRINTER STATUS" na stronie 24](#page-23-0)

### Korzystanie ze sterownika drukarki

Ilość wolnego miejsca w zbiorniku konserwacyjnym można sprawdzić na komputerze, używając programu EPSON Status Monitor. Instrukcje są takie same jak w przypadku potwierdzania ilości pozostałego tuszu.  $\mathcal P$ Patrz sekcja "Korzystanie ze sterownika drukarki" [na stronie 68](#page-67-0)

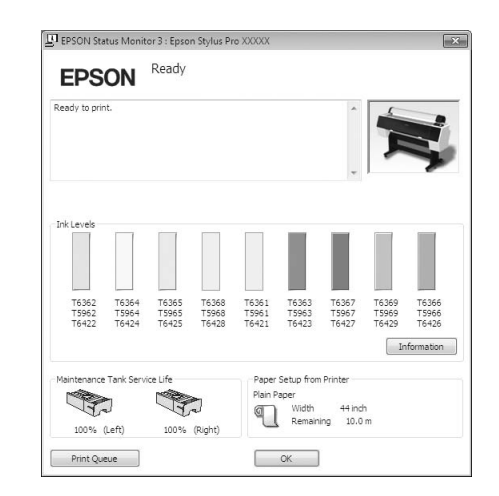
# Wymiana zbiornika konserwacyjnego

Należy używać zbiornika konserwacyjnego, który jest obsługiwany przez tę drukarkę.

 $\mathcal{P}$  Patrz sekcja "Wyposażenie opcjonalne i materiały [eksploatacyjne" na stronie 63](#page-62-0)

### c*Przestroga:*

*Nie należy wymieniać zbiornika konserwacyjnego podczas drukowania danych.*

Wyłącz drukarkę.

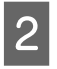

2 Wyjmij nowy zbiornik konserwacyjny z opakowania.

C Umieść rękę na uchwycie zbiornika konserwacyjnego, a następnie delikatnie go wyciągnij.

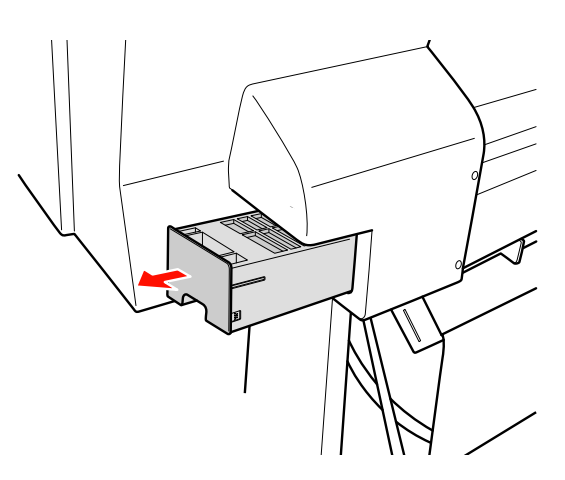

4 Umieść zużyty zbiornik konserwacyjny w plastikowej torebce dostarczonej z nowym pojemnikiem, a następnie wyrzuć go w prawidłowy sposób.

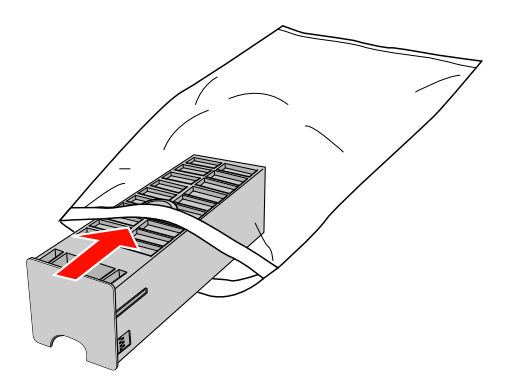

E Włóż nowy zbiornik konserwacyjny na miejsce, tak daleko jak to możliwe.

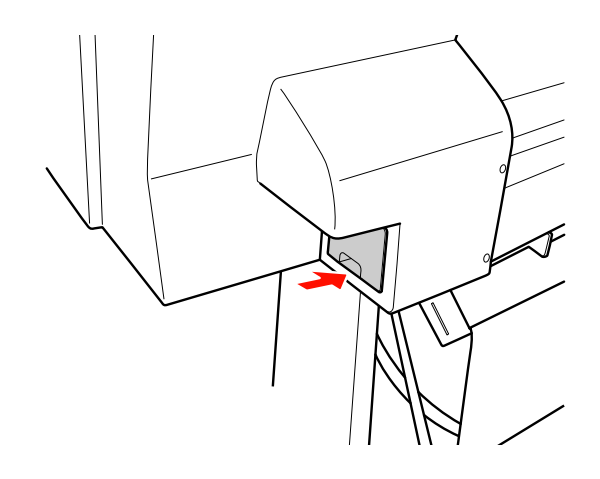

### c*Przestroga:*

*Nie należy dotykać zielonego chipu z boku zbiornika konserwacyjnego. Może to uniemożliwić normalne działanie.*

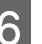

F W przypadku drukarki Epson Stylus Pro 9890/9908, powtórz kroki od 3 do 5, aby wymienić zbiornik konserwacyjny z drugiej strony.

# <span id="page-73-0"></span>Wymiana modułu odcinania

Gdy moduł odcinania papieru nie tnie prawidłowo, może być stępiony i wymagać wymiany. Patrz poniższa sekcja, aby uzyskać informacje na temat kodu produktu modułu odcinania papieru obsługiwanego przez tę drukarkę.

 $\mathcal{P}$  Patrz sekcja "Wyposażenie opcjonalne i materiały [eksploatacyjne" na stronie 63](#page-62-0)

#### c*Przestroga:*

*Należy uważać, aby nie uszkodzić ostrza tnącego. Upuszczenie go lub uderzenie o twardy przedmiot może wyszczerbić ostrze.*

A Upewnij się, że drukarka jest włączona.

Jeśli papier jest załadowany, wyjmij go z drukarki.

2 Naciśnij przycisk  $\blacktriangleright$ , aby przejść do trybu Menu.

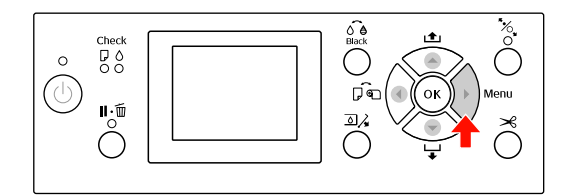

 $\overline{3}$  Naciśnij przycisk  $\blacktriangle/\blacktriangledown$ , aby wybrać opcję MAINTENANCE, a następnie naciśnij przycisk .

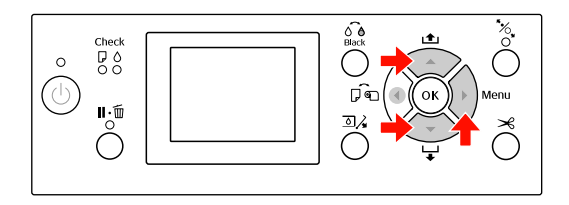

 $\Lambda$  Naciśnij przycisk  $\blacktriangle$  /  $\blacktriangledown$ , aby wybrać opcję CUTTER REPLACEMENT, a następnie naciśnij przycisk .

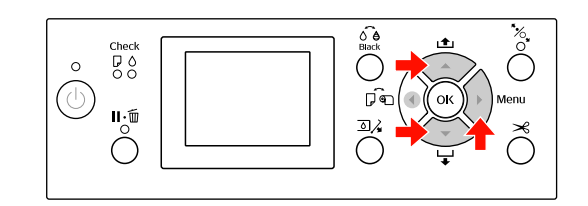

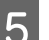

5 Naciśnij przycisk OK .

Uchwyt modułu odcinania papieru zatrzyma się w pozycji wymiany.

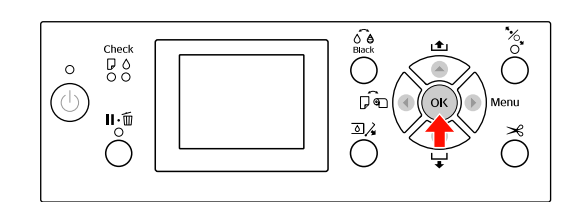

 $\overline{6}$  Jeśli do drukarki dołączony jest opcjonalny moduł montażowy modułu SpectroProofer, wyjmij go z drukarki, a następnie wyłącz drukarkę.

> Aby uzyskać szczegółowe informacje na temat wyjmowania go z drukarki, patrz *Przewodnik użytkownika modułu montażowego modułu SpectroProofer 24"/44"*.

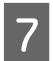

G Aby zdjąć pokrywę, obniż ją za pomocą pokrętła, a następnie pociągnij ją w dół.

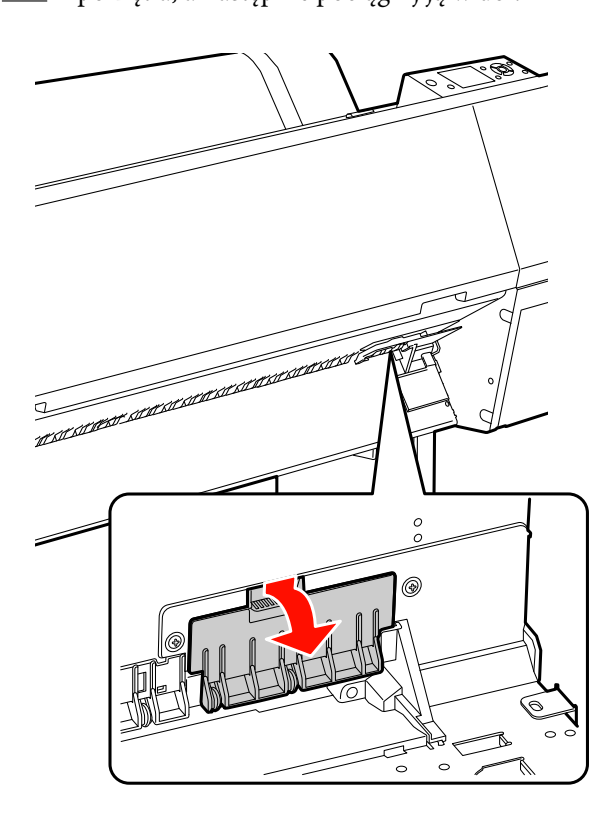

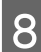

8 Odkręć moduł odcinania za pomocą śrubokręta.

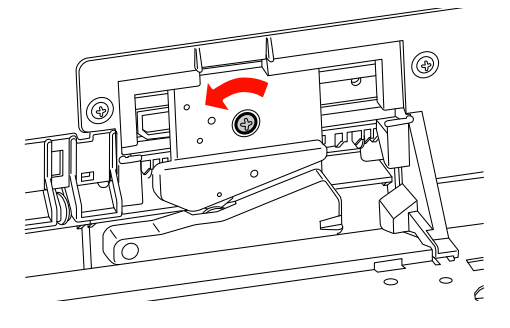

I Ostrożnie wyjmij stary moduł odcinania z drukarki.

Ostrzeżenie:

*Należy uważać, aby nie zranić się ostrzem modułu odcinania. Nie wolno pozwolić dzieciom dotykać ostrza.*

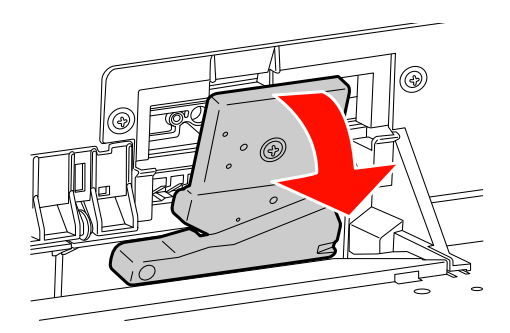

#### *Uwaga:*

*Umieść zużyty moduł odcinania w opakowaniu i wyrzuć go zgodnie z przepisami lokalnymi.*

10 Wyciągnij nowy moduł odcinania z opakowania<br>i włóż go tak, jak zostało to pokazane i włóż go tak, jak zostało to pokazane.

> Zainstaluj moduł odcinania w jego uchwycie, ustawiając bolec modułu odcinania w otworze w uchwycie.

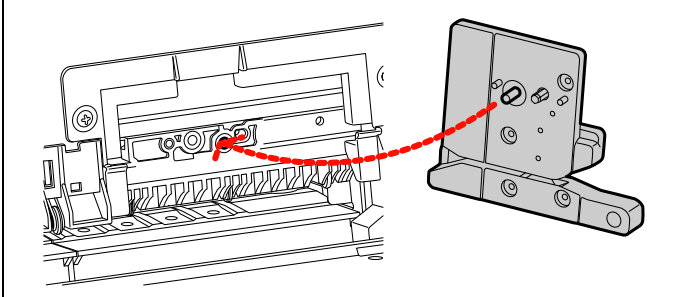

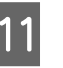

Przykręć dobrze moduł odcinania za pomocą śrubokręta krzyżakowego.

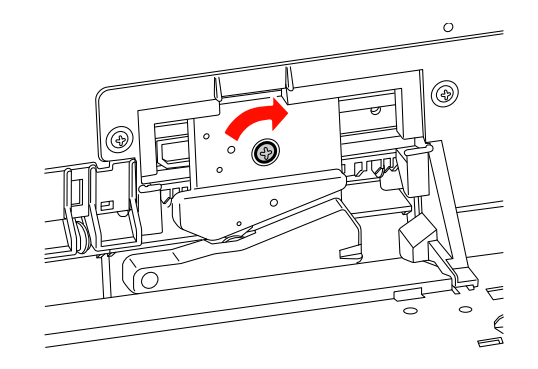

#### *Uwaga:*

*Moduł odcinania należy dobrze przykręcić, ponieważ w przeciwnym razie pozycja odcinania może być nieznacznie przesunięta lub pochylona.*

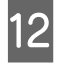

12 Wyrównaj dolną część pokrywy z uchwytem<br>modułu odcinania a następnie naciśnii modułu odcinania, a następnie naciśnij pokrywę, aż wskoczy na swoje miejsce.

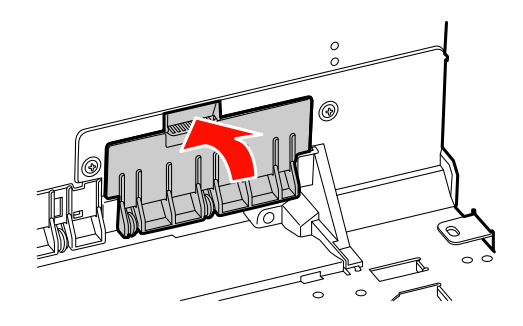

13 Zainstaluj moduł montażowy modułu SpectroProofer, jeśli był dołączony, a następnie włącz drukarkę.

> Uchwyt modułu odcinania przesunie się na pozycję początkową. Jeśli moduł montażowy modułu SpectroProofer jest zainstalowany, nie ma potrzeby wykonywania poniższych czynności (krok 14 i 15).

14 Naciśnij przycisk OK.

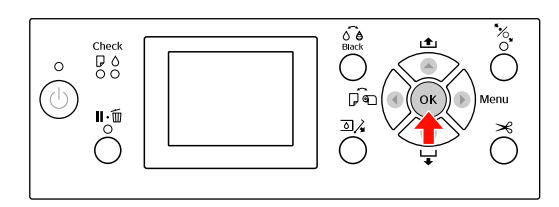

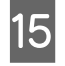

O Upewnij się, że pokrywa jest zainstalowana i naciśnij przycisk OK.

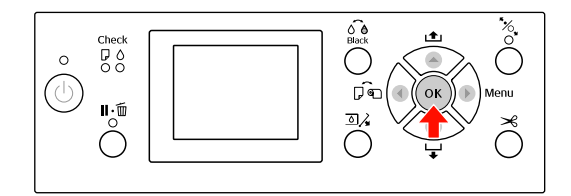

# Dopasowywanie głowicy drukującej

Jeśli na wydrukowanych danych pojawiają się białe linie, lub gdy zauważone zostanie pogorszenie jakości druku, konieczne może być dopasowanie głowicy drukującej. Można wykonać następujące funkcje konserwacji drukarki w celu utrzymania głowicy drukującej w dobrym stanie, aby zapewnić najlepszą jakość drukowania.

### Funkcja ręcznego czyszczenia

Stosownie do jakości druku można wykonać czyszczenie ręczne.

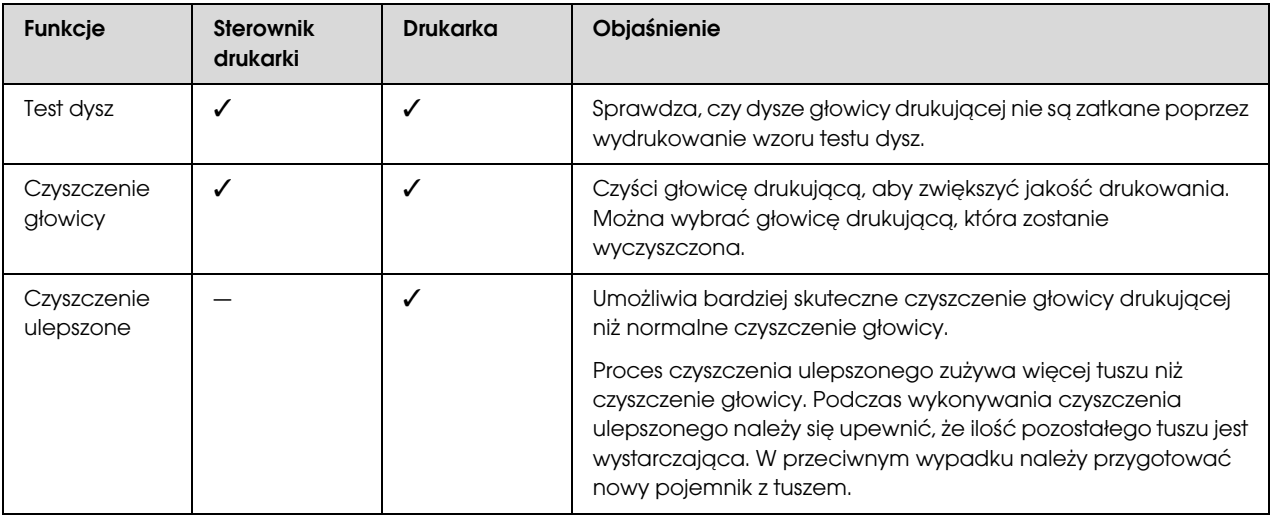

### Funkcja czyszczenia automatycznego (funkcja konserwacji automatycznej)

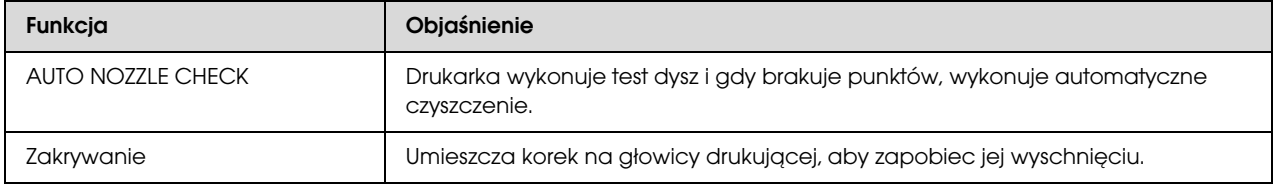

#### Funkcja wyrównania głowicy drukującej

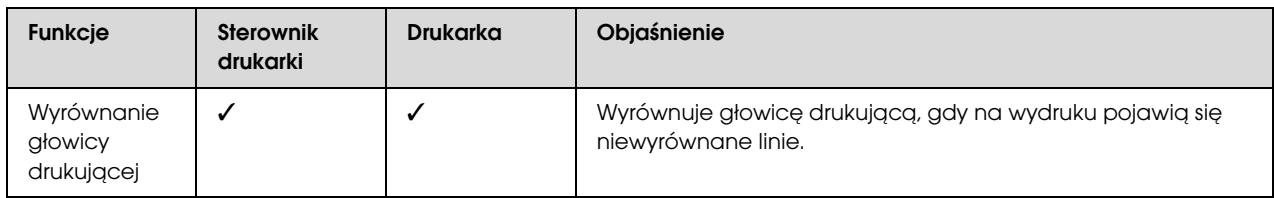

### <span id="page-77-1"></span><span id="page-77-0"></span>Test dysz

Ta funkcja sprawdza, czy głowica drukująca\*1 ma zapchane dysze\*2 poprzez wydrukowanie wzoru testu dysz. Wykonaj czyszczenie głowicy, jeśli wzór testu dysz jest nieoczekiwanie wyblakły lub zawiera brakujące punkty.

Poprzez użycie funkcji AUTO NOZZLE CHECK drukarka wykonuje test dysz bez drukowania wzoru i jeśli brakuje jakichkolwiek punktów, automatycznie wykonuje czyszczenie.

\* 1 Głowica drukująca: część, która drukuje poprzez rozpryskiwanie tuszu na papierze.

\* 2 Dysza: drobny otwór przez który rozpryskiwany jest tusz. Znajduje się w miejscu niewidocznym z zewnątrz.

Test dysz można wykonać z:

❏ sterownika drukarki

❏ panelu sterowania drukarki

#### *Uwaga:*

*Nie można wykonać testu dysz, gdy lampka Test tuszu się świeci.*

### Sprawdzanie dysz głowicy drukującej za pomocą sterownika drukarki

W tej sekcji opisano sposób sprawdzenia dysz głowicy drukującej za pomocą sterownika drukarki systemu Windows.

W przypadku systemu Mac OS X należy korzystać z programu Epson Printer Utility 4.

 $\mathcal P$ atrz sekcja "Uruchamianie narzędzia Epson [Printer Utility 4" na stronie 124](#page-123-0)

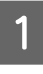

A Upewnij się, że w drukarce załadowany jest papier rolkowy lub papier o rozmiarze A4/Letter lub większy.

Wybierz właściwe źródło papieru, odpowiednio do papieru.

 $\mathcal{P}$ Patrz sekcja ["Obsługa papieru" na stronie 30](#page-29-0)

2 Otwórz menu Utility (Program narzędziowy) w sterowniku drukarki.

C Kliknij opcję **Nozzle Check** (**Test dysz**).

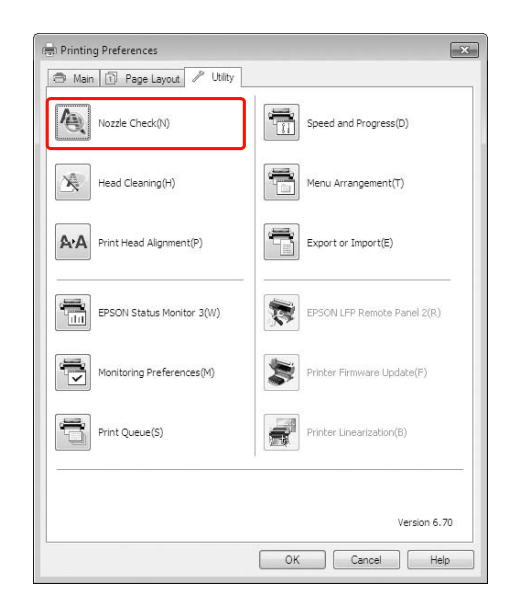

### D Kliknij przycisk **Print** (**Drukuj**).

Wzór testu dysz zostanie wydrukowany.

Sprawdź, czy we wzorze testu dysz brakuje punktów.

> Jeśli nie ma brakujących punktów, kliknij **Finish**  (**Zakończ**). Jeśli są brakujące punkty, kliknij **Clean** (**Wyczyścić**).

> Po wydrukowaniu wzoru testu dysz, przed rozpoczęciem drukowania danych lub czyszczeniem głowicy drukującej upewnij się, że drukowanie wzoru testu dysz zostało zakończone.

### Sprawdzanie dysz głowicy drukującej za pomocą panelu sterowania drukarki

A Upewnij się, że w drukarce załadowany jest papier rolkowy lub papier o rozmiarze A4/Letter lub większy.

Wybierz właściwe źródło papieru, odpowiednio do papieru.

 $\mathcal{P}$ Patrz sekcja ["Obsługa papieru" na stronie 30](#page-29-0)

2 Naciśnij przycisk  $\blacktriangleright$ , aby przejść do trybu Menu.

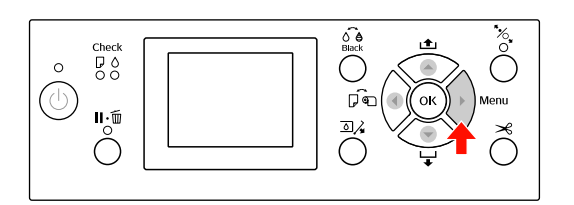

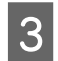

 $\overline{S}$  Naciśnij przycisk  $\blacktriangle/\blacktriangledown$ , aby wyświetlić opcję TEST PRINT, a następnie naciśnij przycisk ▶.

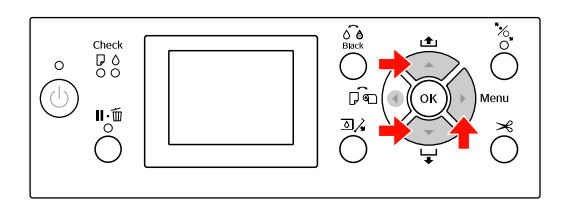

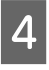

Naciśnij przycisk $\blacktriangle/\blacktriangledown$ , aby wyświetlić opcję NOZZLE CHECK, a następnie naciśnij przycisk .

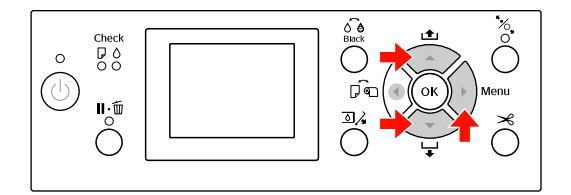

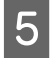

5 Naciśnij przycisk OK, aby rozpocząć drukowanie wzoru testu dysz.

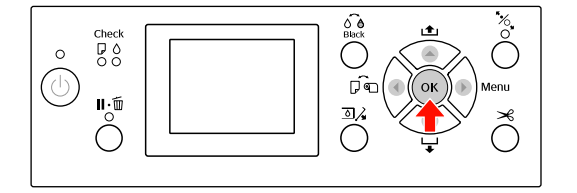

6 Sprawdź wzór testu dysz.

### **Prawidłowy**

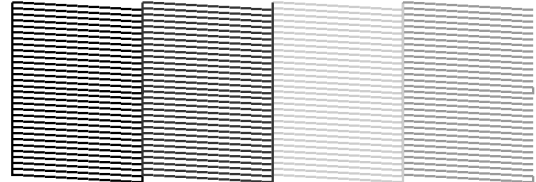

Nie ma brakujących punktów, więc dysze nie są zatkane.

### **Nieprawidłowy**

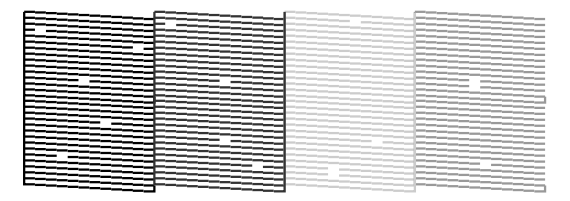

Brakuje punktów, więc dysze są zatkane. Wykonaj czyszczenie głowicy.  $\mathcal P$ Patrz sekcja "Czyszczenie głowicy" na [stronie 80](#page-79-0)

### <span id="page-79-1"></span><span id="page-79-0"></span>Czyszczenie głowicy

Jeśli wydrukowane dane są nieoczekiwanie wyblakłe lub brakuje w nich punktów, rozwiązanie tych problemów może umożliwić użycie programu narzędziowego Head Cleaning (Czyszczenie głowicy) i wyczyszczenie głowicy, które zapewnia prawidłowe doprowadzenie tuszu do dysz.

Czyszczenie głowicy można wykonać z:

- ❏ sterownika drukarki
- ❏ panelu sterowania drukarki

#### *Uwaga:*

- ❏ *Proces czyszczenia zużywa tusz ze wszystkich pojemników z tuszem jednocześnie. Nawet gdy używane są wyłącznie czarne tusze, czyszczenie głowicy powoduje również zużycie tuszy kolorowych.*
- ❏ *Nie ma potrzeby wykonywania czyszczenia głowicy, chyba że dane drukowania są rozmazane lub kolor na obrazie nie jest dobry.*
- ❏ *Po wyczyszczeniu głowicy drukującej wydrukuj wzór testu dysz, aby sprawdzić, czy jest prawidłowy.*
- ❏ *Gdy lampka Test tuszu miga lub jest włączona, nie można wyczyścić głowicy drukującej. Wymień najpierw pojemnik z tuszem na nowy. (Jeśli ilość tuszu jest wystarczająca do wyczyszczenia głowicy, można wykonać czyszczenie głowicy za pomocą panelu sterowania drukarki). Patrz sekcja ["Wymienianie pojemników z](#page-66-0)  [tuszem" na stronie 67](#page-66-0)*
- ❏ *W przypadku kilkukrotnego czyszczenia głowicy w krótkich odcinkach czasu, zbiornik konserwacyjny może szybko zacząć się zużywać z powodu minimalnego parowania.*

### Czyszczenie głowicy drukującej za pomocą sterownika drukarki

W tej sekcji opisano sposób czyszczenia głowicy drukującej za pomocą sterownika drukarki systemu Windows.

W przypadku systemu Mac OS X należy korzystać z programu Epson Printer Utility 4.

 $\mathcal{P}$  Patrz sekcja "Uruchamianie narzędzia Epson [Printer Utility 4" na stronie 124](#page-123-0)

- A Otwórz menu Utility (Program narzędziowy) w sterowniku drukarki.
- 

### B Kliknij opcję **Head Cleaning** (**Czyszczenie głowicy**).

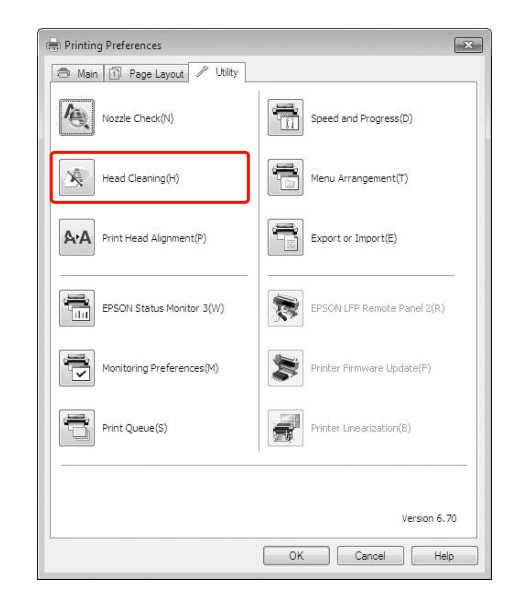

### C Kliknij przycisk **Start** (**Rozpocznij**).

Rozpocznie się czyszczenie głowicy, które potrwa od 2 do 13 minut.

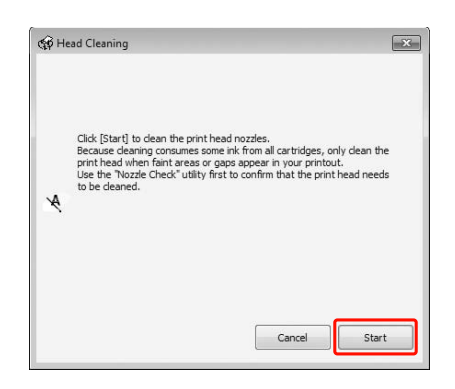

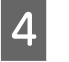

D Kliknij opcję **Print Nozzle Check Pattern** w oknie dialogowym Head Cleaning (Czyszczenie głowicy).

Potwierdź wzór testu dysz.

 $\mathcal P$ Patrz sekcja ["Test dysz" na stronie 78](#page-77-0)

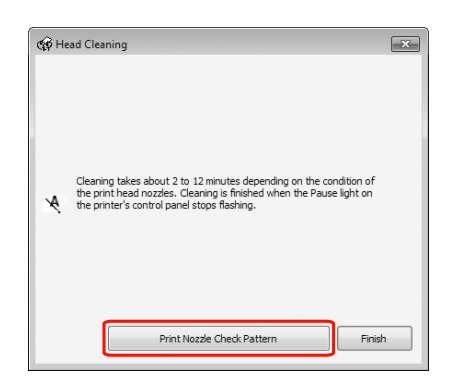

### Czyszczenie głowicy drukującej za pomocą panelu sterowania drukarki

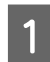

Naciśnij i przytrzymaj przycisk  $\blacktriangleright$ .

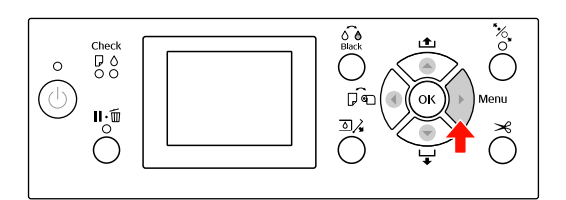

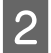

 $\sum$  Naciśnij przycisk  $\blacktriangle$  /  $\blacktriangledown$ , aby wyświetlić opcję MAINTENANCE, a następnie naciśnij przycisk $\blacktriangleright$ .

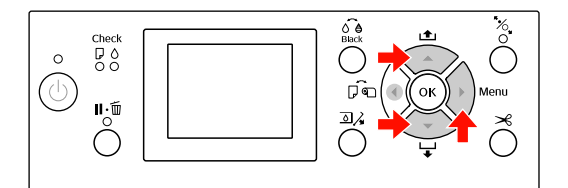

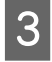

 $\overline{S}$  Naciśnij przycisk  $\blacktriangle/\blacktriangledown$ , aby wyświetlić opcję CLEANING, a następnie naciśnij przycisk ▶.

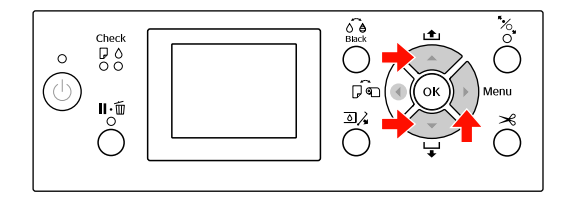

 $\overline{4}$  Naciśnij przycisk  $\blacktriangleright$  /  $\blacktriangleright$ , aby wyświetlić opcję NORMAL CLEANING, a następnie naciśnij przycisk .

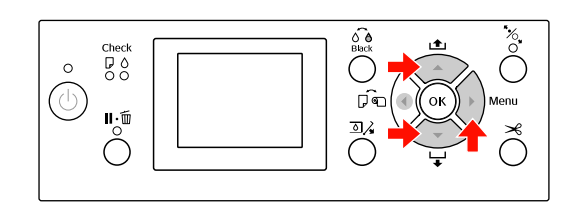

### *Uwaga:*

*Po wybraniu opcji* CLEAN COLOR PAIRS *w menu* MAINTENANCE *można wykonać czyszczenie tylko wybranych dysz. Patrz sekcja ["MAINTENANCE" na](#page-22-0)  [stronie 23](#page-22-0)*

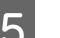

# $\boxed{5}$  Naciśnij przycisk OK ·

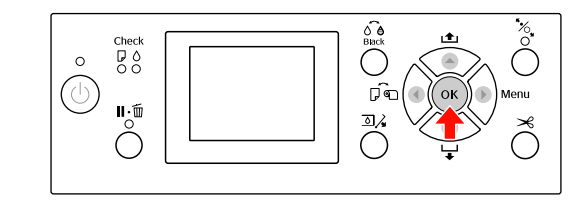

Lampka Zasilanie zacznie migać i rozpocznie się czyszczenie głowicy (potrwa od 2 do 13 minut). Czyszczenie jest zakończone, gdy lampka Zasilanie świeci się światłem ciągłym.

**F Wydrukuj wzór testu dysz i sprawdź wyniki.** 

 $\mathcal P$ Patrz sekcja ["Test dysz" na stronie 78](#page-77-0)

#### *Uwaga:*

- ❏ *Jeśli dysze po kilkukrotnym wyczyszczeniu głowicy drukującej wciąż są zatkane, wykonaj czyszczenie ulepszone. Patrz sekcja ["Czyszczenie ulepszone"](#page-81-0)  [na stronie 82](#page-81-0)*
- ❏ *Proces czyszczenia ulepszonego zużywa więcej tuszu niż czyszczenie normalne.*
- ❏ *Jeśli po wykonaniu czyszczenia ulepszonego głowice wciąż są zatkane, wyłącz drukarkę i pozostaw ją na noc lub na dłużej, aby tusz mógł się rozpuścić. Jeśli dysze wciąż są zatkane, skontaktuj się ze sprzedawcą firmy Epson.*
- ❏ *Jeśli na panelu LCD zostanie wyświetlony komunikat* CLEANING ERROR*, aby rozwiązać problem, patrz poniższa sekcja. Patrz sekcja ["Komunikaty o błędach](#page-91-0)  [na panelu LCD" na stronie 92](#page-91-0)*

# <span id="page-81-0"></span>Czyszczenie ulepszone

Jeśli dysze po kilkukrotnym wyczyszczeniu głowicy drukującej wciąż są zatkane, wykonaj czyszczenie ulepszone.

- Naciśnij przycisk  $\blacktriangleright$ , aby przejść do trybu Menu.
- Naciśnij przycisk ▲ / ▼, aby wyświetlić opcję MAINTENANCE, a następnie naciśnij przycisk ▶.
- $\sum_{n=1}^{\infty}$  Naciśnij przycisk  $\blacktriangle / \blacktriangledown$ , aby wybrać opcję CLEANING, a następnie naciśnij przycisk  $\blacktriangleright$ .
- $\Delta$  Naciśnij przycisk  $\blacktriangle$  /  $\blacktriangledown$  , aby wybrać opcję POWER CLEANING, a następnie naciśnij przycisk .
- Kaciśnij przycisk OK, aby wykonać czyszczenie ulepszone.

Na panelu LCD zostanie wyświetlony komunikat PLEASE WAIT. Wykonanie czyszczenia ulepszonego trwa około 4 minut.

F Wydrukuj wzór testu dysz, aby sprawdzić, czy nie brakuje punktów.

 $\mathcal{P}$  Patrz sekcja ["Test dysz" na stronie 78](#page-77-0)

# Funkcja konserwacji automatycznej

Drukarka posiada funkcje autoczyszczenia i zakrywania, utrzymujące głowicę drukującą w dobrym stanie, zapewniając najlepszą jakość druku.

### Funkcja AUTO NOZZLE CHECK

Drukarka wykonuje test dysz bez drukowania wzoru i jeśli brakuje punktów, wykonuje automatyczne czyszczenie (trwające od 2 do 13 minut).

Funkcja AUTO NOZZLE CHECK działa w następujących przypadkach:

- (1) Tuż po ładowaniu tuszu
- (2) Po czyszczeniu głowicy
- (3) Po uruchomieniu drukowania

Ponadto, wariant (3) jest wykonywany przy użyciu opcji ON: PERIODICALLY lub ON: EVERY JOB, w zależności od czasu wybranego na panelu operacyjnym. W przypadku wykrycia zatkania, automatyczne czyszczenie wykonywane jest tyle razy, ile ustawiono na panelu sterowania (fabrycznie ustawiony jest raz; maksymalnie trzykrotnie), aż dysze zostaną odetkane; wariant (2) wykonywany jest tylko raz, niezależnie od ustawionej liczby.

### <span id="page-82-0"></span>Funkcja zakrywania

Zakrywanie to funkcja automatycznego przykrywania głowicy drukującej zatyczką (korkiem) zapobiegająca jej wysychaniu. Zakrywanie jest wykonywane w następujących sytuacjach.

- ❏ Gdy upłynęło kilka sekund od zakończenia drukowania (nie ma wysłanych danych drukowania)
- ❏ Gdy drukowanie jest zatrzymane

Należy zwrócić uwagę na następujące punkty, aby upewnić się, że głowica drukująca jest prawidłowo zakryta.

❏ Jeśli głowica drukująca nie znajduje się po prawej stronie (nie jest zakryta), włącz drukarkę, a następnie wyłącz ją. Gdy drukarka jest wyłączana za pomocą przycisku  $\circlearrowright$ , głowica jest zakrywana prawidłowo.

- ❏ Jeśli drukarka zostanie wyłączona, gdy dojdzie do zakleszczenia papieru lub błędu, i głowica drukująca nie zostanie zakryta, włącz drukarkę ponownie. Głowica drukująca zostanie zakryta automatycznie. Sprawdź, czy jest poprawnie zakryta, a następnie wyłącz drukarkę.
- ❏ Pod żadnym pozorem głowic drukujących nie można przesuwać ręcznie, ponieważ takie działanie może spowodować uszkodzenie urządzenia.
- ❏ Nie wyciągaj wtyczki zasilającej z drukarki, gdy drukarka jest włączona, ani nie przerywaj bezpiecznika. Głowica może nie zostać poprawnie zakryta.

## <span id="page-83-1"></span><span id="page-83-0"></span>Wyrównanie głowicy drukującej

Aby zapobiec pogorszeniu się jakości wydruku spowodowanego przez nieodpowiednie wyrównanie głowicy drukującej, przed rozpoczęciem drukowania danych należy wyrównać głowicę drukującą.

Wyrównanie głowicy drukującej można wykonać za pomocą:

- ❏ sterownika drukarki
- ❏ panelu sterowania drukarki

Zazwyczaj wyrównanie głowicy drukującej wykonuje się za pomocą sterownika drukarki. W przypadku braku komputera lub oprogramowania należy użyć panelu sterowania drukarki.

#### *Uwaga:*

*Wyrównaj głowicę drukującą dla szerokości papieru załadowanego do drukarki. Użyj nośnika specjalnego firmy Epson (z wyjątkiem zwykłego papieru), którego szerokość papieru jest taka sama jak papieru używanego do drukowania.*

### Wyrównywanie głowicy drukującej za pomocą sterownika drukarki

- A Upewnij się, że w drukarce załadowany jest papier rolkowy lub jeden arkusz papieru o rozmiarze A4/Letter lub większy.  $\mathcal P$ Patrz sekcja ["Obsługa papieru" na stronie 30](#page-29-0)
	- B Otwórz menu Utility (Program narzędziowy) w sterowniku drukarki.

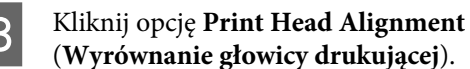

Postępuj zgodnie z instrukcjami wyświetlanymi na ekranie, aby wyrównać głowice drukujące.

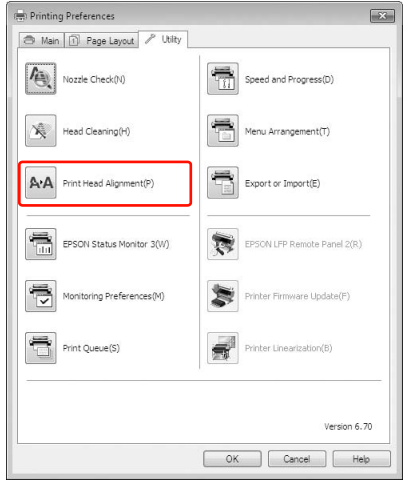

### Wyrównywanie głowicy drukującej za pomocą panelu sterowania

Wybierz opcję AUTO, aby automatycznie dokonać korekty nieprawidłowego ułożenia głowicy w celu uzyskania optymalnych wyników drukowania. Po wybraniu ustawienia MANUAL należy sprawdzić wzór i wprowadzić wartość dostosowania.

#### *Uwaga:*

*Przy automatycznym wyrównywaniu nie można użyć papieru Plain Paper (Papier zwykły).*

### Wybierz typ i grubość papieru

Ustaw typ papieru dla nośnika specjalnego Epson i ustaw grubość papieru dla nośnika innej firmy niż Epson.

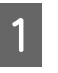

A Upewnij się, że w drukarce załadowany jest papier rolkowy lub jeden arkusz papieru o rozmiarze A4/Letter lub większy.

Upewnij się, że papier został ustawiony prawidłowo.

 $\mathcal{P}$ Patrz sekcja ["Obsługa papieru" na stronie 30](#page-29-0)

- Naciśnij przycisk ▶, aby przejść do trybu Menu.
- Naciśnij przycisk  $\blacktriangle / \blacktriangledown$ , aby wybrać opcję HEAD ALIGNMENT, a następnie naciśnij przycisk .

Naciśnij przycisk  $\blacktriangle / \blacktriangledown$ , aby wybrać opcję PAPER THICKNESS, a następnie naciśnij przycisk . E Ustaw typ lub grubość papieru w zależności od papieru ustawionego w drukarce. **Nośniki specjalne firmy Epson:** 1. Naciśnij przycisk ▲ / ▼, aby wybrać opcję SELECT PAPER TYPE, a następnie naciśnij przycisk . 2. Naciśnij przycisk  $\blacktriangle / \blacktriangledown$ , aby wybrać typ papieru ustawionego w drukarce, a następnie naciśnij przycisk OK. **Nośnik innej firmy niż Epson:** 1. Naciśnij przycisk ▲ / ▼, aby wybrać opcję SELECT THICKNESS, a następnie naciśnij przycisk $\blacktriangleright$ . 2. Naciśnij przycisk  $\blacktriangle / \blacktriangledown$ , aby wybrać wartość grubości papieru od 0,1 do 1,5 mm, a następnie naciśnij przycisk OK.

> Aby uzyskać informacje na temat grubości papieru, patrz instrukcja dostarczona wraz z papierem.

F Naciśnij dwukrotnie przycisk dla nośnika innej firmy niż Epson lub trzykrotnie dla nośnika specjalnego firmy Epson.

> Aby wyrównać głowicę drukującą, patrz poniższa sekcja.  $\mathcal{F}$ , Automatyczne wyrównywanie głowicy [drukującej" na stronie 85](#page-84-0)  $\mathcal{F}$  "Ręczne wyrównywanie głowicy [drukującej" na stronie 85](#page-84-1)

### <span id="page-84-0"></span>Automatyczne wyrównywanie głowicy drukującej

- Naciśnij przycisk ▲ / ▼, aby wybrać opcję ALIGNMENT, a następnie naciśnij przycisk  $\blacktriangleright$ .
- 

B Wybierz opcję AUTO, a następnie naciśnij przycisk .

Naciśnij przycisk ▲ / ▼, aby wybrać opcję BI-D 2-COLOR, a następnie naciśnij przycisk , aby wydrukować wzór.

Wzór dostosowania wydruku jest odczytywany przez czujnik i automatycznie w drukarce rejestrowana jest optymalna wartość dostosowania.

Jeżeli wynik tego wyrównania jest niezadowalający, naciśnij przycisk  $\blacktriangleleft$ , aby powrócić do poprzedniego poziomu, a następnie wybierz opcję BI-D ALL.

Jeżeli wynik wyrównania z wykorzystaniem opcji BI-D ALL jest niezadowalający, spróbuj użyć opcji UNI-D.

Głowice można wyrównywać pojedynczo, wybierając opcję BI-D #1, BI-D #2, BI-D #3 lub BI-D #4. Wybierz rozmiar punktu tuszu, określając opcje od BI-D #1 do BI-D #4 w zależności od używanego nośnika oraz trybu drukowania.

### <span id="page-84-1"></span>Ręczne wyrównywanie głowicy drukującej

Ponieważ głowica drukująca znajduje się w pewnej odległości od papieru, brak wyrównania może być spowodowany wilgotnością lub temperaturą bądź dwukierunkowym ruchem głowicy drukującej. W takim przypadku spróbuj najpierw użyć opcji UNI-D, a następnie BI-D 2-COLOR. Aby wykonać bardzo dokładną korektę, spróbuj użyć opcji BI-D ALL.

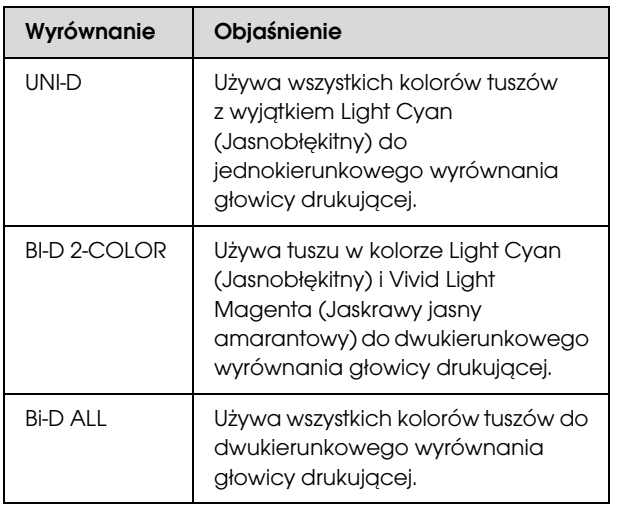

Naciśnij przycisk  $\blacktriangle / \blacktriangledown$ , aby wybrać opcję ALIGNMENT, a następnie naciśnij przycisk  $\blacktriangleright$ .

Naciśnij przycisk  $\blacktriangle / \blacktriangledown$ , aby wybrać opcję MANUAL, a następnie naciśnij przycisk  $\blacktriangleright$ .

- Naciśnij przycisk  $\blacktriangle / \blacktriangledown$ , aby wybrać opcję UNI-D, a następnie naciśnij przycisk OK, aby wydrukować wzór. Sprawdź wzór i wybierz liczbę o najmniejszych przerwach. E Gdy na panelu LCD zostanie wyświetlony komunikat UNI-D #1 C, naciśnij przycisk *Uwaga: W przypadku drukowania wzoru na papierze w arkuszach należy przygotować kilka arkuszy. Po wydrukowaniu pierwszej strony ustaw następny arkusz.*
	- ▲ / ▼ w celu wybrania numeru, a następnie naciśnij przycisk OK.
- 6 Ustaw numer dla ustawienia od #1 C do #4 VLM, a następnie naciśnij przycisk OK.
	- Naciśnij przycisk ▲ / ▼, aby wybrać opcję BI-D 2-COLOR. Następnie naciśnij przycisk OK.
- Sprawdź wzór i wybierz liczbę o najmniejszych przerwach.
- I Gdy na panelu LCD zostanie wyświetlony komunikat BI-D 2-COLOR #1 LC, naciśnij przycisk  $\blacktriangle / \blacktriangledown$  w celu wybrania numeru, a następnie naciśnij przycisk OK.
- 

J Ustaw numer dla ustawienia od #1 LC do #4 VLM, a następnie naciśnij przycisk OK.

> Jeżeli wynik wyrównania jest niezadowalający, patrz poniższa sekcja, aby wypróbować opcję BI-D ALL.

Po ustawieniu wzorów naciśnij przycisk  $\mathbf{I} \cdot \mathbf{m}$ , aby powrócić do stanu READY (Gotowa).

### Wyrównanie Bi-D ALL

Naciśnij przycisk ▲ / ▼, aby wybrać opcję  $BI-D$  ALL, a następnie naciśnij przycisk  $OK$ , aby wydrukować wzór.

#### *Uwaga:*

*W przypadku drukowania wzoru na papierze w arkuszach należy przygotować kilka arkuszy. Po wydrukowaniu pierwszej strony ustaw następny arkusz.*

- 2 Sprawdź wzór i wybierz liczbę o najmniejszych przerwach.
- C Gdy na panelu LCD zostanie wyświetlony komunikat BI-D ALL #1 C, naciśnij przycisk  $\blacktriangle$  /  $\blacktriangledown$  w celu wybrania numeru, a następnie naciśnij przycisk OK.
	- D Ustaw numer dla ustawienia od #1 C do #4 VLM, a następnie naciśnij przycisk OK.

# Czyszczenie drukarki

Aby zapewnić najlepsze działanie drukarki, należy ją dokładnie wyczyścić w przypadku poplamienia.

#### c*Przestroga:*

*Należy uważać, aby do wnętrza drukarki nie dostała się woda lub inna substancja. Jeśli wilgoć, brud lub inne substancje dostaną się do wnętrza drukarki, może to spowodować, oprócz pogorszenia jakości druku, również zwarcia obwodów elektrycznych.* 

### Czyszczenie obudowy drukarki

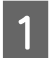

A Wyjmij papier z drukarki.

- B Upewnij się, że drukarka jest wyłączona oraz że żadne lampki się nie świecą, a następnie odłącz przewód zasilania od gniazdka elektrycznego.
- C Użyj miękkiej, czystej ściereczki i ostrożnie usuń kurz lub brud.

Jeśli brud nie schodzi, wyczyść go za pomocą miękkiej, czystej ściereczki zwilżonej łagodnym detergentem. Następnie wytrzyj zewnętrzną cześć drukarki za pomocą suchej miękkiej ściereczki.

#### c*Przestroga:*

*Nigdy nie należy używać alkoholu lub rozcieńczalników do czyszczenia drukarki; te chemikalia mogą uszkodzić części, a także obudowę.*

### Czyszczenie wnętrza drukarki

Jeśli wydruk jest zadrapany lub rozmazany, wykonaj poniższe kroki, aby wyczyścić zabrudzenia wewnątrz drukarki.

### Czyszczenie rolki

Jeśli wydruk jest pobrudzony tuszem z rolki, wykonaj poniższe kroki, aby wyczyścić rolkę poprzez podanie zwykłego papieru.

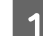

A Włącz drukarkę i ustaw papier rolkowy.

W drukarce Epson Stylus Pro 9890/9908 ustaw papier rolkowy o szerokości 44 cali, a w drukarce Epson Stylus Pro 7890/7908 — o szerokości 24 cale.

 $\mathcal{P}$  Patrz sekcja "Używanie papieru rolkowego" [na stronie 31](#page-30-0)

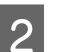

 $2^{\text{Naciśnij przycisk}}$ , aby podać papier.

Powtórz krok 2 kilkukrotnie, aż papier nie będzie brudzony.

Odetnij papier po zakończeniu czyszczenia.  $\mathcal P$ Patrz sekcja "Odcinanie papieru rolkowego" na [stronie 36](#page-35-0)

### Czyszczenie wnętrza

A Upewnij się, że drukarka jest wyłączona oraz że żadne lampki się nie świecą, a następnie odłącz przewód zasilania od gniazdka elektrycznego.

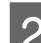

Pozostaw drukarkę przez minutę.

C Otwórz pokrywę przednią i za pomocą miękkiej, czystej szmatki ostrożnie usuń wszelki kurz i brud wewnątrz drukarki.

> Wytrzyj szarą część zgodnie z kierunkiem wskazywanym przez strzałki. Jeśli wystąpi poważny problem z brudem wewnątrz drukarki, wyczyść go za pomocą miękkiej, czystej ściereczki zwilżonej łagodnym detergentem. Następnie wytrzyj wewnętrzną cześć drukarki za pomocą suchej miękkiej ściereczki.

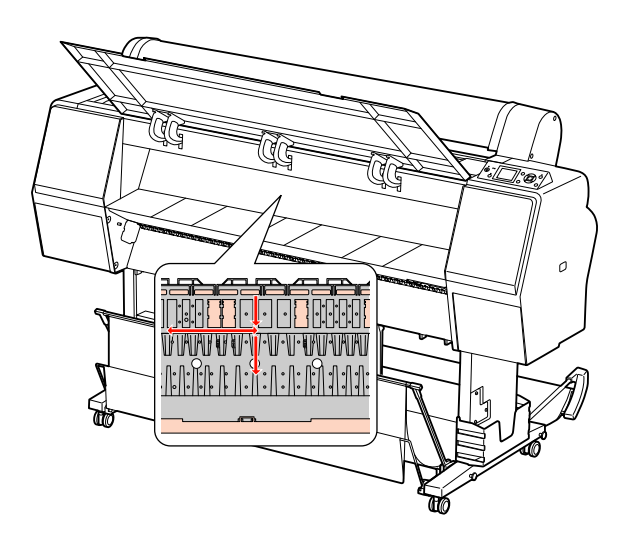

# **Przestroga:**<br>**D** Nie nal

- ❏ *Nie należy dotykać części oznaczonych kolorem jasnoamarantowym (rolka i pochłanianie tuszu) na powyższej ilustracji, bo w przeciwnym wypadku wydruki mogą zostać pobrudzone.*
- ❏ *Nie należy dotykać rurek tuszu znajdujących się wewnątrz drukarki.*

4 Jeśli tył wydruku jest brudny, wytrzyj dokładnie szarą część.

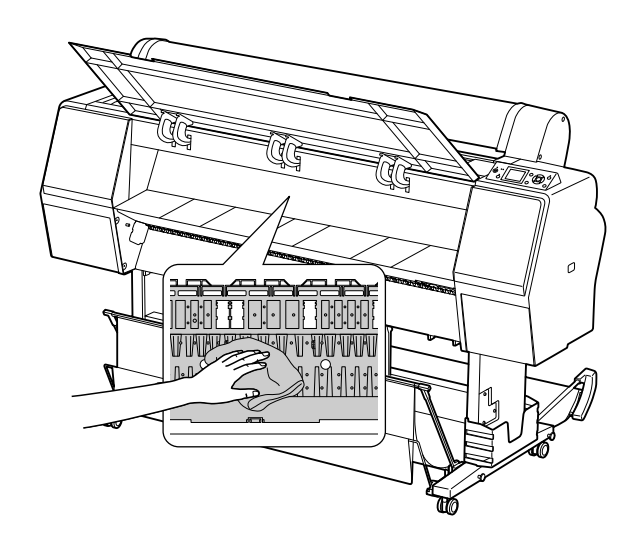

E Jeśli drobiny papierowego kurzu nagromadziły się na płycie, użyj wykałaczki lub podobnego przedmiotu, aby je usunąć.

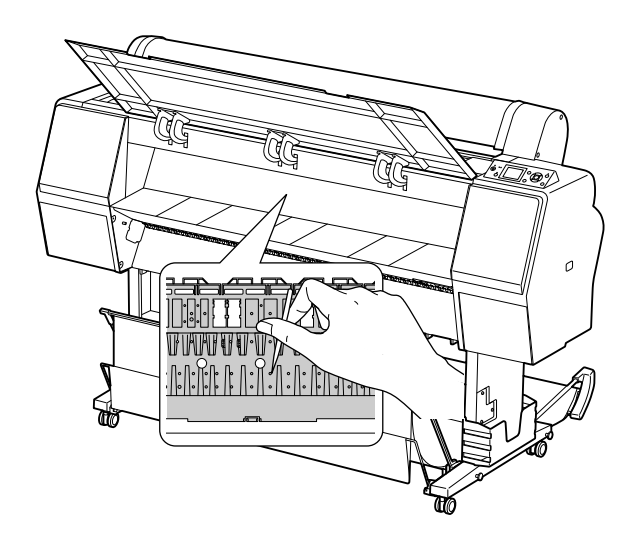

# Przechowywanie drukarki

Na czas przechowywania drukarki należy umieścić ją na poziomej powierzchni, z zainstalowanymi pojemnikami z tuszem.

#### c*Przestroga:*

*Drukarka musi stać płasko. Nie należy jej przechylać, stawiać na jednym boku lub przewracać do góry dnem.*

## Jeśli drukarka nie jest używana przez dłuższy czas

- ❏ Jeśli drukarka nie jest używana przez dłuższy czas, dysze głowicy drukującej mogą się zatkać. Zalecamy regularne drukowanie, aby zapobiec zatykaniu. Ponadto włączaj drukarkę przynajmniej raz w miesiącu i pozostaw ją włączoną na kilka minut.
- ❏ Nie pozostawiaj drukarki bez pojemników z tuszem, ponieważ tusz może wyschnąć i drukarka może nie drukować prawidłowo. Nawet jeśli drukarka nie jest używana, pozostaw wszystkie pojemniki z tuszem w gniazdach.
- ❏ Nie należy pozostawiać papieru w drukarce przez dłuższy czas, ponieważ rolki zabezpieczające papier mogą pozostawić ślady na jego powierzchni.

# <span id="page-88-0"></span>Jeśli drukarka nie była używana przez ponad pół roku

- ❏ Po aktywowaniu opcji AUTO NOZZLE CHECK w ustawieniach panelu drukarka sprawdzi, czy dysze głowicy drukującej nie są zatkane i w razie konieczności automatycznie wykona czyszczenie głowicy drukującej.
- ❏ Jeśli drukarka nie była używana przez dłuższy czas, wydrukuj wzór testu dysz, aby sprawdzić, czy nie są one zatkane. Jeśli wzór testu dysz nie jest prawidłowy, przed rozpoczęciem drukowania wykonaj czyszczenie głowicy.  $\mathcal{P}$  Patrz sekcja ["Test dysz" na stronie 78](#page-77-0)  $\mathcal P$ Patrz sekcja "Czyszczenie głowicy" na

[stronie 80](#page-79-0)  $\mathcal P$ atrz sekcja "Czyszczenie ulepszone" na [stronie 82](#page-81-0)

- ❏ Należy wykonać czyszczenie głowicy kilkukrotnie, aż wzór testu dysz zostanie wydrukowany prawidłowo. Jeśli dysze po trzykrotnym wyczyszczeniu głowicy drukującej wciąż są zatkane, wykonaj czyszczenie ulepszone.  $\mathcal P$ Patrz sekcja "Czyszczenie głowicy" na [stronie 80](#page-79-0)  $\mathcal P$ Patrz sekcja "Czyszczenie ulepszone" na [stronie 82](#page-81-0)
- ❏ Po kilkukrotnym wykonaniu czyszczenia głowicy, wyłącz drukarkę i pozostaw ją na noc lub na dłużej, aby tusz mógł się rozpuścić.
- ❏ Jeśli dysze wciąż są zatkane po wykonaniu powyższych instrukcji, skontaktuj się ze sprzedawcą firmy Epson.

### Ochrona głowicy drukującej

Drukarka posiada funkcję zakrywania, która automatycznie umieszcza korek na głowicy drukującej, zapobiegając jej wysychaniu.

Jeśli głowica drukująca zostanie pozostawiona bez zakrycia, jakość druku może się pogorszyć. Jeśli nie używasz drukarki, upewnij się, że głowica drukująca znajduje się po prawej stronie i jest zakryta.

 $\mathcal{F}$  Patrz sekcja ["Funkcja zakrywania" na stronie 83](#page-82-0)

# Transportowanie drukarki

Na czas transportowania drukarki zapakuj ją w oryginalne opakowanie i materiały pakunkowe, aby ochronić ją przed uderzeniami i wibracją.

#### c*Przestroga:*

- ❏ *Nie wyjmuj pojemników z tuszem, ponieważ dysze głowicy drukującej mogą wyschnąć lub z pojemnika z tuszem może wylać się tusz.*
- ❏ *Należy uważać, aby nie dotykać części, jeśli nie jest to konieczne, ponieważ można uszkodzić drukarkę.*

### Ponowne pakowanie drukarki

- A Wyłącz drukarkę, a następnie odłącz kable, takie jak kabel zasilania.
- B Wyjmij papier rolkowy i adapter nośnika rolkowego, jeśli są umieszczone w drukarce.
- Wyjmij kosz papieru, jeśli jest zainstalowany.
- Wyjmij opcjonalny moduł bębna automatycznego odbierania lub moduł montażowy modułu SpectroProofer, jeśli są zainstalowane.
- E Otwórz pokrywę przednią, aby zainstalować materiał ochronny w celu unieruchomienia głowicy drukującej, a następnie zamknij pokrywę.

Patrz *Przewodnik konfiguracji i instalacji*

### Transportowanie drukarki

Podczas transportowania drukarki upewnij się, że została ona zapakowana w oryginalne pudełko i materiały pakunkowe.

#### c*Przestroga:*

- ❏ *Podczas przesuwania lub transportowania drukarki należy trzymać ją poziomo. Nie należy jej przechylać, stawiać na jednym boku ani przewracać do góry dnem. Może to spowodować wylanie się tuszu do wnętrza drukarki. Ponadto nie będzie gwarancji prawidłowego działania drukarki po przesunięciu lub transporcie.*
- ❏ *Na czas transportowania drukarki zapakuj ją w oryginalne opakowanie i materiały pakunkowe, aby ochronić ją przed uderzeniami i wibracją.*
- ❏ *Podczas przesuwania lub transportu produktu wyposażonego w stojak po nierównej powierzchni należy podnieść drukarkę i nieść ją.*
- ❏ *Podczas przesuwania lub transportu produktu wyposażonego w stojak po zakończeniu sprawdź, czy wszystkie śruby w stojaku są dokręcone.*

## Ustawianie drukarki po jej przetransportowaniu

Kroki, które należy wykonać podczas przygotowania drukarki po jej przetransportowaniu są prawie takie same jak kroki wykonywane przy pierwszym ustawianiu drukarki. Podczas ponownego ustawiania drukarki patrz sekcja *Przewodnik konfiguracji i instalacji*.

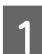

A Upewnij się, że miejsce jest prawidłowe.

 $\mathcal P$ atrz sekcja "Wybór miejsca na drukarkę" w *Przewodniku konfiguracji i instalacji*

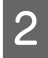

Podłącz kabel zasilania do gniazdka elektrycznego i włącz drukarkę.

> Patrz sekcja "Ustawianie" w *Przewodniku konfiguracji i instalacji*

S Wykonaj test dysz aby sprawdzić, czy brakuje punktów.

- $\mathcal P$ Patrz sekcja ["Test dysz" na stronie 78](#page-77-0)
- 4 Wykonaj wyrównanie głowicy drukującej, aby zapewnić jakość druku.

 $\mathcal P$ Patrz sekcja "Wyrównanie głowicy [drukującej" na stronie 84](#page-83-0)

# <span id="page-91-1"></span><span id="page-91-0"></span>Komunikaty o błędach na panelu LCD

## Komunikaty o błędach

Komunikaty dzielą się na komunikaty o stanie i komunikaty o błędach. Wiele typowych problemów można rozpoznać po komunikatach na panelu LCD. Patrz poniższe komunikaty, aby rozwiązać problemy.

### Komunikaty o błędach związane z papierem

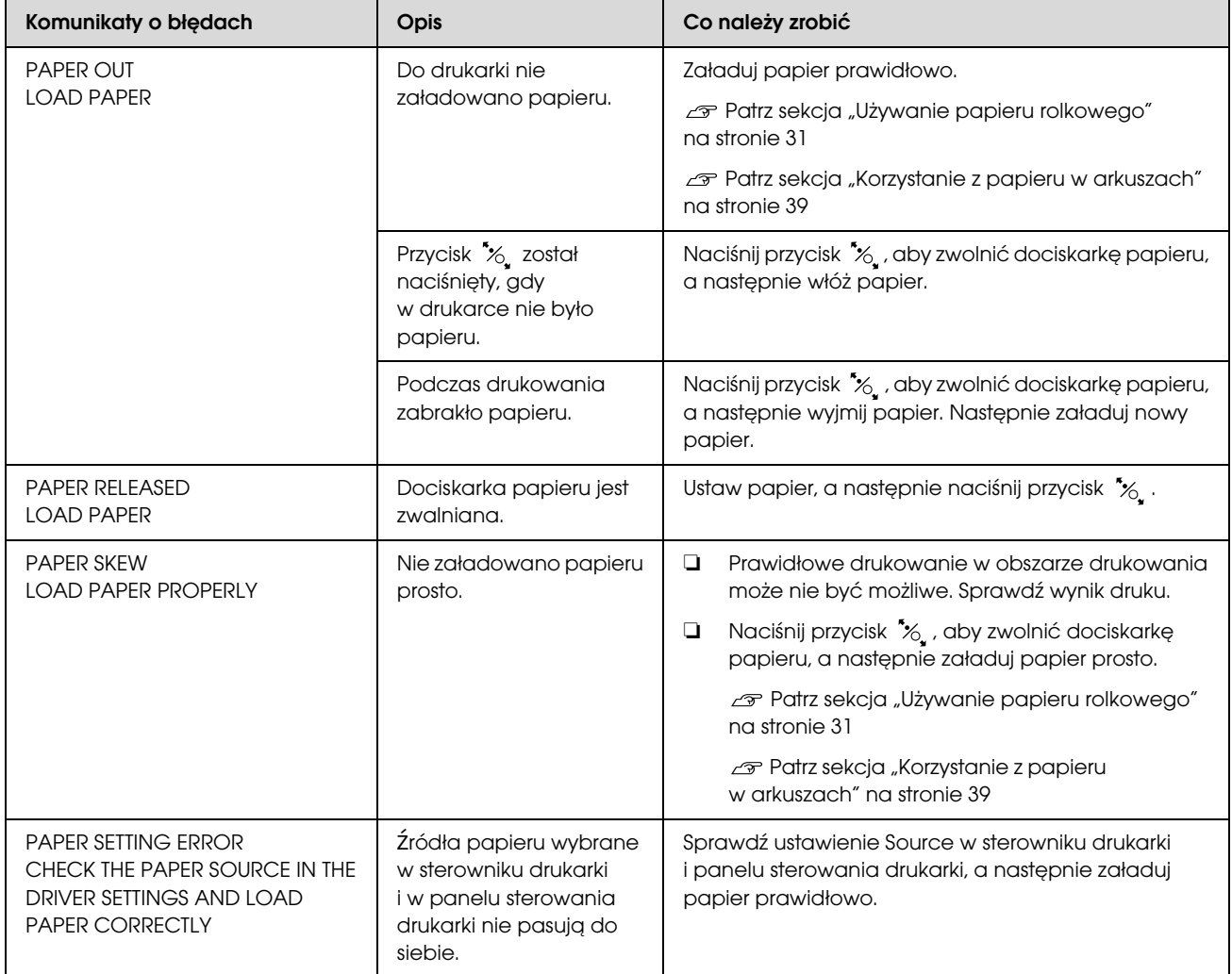

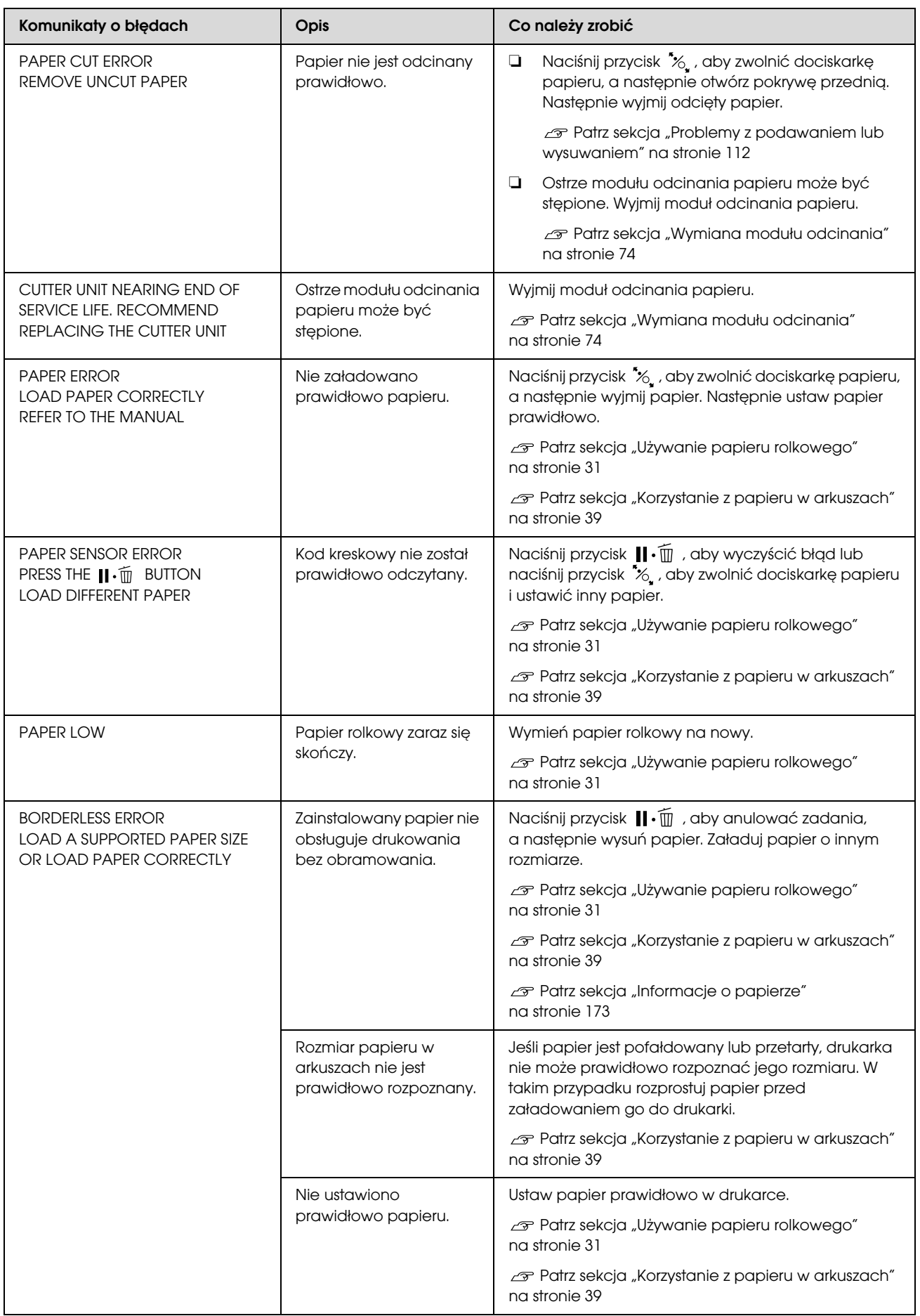

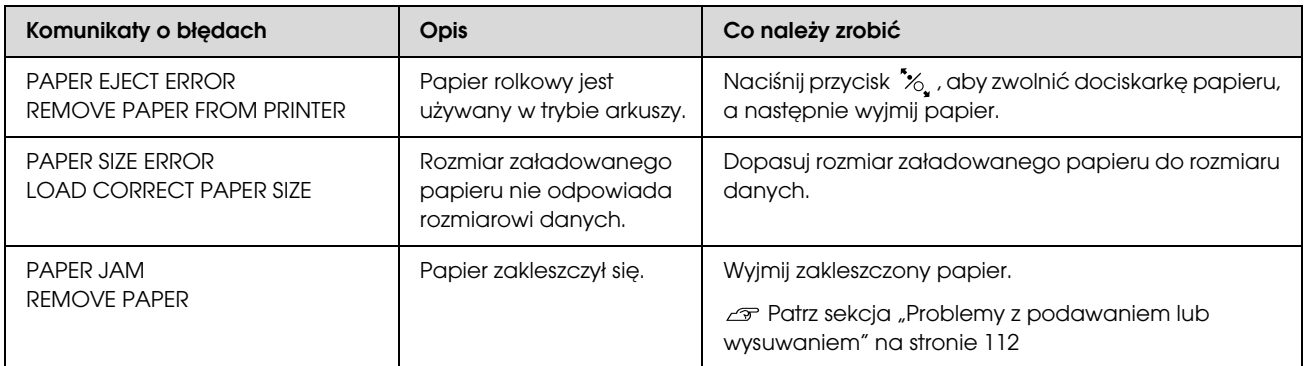

# Komunikaty o błędach związane z drukarką

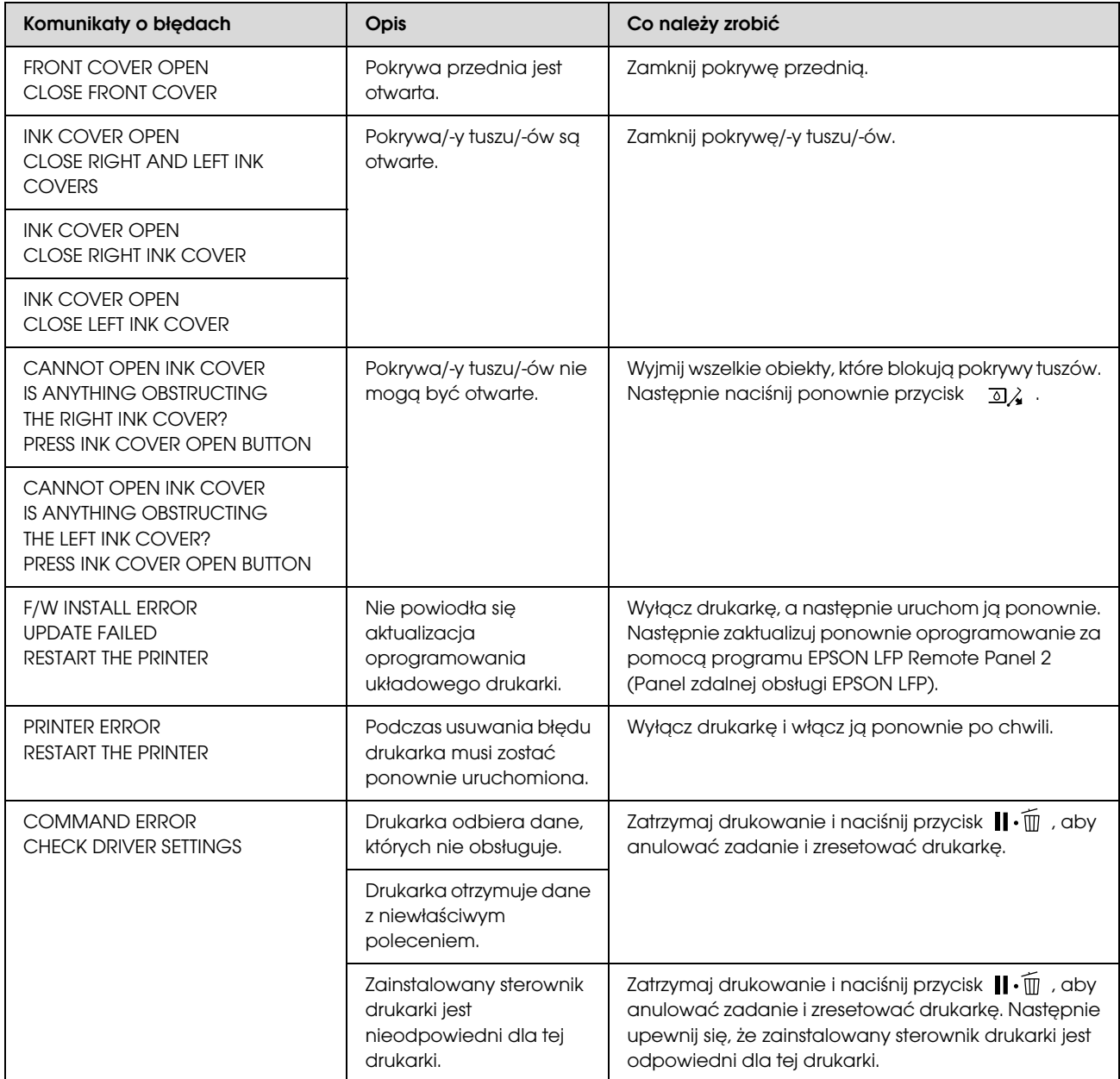

# Komunikaty o błędach związane z konserwacją

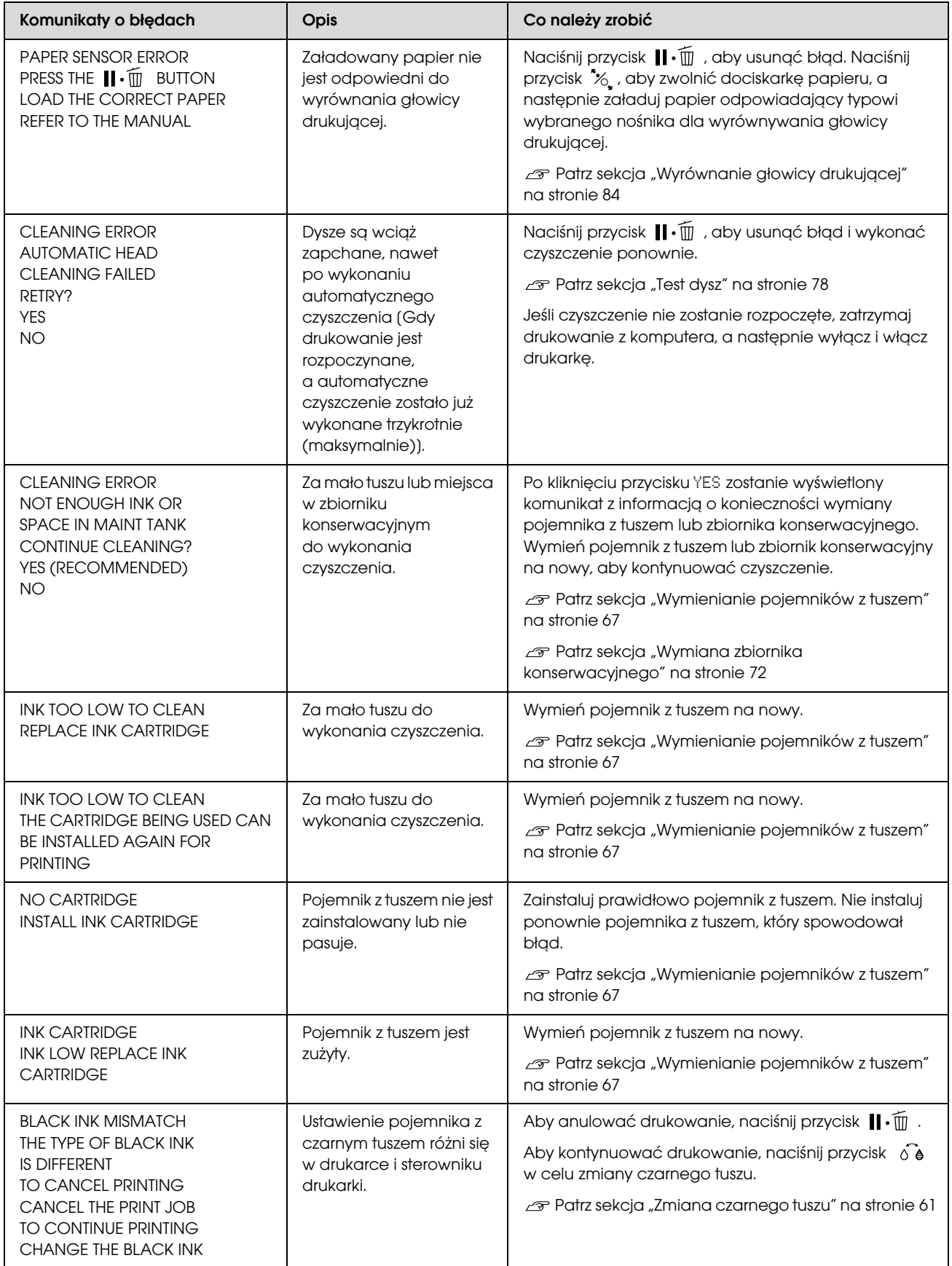

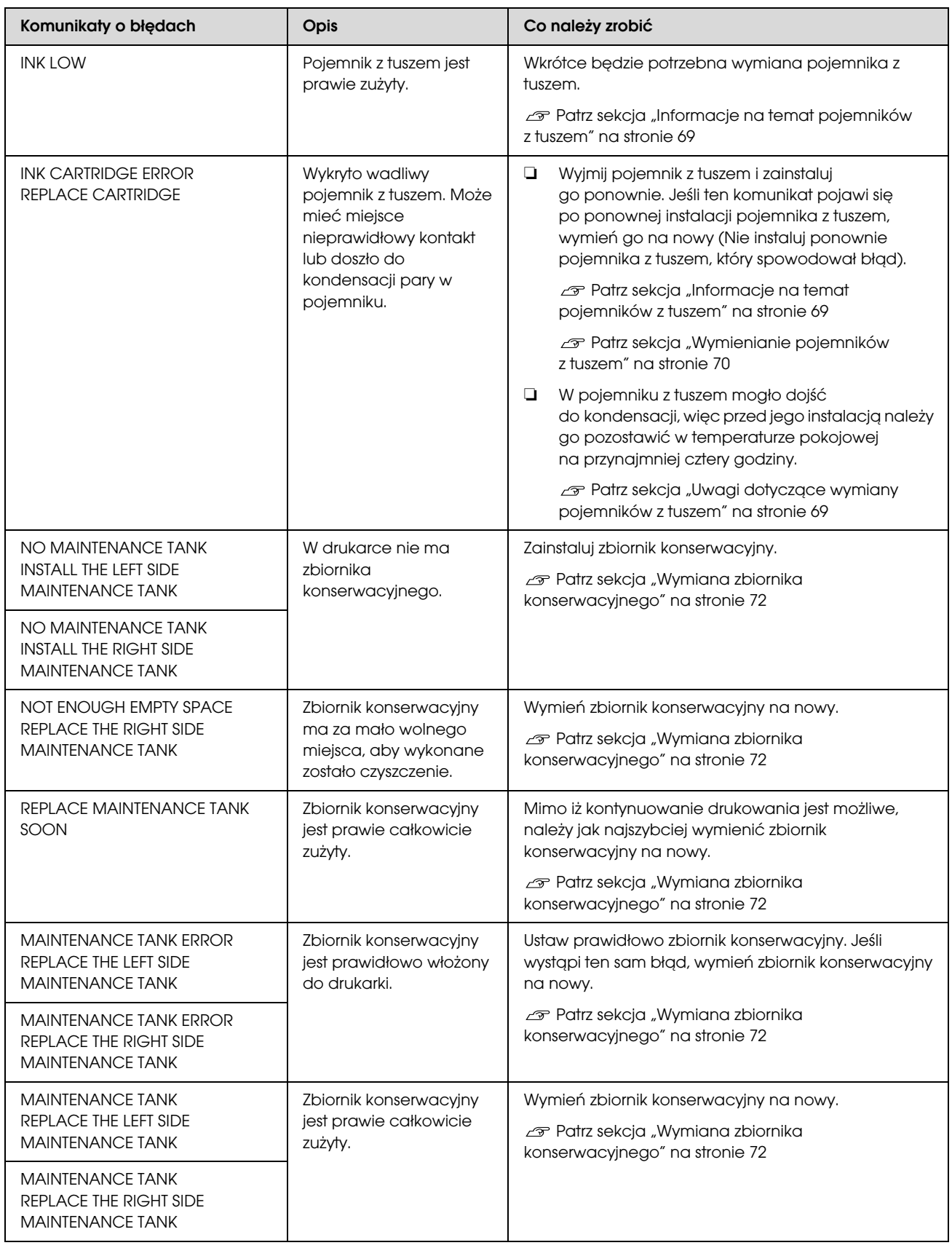

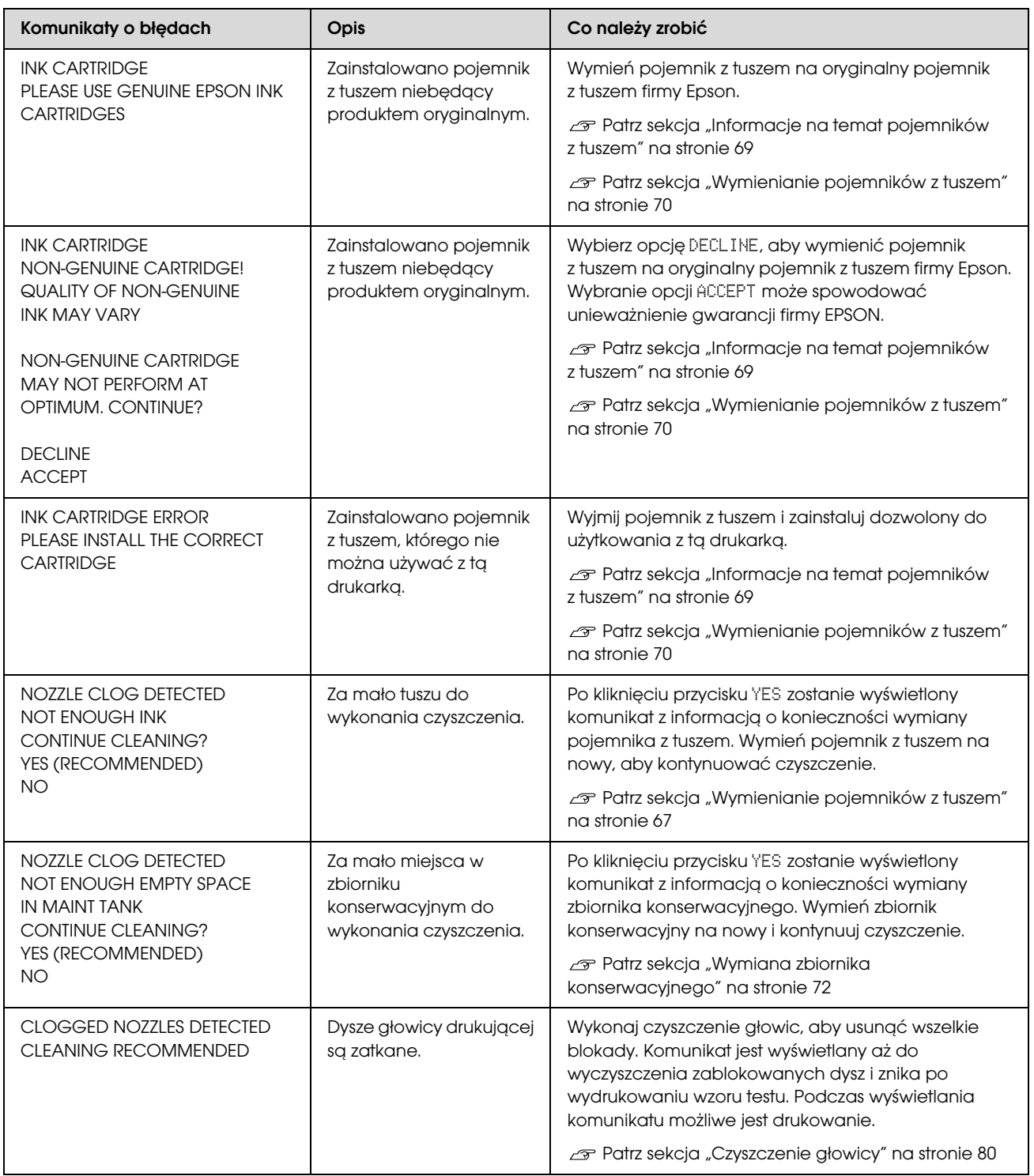

# Komunikaty o błędach związane z wyposażeniem opcjonalnym

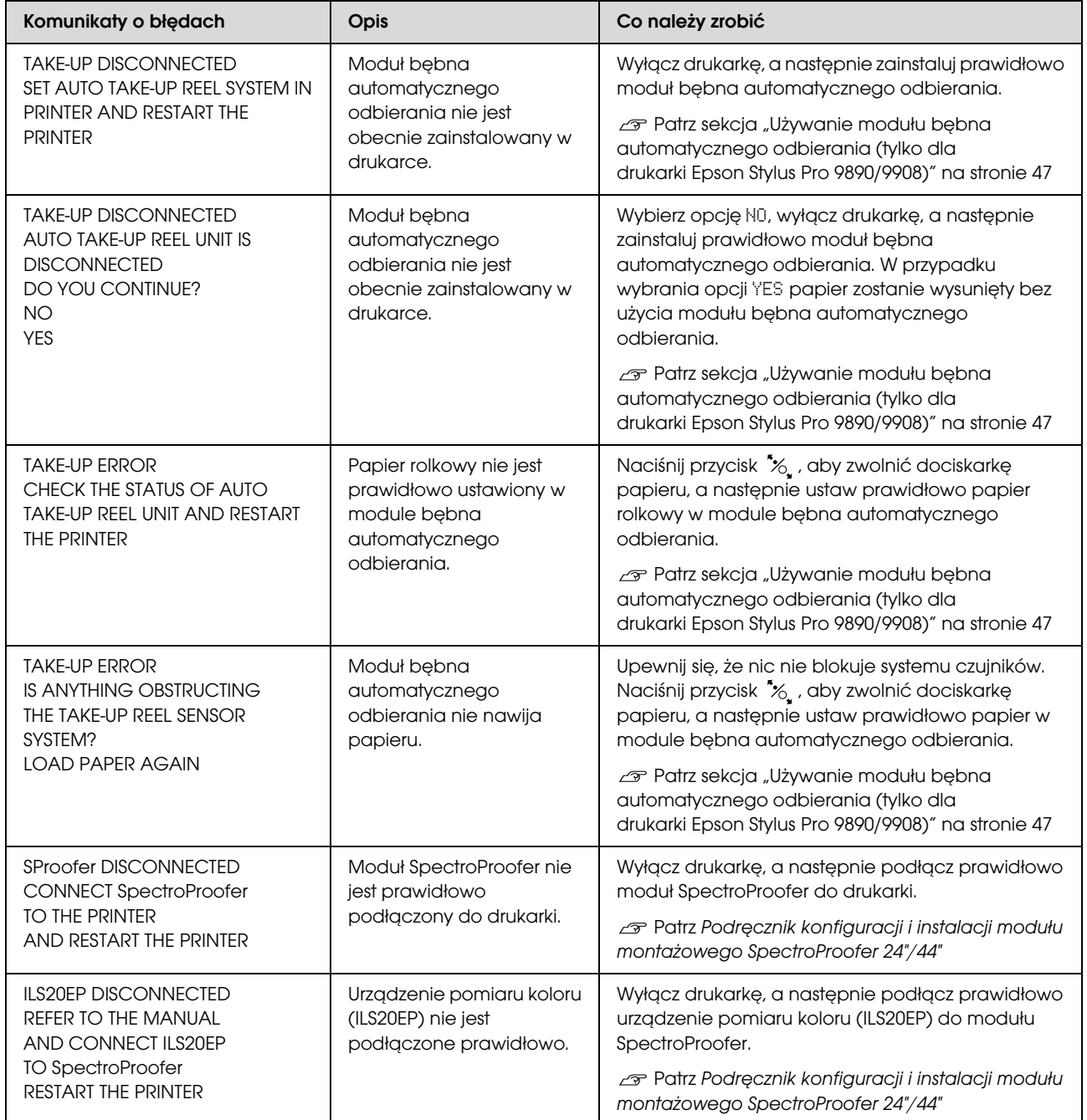

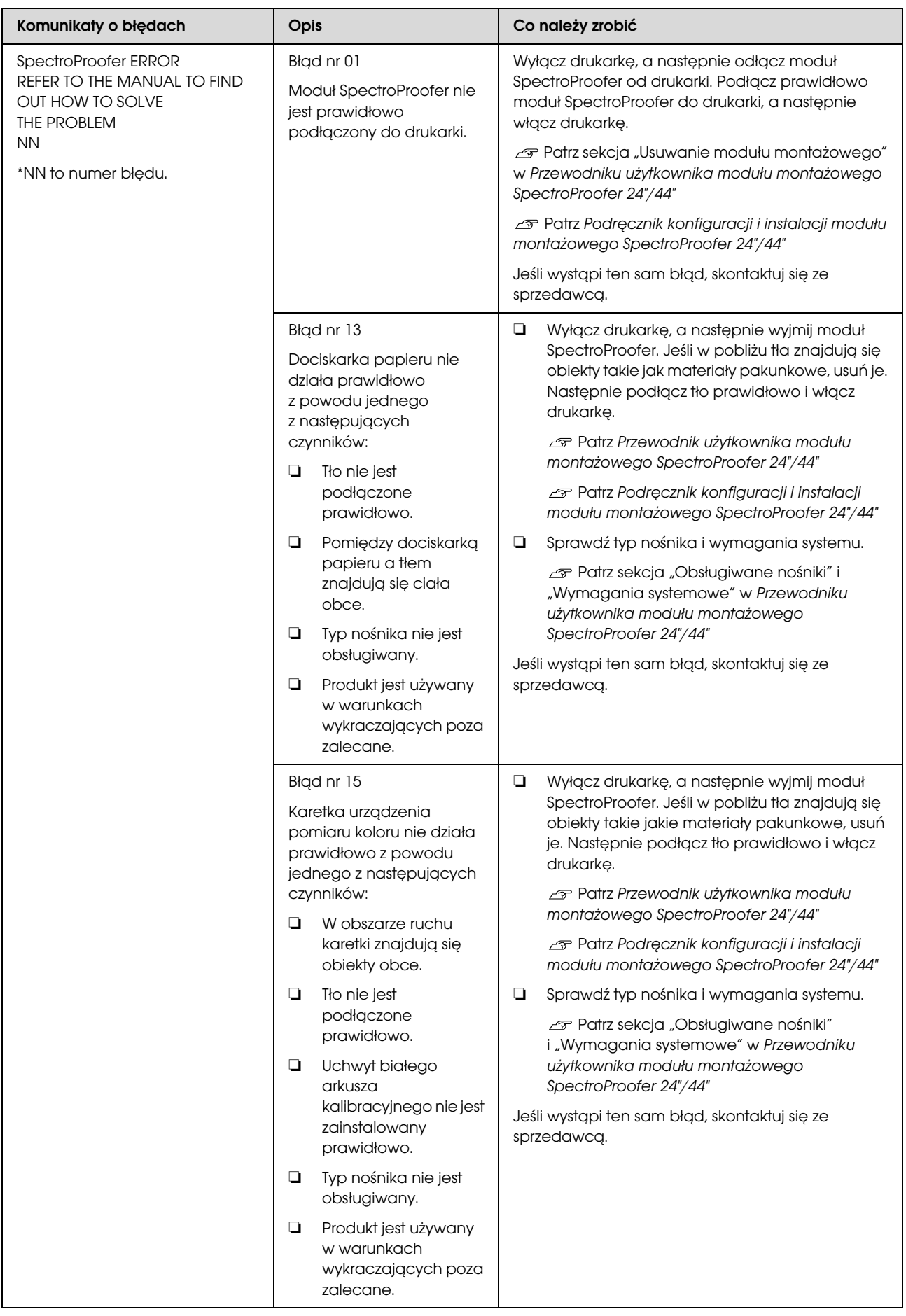

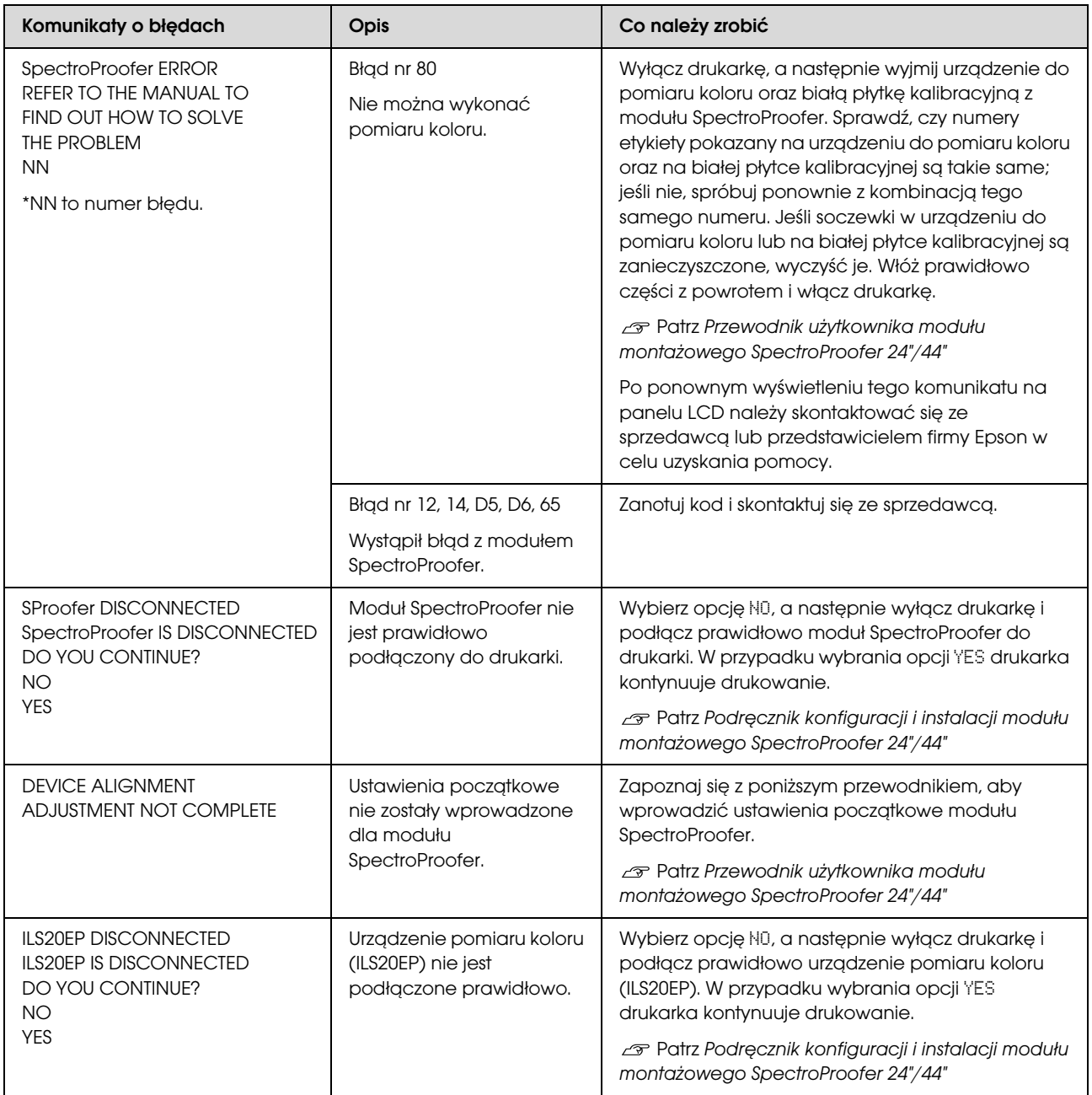

# Wezwanie serwisowe / Wezwanie konserwacyjne

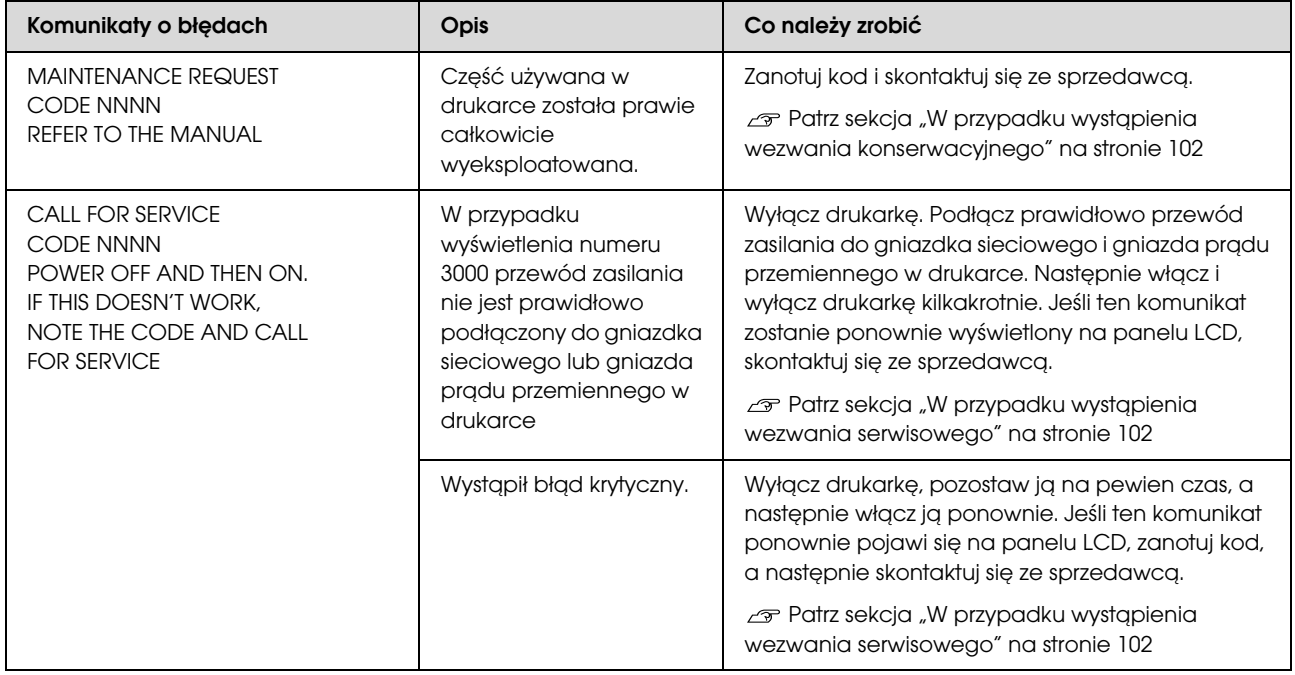

### <span id="page-101-0"></span>W przypadku wystąpienia wezwania konserwacyjnego

Wezwanie konserwacyjne ostrzega użytkownika o konieczności wymiany materiałów eksploatacyjnych na nowe. Jeśli na panelu LCD zostanie wyświetlony komunikat MAINTENANCE REQUEST NNNN, skontaktuj się ze sprzedawcą i podaj mu kod wezwania konserwacyjnego. W przypadku kontynuowania używania drukarki wystąpi błąd wezwania serwisowego.

### <span id="page-101-1"></span>W przypadku wystąpienia wezwania serwisowego

Wezwanie serwisowe występuje w następujących sytuacjach:

- ❏ Przewód zasilania nie jest prawidłowo podłączony do gniazdka sieciowego lub złącza zasilania w drukarce.
- ❏ Wystąpił błąd krytyczny.

W przypadku wystąpienia wezwania serwisowego wyświetlany jest komunikat CALL FOR SERVICE NNNN, a drukarka przestaje drukować. Wyłącz drukarkę, a następnie sprawdź, czy przewód zasilania jest prawidłowo podłączony do gniazdka sieciowego i złącza zasilania w drukarce. Podłącz prawidłowo przewód zasilania, a następnie włącz drukarkę. Jeśli wezwanie serwisowe zostanie usunięte, można kontynuować korzystanie z drukarki. Jeśli na panelu LCD zostanie wyświetlone to samo wezwanie serwisowe, skontaktuj się ze sprzedawcą, aby uzyskać pomoc. Podaj kod wezwania serwisowego "NNNN".

# <span id="page-102-0"></span>Nie można drukować (ponieważ drukarka nie działa)

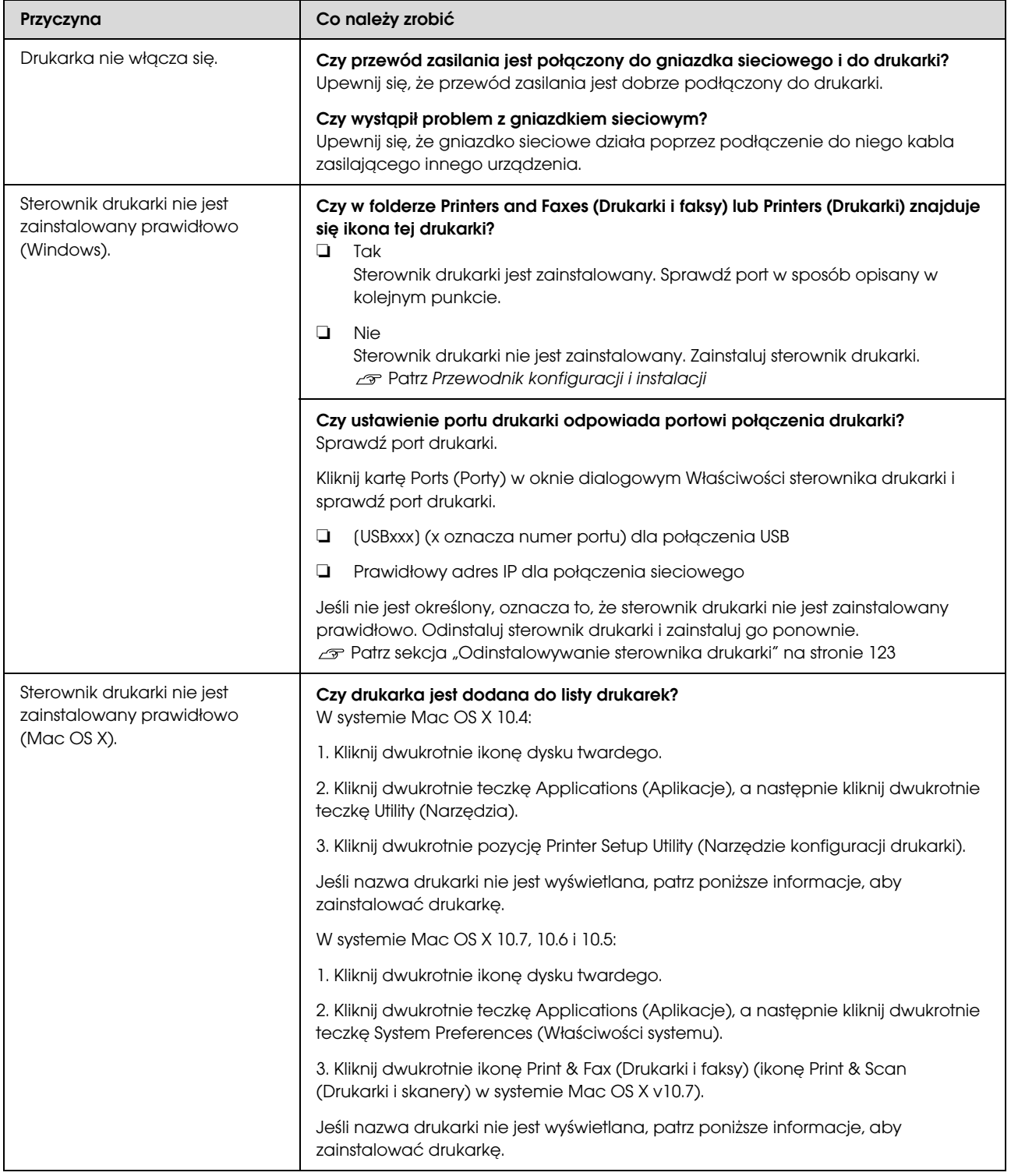

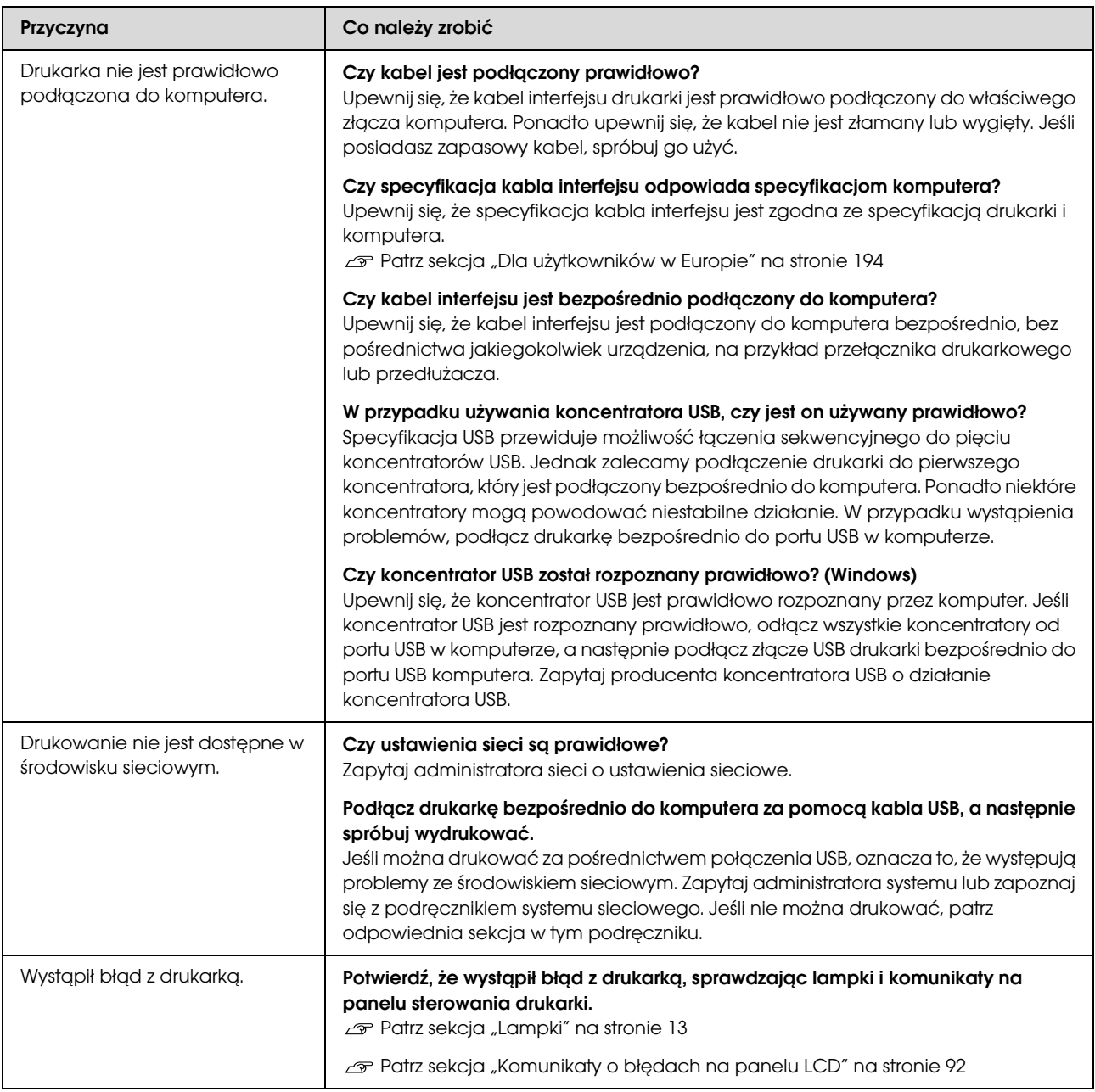

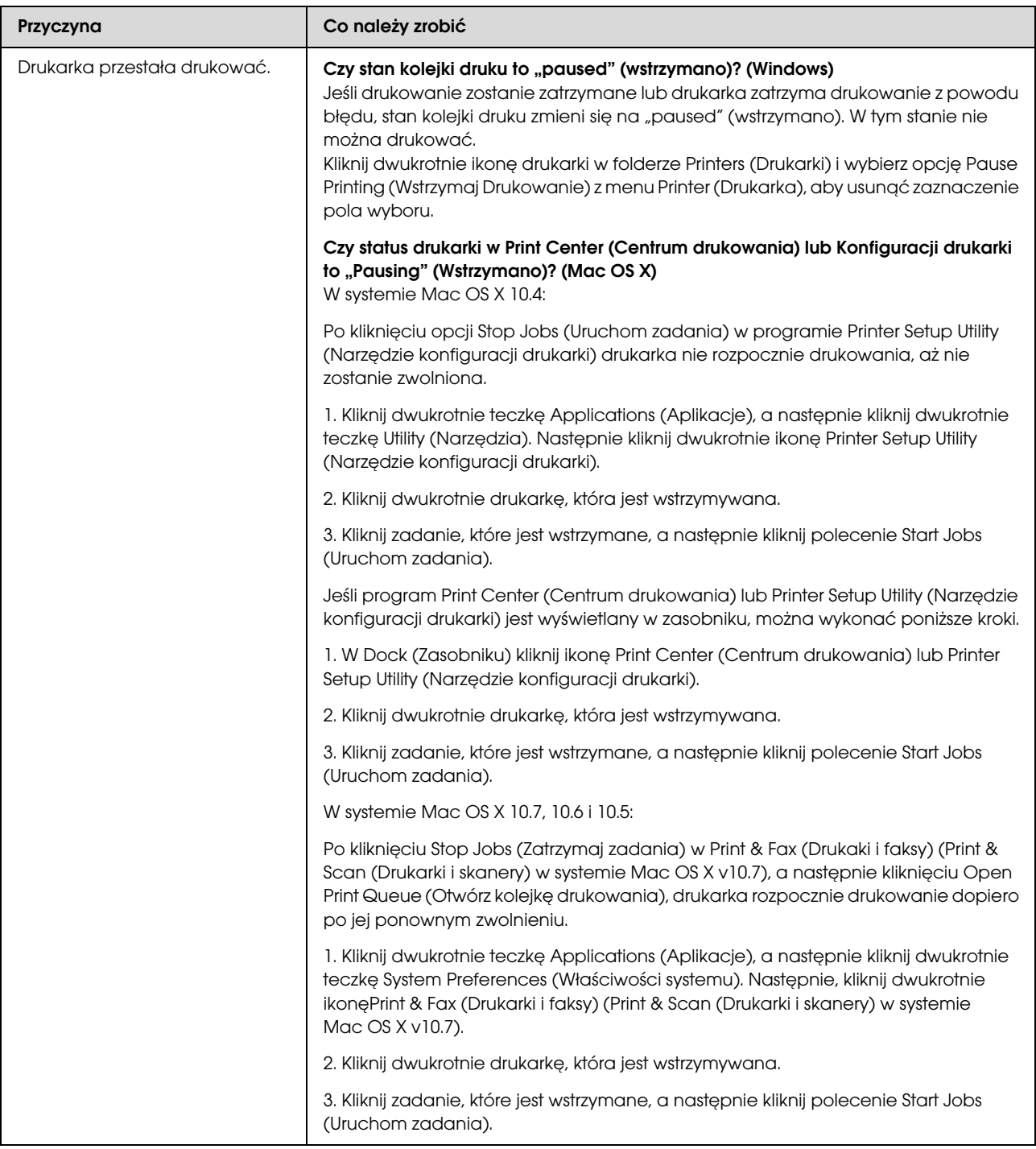

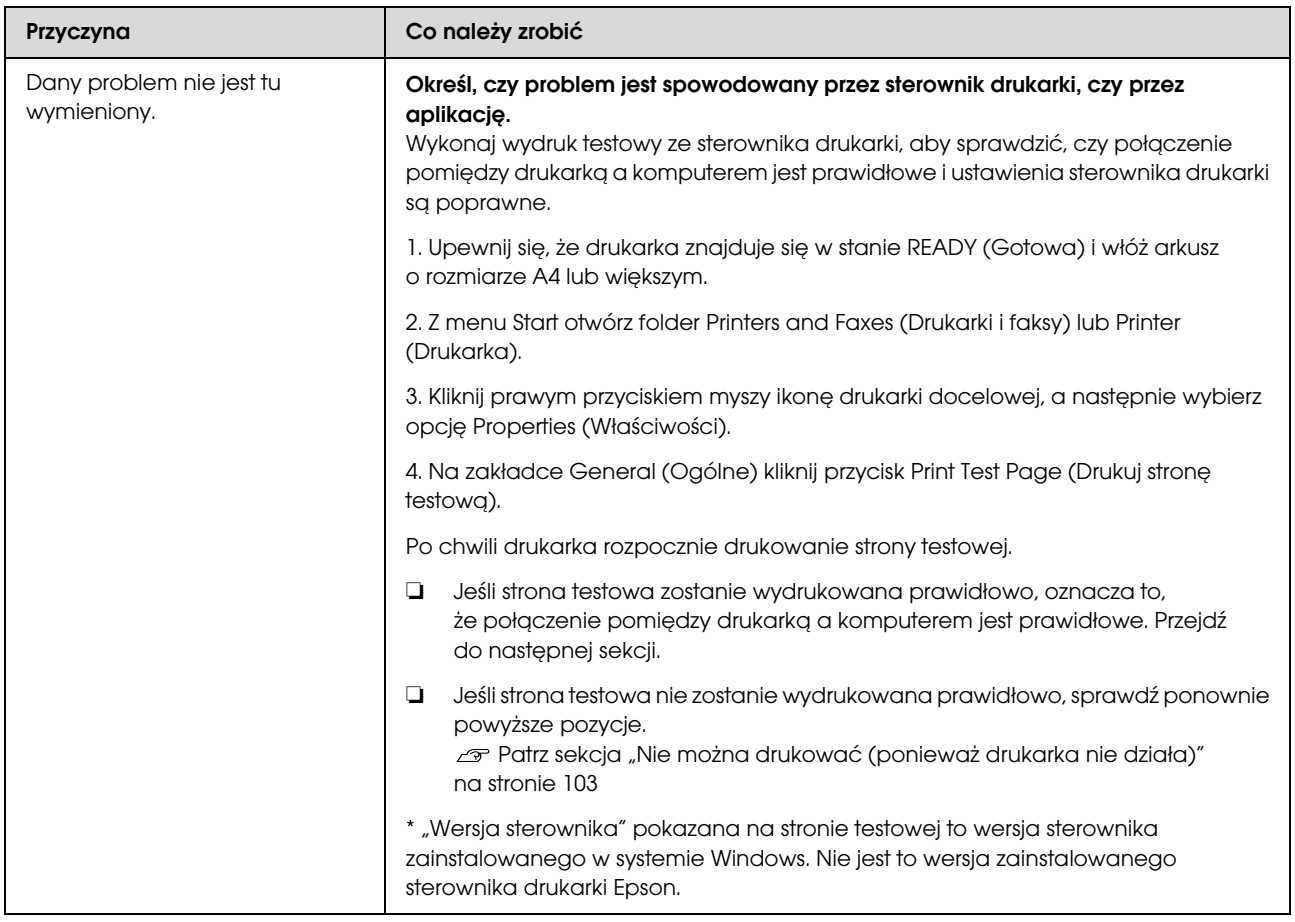

# Drukarka emituje dźwięk drukowania, lecz nie drukuje

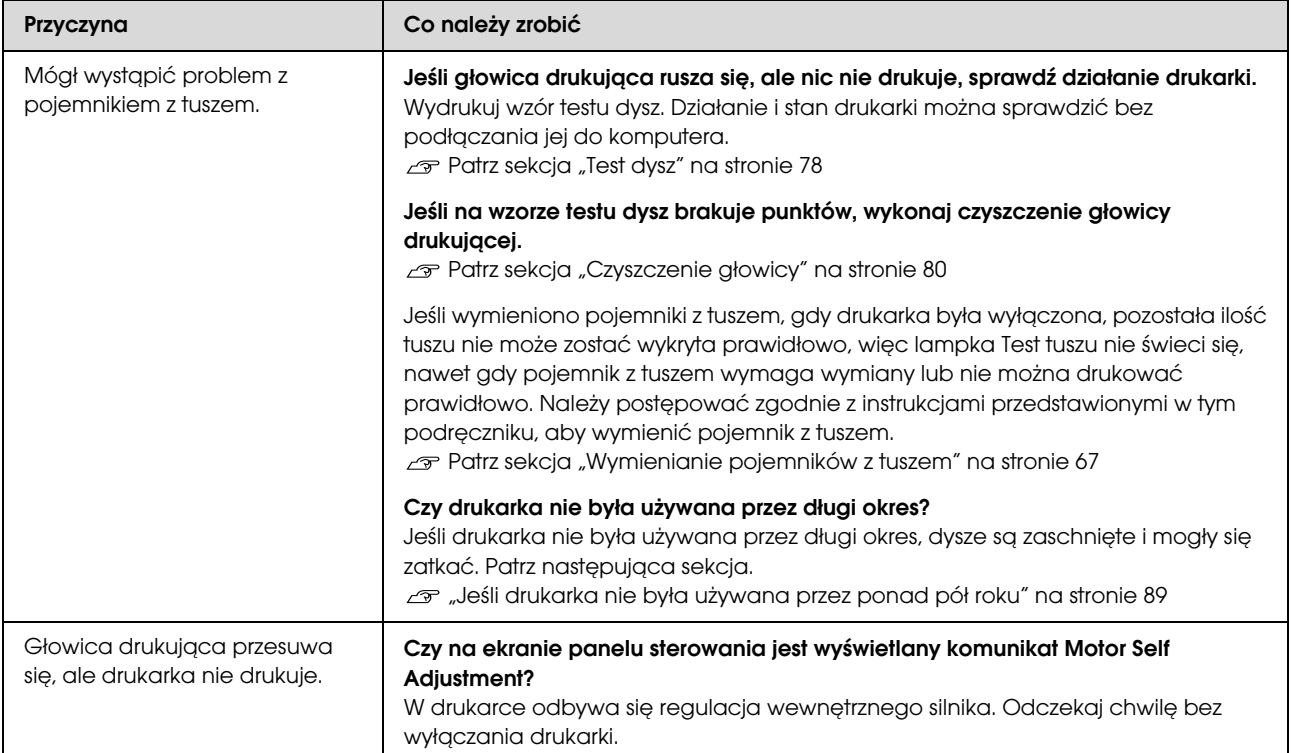

# Wydruki są inne, niż oczekiwano

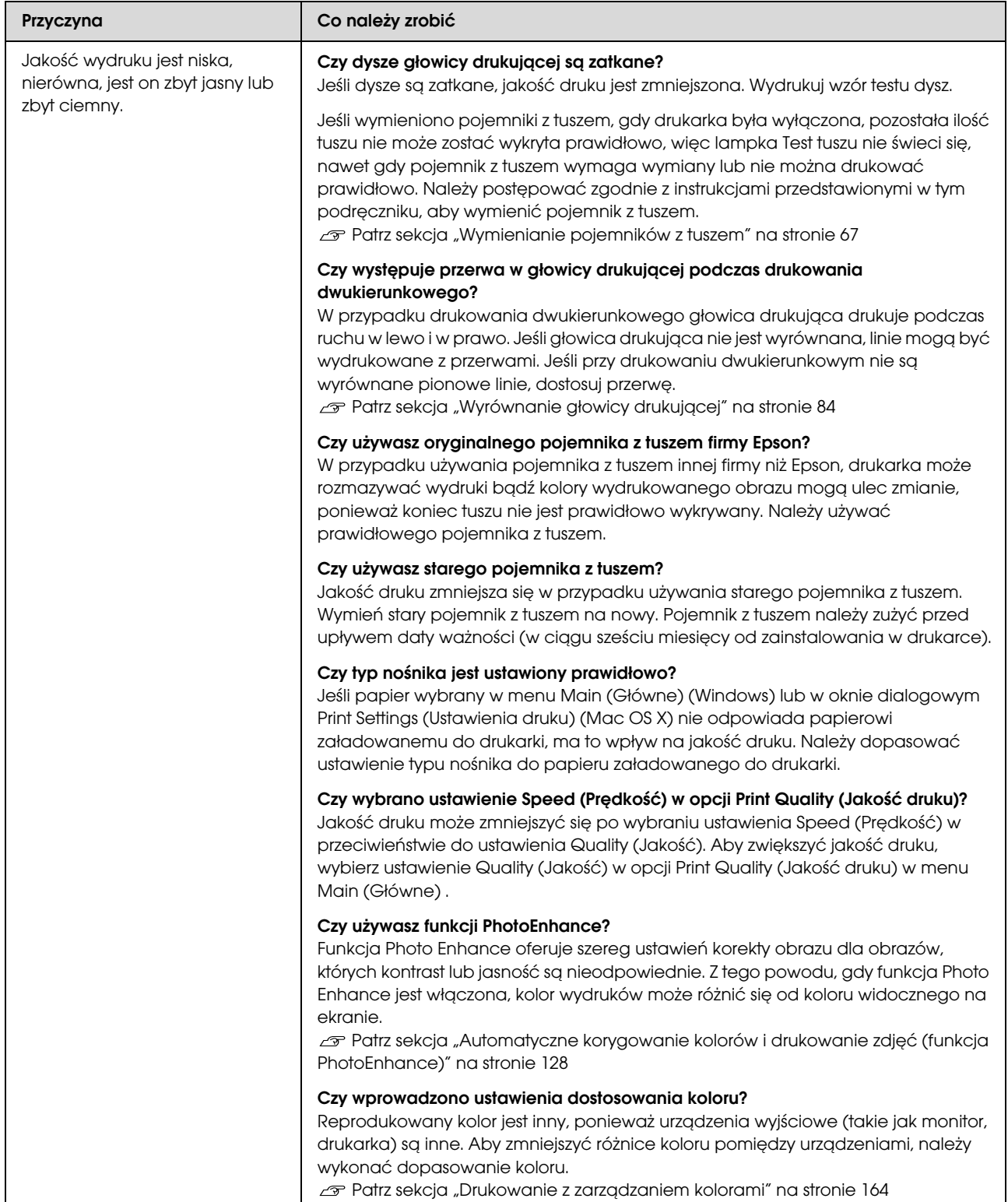
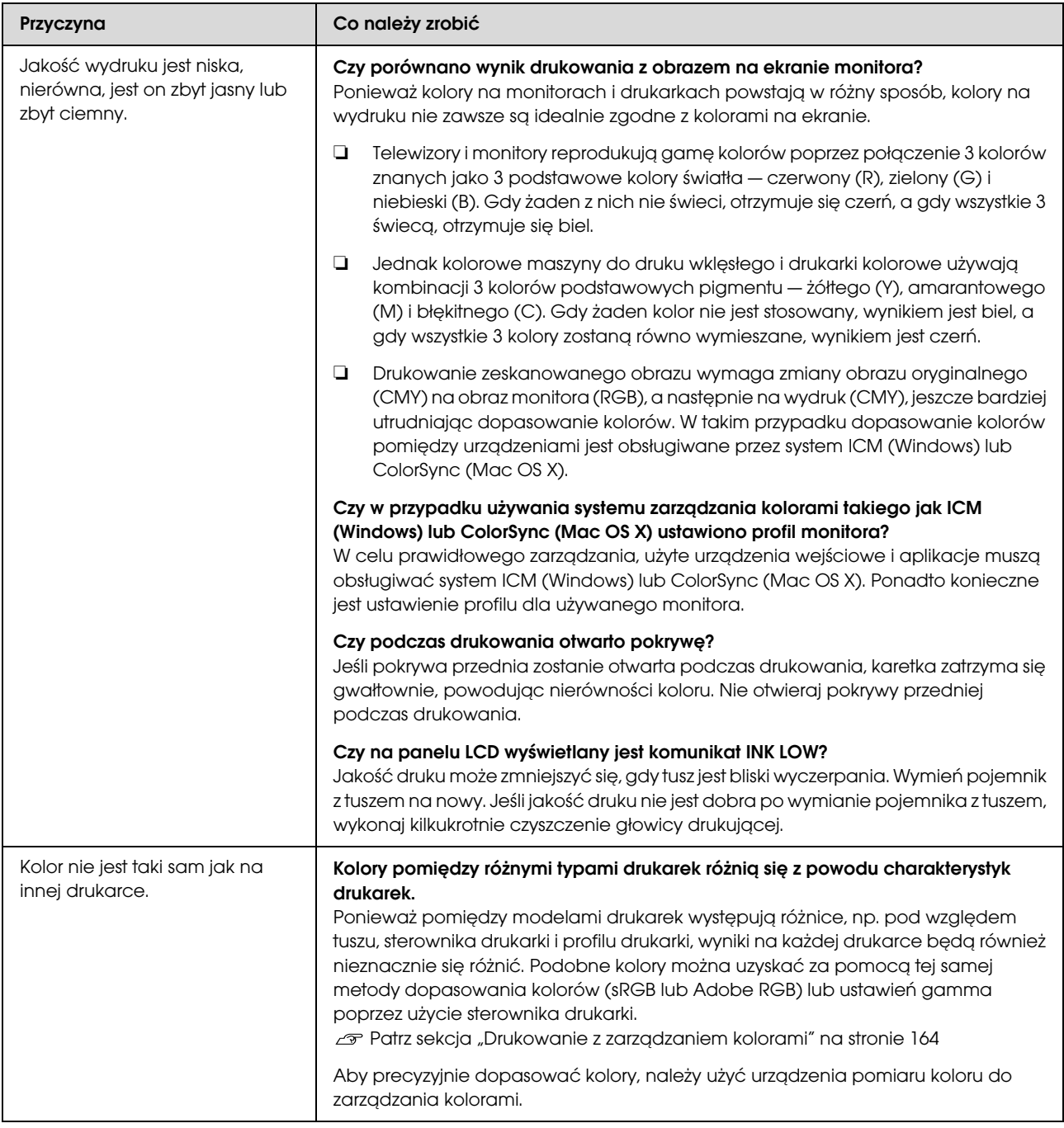

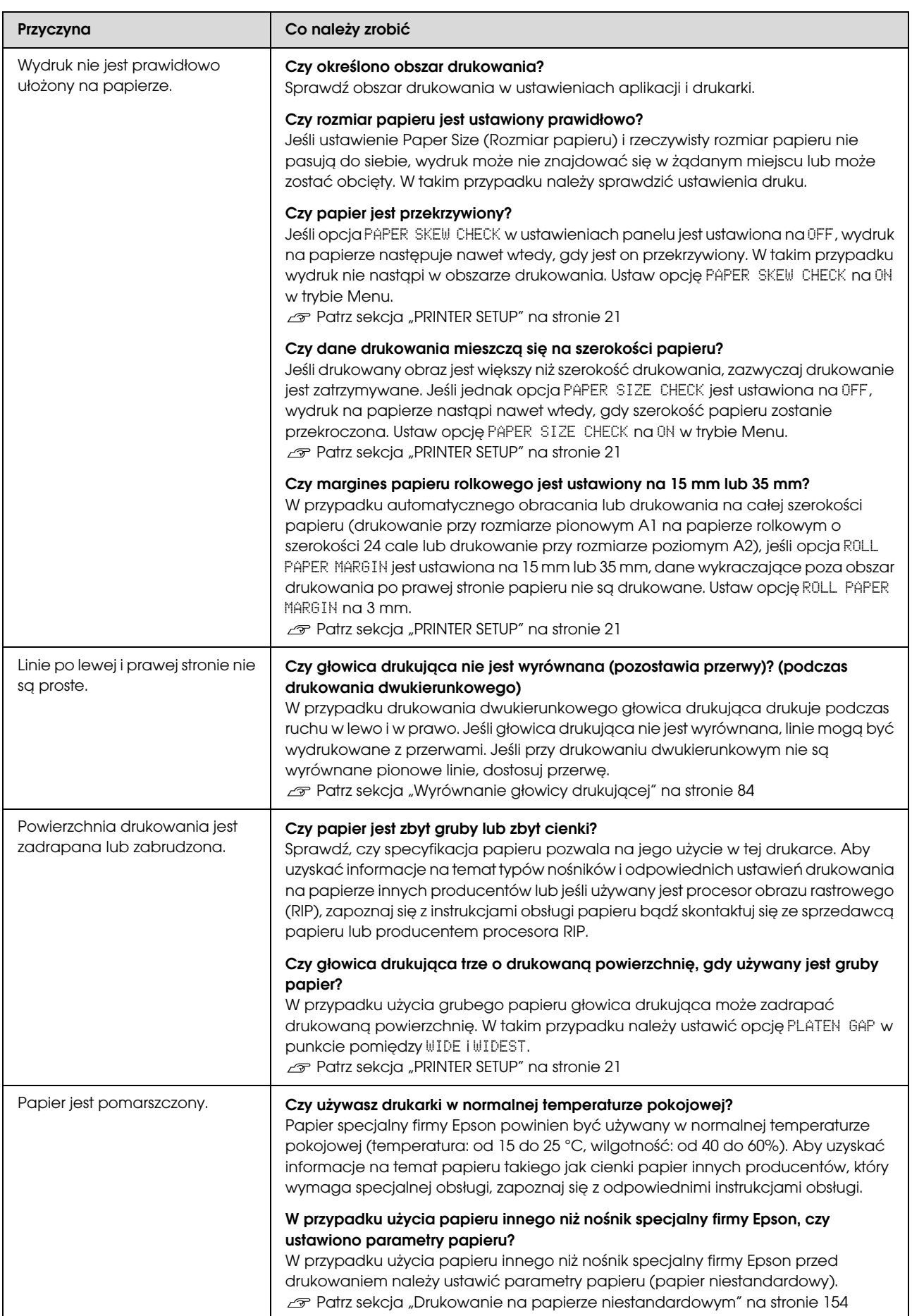

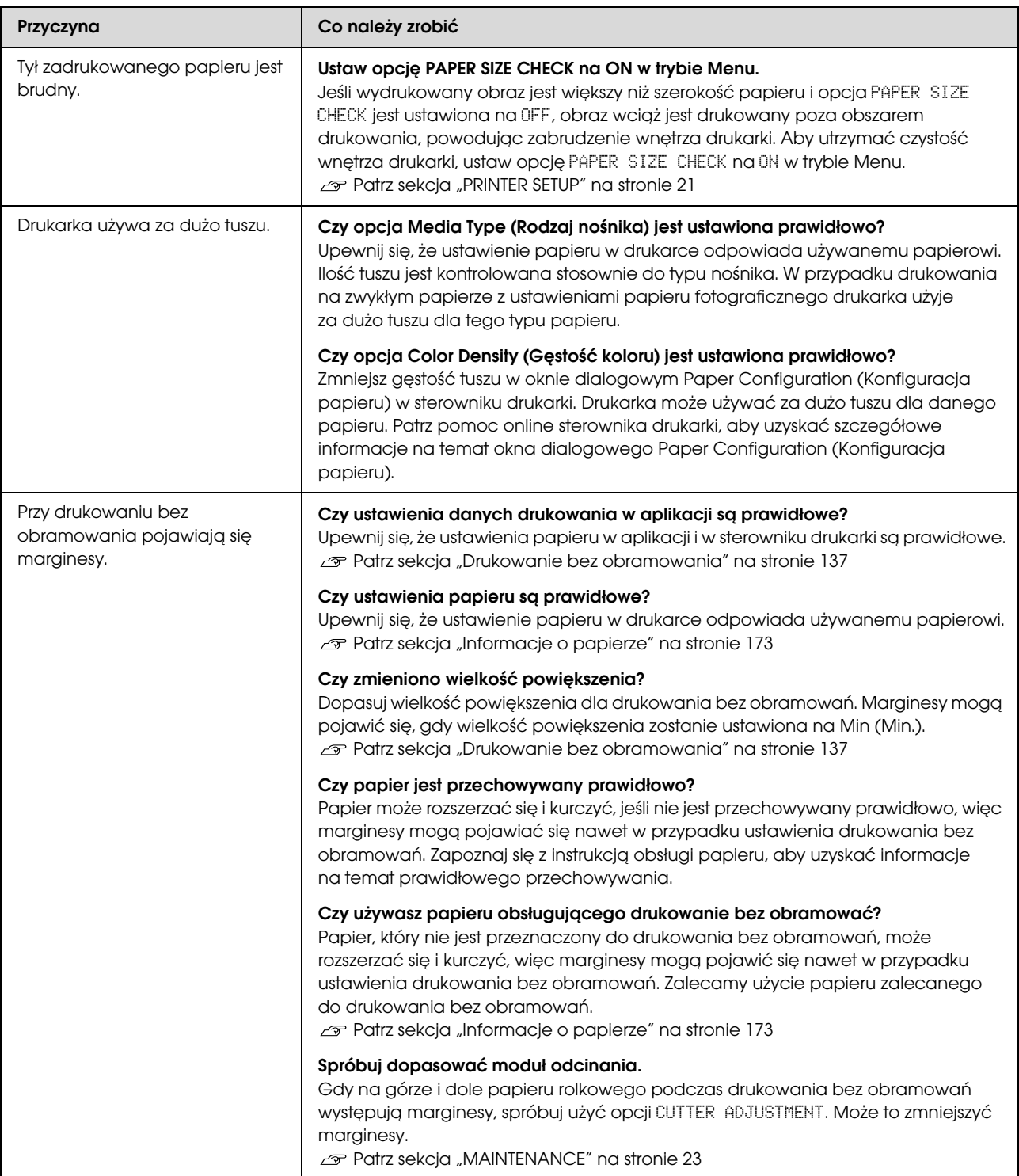

### Problemy z podawaniem lub wysuwaniem

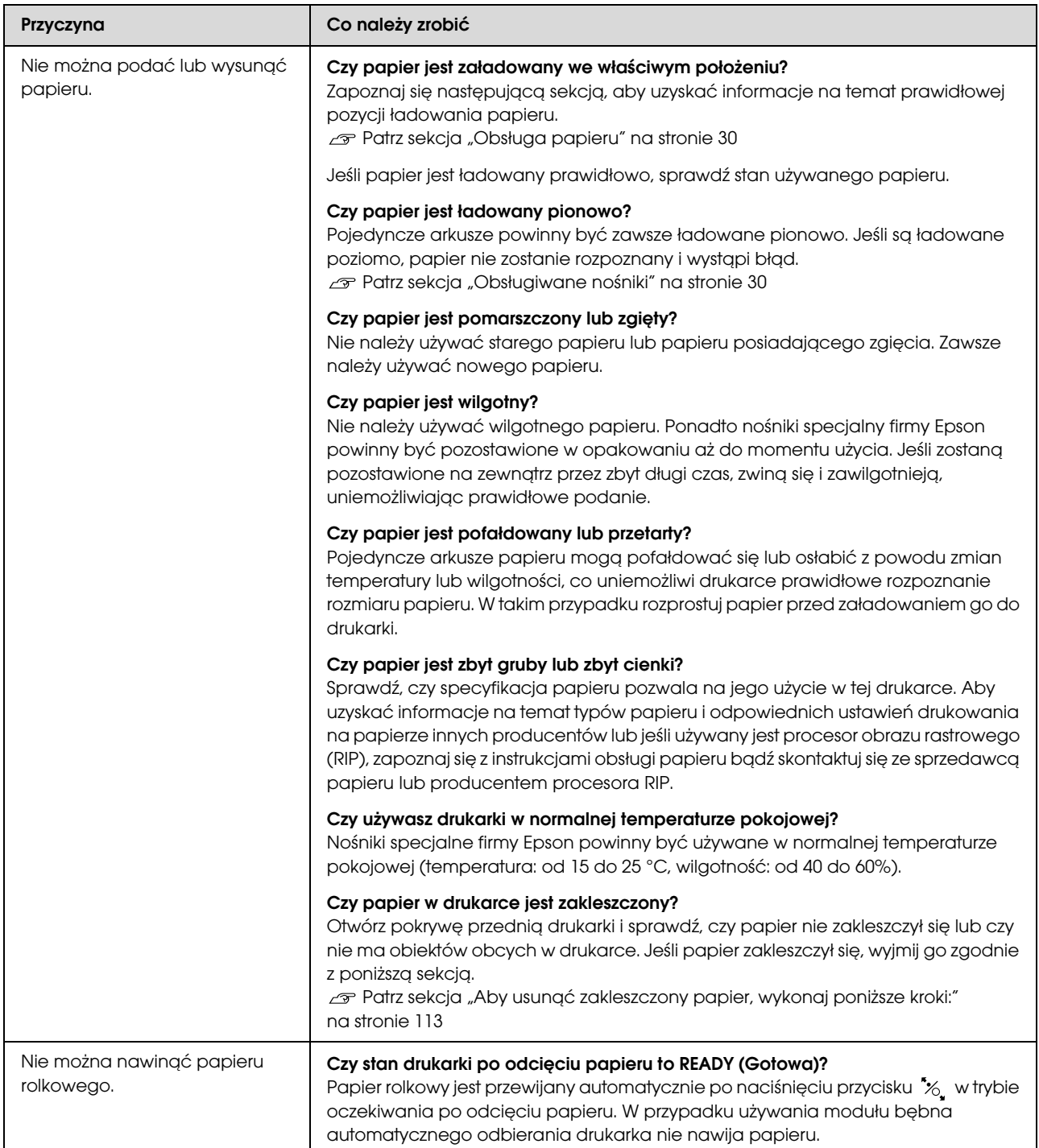

<span id="page-112-0"></span>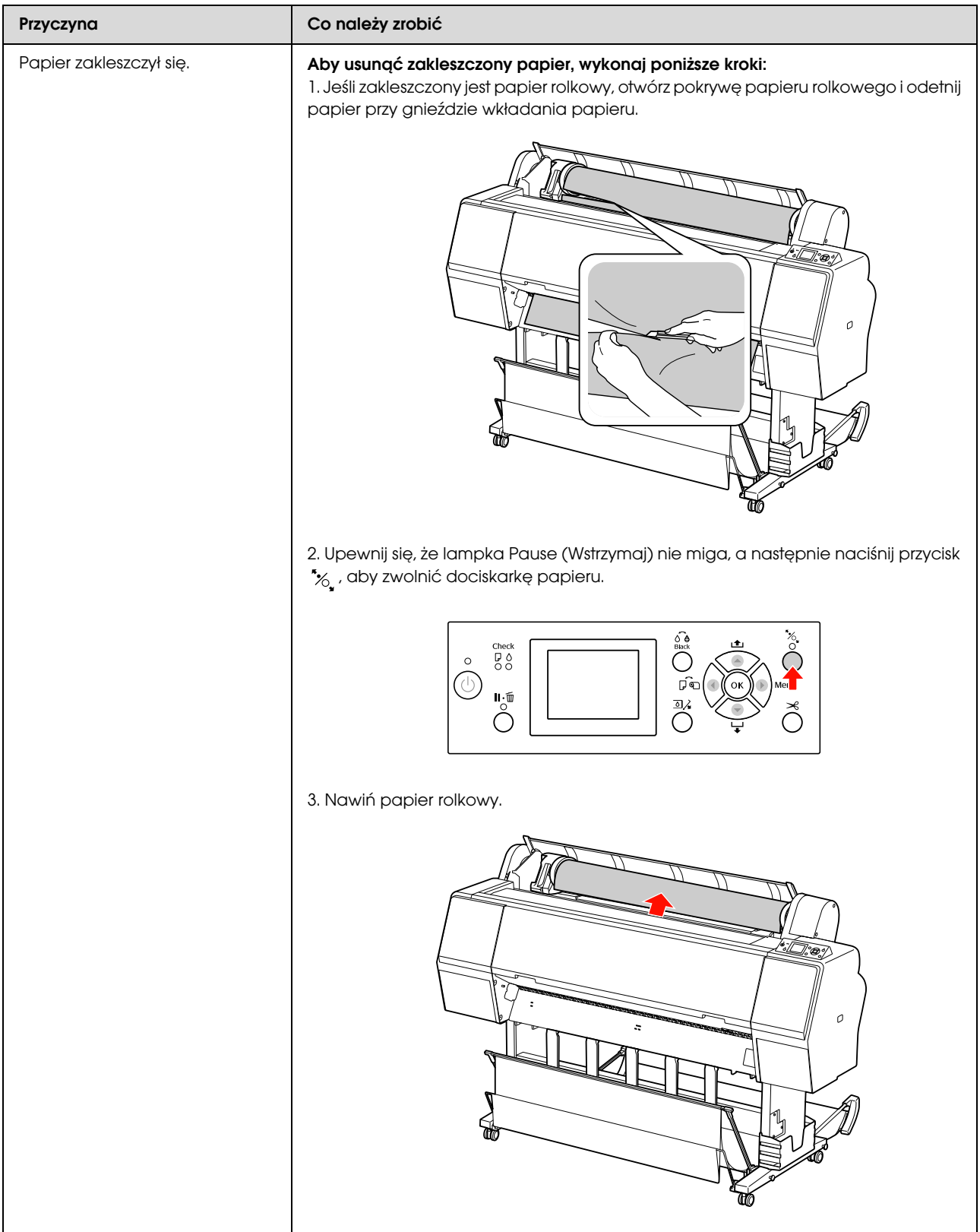

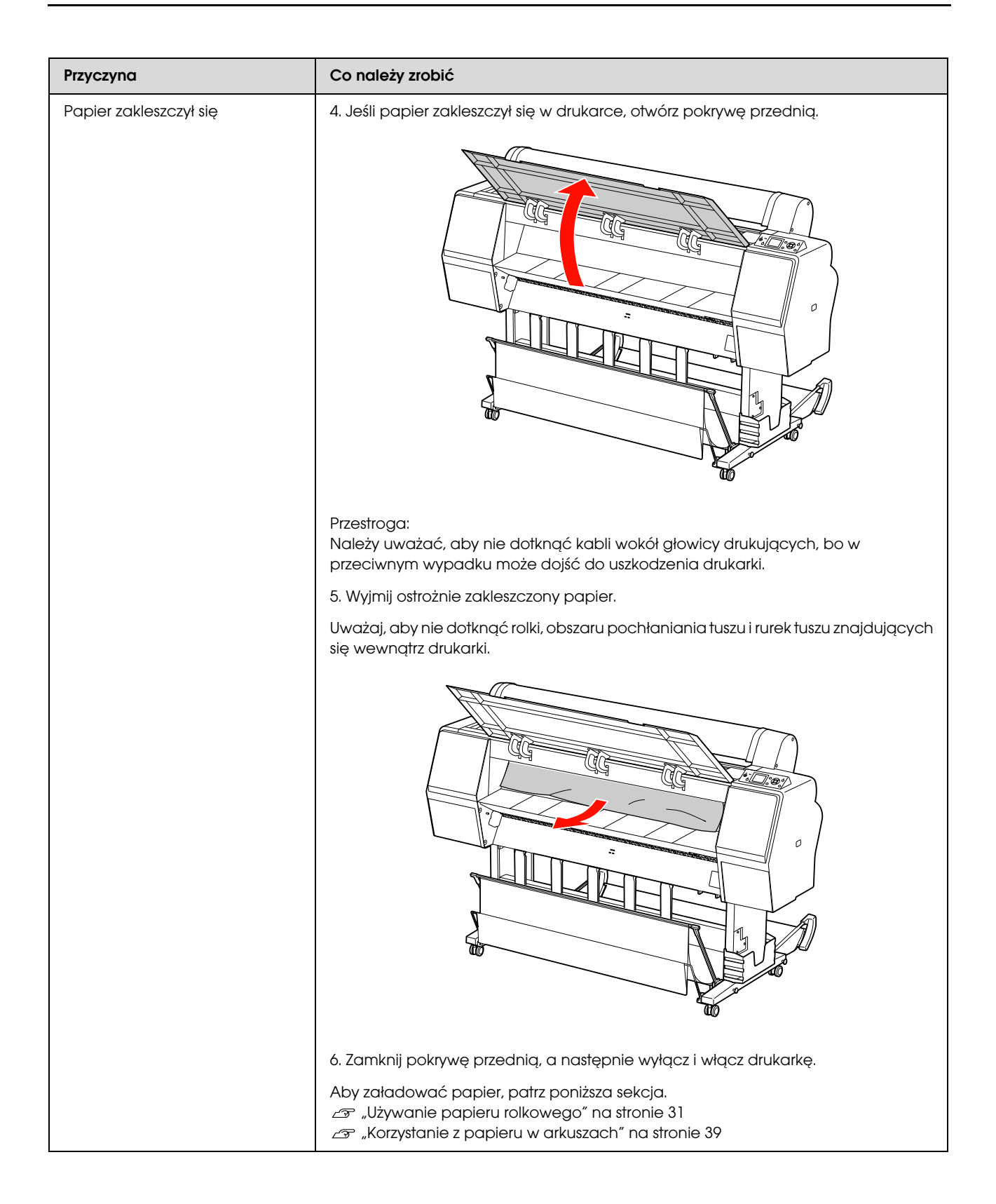

### Inne problemy

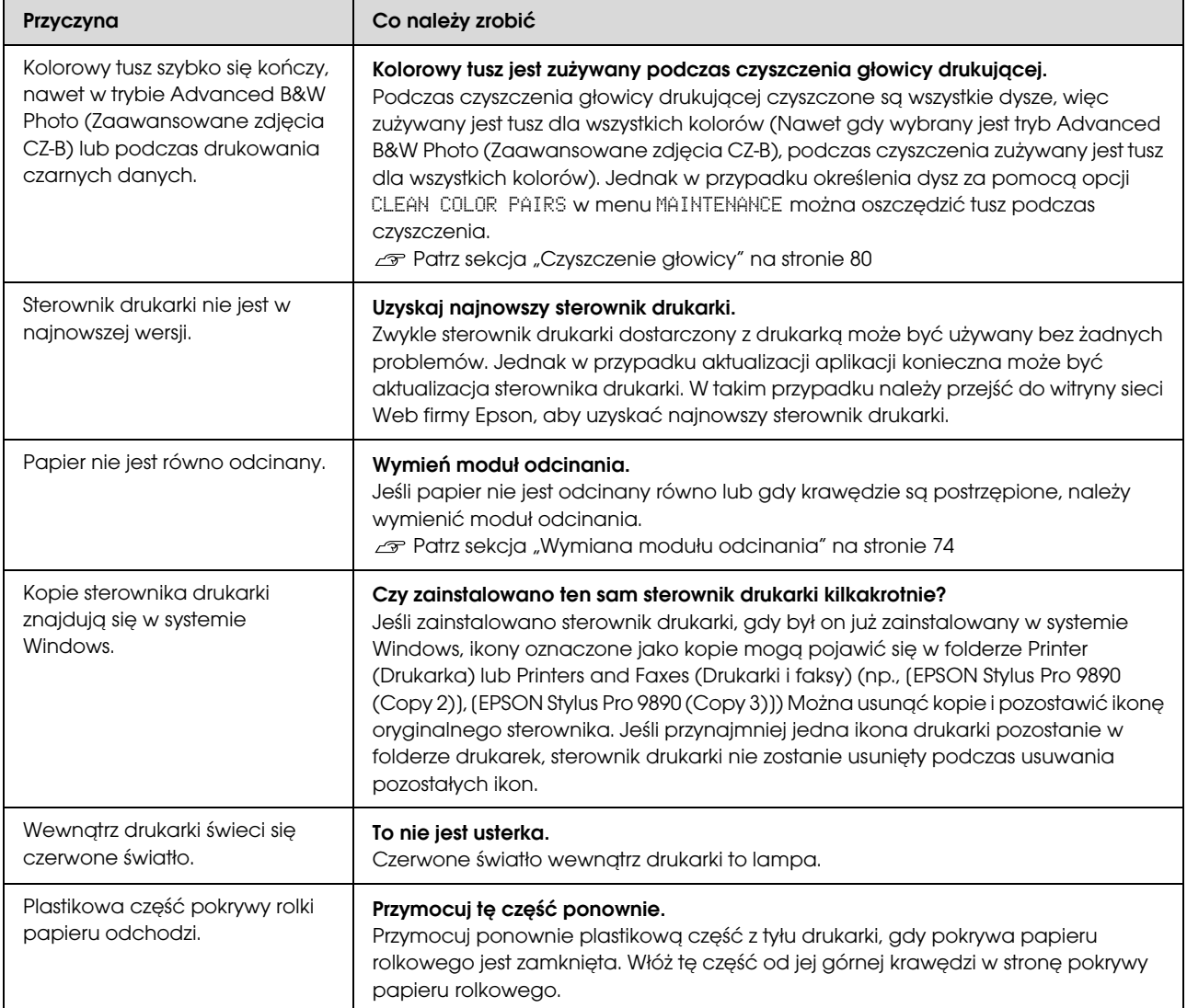

# Korzystanie ze sterownika drukarki (Windows)

## Wyświetlanie ekranu ustawień

Dostęp do sterownika drukarki można uzyskać w następujący sposób:

❏ Z aplikacji systemu Windows

 $\mathcal P$ Patrz sekcja "Ustawienia drukowania" [na stronie 54](#page-53-0)

❏ Za pomocą ikony drukarki

### Za pomocą ikony drukarki

Aby określić wspólne ustawienia dla wielu aplikacji albo przeprowadzić konserwację drukarki, na przykład procedurę Nozzle Check (Test dysz) lub Head Cleaning (Czyszczenie głowicy), należy wykonać poniższe czynności.

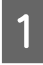

#### A Otwórz folder **Printers (Drukarki)** lub **Printers and Faxes (Drukarki i faksy)**.

#### **W systemie Windows 7**

Kliknij ikonę  $\bullet$ , a następnie wybierz polecenie **Devices and Printers (Urządzenia i drukarki)**.

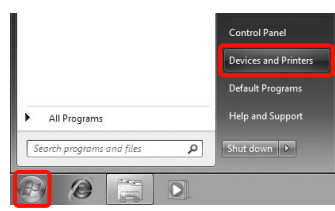

**W systemie Windows Vista** Kliknij ikonę  $\bullet$ , a następnie wybierz kolejno opcje **Control Panel (Panel sterowania)**, **Hardware and Sound (Sprzęt i dźwięk)** i **Printer (Drukarka)**.

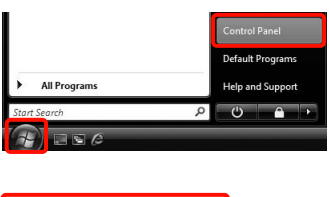

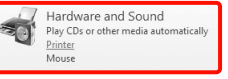

#### **W systemie Windows XP**

Kliknij menu **Start (Rozpocznij)**, a następnie wybierz kolejno opcje **Control Panel (Panel sterowania)**, **Printers and Other Hardware (Drukarki i inny sprzęt)** i **Printers and Faxes (Drukarki i faksy)**.

#### *Uwaga:*

*Jeśli w systemie Windows XP aplet Control Panel (Panel sterowania) jest wybierany w trybie Classic View (Wygląd klasyczny), kliknij menu Start (Rozpocznij), a potem kolejno opcje Control Panel (Panel sterowania) i Printers and Faxes (Drukarki i faksy).*

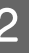

Kliknij prawym przyciskiem myszy ikonę drukarki i wybierz polecenie **Printing preferences (Preferencje drukowania)**.

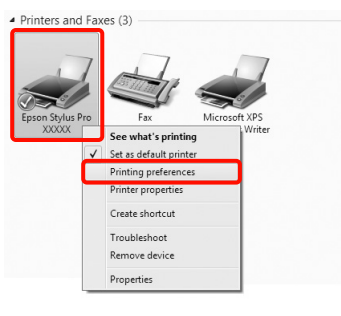

Zostanie wyświetlony ekran ustawień sterownika drukarki.

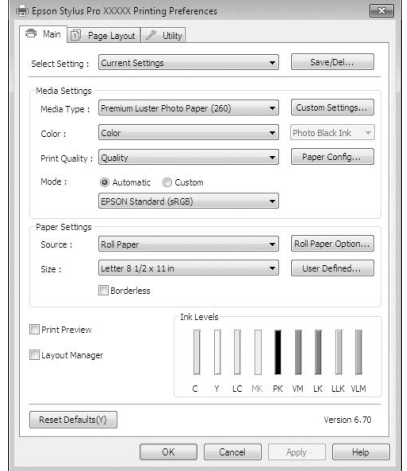

Wprowadź niezbędne ustawienia. Wprowadzone tu ustawienia stają się ustawieniami domyślnymi sterownika drukarki.

## Wyświetlanie ekranu pomocy

Dostęp do ekranu pomocy sterownika drukarki można uzyskać w następujący sposób:

- ❏ Kliknij przycisk **Help (Pomoc)**.
- ❏ Kliknij prawym przyciskiem myszy element, na którego temat potrzebujesz informacji.

### Wyświetlanie ekranu pomocy za pomocą przycisku Pomoc

Po wyświetleniu ekranu pomocy można skorzystać ze spisu treści albo funkcji wyszukiwania przy użyciu słów kluczowych.

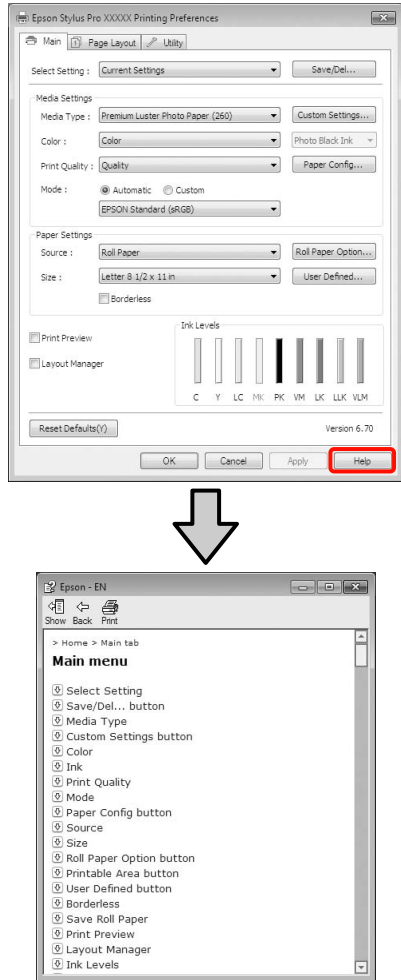

### Wyświetlanie ekranu pomocy za pomocą prawego przycisku myszy

Kliknij prawym przyciskiem myszy wybraną pozycję i kliknij opcję **Help** (**Pomoc**).

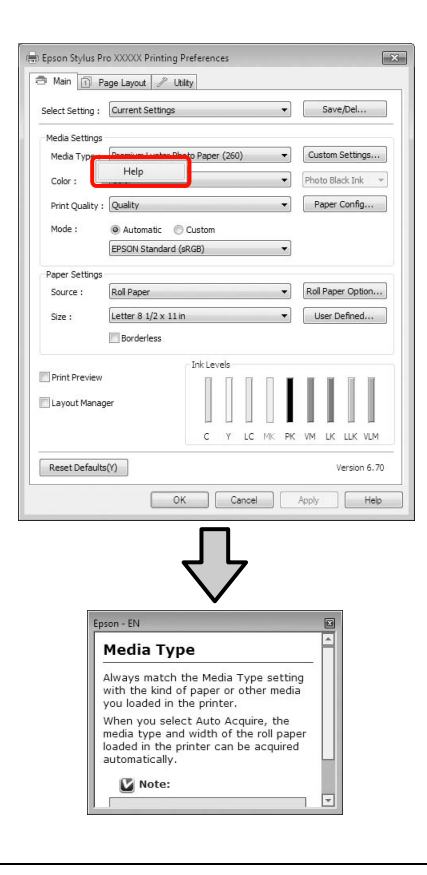

#### *Uwaga:*

*W systemie Windows XP należy kliknąć ikonę* **?** *na pasku tytułu, a potem kliknąć odpowiedni element na ekranie pomocy.*

## Dostosowywanie sterownika drukarki

Można zapisać ustawienia lub zmienić wyświetlane pozycje, stosownie do preferencji.

### Zapisywanie ustawień na liście Wybrane ustawienia

Istnieje możliwość zapisania wszystkich ustawień wybieranych w sterowniku drukarki.

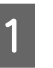

A Na ekranach **Main (Główne)** i **Page Layout (Układ strony)** wybierz ustawienia, które chcesz zapisać na liście Select Settings (Wybrane ustawienia).

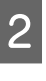

B Kliknij przycisk **Save/Del. (Zapisz/Usuń)** na ekranie **Main (Główne)** lub **Page Layout (Układ strony)**.

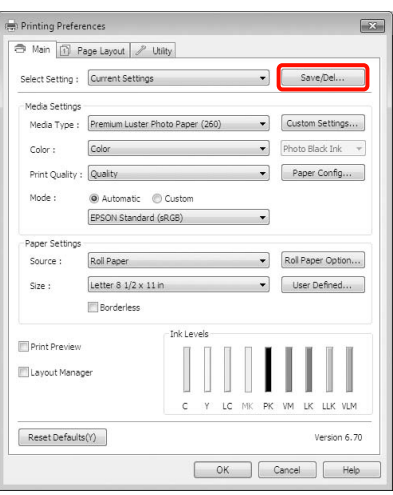

C Wprowadź żądaną nazwę ustawień w polu **Name (Nazwa)**, a następnie kliknij przycisk **Save (Zapisz)**.

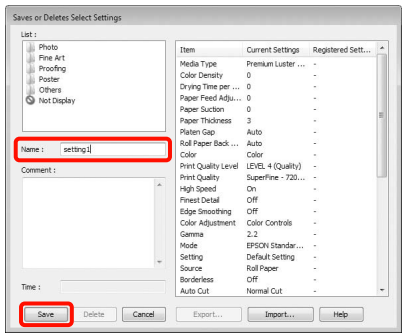

Można zapisać do 100 różnych ustawień. Zarejestrowane ustawienia można wybrać z pola listy **Select Settings (Wybrane ustawienia)**.

#### *Uwaga:*

*Kliknięcie przycisku Export (Eksport) umożliwia zapisanie ustawień w postaci pliku. Ustawienia zapisane w pliku można przenieść na inny komputer, klikając w nim przycisk Import (Importuj).*

### Zapisywanie ustawień dotyczących nośników

Istnieje możliwość zapisania ustawień wybranych w obszarze **Media Settings (Ustawienia nośnika)** na ekranie **Main (Główne)**.

A Wybierz żądane ustawienia dla opcji zgrupowanych w obszarze **Media Settings (Ustawienia nośnika)** na ekranie **Main (Główne)**.

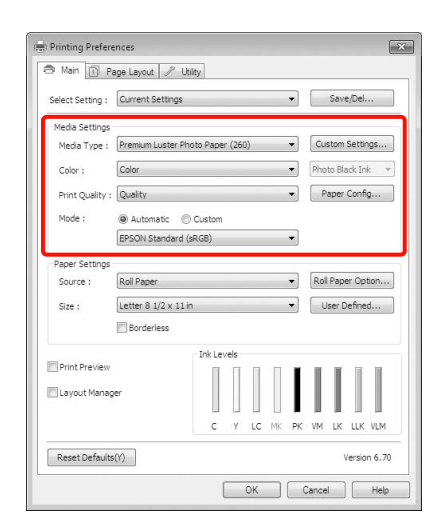

B Kliknij opcję **Custom Settings (Ustawienia niestandardowe)**.

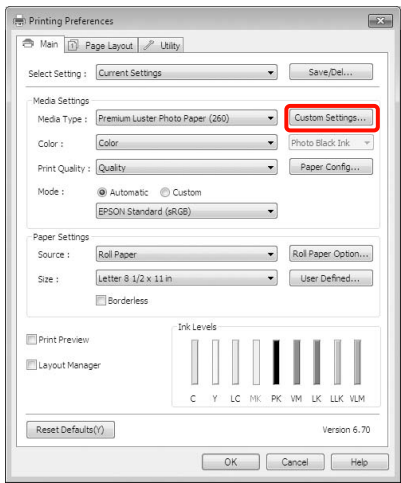

C Wprowadź żądaną nazwę ustawień w polu **Name (Nazwa)**, a następnie kliknij przycisk **Save (Zapisz)**.

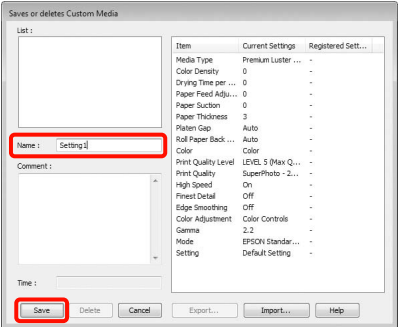

Można zapisać do 100 różnych ustawień. Można wybrać zarejestrowane ustawienie z pola listy **Media Type (Rodzaj nośnika**).

#### *Uwaga:*

*Kliknięcie przycisku Export (Eksport) umożliwia zapisanie ustawień w postaci pliku. Ustawienia zapisane w pliku można przenieść na inny komputer, klikając w nim przycisk Import (Importuj).*

### <span id="page-119-0"></span>Zmiana układu elementów na ekranie

Aby zapewnić sobie natychmiastowy dostęp do często używanych elementów, można wykonać przedstawione poniżej czynności w odniesieniu do grup opcji **Select Setting (Wybrane ustawienia)**, **Media Type (Rodzaj nośnika)** i **Paper Size (Rozmiar papieru)**.

- ❏ Ukrycie niepotrzebnych elementów.
- ❏ Zmiana kolejności elementów odpowiednio do częstotliwości ich używania.
- ❏ Zgrupowanie elementów (w folderach).

A Przejdź do karty **Utility (Program narzędziowy)**, a następnie kliknij opcję **Menu Arrangement (Układ menu)**.

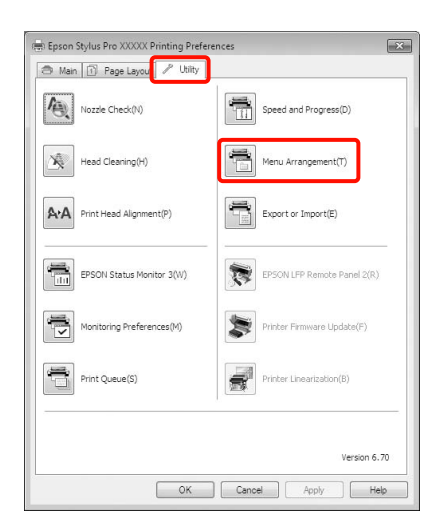

B Wybierz żądaną opcję z obszaru **Edit Item (Edytuj element)**.

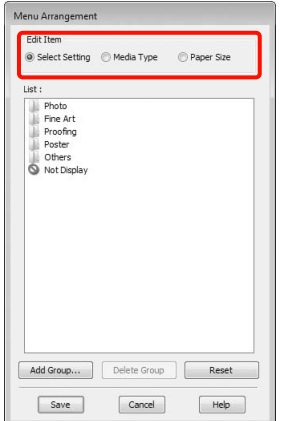

- C Pogrupuj elementy w polu **List (Lista)** albo zmień ich kolejność.
	- ❏ Elementy można przenosić, przeciągając je i upuszczając.
	- ❏ Aby dodać nową grupę (nowy folder), kliknij przycisk **Add Group (Dodaj grupę)**.
	- ❏ Aby usunąć grupę (folder), kliknij przycisk **Delete Group (Usuń grupę)**.
	- ❏ Niepotrzebne elementy przenieś do grupy **Not Display (Nie do ekspozycji)**, przeciągając je tam i upuszczając.

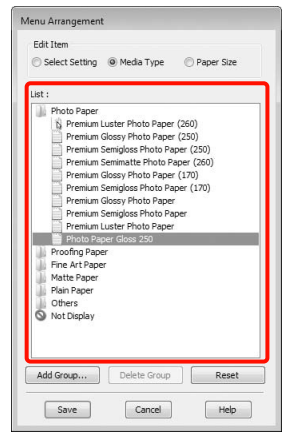

#### *Uwaga:*

*Użycie przycisku Delete Group (Usuń grupę) powoduje jedynie usunięcie danej grupy (danego folderu), a nie znajdujących się tam elementów.*

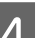

D Kliknij przycisk **Save (Zapisz)**.

## Zawartość karty Program narzędziowy

Korzystając z karty **Utility (Program narzędziowy)** wyświetlanej na ekranie sterownika drukarki, można uaktywniać opisane poniżej funkcje konserwacji.

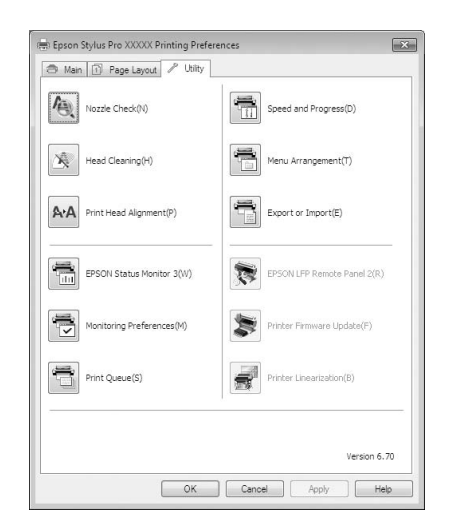

#### Nozzle Check (Test dysz)

Ta funkcja służy do drukowania wzoru testu dysz w celu sprawdzenia, czy dysze głowicy drukującej nie są zatkane. Jeśli na wydrukach są widoczne pasy lub przerwy, należy przeprowadzić czyszczenie głowicy.

 $\mathcal{P}$ Patrz sekcja ["Czyszczenie głowicy" na stronie 80](#page-79-0)

#### Head cleaning (Czyszczenie głowicy)

Jeśli na wydrukach są widoczne pasy lub przerwy, należy przeprowadzić czyszczenie głowicy. Ta funkcja umożliwia oczyszczenie głowicy drukującej w celu poprawienia jakości druku.

 $\mathcal{P}$ Patrz sekcja ["Czyszczenie głowicy" na stronie 80](#page-79-0)

#### Print Head Alignment (Wyrównanie głowicy drukującej)

Jeśli wydruki są ziarniste lub nieostre, należy przeprowadzić wyrównanie głowicy drukującej (funkcja Print Head Alignment (Wyrównanie głowicy drukującej)). Funkcja Print Head Alignment (Wyrównanie głowicy drukującej) eliminuje przerwy pozostawiane na wydruku przez głowicę.

 $\mathcal{P}$  Patrz sekcja "Wyrównanie głowicy drukującej" [na stronie 84](#page-83-0)

#### EPSON Status Monitor 3

Ta funkcja pozwala zapoznać się z informacjami o stanie drukarki, na przykład sprawdzić pozostałą ilość tuszu albo obecność komunikatów o błędzie, na ekranie monitora komputerowego.

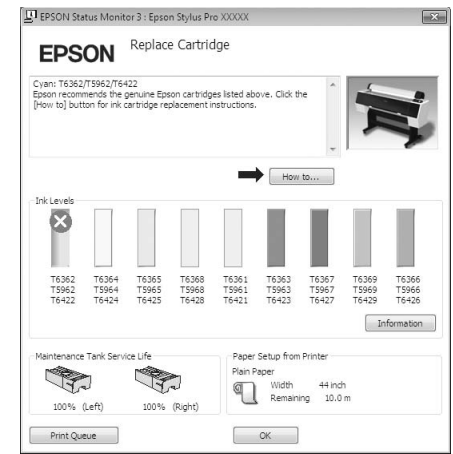

#### Monitoring Preferences (Preferencje monitorowania)

Korzystając z tej funkcji można określić powiadomienia o błędach wyświetlane na ekranie EPSON Status Monitor 3, a także umieścić ikonę Utility (Program narzędziowy) w obszarze Taskbar (Pasek zadań).

#### *Uwaga:*

*W przypadku zaznaczenia opcji Shortcut Icon (Ikona skrótu) na ekranie Monitoring Preferences (Preferencje monitorowania) ikona Utility (Program narzędziowy) będzie wyświetlana w systemie Windows w obszarze Taskbar (Pasek zadań).*

*Kliknięcie tej ikony prawym przyciskiem myszy zapewnia dostęp do poniższego menu i funkcji konserwacji.*

*Kliknięcie nazwy drukarki w wyświetlonym menu powoduje uruchomienie narzędzia EPSON Status Monitor 3.*

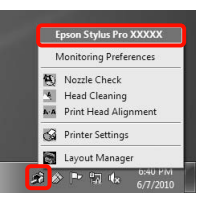

#### Print Queue (Kolejka wydruku)

Ta funkcja służy do wyświetlania listy wszystkich zadań oczekujących.

Na ekranie Print Queue (Kolejka wydruku) można zapoznać się z informacjami o danych oczekujących na wydrukowanie, a także usunąć powiązane z nimi zadania albo jeszcze raz wydrukować te dane.

#### Speed and Progress (Prędkość i postęp)

Korzystając z tej funkcji, można skonfigurować różnego rodzaju funkcje powiązane z podstawowymi operacjami wykonywanymi przez sterownik drukarki.

#### Menu Arrangement (Układ menu)

Za pomocą tej funkcji można zmienić układ wyświetlanych elementów w odniesieniu do grup opcji **Select Setting (Wybrane ustawienia)**, **Media Type (Rodzaj nośnika)** i **Paper Size (Rozmiar papieru)**, na przykład w celu dostosowania go do częstotliwości użycia poszczególnych elementów.  $\mathcal{F}$  Patrz sekcja ["Zmiana układu elementów na ekranie" na stronie 120](#page-119-0)

#### Export or Import (Eksport lub import)

Można eksportować lub importować ustawienia sterownika drukarki. Ta funkcja pozwala w wygodny sposób wprowadzać te same ustawienia w sterowniku drukarki na wielu komputerach.

#### EPSON LFP Remote Panel 2 (Panel zdalnej obsługi EPSON LFP)

Korzystając z tej funkcji, można zaktualizować oprogramowanie sprzętowe drukarki i wybrać niestandardowe ustawienia papieru. Szczegółowe informacje na temat narzędzia EPSON LFP Remote Panel 2 zawarte są w pomocy.

#### *Uwaga:*

*Jeśli elementy EPSON LFP Remote Panel 2 (Panel zdalnej obsługi EPSON LFP) i Printer Firmware Update (Aktualizacja oprogramowania sprzętowego drukarki) są wygaszone, program EPSON LFP Remote Panel 2 (Panel zdalnej obsługi EPSON LFP) nie jest zainstalowany. Należy go zainstalować przy użyciu elementu Software List (Lista Oprogramowania) dostępnego na płycie Software Disc zawierającej oprogramowanie.*

#### Printer Firmware Update (Aktualizacja oprogramowania sprzętowego drukarki)

Ta funkcja pozwala uaktualnić oprogramowanie sprzętowe drukarki do najnowszej wersji. Szczegółowe informacje na temat narzędzia EPSON LFP Remote Panel 2 (Panel zdalnej obsługi EPSON LFP) zawarte są w pomocy.

#### Printer Linearization (Linearyzacja drukarki)

Zainstalowanie programu Printer Linearization (Linearyzacja drukarki) dostarczanego z drukarką uaktywnia tę funkcję. Można wówczas użyć opcjonalnego narzędzia SpectroProofer, aby wykonać kalibrację kolorów o wysokiej dokładności lub wykonać standardową kalibrację kolorów przy użyciu wbudowanego czujnika drukarki. Więcej informacji na ten temat zawiera pomoc funkcji Printer Linearization (Linearyzacja drukarki). Podobną kalibrację można wykonać po zainstalowaniu aplikacji SpectroProofer Utilities (Wer. 2.11 lub późniejszej).

## Odinstalowywanie sterownika drukarki

W celu odinstalowania sterownika drukarki i programu EPSON LFP Remote Panel 2 (Panel zdalnej obsługi EPSON LFP) należy wykonać poniższe czynności.

#### *Uwaga:*

- ❏ *Wymagane jest zalogowanie się do konta Administrator account (Konto administratora).*
- ❏ *W systemie operacyjnym Windows 7/Windows Vista może być wymagane wprowadzenie hasła dla użytkownika Administrator albo potwierdzenie operacji. W takim wypadku należy wprowadzić hasło, aby można było kontynuować tę operację.*
	- A Wyłącz drukarkę i odłącz kabel interfejsu.
- B Przejdź do apletu **Control Panel (Panel sterowania)** i kliknij element **Uninstall a program (Odinstaluj program)** dostępny w kategorii **Programs (Programy)**.

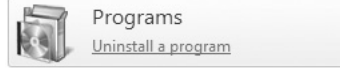

C Zaznacz oprogramowanie, które chcesz usunąć, a następnie kliknij opcję **Uninstall/Change (Odinstaluj/Zmień)** (lub **Change/Remove (Zmień/Usuń)**/**add or remove (dodaj lub usuń)**).

> W celu usunięcia programu EPSON Status Monitor 3 i sterownika drukarki wystarczy zaznaczyć element **Epson Stylus Pro 9890/9908 (or 7890/7908) Printer Uninstall [Odinstaluj drukarkę Epson Stylus Pro 9890/9908 (lub 7890/7908)]**.

W celu usunięcia programu **EPSON LFP Remote Panel 2 (Panel zdalnej obsługi EPSON LFP)** należy zaznaczyć element EPSON LFP Remote Panel 2 (Panel zdalnej obsługi EPSON LFP).

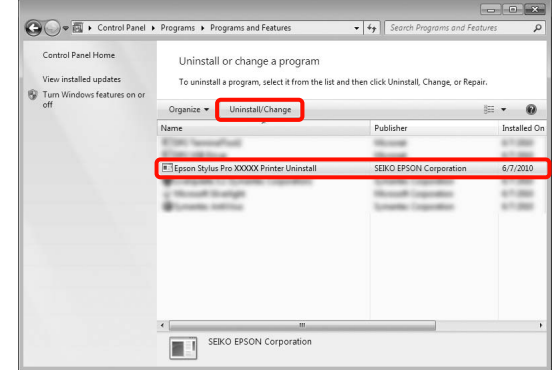

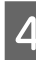

D Wybierz ikonę drukarki docelowej, a następnie kliknij przycisk **OK**.

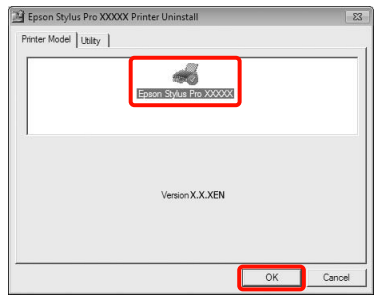

#### *Uwaga:*

*Można również usunąć narzędzie Epson Network Utility. W tym celu należy kliknąć kartę Utility (Program narzędziowy) i zaznaczyć element Epson Network Utility. Należy jednak pamiętać, że inne drukarki firmy Epson, których sterowniki zostały zainstalowane w systemie operacyjnym, również mogą korzystać z narzędzia Epson Network Utility. Dlatego w przypadku korzystania także z innych drukarek firmy Epson nie należy usuwać programu Epson Network Utility.*

E Dokończ proces dezinstalacji, postępując zgodnie z instrukcjami wyświetlanymi na ekranie.

> Kiedy pojawi się komunikat z potwierdzeniem, kliknij przycisk **Yes (Tak)**.

Jeśli chcesz powtórnie zainstalować sterownik drukarki, uruchom ponownie komputer.

# Korzystanie ze sterownika drukarki (Mac OS X)

## Wyświetlanie ekranu ustawień

Sposób wyświetlania ekranu ustawień sterownika drukarki może być zależny od rodzaju używanych aplikacji i wersji systemu operacyjnego.

 $\mathcal{P}$  Patrz sekcja "Procedury drukowania (Mac OS X)" [na stronie 55](#page-54-0)

## Wyświetlanie ekranu pomocy

Aby wyświetlić ekran pomocy, kliknij ikonę na ekranie ustawień sterownika drukarki.

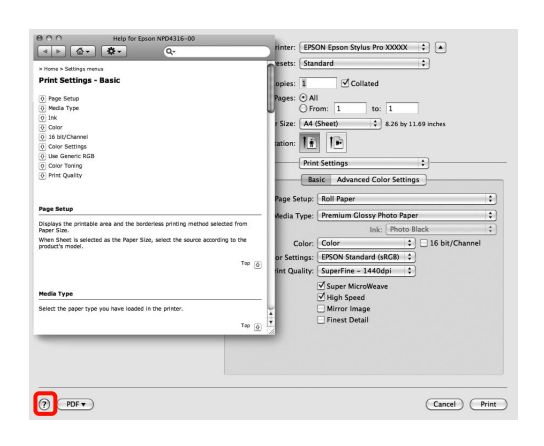

## Korzystanie z narzędzia Epson Printer Utility 4

Zadania konserwacji drukarki, takie jak Nozzle Check (Test dysz) czy Head Cleaning (Czyszczenie głowicy), można wykonać za pomocą programu narzędziowego Epson Printer Utility 4. Narzędzie to jest instalowane automatycznie wraz ze sterownikiem drukarki.

### Uruchamianie narzędzia Epson Printer Utility 4

Kliknij dwukrotnie folder **Applications (Programy)**, a potem folder **Epson Software** i ikonę **Epson Printer Utility 4**.

### Funkcje narzędzia Epson Printer Utility 4

W programie narzędziowym Epson Printer Utility 4 są dostępne opisane poniżej funkcje konserwacji.

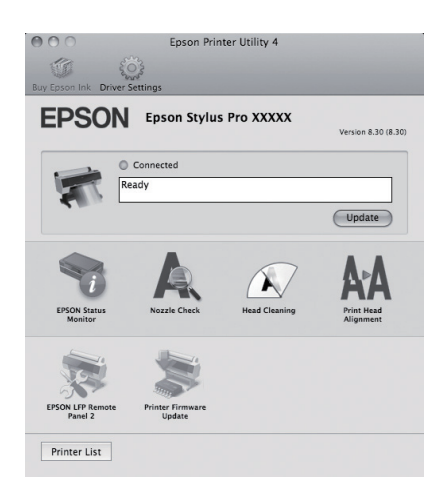

#### Korzystanie ze sterownika drukarki (Mac OS X)

#### EPSON Status Monitor

Ta funkcja pozwala zapoznać się z informacjami o stanie drukarki, na przykład sprawdzić pozostałą ilość tuszu albo obecność komunikatów o błędzie, na ekranie monitora komputerowego.

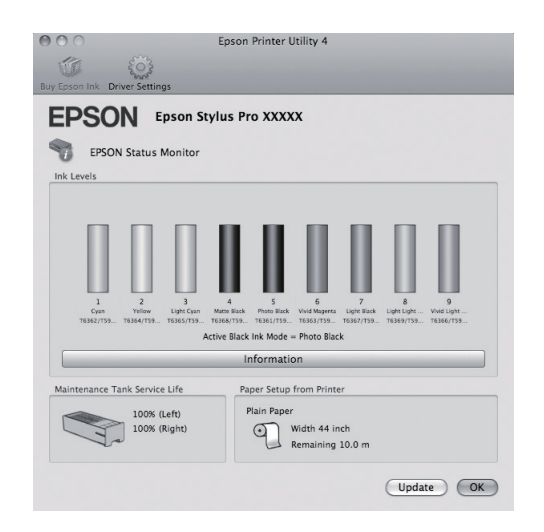

#### Nozzle Check (Test dysz)

Ta funkcja służy do drukowania wzoru testu dysz w celu sprawdzenia, czy dysze głowicy drukującej nie są zatkane. Jeśli na wydrukach są widoczne pasy lub przerwy, należy przeprowadzić czyszczenie głowicy.

 $\mathcal{P}$ Patrz sekcja ["Czyszczenie głowicy" na stronie 80](#page-79-0)

#### Head cleaning (Czyszczenie głowicy)

Jeśli na wydrukach są widoczne pasy lub przerwy, należy przeprowadzić czyszczenie głowicy. Ta funkcja umożliwia oczyszczenie głowicy drukującej w celu poprawienia jakości druku.

 $\mathcal{P}$ Patrz sekcja ["Czyszczenie głowicy" na stronie 80](#page-79-0)

#### Print Head Alignment (Wyrównanie głowicy drukującej)

Jeśli wydruki są ziarniste lub nieostre, należy przeprowadzić wyrównanie głowicy drukującej (funkcja Print Head Alignment (Wyrównanie głowicy drukującej)). Funkcja Print Head Alignment (Wyrównanie głowicy drukującej) eliminuje przerwy pozostawiane na wydruku przez głowicę.

 $\mathcal P$ Patrz sekcja "Wyrównanie głowicy drukującej" [na stronie 84](#page-83-0)

#### EPSON LFP Remote Panel 2 (Panel zdalnej obsługi EPSON LFP)

Korzystając z tej funkcji, można zaktualizować oprogramowanie sprzętowe drukarki i wybrać niestandardowe ustawienia papieru. Szczegółowe informacje na temat narzędzia EPSON LFP Remote Panel 2 (Panel zdalnej obsługi EPSON LFP) zawarte są w pomocy.

#### Aktualizacja oprogramowania układowego drukarki

Ta funkcja pozwala uaktualnić oprogramowanie sprzętowe drukarki do najnowszej wersji. Szczegółowe informacje na temat narzędzia EPSON LFP Remote Panel 2 (Panel zdalnej obsługi EPSON LFP) zawarte są w pomocy.

#### Korzystanie ze sterownika drukarki (Mac OS X)

## Odinstalowywanie sterownika drukarki

W celu odinstalowania sterownika drukarki i programu EPSON LFP Remote Panel 2 (Panel zdalnej obsługi EPSON LFP) należy wykonać poniższe czynności.

#### *Uwaga:*

*Wymagane jest zalogowanie się do konta Administrator account (Konto administratora).*

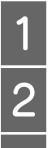

1 Wyłącz drukarkę i odłącz kabel interfejsu.<br>2 Zamknij wszystkie otwarte aplikacje.

Zamknij wszystkie otwarte aplikacje.

C Kliknij Menu Apple, folder **System Preferences (Preferencje systemu)**, a nastêpnie **Print & Fax (Drukarki i faksy)** (folder **Print & Scan (Drukarki i skanery)** w systemie Mac OS X v10.7).

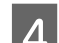

D Zaznacz tę drukarkę i kliknij przycisk **-**.

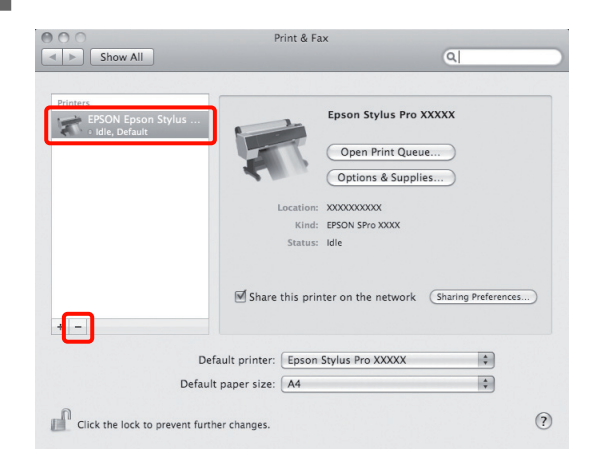

E Kliknij opcję **Delete Printer (Usuń drukarkę)** (lub **OK**).

F Umieść w napędzie optycznym komputera płytę "Software Disc" dostarczoną wraz z drukarką.

G Kliknij dwukrotnie folder **Printer (Drukarka)**, a potem folder **Driver (Sterownik)**.

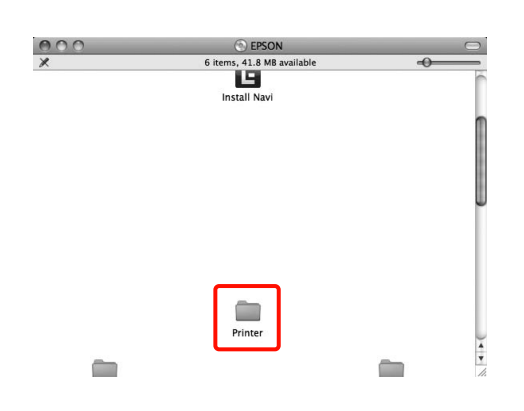

#### *Uwaga:*

*Jeśli folder nie zostanie wyświetlony, kliknij dwukrotnie ikonę EPSON na pulpicie.*

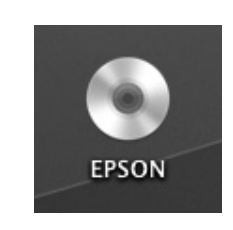

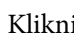

8 Kliknij dwukrotnie ikonę.

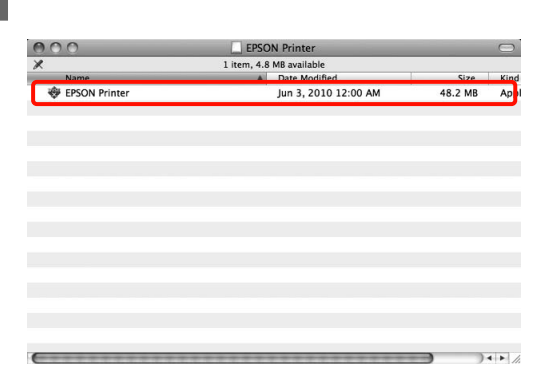

I Jeśli zostanie wyświetlony poniższy ekran, wprowadź hasło użytkownika zalogowanego do systemu Mac OS X, a potem kliknij przycisk **OK**.

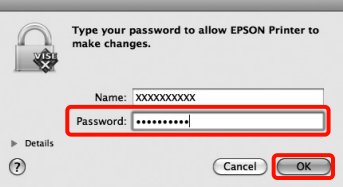

Korzystanie ze sterownika drukarki (Mac OS X)

- Jeśli zostanie wyświetlony ekran z umową licencyjną, zapoznaj się z jej treścią, a potem kliknij kolejno przyciski **Continue (Dalej)** i **Agree (Akceptuję)**.
- K Wybierz opcję **Uninstall (Odinstaluj)**, a następnie kliknij przycisk **Uninstall (Odinstaluj)**.

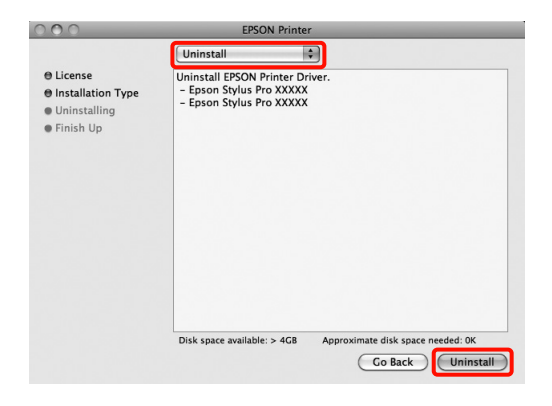

12 Dokończ proces dezinstalacji, postępując zgodnie z instrukcjami wyświetlanymi na ekranie.

### Usuwanie programu EPSON LFP Remote Panel 2 (Panel zdalnej obsługi EPSON LFP)

W celu usunięcia programu EPSON LFP Remote Panel 2 (Panel zdalnej obsługi EPSON LFP) należy usunąć folder EPSON LFP Remote Panel 2 (Panel zdalnej obsługi EPSON LFP). Szczegółowe informacje na temat narzędzia EPSON LFP Remote Panel 2 (Panel zdalnej obsługi EPSON LFP) zawarte są w pomocy.

## Różne funkcje związane z drukowaniem

## Automatyczne korygowanie kolorów i drukowanie zdjęć (funkcja PhotoEnhance)

W sterowniku drukarki jest dostępna autorska funkcja PhotoEnhance firmy Epson, która zapewnia najbardziej efektywne wykorzystanie przestrzeni odwzorowania kolorów i koryguje dane obrazu w celu poprawienia kolorów jeszcze przed rozpoczęciem drukowania.

Korzystając z funkcji PhotoEnhance, można optymalnie dopasować kolory do zawartości zdjęć, takiej jak krajobrazy, ludzie czy sceneria nocna. Można również wydrukować zdjęcia w sepii lub w trybie czarno-białym. Korekcja kolorów jest wykonywana automatycznie po wybraniu trybu drukowania.

przycisk **Print (Drukuj)**. *Uwaga: Zaleca się korzystanie z obrazów z wzorcami kolorów sRGB.*

Opisywana funkcja nie jest dostępna w systemie operacyjnym Mac OS X.

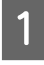

A W przypadku używania aplikacji wyposażonej w funkcję zarządzania kolorami określ sposób dopasowania kolorów w danej aplikacji.

W przypadku używania aplikacji pozbawionej funkcji zarządzania kolorami rozpocznij od kroku 2.

Wybierz odpowiednie ustawienia stosownie do rodzaju aplikacji, korzystając z poniższej tabeli.

Adobe Photoshop CS3 lub nowszy Adobe Photoshop Elements 6.0 lub nowszy Adobe Photoshop Lightroom 1 lub nowszy

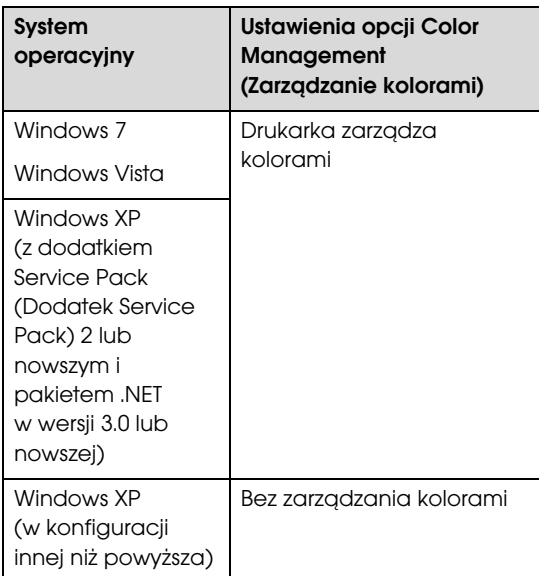

W przypadku innych aplikacji wybierz ustawienie **No Color Management (Bez zarządzania kolorami)**.

Przykład w programie Adobe Photoshop CS4

Otwórz okno **Print (Drukuj)**.

Wybierz opcję **Color Management (Zarządzanie kolorami)**, a następnie zaznacz pole wyboru **Document (Dokument)**. Wybierz opcję **Printer Manages Colors (Drukarka zarządza kolorami)** z listy **Color Handling (Przetwarzanie kolorów)**, a następnie kliknij

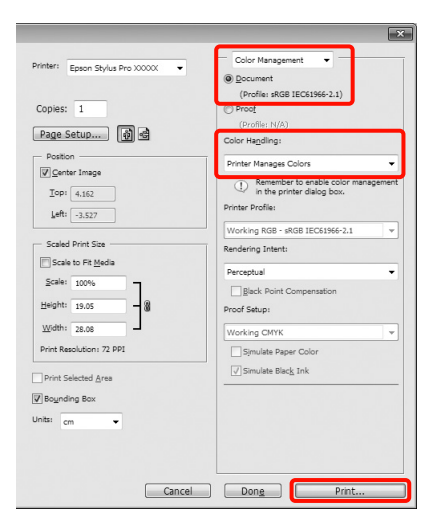

B Po pojawieniu się ekranu **Main (Główne)** sterownika drukarki zaznacz pole wyboru **Custom (Niestandardowy)**, a następnie wybierz opcję **PhotoEnhance** i kliknij przycisk **Advanced (Zaawansowane)**.

> $\mathcal P$ Patrz sekcja "Ustawienia drukowania" [na stronie 54](#page-53-0)

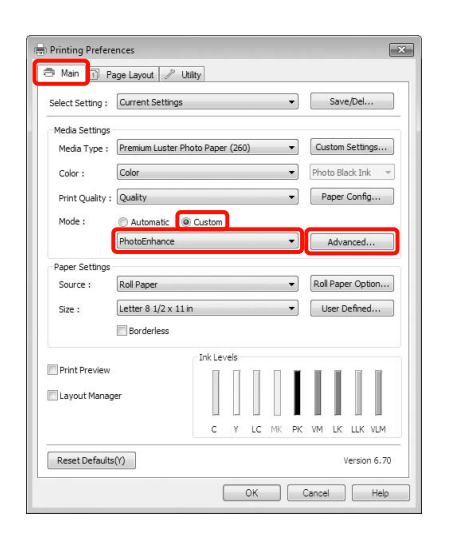

C Na ekranie **PhotoEnhance** można określić, jakie efekty mają zostać zastosowane do danych drukowania.

> Szczegółowe informacje na temat każdego z dostępnych tu elementów można znaleźć w pomocy sterownika drukarki.

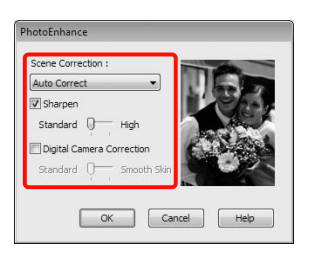

D Sprawdź inne ustawienia, a następnie rozpocznij drukowanie.

## Korygowanie kolorów i drukowanie

Sterownik drukarki automatycznie koryguje wewnętrznie kolory odpowiednio do przestrzeni kolorów. Do wyboru są przedstawione poniżej tryby korekcji kolorów.

❏ Charts and Graphs (Rysunki i wykresy)

Korekcja kolorów pod kątem zwiększenia ostrości obrazu w oparciu o przestrzeń sRGB.

❏ EPSON Standard (sRGB)

Optymalizacja przestrzeni sRGB i korekcja kolorów.

❏ Adobe RGB

Optymalizacja przestrzeni Adobe RGB i korekcja kolorów.

Ponadto w przypadku wybrania opcji Color Controls (Kontrola kolorów) można precyzyjnie dostosować ustawienia Gamma, Brightness (Jasność), Contrast (Kontrast), Saturation (Nasycenie) i balansu kolorów odnośnie do każdego trybu korekcji kolorów.

Opcji tej należy użyć w przypadku, gdy w używanej aplikacji nie jest dostępna funkcja korekcji kolorów.

#### Wybieranie ustawień w systemie Windows

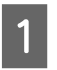

A W przypadku używania aplikacji wyposażonej w funkcję zarządzania kolorami określ sposób dopasowania kolorów w danej aplikacji.

W przypadku używania aplikacji pozbawionej funkcji zarządzania kolorami rozpocznij od kroku 2.

Wybierz odpowiednie ustawienia stosownie do rodzaju aplikacji, korzystając z poniższej tabeli.

Adobe Photoshop CS3 lub nowszy Adobe Photoshop Elements 6.0 lub nowszy Adobe Photoshop Lightroom 1 lub nowszy

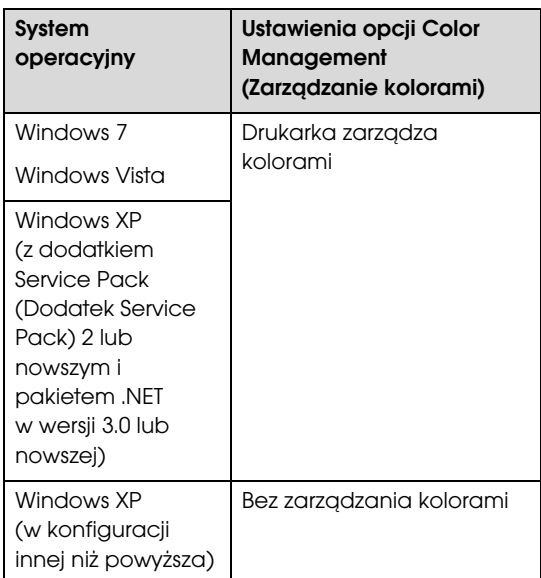

W przypadku innych aplikacji wybierz ustawienie **No Color Management (Bez zarządzania kolorami)**.

Przykład w programie Adobe Photoshop CS4

Otwórz okno **Print (Drukuj)**.

Wybierz opcję **Color Management (Zarządzanie kolorami)**, a następnie zaznacz pole wyboru **Document (Dokument)**. Wybierz opcję **Printer Manages Colors (Drukarka zarządza kolorami)** z listy **Color Handling (Przetwarzanie kolorów)**, a następnie kliknij przycisk **Print (Drukuj)**.

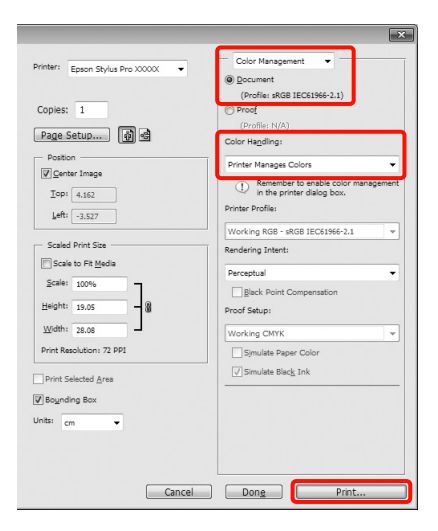

B Po pojawieniu się ekranu **Main (Główne)** sterownika drukarki wybierz tryb korekcji kolorów.

 $\mathcal P$ Patrz sekcja "Ustawienia drukowania" [na stronie 54](#page-53-0)

Jeśli chcesz, aby korekcja kolorów była wykonywana automatycznie, zaznacz pole wyboru **Automatic (Automatyczny)**, a następnie wybierz żądany tryb korekcji.

W przypadku wybrania trybu **Custom (Niestandardowy)**, służącego do ręcznego wybierania ustawień, wybierz opcję **Color Controls (Kontrola kolorów)**, a następnie kliknij przycisk **Advanced (Zaawansowane)**.

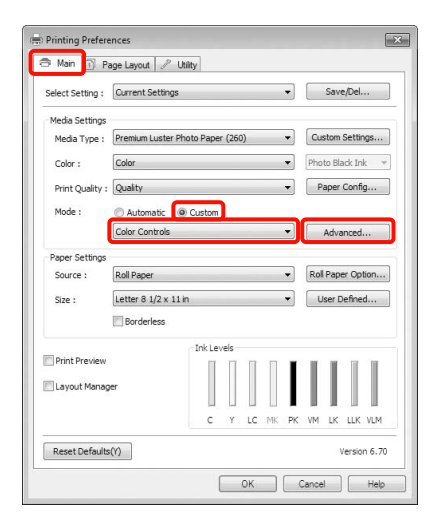

#### C Po wybraniu trybu **Custom (Niestandardowy)** zdefiniuj ustawienia poszczególnych elementów.

Szczegółowe informacje na temat każdego z dostępnych tu elementów można znaleźć w pomocy sterownika drukarki.

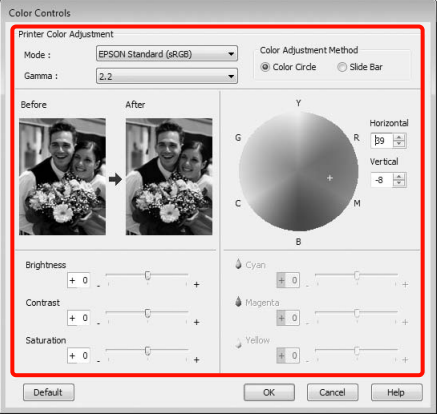

#### *Uwaga:*

*Wartość korekcji można dobrać, obserwując przykładowy obraz wyświetlany po lewej stronie ekranu. Można również użyć koła kolorów, aby precyzyjnie dostosować balans kolorów.*

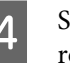

D Sprawdź inne ustawienia, a następnie rozpocznij drukowanie.

#### Wybieranie ustawień w systemie Mac OS X

A W przypadku używania aplikacji wyposażonej w funkcję zarządzania kolorami określ sposób dopasowania kolorów w danej aplikacji.

W przypadku używania aplikacji pozbawionej funkcji zarządzania kolorami rozpocznij od kroku 2.

Wybierz odpowiednie ustawienia stosownie do rodzaju aplikacji, korzystając z poniższej tabeli.

Adobe Photoshop CS3 lub nowszy Adobe Photoshop Elements 6 lub nowszy Adobe Photoshop Lightroom 1 lub nowszy

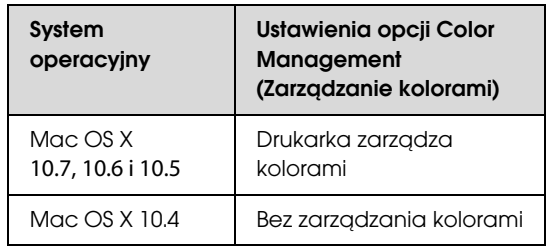

W przypadku innych aplikacji wybierz ustawienie **No Color Management (Bez zarządzania kolorami)**.

Przykład w programie Adobe Photoshop CS4

Otwórz okno **Print (Drukuj)**.

Wybierz opcję **Color Management (Zarządzanie kolorami)**, a następnie zaznacz pole wyboru **Document (Dokument)**. Wybierz opcję **Printer Manages Colors (Drukarka zarządza kolorami)** z listy **Color Handling (Przetwarzanie kolorów)**, a następnie kliknij przycisk **Print (Drukuj)**.

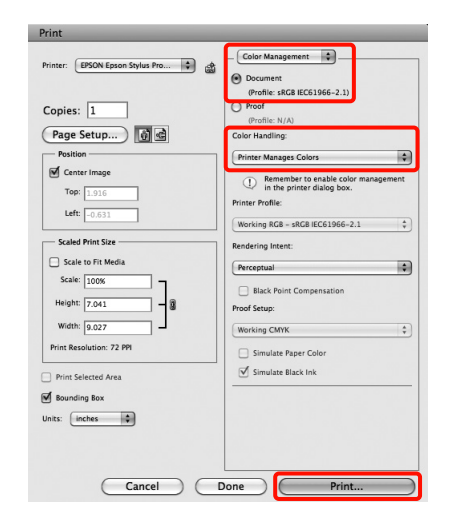

2 Otwórz ekran Print (Drukowanie).

 $\mathcal P$ Patrz sekcja "Procedury drukowania [\(Mac OS X\)" na stronie 55](#page-54-0)

C W przypadku korzystania z systemu operacyjnego Mac OS X w wersji 10.7, 10.6 i 10.5 wybierz z listy opcję **Color Matching (Dopasowanie kolorów)**, a następnie kliknij opcję **EPSON Color Controls (Kontrola kolorów EPSON)**.

> W przypadku korzystania z systemu Mac OS X w wersji 10.4 przejdź do kroku 4.

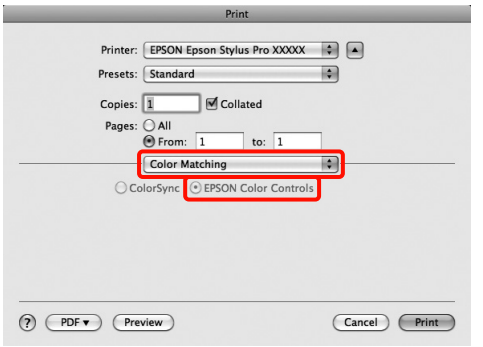

#### *Uwaga:*

*W przypadku korzystania z dowolnej z poniższych aplikacji zainstalowanych w systemie operacyjnym Mac OS X w wersji 10.7, 10.6 i 10.5 należy bezwzględnie wykonać czynność opisaną w kroku 1. W przeciwnym razie nie będzie można wybrać opcji EPSON Color Controls (Kontrola kolorów EPSON).*

- ❏ *Adobe Photoshop CS3 lub nowszy*
- ❏ *Adobe Photoshop Lightroom 1 lub nowszy*
- ❏ *Adobe Photoshop Elements 6 lub nowszy*

D Otwórz ekran **Advanced Color Settings (Zaawansowane ustawienia koloru)** powiązany z funkcją korekcji kolorów.

> Wybierz z listy opcję **Print Settings (Ustawienia druku)**, a następnie wybierz opcję **EPSON Standard (sRGB) [Standardowy EPSON (sRGB)]** lub **Charts and Graphs (Rysunki i wykresy)** z grupy **Color Controls (Kontrola kolorów)** w obszarze **Color Settings (Ustawienia koloru)**. W przypadku ręcznego konfigurowania parametrów kliknij opcję **Advanced Color Settings (Zaawansowane ustawienia koloru)**.

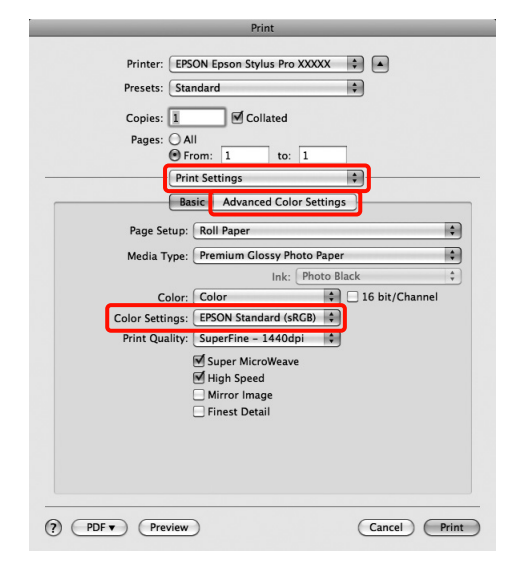

#### *Uwaga:*

*W przypadku korzystania z dowolnej z poniższych aplikacji zainstalowanych w systemie operacyjnym Mac OS X w wersji 10.5 należy usunąć zaznaczenie pola wyboru Use Generic RGB (Użyj ogólnego RGB).*

- ❏ *Adobe Photoshop CS3 lub nowszy*
- ❏ *Adobe Photoshop Lightroom 1 lub nowszy*
- ❏ *Adobe Photoshop Elements 6 lub nowszy*

*W przypadku korzystania z aplikacji innych niż wymienione powyżej jest wymagane zaznaczenie tego pola wyboru.*

E Wprowadź niezbędne ustawienia.

Szczegółowe informacje na temat każdego z dostępnych tu elementów można znaleźć w pomocy sterownika drukarki.

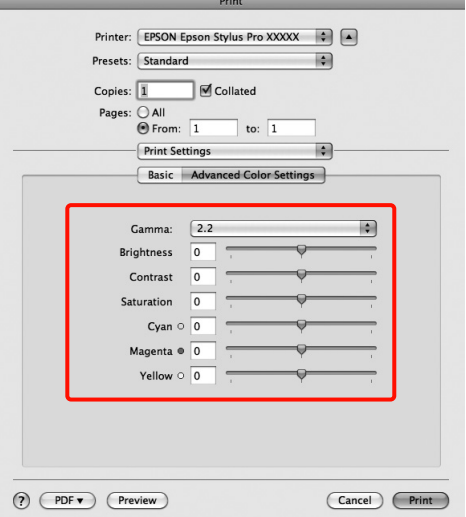

F Sprawdź inne ustawienia, a następnie rozpocznij drukowanie.

## Drukowanie zdjęć czarno-białych

Sterownik drukarki pozwala dostosowywać kolory w danych obrazu, dzięki czemu na wydrukach zdjęć czarno-białych można uzyskać bogatą gradację barw.

Co więcej, oryginalne dane pozostają nienaruszone.

Taka korekcja danych obrazu jest możliwa w przypadku drukowania zdjęć z pominięciem przetwarzania danych przez aplikację zewnętrzną.

#### *Uwaga:*

*Zaleca się korzystanie z obrazów z wzorcami kolorów sRGB.*

#### Wybieranie ustawień w systemie Windows

A W przypadku używania aplikacji wyposażonej w funkcję zarządzania kolorami określ sposób dopasowania kolorów w danej aplikacji.

> W przypadku używania aplikacji pozbawionej funkcji zarządzania kolorami rozpocznij od kroku 2.

Wybierz odpowiednie ustawienia stosownie do rodzaju aplikacji, korzystając z poniższej tabeli.

Adobe Photoshop CS3 lub nowszy Adobe Photoshop Elements 6 lub nowszy Adobe Photoshop Lightroom 1 lub nowszy

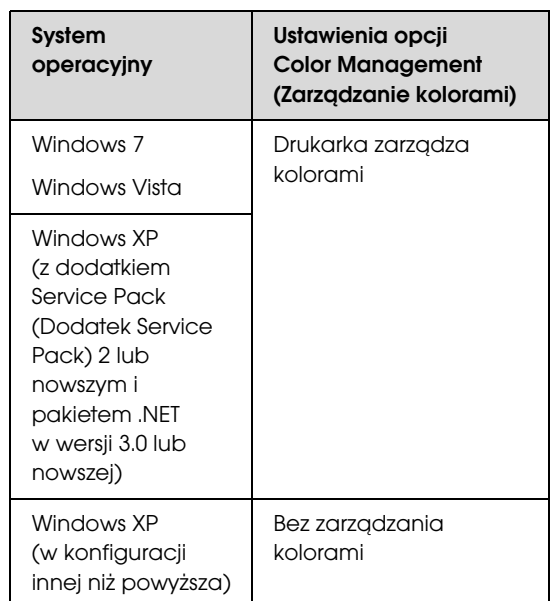

W przypadku innych aplikacji wybierz ustawienie **No Color Management (Bez zarządzania kolorami)**.

Przykład w programie Adobe Photoshop CS4

Otwórz okno **Print (Drukuj)**.

Wybierz opcję **Color Management (Zarządzanie kolorami)**, a następnie zaznacz pole wyboru **Document (Dokument)**. Wybierz opcję **Printer Manages Colors (Drukarka zarządza kolorami)** lub **No Color Management (Bez zarządzania kolorami)** z listy **Color Handling (Przetwarzanie kolorów)**, a następnie kliknij przycisk **Print (Drukuj)**.

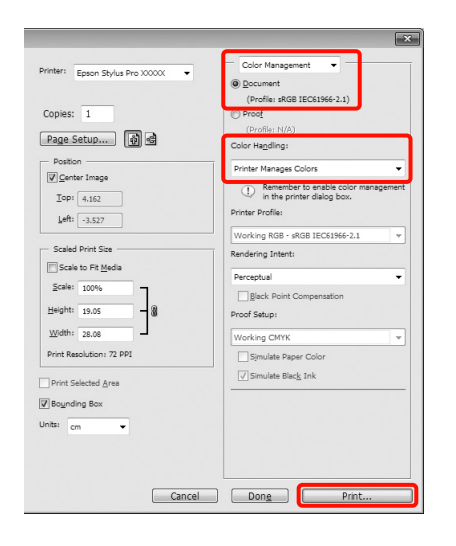

B Po pojawieniu się ekranu **Main (Główne)** sterownika drukarki wybierz opcję **Advanced B&W Photo (Zaawansowane zdjęcia CZ-B)** z listy **Color (Kolor)**.

 $\mathcal P$ Patrz sekcja "Ustawienia drukowania" [na stronie 54](#page-53-0)

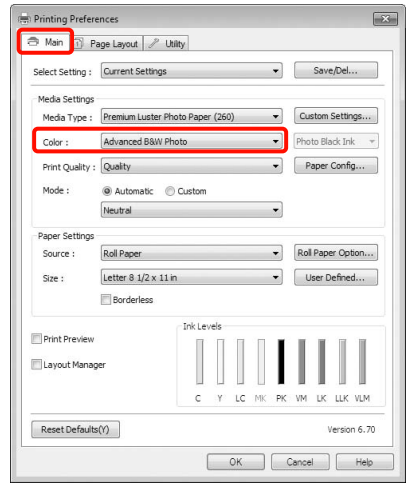

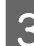

C Wybierz opcję **Custom (Niestandardowy)** obok elementu **Mode (Tryb)**, a następnie kliknij przycisk **Advanced (Zaawansowane)**.

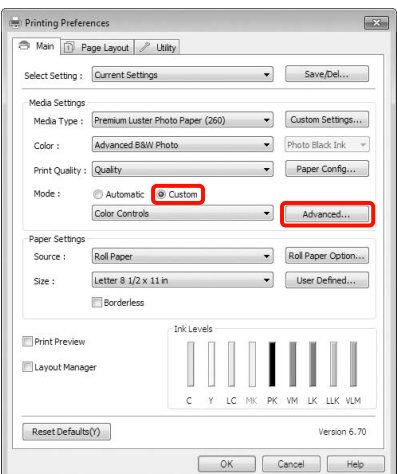

4 Wprowadź niezbędne ustawienia.

Szczegółowe informacje na temat każdego z dostępnych tu elementów można znaleźć w pomocy sterownika drukarki.

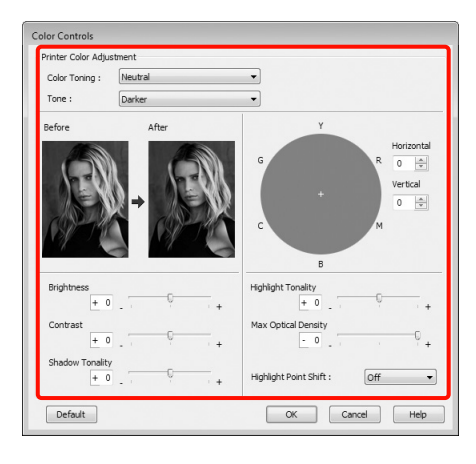

E Sprawdź inne ustawienia, a następnie rozpocznij drukowanie.

#### Wybieranie ustawień w systemie Mac OS X

A W przypadku używania aplikacji wyposażonej w funkcję zarządzania kolorami określ sposób dopasowania kolorów w danej aplikacji.

Wybierz odpowiednie ustawienia stosownie do rodzaju aplikacji, korzystając z poniższej tabeli.

Adobe Photoshop CS3 lub nowszy Adobe Photoshop Elements 6 lub nowszy Adobe Photoshop Lightroom 1 lub nowszy

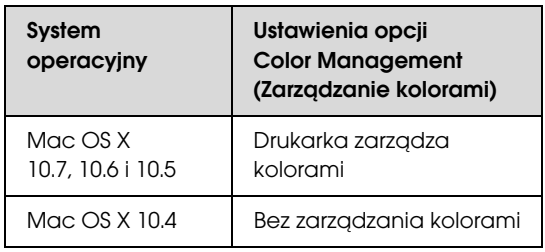

W przypadku innych aplikacji wybierz ustawienie **No Color Management (Bez zarządzania kolorami)**.

Przykład w programie Adobe Photoshop CS4

Otwórz okno **Print (Drukuj)**.

Wybierz opcję **Color Management (Zarządzanie kolorami)**, a następnie zaznacz pole wyboru **Document (Dokument)**. Wybierz opcję **Printer Manages Colors (Drukarka zarządza kolorami)** z listy **Color Handling (Przetwarzanie kolorów)**, a następnie kliknij przycisk **Print (Drukuj)**.

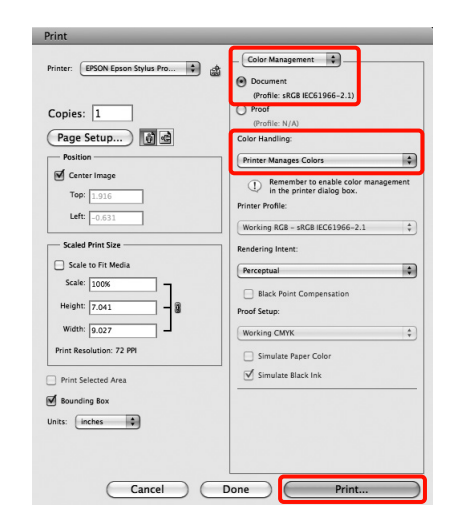

2 Otwórz ekran Print (Drukowanie), wybierz<br>z listy opcje Print Settings (Ustawienie dru z listy opcję **Print Settings (Ustawienia druku)**, a następnie wybierz opcję **Advanced B&W Photo (Zaawansowane zdjęcia CZ-B)** z listy **Color (Kolor)**.

> $\mathcal{P}$  Patrz sekcja "Procedury drukowania [\(Mac OS X\)" na stronie 55](#page-54-0)

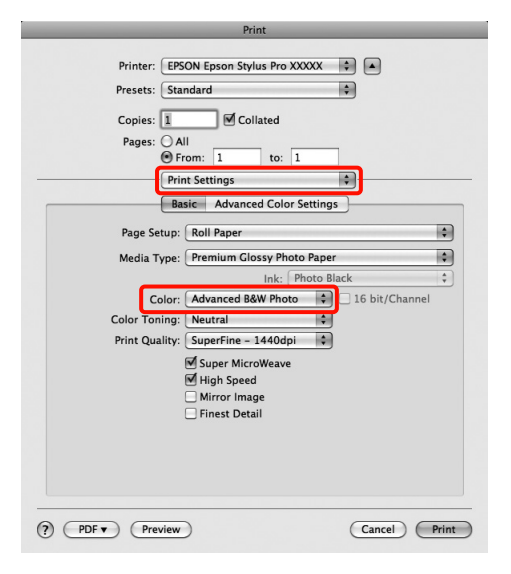

#### *Uwaga:*

*W przypadku korzystania z dowolnej z poniższych aplikacji zainstalowanych w systemie operacyjnym Mac OS X w wersji 10.5 należy usunąć zaznaczenie pola wyboru Use Generic RGB (Użyj ogólnego RGB).*

- ❏ *Adobe Photoshop CS3 lub nowszy*
- ❏ *Adobe Photoshop Lightroom 1 lub nowszy*
- ❏ *Adobe Photoshop Elements 6 lub nowszy*

*W przypadku korzystania z aplikacji innych niż wymienione powyżej jest wymagane zaznaczenie tego pola wyboru.*

#### C Kliknij opcję **Advanced Color Settings (Zaawansowane ustawienia koloru)**.

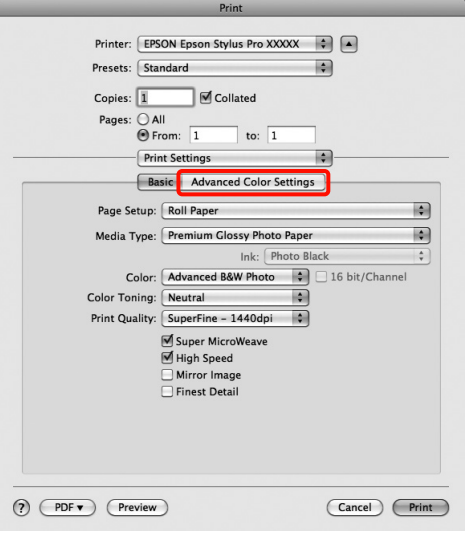

4 Wprowadź niezbędne ustawienia.

Szczegółowe informacje na temat każdego z dostępnych tu elementów można znaleźć w pomocy sterownika drukarki.

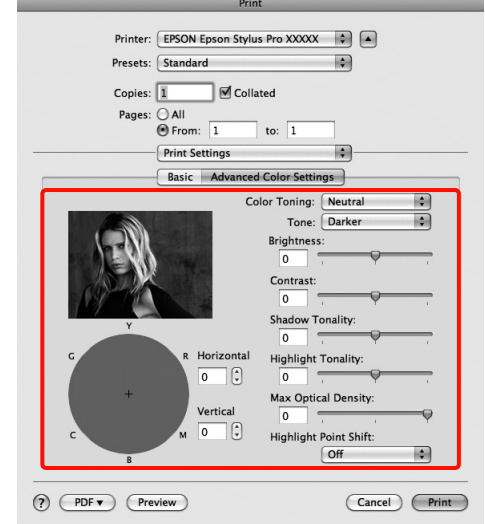

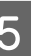

E Sprawdź inne ustawienia, a następnie rozpocznij drukowanie.

## <span id="page-136-0"></span>Drukowanie bez obramowania

W razie potrzeby dokumenty można wydrukować bez marginesów.

Dostępne opcje drukowania bez marginesów są zależne od rodzaju nośnika.

Papier rolkowy: brak jakichkolwiek marginesów<sup>\*</sup>, brak marginesu lewego i prawego

Arkusze: brak marginesu lewego i prawego

W przypadku zamontowania opcjonalnego modułu SpectroProofer funkcja drukowania bez jakichkolwiek marginesów nie jest dostępna.

Gdy jest używana opcja drukowania bez jakichkolwiek marginesów, można również skonfigurować ustawienia odcinania papieru.  $\mathscr{B}$  Patrz sekcja "Informacje o odcinaniu papieru rolkowego" [na stronie 139](#page-138-0)

W przypadku wybrania opcji drukowania bez marginesu lewego i prawego marginesy pojawiają się na górze i dole strony.

Aby uzyskać informacje na temat dostępnych wartości marginesu górnego i dolnego  $\mathcal{F}$  patrz "Obszar [drukowania" na stronie 53](#page-52-0)

### Metody drukowania bez marginesów

Dostępne są dwie opisane poniżej metody drukowania bez marginesów.

❏ Auto Expand (Automatyczne rozszerzanie)

Sterownik drukarki powiększa elementy składowe obrazu do rozmiaru nieco większego od rozmiaru papieru i drukuje powiększony w ten sposób obraz. Fragmenty, które wykraczają poza krawędzie papieru, nie są drukowane, w związku z czym wydruk jest pozbawiony marginesów.

Rozmiar obrazu należy określić w przedstawiony poniżej sposób za pomocą dostępnych w używanej aplikacji ustawień, takich jak ustawienia układu strony.

- Wybierz rozmiar papieru i ustawienia strony dopasowane do drukowanego obrazu.
- Jeśli w danej aplikacji można skonfigurować ustawienia marginesu, ustaw margines o szerokości 0 mm.
- Zwiększ dane obrazu do rozmiaru papieru.

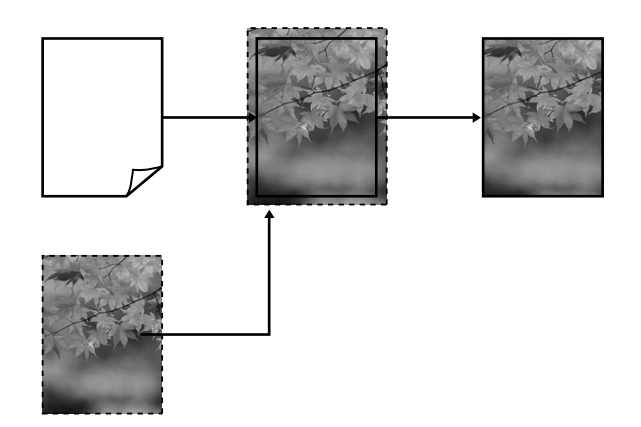

❏ Retain Size (Zachowanie rozmiaru)

Aby uzyskać wydruk bez marginesów, w używanej aplikacji należy ustawić rozmiar obrazu większy od rozmiaru papieru. Sterownik drukarki nie powiększa danych obrazu. Rozmiar obrazu należy określić w przedstawiony poniżej sposób za pomocą dostępnych w używanej aplikacji ustawień, takich jak ustawienia układu strony.

- Utwórz obraz o rozmiarze przekraczającym rzeczywisty rozmiar wydruku o 3 mm po lewej i prawej stronie (łącznie o 6 mm).
- Jeśli w danej aplikacji można skonfigurować ustawienia marginesu, ustaw margines o szerokości 0 mm.
- Zwiększ dane obrazu do rozmiaru papieru.

Tej metody należy użyć, aby uniemożliwić powiększenie obrazu przez sterownik drukarki.

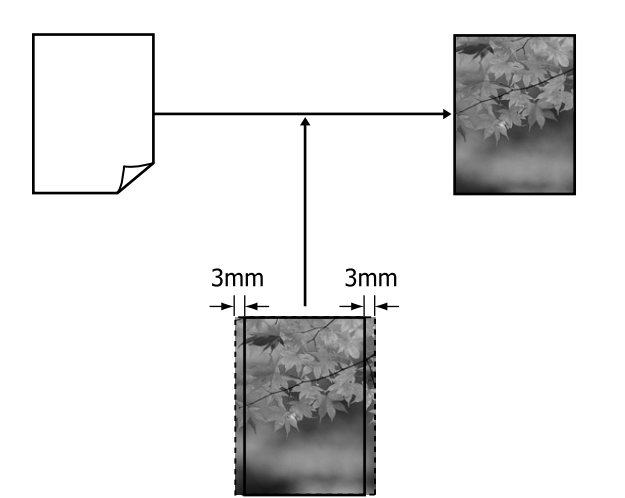

### Rozmiary nośników obsługiwane przy drukowaniu bez marginesów

Następujące rozmiary nośników są obsługiwane przy drukowaniu bez obramowania.

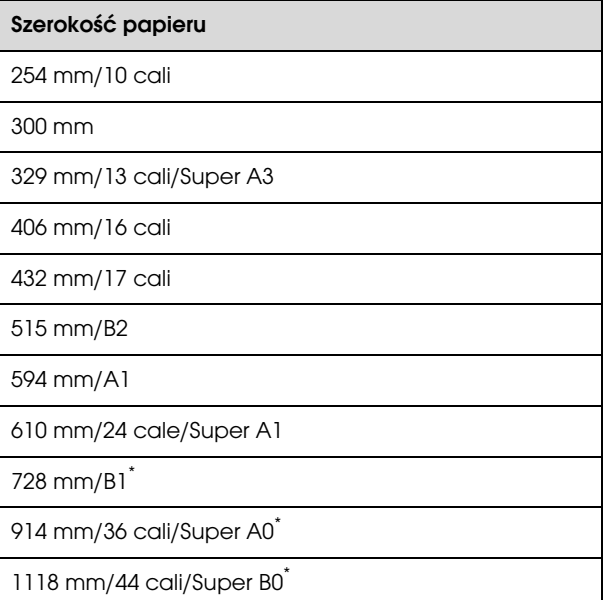

\* Drukarka Epson Stylus Pro 7890/7908 nie obsługuje tego rozmiaru.

W zależności od rodzaju nośnika jakość wydruku może się obniżyć lub drukowanie bez obramowania może nie być obsługiwane.

Patrz poniższa sekcja, aby uzyskać szczegółowe informacje.

 $\mathcal P$ Patrz sekcja ["Informacje o papierze" na stronie 173](#page-172-0)

### <span id="page-138-0"></span>Informacje o odcinaniu papieru rolkowego

W przypadku drukowania bez marginesów na papierze rolkowym można wybrać opcję drukowania bez marginesu lewego i prawego albo bez jakichkolwiek marginesów, a także określić sposób odcinania papieru, korzystając z opcji **Roll Paper Option (Opcja papieru rolkowego)** w sterowniku drukarki. Sposób odcinania papieru zależnie od wybranego ustawienia przedstawiono w poniższej tabeli.

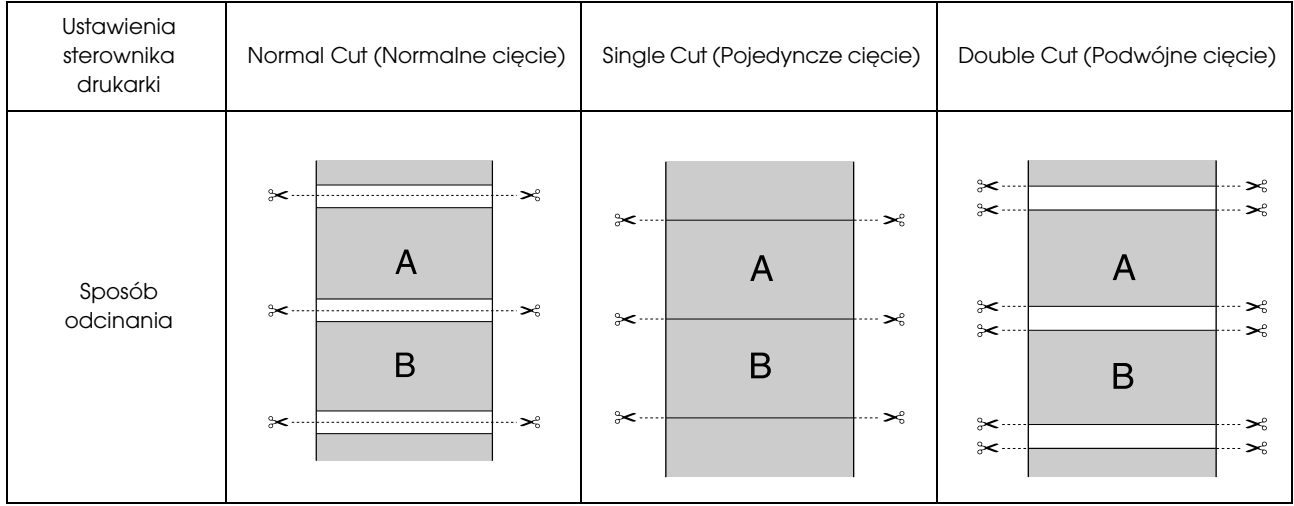

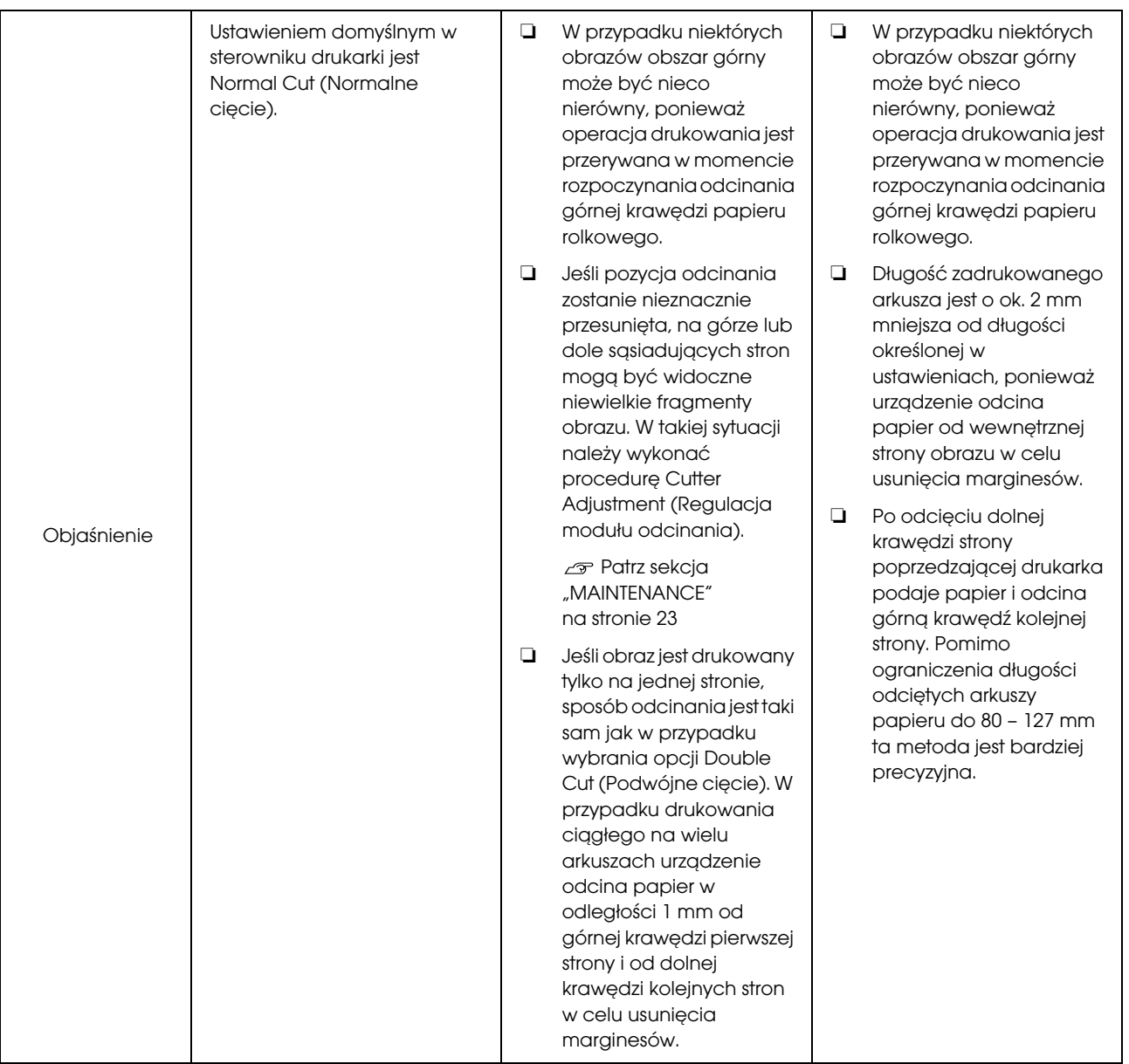

### Wybieranie ustawień drukowania

#### Wybieranie ustawień w systemie Windows

A Po pojawieniu się ekranu **Main (Główne)** sterownika drukarki można skonfigurować różnego rodzaju ustawienia dotyczące drukowania, takie jak **Media Type (Rodzaj nośnika)**, **Source (Żródło)** czy **Page Size (Rozmiar strony)**.

> $\mathcal{P}$  Patrz sekcja "Ustawienia drukowania" [na stronie 54](#page-53-0)

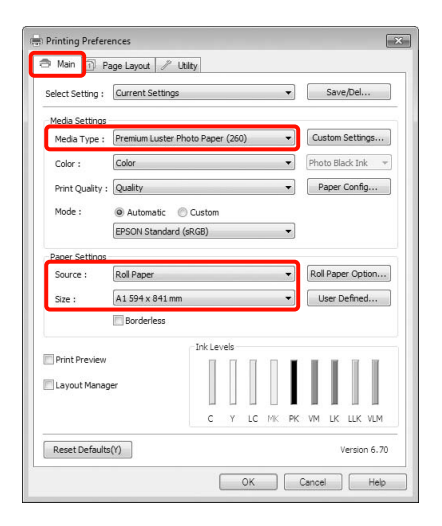

2 Wybierz opcję Borderless (Bez obramowania), a następnie kliknij opcję Expansion (Rozszerzenie).

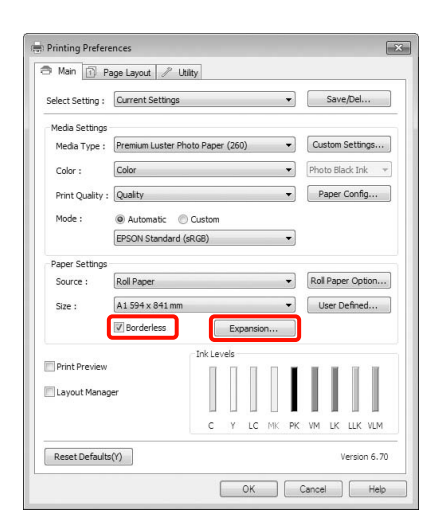

C Wybierz opcję **Auto Expand (Automatyczne rozszerzanie)** lub **Retain Size (Zachowanie rozmiaru)** w obszarze **Method of Enlargement (Metoda powiększania)**. W przypadku wybrania opcji **Auto Expand (Automatyczne rozszerzanie)** określ, jaka część obrazu ma znaleźć się poza krawędziami papieru (patrz poniżej).

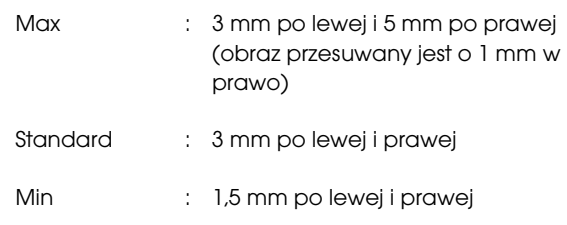

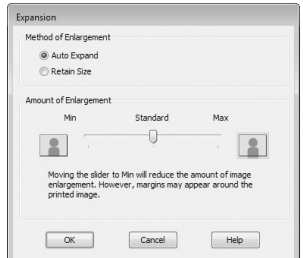

#### *Uwaga:*

*Przesunięcie suwaka w kierunku ustawienia Min (Min.) powoduje wybranie mniejszej skali powiększenia obrazu. W związku z tym w niektórych warunkach i w przypadku korzystania z niektórych nośników na krawędziach arkusza papieru mogą zostać utworzone niewielkie marginesy.*

4 W przypadku drukowania na papierze rolkowym kliknij opcję **Roll Paper Option (Opcja papieru rolkowego)** i wybierz ustawienie **Auto Cut (Automatyczne cięcie)**.

> $\mathcal{P}$  Patrz sekcja "Informacje o odcinaniu [papieru rolkowego" na stronie 139](#page-138-0)

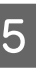

E Sprawdź inne ustawienia, a następnie rozpocznij drukowanie.

#### Wybieranie ustawień w systemie Mac OS X

A Otwórz ekran Print (Drukowanie), wybierz odpowiedni rozmiar papieru z listy **Paper Size (Rozmiar papieru)**, a następnie wybierz żądaną metodę drukowania bez marginesów.

> $\mathcal P$ Patrz sekcja "Procedury drukowania [\(Mac OS X\)" na stronie 55](#page-54-0)

Dostępne metody drukowania bez marginesów przedstawiono poniżej.

XXXX (Roll Paper - Borderless (Auto Expand)) (Papier rolkowy – Bez obramowania (Automatyczne rozszerzanie)) XXXX (Roll Paper - Borderless (Retain Size)) (Papier rolkowy – Bez obramowania (Zachowanie rozmiaru)) XXXX (Sheet - Borderless (Auto Expand)) (Arkusz – Bez obramowania (Automatyczne rozszerzanie)) XXXX (Sheet - Borderless (Retain Size)) (Arkusz – Bez obramowania (Zachowanie rozmiaru))

Gdzie XXXX to rzeczywisty rozmiar papieru, na przykład A4.

W przypadku korzystania z systemu operacyjnego Mac OS X w wersji 10.4, a także gdy elementy z ekranu Page Setup (Ustawienia strony) nie są wyświetlane na ekranie Print (Drukowanie) z powodu uruchomienia aplikacji w systemie Mac OS X w wersji 10.7, 10.6 lub 10.5, otwórz ekran Page Setup (Ustawienia strony) i wybierz odpowiednie ustawienia.

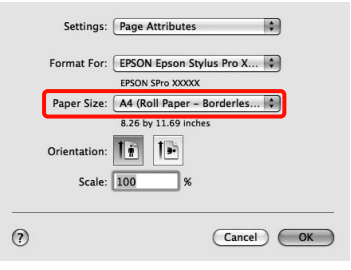

B W przypadku wybrania opcji **Auto Expand (Automatyczne rozszerzanie)** określ na ekranie **Expansion (Rozszerzenie)**, jaka część obrazu ma znaleźć się poza krawędziami papieru.

> Wybierz z listy opcję **Page Layout Settings (Układ strony ustawienia).** Poniżej przedstawiono wpływ ustawień na zmianę wielkości obrazu w stosunku do rozmiaru papieru.

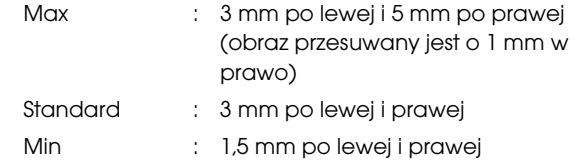

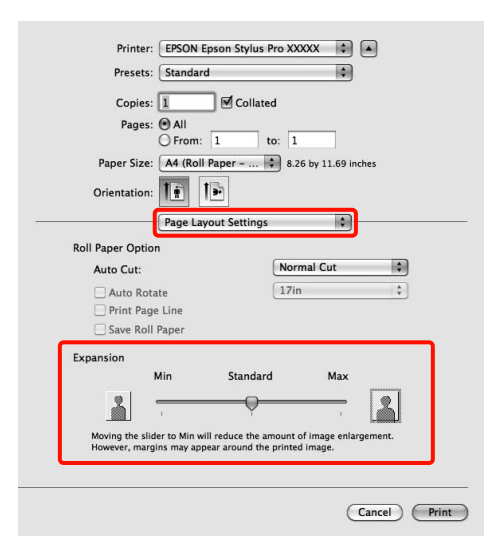

#### *Uwaga:*

*Przesunięcie suwaka w kierunku ustawienia Min (Min.) powoduje wybranie mniejszej skali powiększenia obrazu. W związku z tym w niektórych warunkach i w przypadku korzystania z niektórych nośników na krawędziach arkusza papieru mogą zostać utworzone niewielkie marginesy.*

W przypadku drukowania na papierze rolkowym wybierz opcję **Auto Cut (Automatyczne cięcie)**.

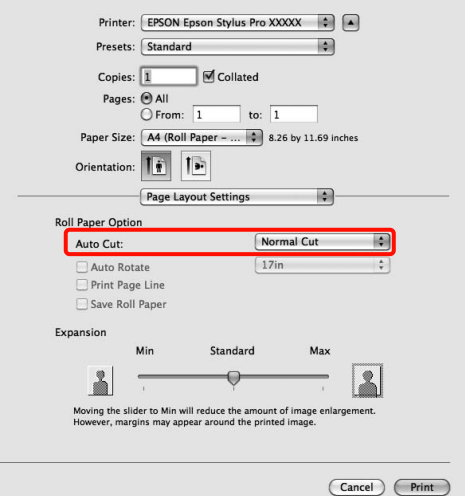

 $\mathcal P$ Patrz sekcja "Informacje o odcinaniu [papieru rolkowego" na stronie 139](#page-138-0)

D Wybierz z listy opcję **Print Settings (Ustawienia druku)**, a następnie wybierz odpowiednie ustawienie dla opcji **Media Type (Rodzaj nośnika)**.

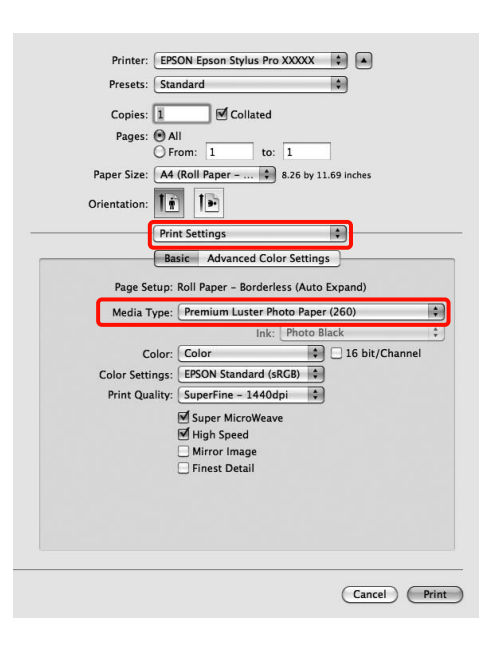

E Sprawdź inne ustawienia, a następnie rozpocznij drukowanie.

## Drukowanie z powiększeniem/ pomniejszeniem

W razie potrzeby można pomniejszyć lub powiększyć drukowany obraz. Dostępne są trzy metody drukowania ze zmianą skali obrazu.

❏ Fit to Page (Dopasuj do strony)

Urządzenie automatycznie powiększa lub pomniejsza obraz w celu dopasowania go do rozmiaru papieru.

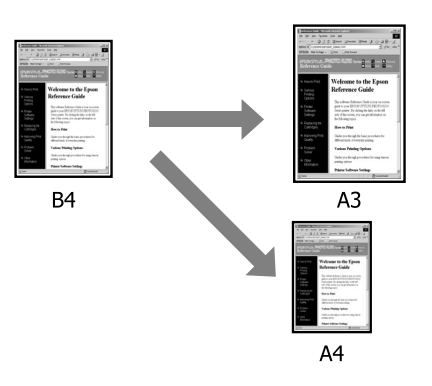

❏ Fit to Roll Paper Width (Dopasuj do szerokości papieru rolkowego) (tylko system Windows)

Urządzenie automatycznie powiększa lub pomniejsza obraz w celu dopasowania go do szerokości papieru rolkowego.

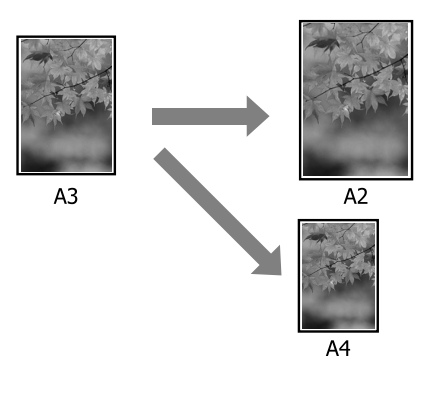

❏ Custom (Niestandardowy)

Korzystając z tej metody można samodzielnie określić współczynnik powiększenia lub pomniejszenia obrazu. Należy jej użyć w przypadku drukowania na papierze o rozmiarze niestandardowym.

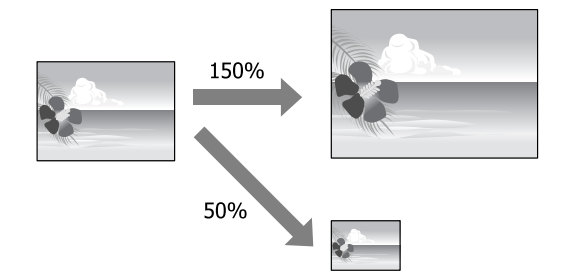

### Opcja Dopasuj do strony/Skaluj, aby dopasować do formatu papieru

#### Wybieranie ustawień w systemie Windows

A Po pojawieniu się ekranu **Page Layout (Układ strony)** sterownika drukarki można wybrać z listy **Page Size (Rozmiar strony)** lub **Paper Size (Rozmiar papieru)** taki sam rozmiar papieru jak rozmiar drukowanego obrazu.

 $\mathcal{P}$  Patrz sekcja "Ustawienia drukowania" [na stronie 54](#page-53-0)

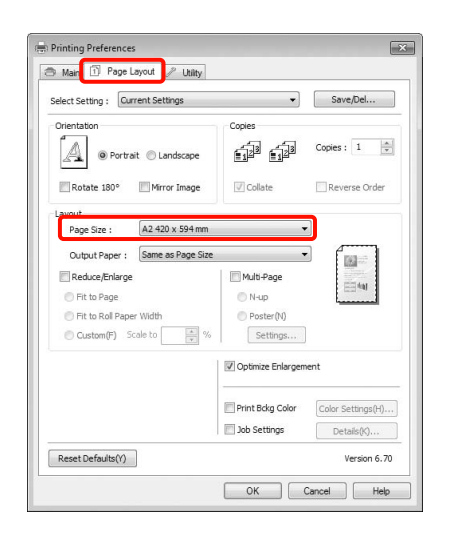

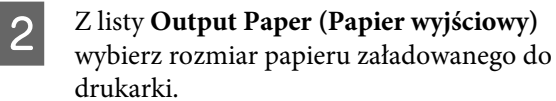

Pole wyboru **Fit to Page (Dopasuj do strony)** zostanie zaznaczone jako ustawienie opcji **Reduce/Enlarge (Pomniejsz/powiększ)**.

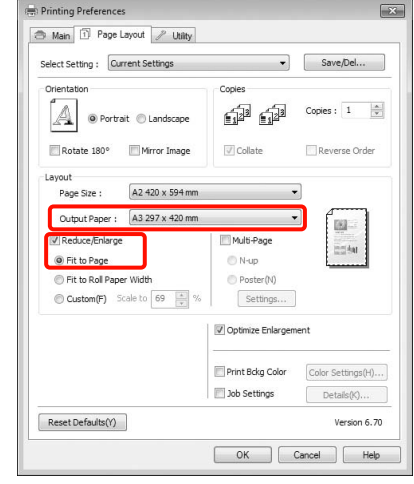

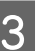

C Sprawdź inne ustawienia, a następnie rozpocznij drukowanie.
#### Wybieranie ustawień w systemie Mac OS X

A Otwórz ekran Print (Drukowanie), wybierz z listy opcję **Paper Handling (Obsługa papieru)**, a następnie zaznacz pole wyboru **Scale to fit paper size (Dopasuj do rozmiaru papieru)**.

 $\mathcal P$ Patrz sekcja "Procedury drukowania [\(Mac OS X\)" na stronie 55](#page-54-0)

#### **W systemie Mac OS X 10.7, 10.6 lub 10.5:**

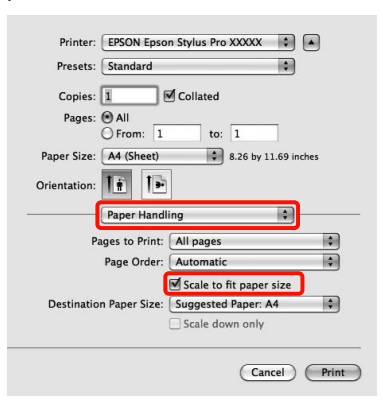

#### **W systemie Mac OS X w wersji 10.4**

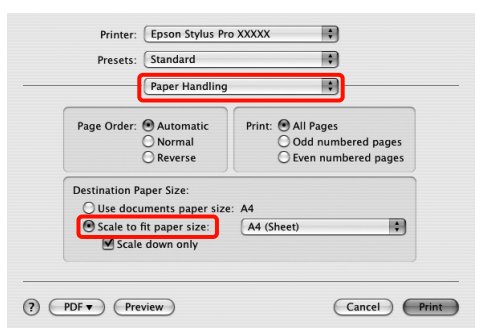

B W obszarze **Destination Paper Size (Docelowy rozmiar papieru)** wybierz rozmiar papieru załadowanego do drukarki.

#### *Uwaga:*

*Jeśli ma zostać wydrukowany obraz powiększony, należy usunąć zaznaczenie pola wyboru Scale down only (Tylko zmniejszaj).*

Sprawdź inne ustawienia, a następnie rozpocznij drukowanie.

## Dopasuj do szerokości papieru rolkowego (tylko w systemie Windows)

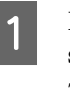

A Po pojawieniu się ekranu **Page Layout (Układ strony)** sterownika drukarki można wybrać z listy **Page Size (Rozmiar strony)** lub **Paper Size (Rozmiar papieru)** taki sam rozmiar papieru jak rozmiar drukowanego obrazu.

 $\mathcal P$ Patrz sekcja "Ustawienia drukowania" [na stronie 54](#page-53-0)

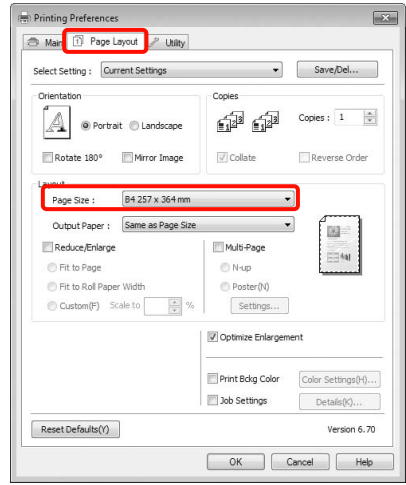

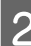

B Wybierz opcję Reduce/Enlarge (Pomniejsz/ powiększ), a następnie kliknij opcję Fit to Roll Paper Width (Dopasuj do szeroko**ś**ci papieru rolkowego).

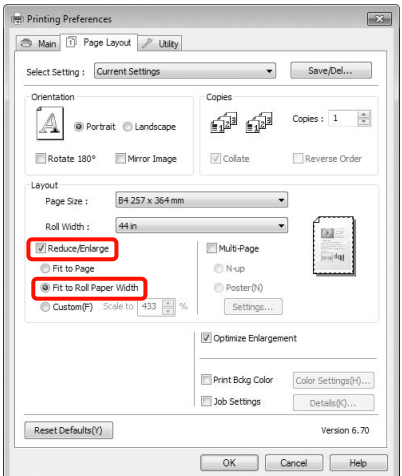

C Z listy **Roll Width (Szerokość rolki)** wybierz szerokość papieru rolkowego załadowanego do drukarki.

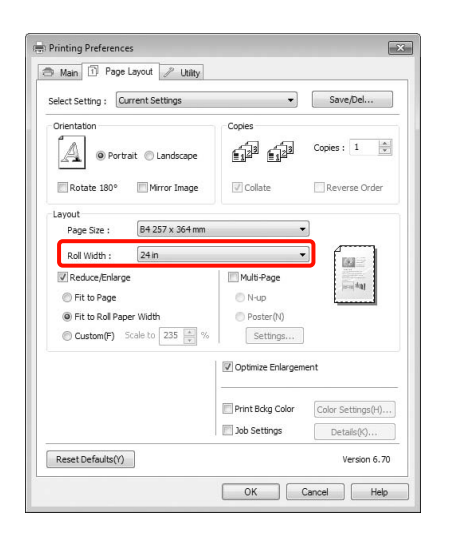

Sprawdź inne ustawienia, a następnie rozpocznij drukowanie.

### Opcja niestandardowej skali

#### Wybieranie ustawień w systemie Windows

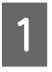

A Po pojawieniu się ekranu **Page Layout (Układ strony)** sterownika drukarki można wybrać z listy **Page Size (Rozmiar strony)** lub **Paper Size (Rozmiar papieru)** taki sam rozmiar papieru jak rozmiar drukowanego obrazu.

 $\mathcal{P}$  Patrz sekcja "Ustawienia drukowania" [na stronie 54](#page-53-0)

B Z listy **Output Paper (Papier wyjściowy)** lub **Roll Width (Szerokość rolki)** wybierz rozmiar papieru załadowanego do drukarki.

C Zaznacz pole wyboru **Reduce/Enlarge (Pomniejsz/powiększ)**, kliknij opcję **Custom (Niestandardowy)**, a następnie określ żądaną wartość skalowania w polu **Scale to (Skaluj do)**.

> Wprowadź wartość bezpośrednio w polu albo użyj do tego celu strzałek znajdujących się po prawej stronie pola.

Dostępne są ustawienia skali z zakresu od 10 do 650%.

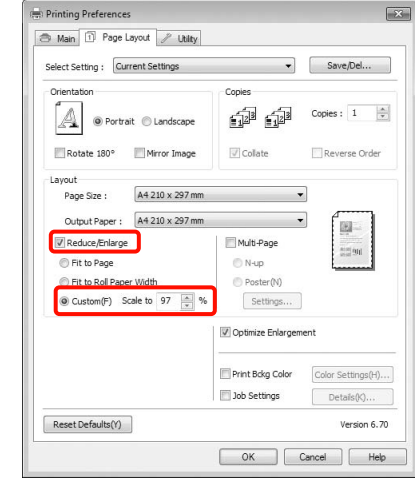

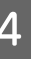

Sprawdź inne ustawienia, a następnie rozpocznij drukowanie.

#### Wybieranie ustawień w systemie Mac OS X

A Po pojawieniu się ekranu Print (Drukowanie) wybierz z listy **Paper Size (Rozmiar papieru)** rozmiar papieru załadowanego do drukarki.

W przypadku korzystania z systemu operacyjnego Mac OS X w wersji 10.4, a także gdy elementy z ekranu Page Setup (Ustawienia strony) nie są wyświetlane na ekranie Print (Drukowanie) z powodu uruchomienia aplikacji w systemie Mac OS X w wersji 10.7, 10.6 lub 10.5, otwórz ekran Page Setup (Ustawienia strony) i wybierz odpowiednie ustawienia.

 $\mathcal P$ Patrz sekcja "Procedury drukowania [\(Mac OS X\)" na stronie 55](#page-54-0)

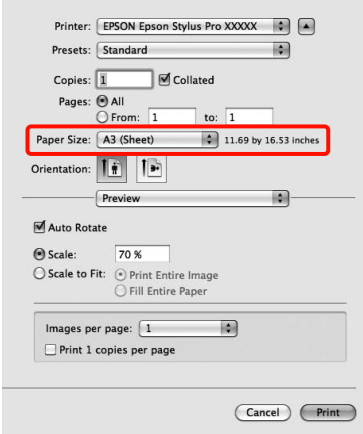

B Ustaw skalę funkcji **Scale (Skala)**.

Jeśli **Scale (Skala)** nie jest wyświetlana na ekranie Print (Drukuj), otwórz ekran Page Setup (Ustawienia strony), a następnie wprowadź ustawienia.

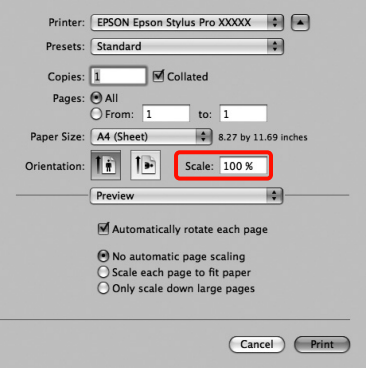

Teraz można wydrukować dokument, postępując w standardowy sposób.

## Drukowanie kilku stron na jednym arkuszu papieru

Urządzenie umożliwia wydrukowanie wielu stron dokumentu na jednym arkuszu papieru.

W przypadku drukowania w układzie ciągłym danych przygotowanych dla rozmiaru A4 wydruk będzie wyglądał tak jak pokazano poniżej.

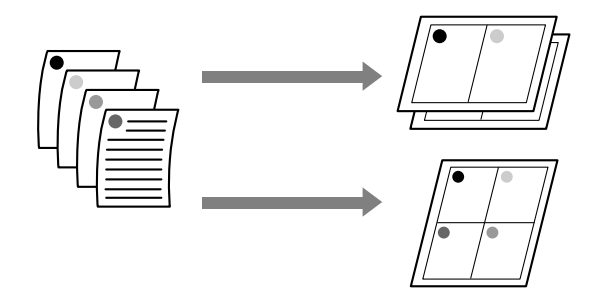

#### *Uwaga:*

- ❏ *W systemie Windows nie można korzystać jednocześnie z funkcji drukowania kilku stron na jednym arkuszu papieru i funkcji drukowania bez marginesów.*
- ❏ *W systemie Windows można użyć funkcji powiększania/pomniejszania (opcji Fit to Page (Dopasuj do strony)) w celu wydrukowania dokumentu z wykorzystaniem różnych rozmiarów papieru.*

 *Patrz sekcja ["Drukowanie z powiększeniem/](#page-142-0) [pomniejszeniem" na stronie 143](#page-142-0)*

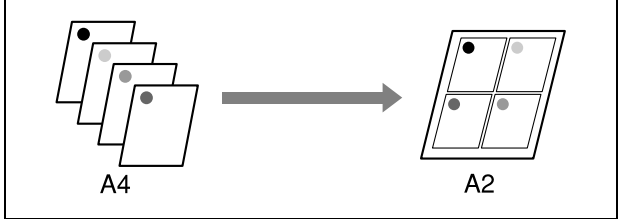

#### Wybieranie ustawień w systemie Windows

A Po pojawieniu się ekranu **Page Layout (Układ strony)** sterownika drukarki zaznacz pole wyboru **Multi-Page (Kilka stron)**, wybierz opcję **N-up (Funkcja N-up)**, a następnie kliknij przycisk **Settings (Ustawienia)**.

 $\mathcal P$ Patrz sekcja "Ustawienia drukowania" [na stronie 54](#page-53-0)

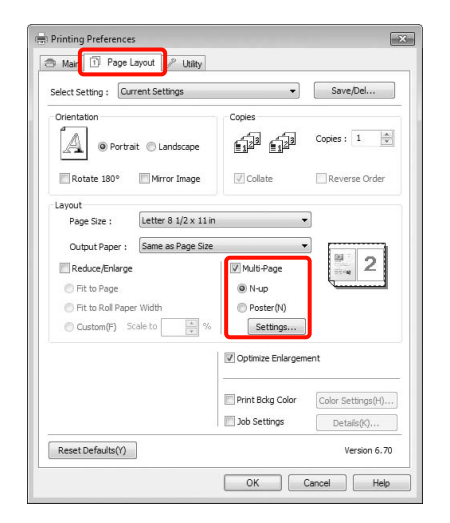

B Na ekranie **Print Layout (Układ wydruku)** podaj żądaną liczbę stron na arkusz papieru i określ kolejność stron.

> W przypadku zaznaczenia pola wyboru **Print page frames (Drukuj obramowanie strony)** na każdej stronie zostanie utworzone obramowanie.

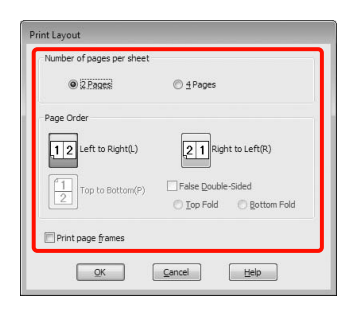

C Sprawdź inne ustawienia, a następnie rozpocznij drukowanie.

#### Wybieranie ustawień w systemie Mac OS X

A Po pojawieniu się ekranu Print (Drukowanie) wybierz z listy opcję **Layout (Makieta)**, a następnie określ żądaną liczbę stron na arkusz i skonfiguruj inne niezbędne ustawienia.

 $\mathcal P$ Patrz sekcja "Procedury drukowania [\(Mac OS X\)" na stronie 55](#page-54-0)

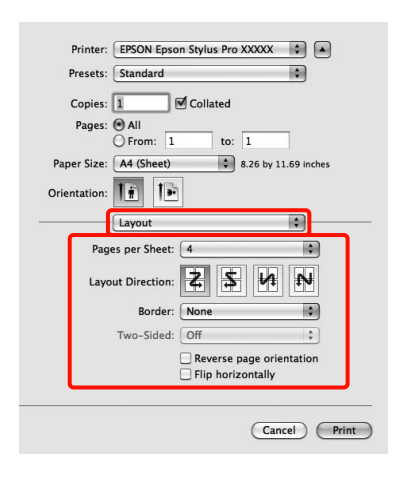

#### *Uwaga:*

*Korzystając z funkcji Border (Ramka), można utworzyć obramowanie poszczególnych stron na wydruku.*

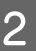

B Sprawdź inne ustawienia, a następnie rozpocznij drukowanie.

## Drukowanie plakatu (dzielenie obrazu na części, drukowanie i łączenie – tylko w systemie Windows)

Funkcja drukowania plakatu automatycznie powiększa drukowany obraz i dzieli go na części. Wydrukowane w ten sposób arkusze można potem połączyć, aby utworzyć plakat czy kalendarz. Drukowanie plakatu jest możliwe na maksymalnie 16 arkuszach standardowego rozmiaru (cztery razy cztery arkusze). Dostępne są dwie metody drukowania plakatów.

❏ Borderless poster printing (Drukowanie plakatu bez marginesów – tylko na papierze rolkowym)

Obraz jest automatycznie powiększany, dzielony na części i drukowany bez marginesów. W celu uzyskania plakatu wystarczy połączyć poszczególne wydruki. Ponieważ wydruki są pozbawione marginesów, obraz jest powiększany do rozmiaru nieco większego od rozmiaru papieru. Fragmenty obrazu niemieszczące się na papierze nie są drukowane. W związku z tym po połączeniu wydruków na uzyskanym plakacie może brakować części elementów składowych obrazu. W celu umożliwienia sobie precyzyjnego połączenia wydruków w plakat należy użyć opisanej poniżej metody drukowania z marginesami.

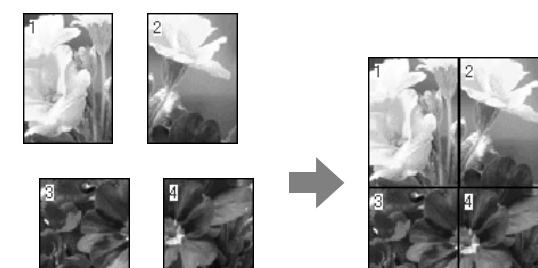

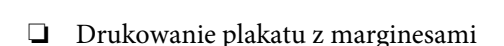

Obraz jest automatycznie powiększany, dzielony na części i drukowany z marginesami. Na wydrukach należy odciąć marginesy, a następnie połączyć ze sobą poszczególne arkusze w celu uzyskania plakatu. Ze względu na konieczność odcięcia marginesów plakat jest nieco mniejszy, ale poszczególne wydruki są do siebie precyzyjnie dopasowane.

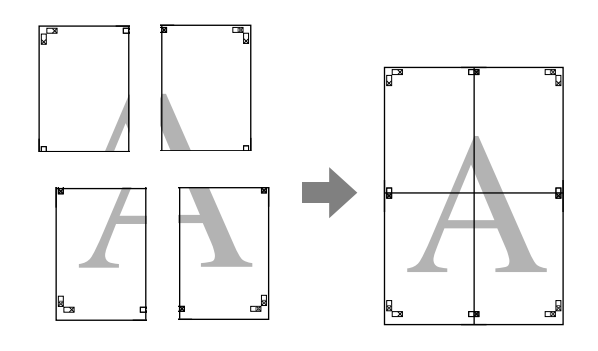

## Wybieranie ustawień drukowania

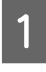

A Przygotuj obraz do wydrukowania za pomocą aplikacji zewnętrznej.

Sterownik drukarki automatycznie powiększy dane obrazu podczas drukowania.

B Po pojawieniu się ekranu **Page Layout (Układ strony)** sterownika drukarki zaznacz pole wyboru **Multi-Page (Kilka stron)**, wybierz opcję **Poster (Plakat)**, a następnie kliknij przycisk **Settings (Ustawienia)**.

> $\mathcal P$ Patrz sekcja "Ustawienia drukowania" [na stronie 54](#page-53-0)

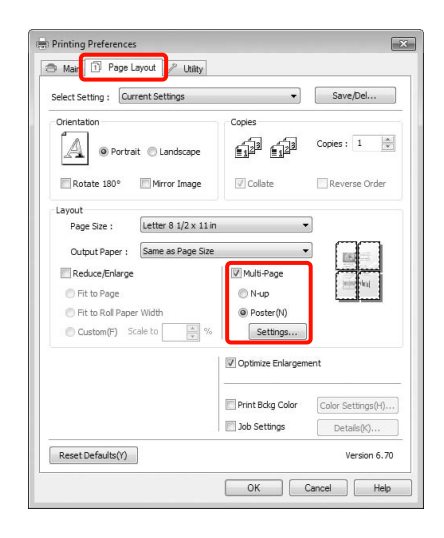

C Na ekranie **Poster Settings (Ustawienia plakatu)** określ liczbę arkuszy składowych plakatu.

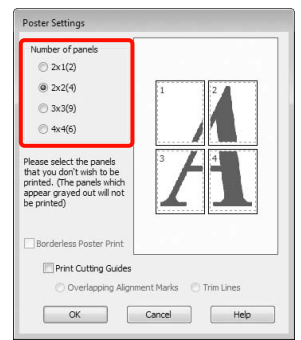

D Wybierz opcję drukowania plakatu bez marginesów albo z marginesami, a następnie wskaż strony, które chcesz pominąć (czynność opcjonalna).

**Aby wydrukować plakat bez marginesów:** Zaznacz pole wyboru **Borderless Poster Print (Drukowanie plakatów bez marginesów)**.

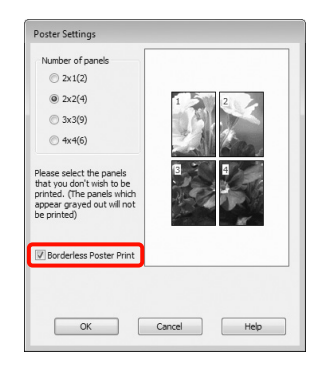

#### *Uwaga:*

❏ *Jeśli pole wyboru Borderless Poster Print (Drukowanie plakatów bez marginesów) jest wygaszone, wybrany papier lub jego rozmiar jest niezgodny z funkcją drukowania bez marginesów.*

 *Patrz sekcja ["" na stronie 138](#page-137-0)*

 *Patrz sekcja ["Informacje o papierze"](#page-172-0)  [na stronie 173](#page-172-0)*

❏ *W przypadku wybrania opcji Single Cut (Pojedyncze cięcie) lub Double Cut (Podwójne cięcie) z listy Auto Cut (Automatyczne cięcie) papier jest skracany o 1 lub 2 mm, w związku z czym poszczególnych wydruków nie można precyzyjnie połączyć.*

> *W takiej sytuacji należy wybrać opcję Off (Wyłączone) lub Normal Cut (Normalne cięcie). Patrz sekcja ["Drukowanie](#page-136-0)  [bez obramowania" na stronie 137](#page-136-0)*

**Aby wydrukować plakat z marginesami:** Usuń zaznaczenie pola wyboru **Borderless Poster Print (Drukowanie plakatów bez marginesów)**.

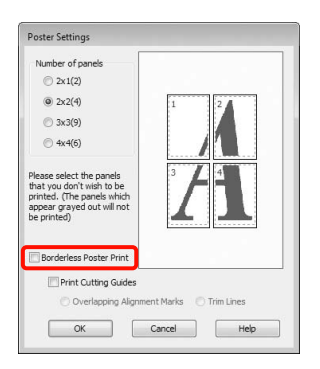

#### *Uwaga:*

*Uwagi dotyczące rozmiaru uzyskanego plakatu:*

*W przypadku usunięcia zaznaczenia pola wyboru Borderless Poster Print (Drukowanie plakatów bez marginesów) i wybrania opcji drukowania z marginesami pojawiają się opcje Print Cutting Guides (Drukuj linie cięcia).*

*Wybranie opcji Trim Lines (Linie przycinania) nie ma wpływu na rozmiar wynikowy plakatu. Jednak w przypadku wybrania opcji Overlapping Alignment Marks (Znaczniki wyrównania dla zachodzenia) plakat wynikowy jest mniejszy o obszar zachodzenia.*

E Sprawdź inne ustawienia, a następnie rozpocznij drukowanie.

## Łączenie poszczególnych wydruków w plakat

Sposób łączenia wydruków zależy od wybranej metody drukowania plakatu: bez marginesów lub z marginesami.

#### Drukowanie plakatu bez obramowania

W tej sekcji opisano sposób łączenia ze sobą czterech wydruków. Poszczególne wydruki należy złożyć w sposób pokazany poniżej i połączyć z tyłu taśmą samoprzylepną.

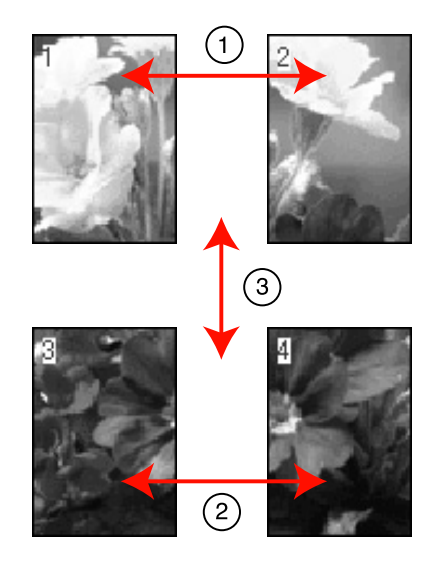

Drukowanie plakatu z marginesami Jeśli wybrana została opcja **Overlapping Alignment Marks (Znaczniki wyrównania dla zachodzenia)**, następujące znaczniki zostaną wydrukowane na papierze. Aby połączyć ze sobą cztery wydrukowane strony, korzystając ze znaczników wyrównania, patrz poniższa procedura.

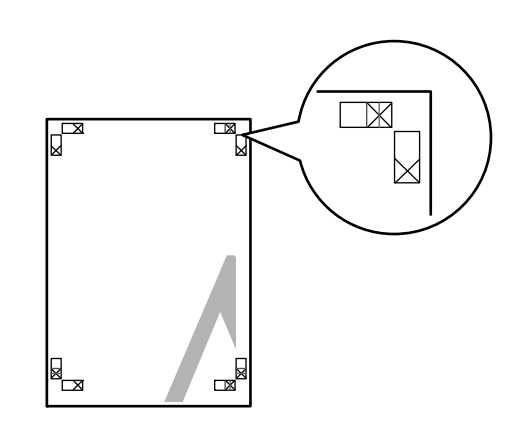

#### *Uwaga:*

*W przypadku wydruków czarno-białych znaczniki wyrównania są czarne.*

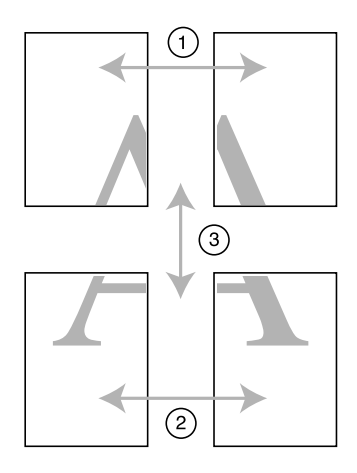

Poniżej przedstawiono sposób łączenia ze sobą czterech wydruków.

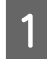

A Odetnij górny lewy arkusz wzdłuż znacznika wyrównania (pionowa niebieska linia).

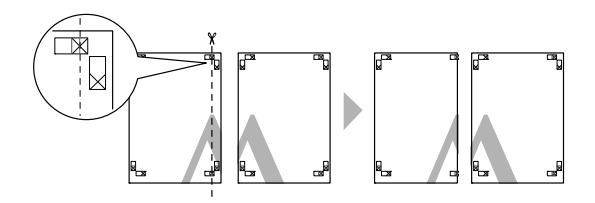

Połóż górny lewy arkusz na górnym prawym arkuszu. Dopasuj znaczniki X w sposób pokazany na poniższej ilustracji, a następnie tymczasowo połącz arkusze za pomocą taśmy samoprzylepnej naklejonej z tyłu.

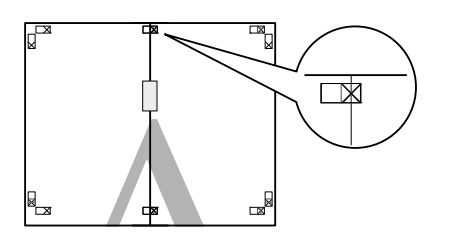

3 Teraz, gdy arkusze na siebie zachodzą, przetnij je wzdłuż znacznika wyrównania (pionowa czerwona linia).

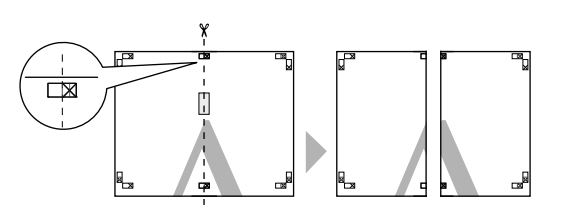

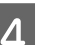

4 Połącz lewy i prawy arkusz.

Użyj do tego celu taśmy samoprzylepnej naklejonej od tyłu.

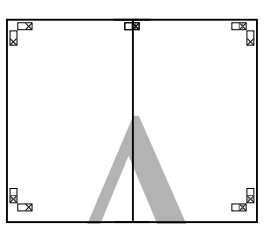

E Powtórz czynności opisane w krokach od 1 do 4 odnośnie do arkuszy dolnych.

F Odetnij dolną część górnych arkuszy wzdłuż znaczników wyrównania (pozioma niebieska linia).

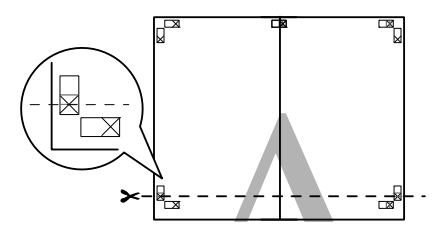

Połóż górne arkusze na dolnych arkuszach. Dopasuj znaczniki X w sposób pokazany na poniższej ilustracji, a następnie tymczasowo połącz arkusze za pomocą taśmy samoprzylepnej naklejonej z tyłu.

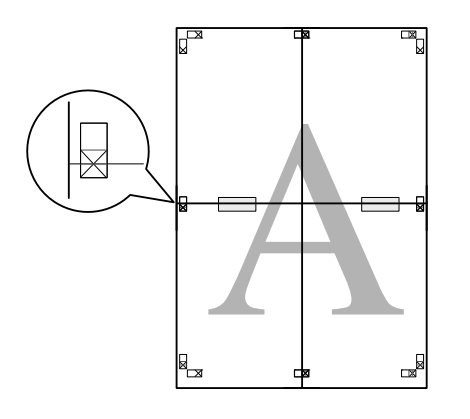

H Teraz, gdy arkusze na siebie zachodzą, przetnij je wzdłuż znaczników wyrównania (pozioma czerwona linia).

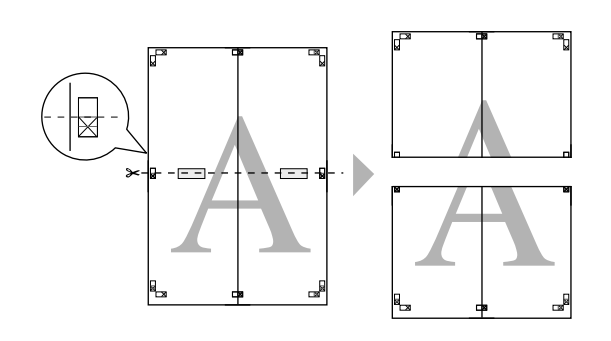

**9** Połącz górne i dolne arkusze.

Użyj do tego celu taśmy samoprzylepnej naklejonej od tyłu.

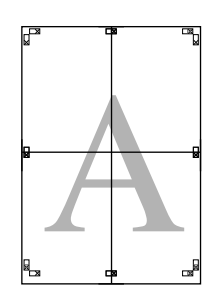

J Po połączeniu ze sobą wszystkich arkuszy odetnij marginesy wzdłuż zewnętrznych linii odniesienia.

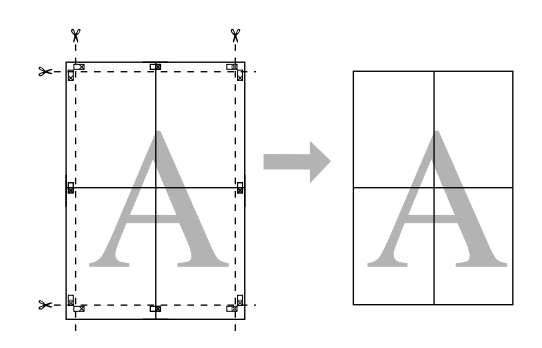

## Drukowanie na papierze niestandardowym

W razie potrzeby do drukowania można użyć także papieru o rozmiarach niedostępnych w sterowniku. Po samodzielnym zdefiniowaniu i zapisaniu niestandardowego rozmiaru papieru będzie go można wybierać z ekranu **Page Setup (Ustawienia strony)** za pośrednictwem używanych aplikacji. Jeśli dana aplikacja umożliwia samodzielne definiowanie rozmiarów papieru, należy wykonać przedstawione poniżej czynności w celu wybrania takiego samego rozmiaru jak utworzony w aplikacji, a następnie wydrukować dokument.

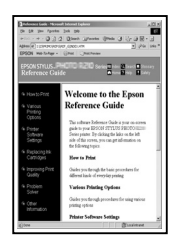

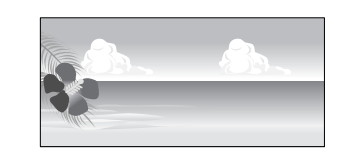

Istnieje możliwość zarejestrowania rozmiarów opisanych poniżej.

Najmniejszy rozmiar papieru obsługiwany przez drukarkę to 210 (szerokość) x 297 (długość) mm. W przypadku zdefiniowania mniejszego rozmiaru można będzie drukować dokumenty na papierze o rozmiarze większym niż 210 (szerokość) x 297 (długość) mm, a potem odcinać marginesy w celu uzyskania wymaganego rozmiaru wydruku.

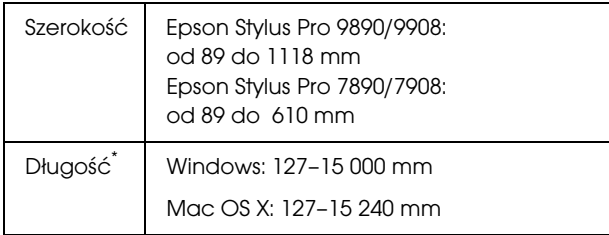

\* Jeśli dana aplikacja obsługuje drukowanie transparentów, długość papieru może być większa. Jednak rzeczywisty rozmiar wydruku będzie zależny od rodzaju aplikacji, rozmiaru papieru umieszczonego w drukarce i środowiska roboczego używanego na komputerze.

#### *Uwaga:*

- ❏ *W systemie Mac OS X jest dostępny ekran Custom Paper Sizes (Niestandardowe formaty papieru) umożliwiający wybranie papieru o rozmiarze większym niż obsługiwany przez podajniki drukarki. W przypadku zdefiniowania takiego rozmiaru urządzenie nie wykona poprawnie zadania drukowania.*
- ❏ *Dostępne rozmiary wyjściowe są zależne od używanych aplikacji.*

#### Wybieranie ustawień w systemie Windows

A Po pojawieniu się ekranu **Main (Główne)** sterownika drukarki kliknij przycisk **User Defined (Definiowany przez użytk.)**.

> $\mathcal{P}$  Patrz sekcja "Ustawienia drukowania" [na stronie 54](#page-53-0)

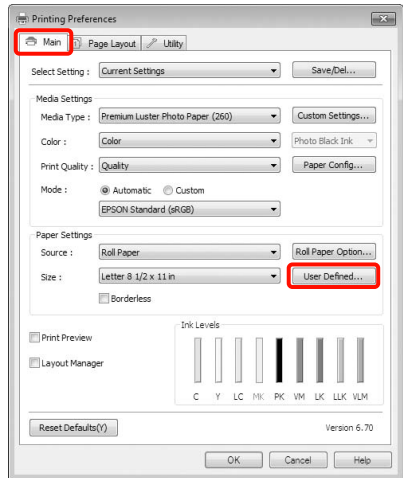

#### *Uwaga:*

*Nie można wybrać ustawienia User Defined (Definiowany przez użytk.), jeśli ustawienie Sheet (Arkusz) jest wybrane w opcji Source (Żródło) oraz ustawienie Borderless (Bez obramowania) jest wybrane w opcji Paper Settings (Ustawienia papieru).*

B Na ekranie **User Defined Paper Size (Rozmiar papieru zdefiniowany przez użytkownika)** zdefiniuj żądany rozmiar papieru, a następnie kliknij przycisk **Save (Zapisz)**.

> ❏ Można wprowadzić do 24 znaków w polu **Paper Size Name (Nazwa rozmiaru papieru)**.

- ❏ Proces definiowania rozmiaru można sobie ułatwić, wybierając z listy **Base Paper Size (Podstawowy rozmiar papieru)** rozmiar zbliżony i odpowiednio go modyfikując.
- ❏ Jeśli stosunek długości papieru do jego szerokości jest taki sam jak w przypadku jednego z już zdefiniowanych rozmiarów, należy wybrać odpowiedni rozmiar zdefiniowany z listy **Fix Aspect Ratio (Ustaw współczynnik kształtu obrazu)**, a następnie wybrać ustawienie **Landscape (Poziomo)** lub **Portrait (Pionowo)** dla opcji **Base (Podstawa)**. W takim wypadku można zmodyfikować tylko jeden parametr: szerokość papieru lub jego wysokość.

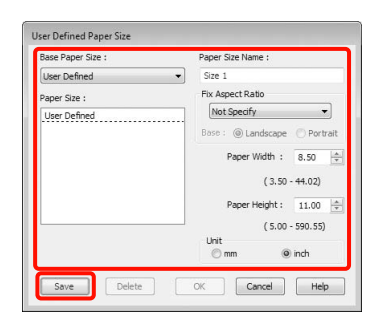

#### *Uwaga:*

- ❏ *Aby zmienić zapisany rozmiar papieru, należy wybrać jego nazwę z listy po lewej stronie.*
- ❏ *Aby usunąć samodzielnie zdefiniowany i zapisany rozmiar papieru, należy wybrać jego nazwę z listy po lewej stronie, a następnie kliknąć przycisk Delete (Usuń).*
- ❏ *Istnieje możliwość zapisania do 100 rozmiarów papieru.*

### C Kliknij przycisk **OK**.

Zapisany rozmiar papieru można wybrać z listy **Size (Rozmiar)** na ekranie **Paper Settings (Ustawienia papieru)**.

Teraz można wydrukować dokument, postępując w standardowy sposób.

#### Wybieranie ustawień w systemie Mac OS X

A Po pojawieniu się ekranu Print (Drukowanie) wybierz opcję **Manage Custom Sizes (Własne wymiary stron)** z listy **Paper Size (Rozmiar papieru)**.

W przypadku korzystania z systemu operacyjnego Mac OS X w wersji 10.4, a także gdy elementy z ekranu Page Setup (Ustawienia strony) nie są wyświetlane na ekranie Print (Drukowanie) z powodu uruchomienia aplikacji w systemie Mac OS X w wersji 10.7, 10.6 lub 10.5, otwórz ekran Page Setup (Ustawienia strony) i wybierz odpowiednie ustawienia.

 $\mathcal P$ Patrz sekcja "Procedury drukowania [\(Mac OS X\)" na stronie 55](#page-54-0)

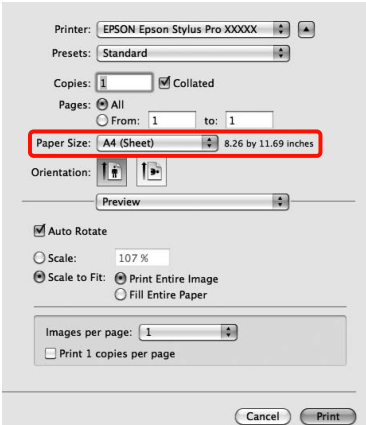

B Kliknij przycisk **+** i wprowadź nazwę rozmiaru papieru.

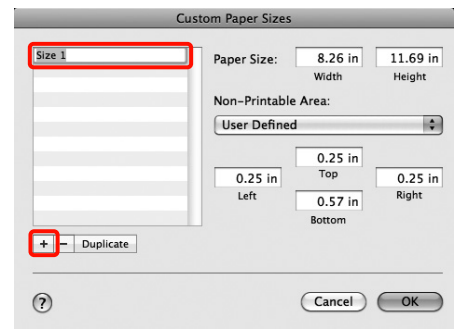

C Wprowadź żądane wartości w polach **Width (Szerokość)** i **Height (Wysokość)** obok elementu **Paper Size (Rozmiar papieru)**, po czym określ marginesy i kliknij przycisk **OK**.

> Ustawienia rozmiaru strony i marginesów na wydruku można dostosować do metody drukowania.

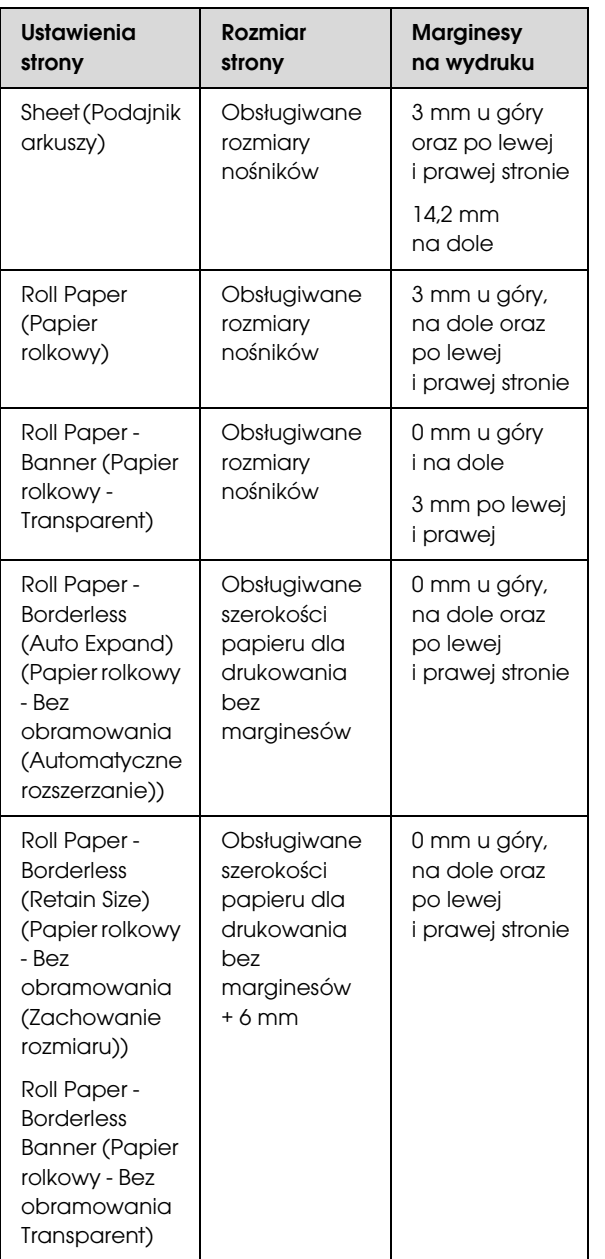

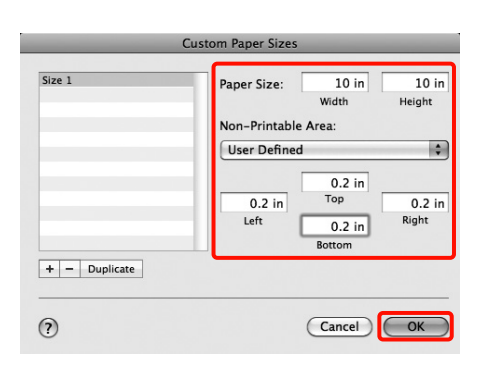

#### *Uwaga:*

- ❏ *Aby wprowadzić zmiany w zapisanych ustawieniach rozmiaru papieru, należy wybrać odpowiednią nazwę rozmiaru z listy po lewej stronie ekranu Custom Paper Sizes (Niestandardowe formaty papieru).*
- ❏ *Aby zdublować samodzielnie zdefiniowany i zapisany rozmiar papieru, należy wybrać jego nazwę z listy po lewej stronie ekranu Custom Paper Sizes (Niestandardowe formaty papieru), a następnie kliknąć przycisk Duplicate (Powiel).*
- ❏ *Aby usunąć samodzielnie zdefiniowany i zapisany rozmiar papieru, należy wybrać jego nazwę z listy po lewej stronie ekranu Custom Paper Sizes (Niestandardowe formaty papieru), a następnie kliknąć przycisk -.*
- ❏ *Ustawienia niestandardowego rozmiaru papieru różnią się w zależności od używanej wersji systemu operacyjnego. Szczegółowe informacje na ten temat można znaleźć w dokumentacji systemu operacyjnego.*

### D Kliknij przycisk **OK**.

Zapisany rozmiar papieru można wybrać z menu rozwijanego Paper Size (Rozmiar papieru).

Teraz można wydrukować dokument, postępując w standardowy sposób.

## Drukowanie transparentów (na papierze rolkowym)

Transparenty i obrazy panoramiczne można drukować w przypadku utworzenia i skonfigurowania w aplikacji danych drukowania w sposób umożliwiający drukowanie transparentów.

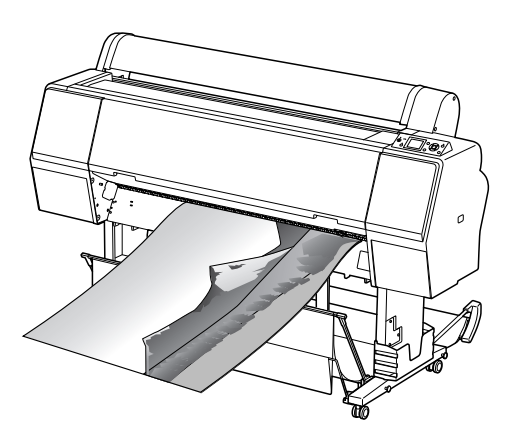

Istnieją dwa sposoby drukowania transparentu.

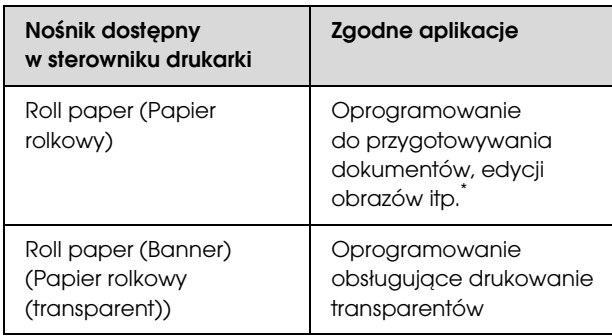

\* Dane drukowania należy utworzyć w rozmiarze obsługiwanym przez daną aplikację, pamiętając o konieczności zachowania odpowiedniego stosunku długości i szerokości wydruku.

Poniżej wyszczególniono dostępne rozmiary drukowania.

Najmniejszy rozmiar papieru obsługiwany przez drukarkę to 210 (szerokość) x 297 (długość) mm. W przypadku zdefiniowania mniejszego rozmiaru można będzie drukować dokumenty na papierze o rozmiarze większym niż 210 (szerokość) x 297 (długość) mm, a potem odcinać marginesy w celu uzyskania wymaganego rozmiaru wydruku.

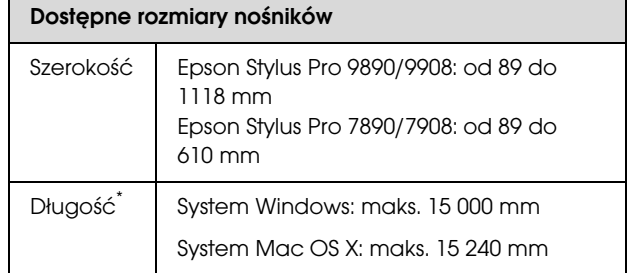

Jeśli dana aplikacja obsługuje drukowanie transparentów, długość papieru może być większa. Jednak rzeczywisty rozmiar wydruku będzie zależny od rodzaju aplikacji, rozmiaru papieru umieszczonego w drukarce i środowiska roboczego używanego na komputerze.

#### Wybieranie ustawień w systemie Windows

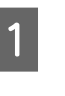

A Na ekranie **Main (Główne)** sterownika drukarki wybierz odpowiednie ustawienie dla opcji **Media Type (Rodzaj nośnika)**.

 $\mathcal P$ Patrz sekcja "Ustawienia drukowania" [na stronie 54](#page-53-0)

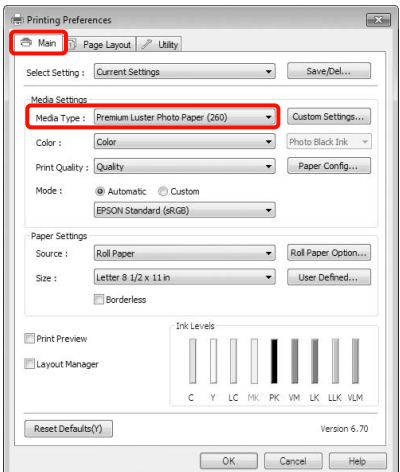

B Wybierz opcję **Roll Paper (Papier rolkowy)** lub **Roll Paper (Banner) (Papier rolkowy (transparent))** z listy **Source (Żródło)**.

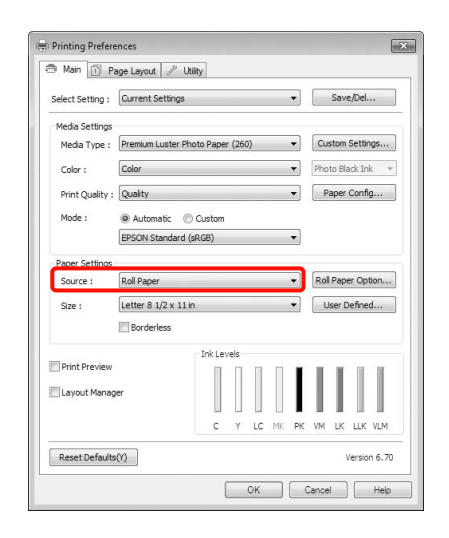

#### *Uwaga:*

- ❏ *Opcji Roll Paper (Banner) (Papier rolkowy (transparent)) można użyć wyłącznie w przypadku aplikacji obsługujących funkcję drukowania transparentów.*
- ❏ *W przypadku wybrania opcji Roll Paper (Banner) (Papier rolkowy (transparent)) marginesy górny i dolny mają szerokość 0 mm.*
- C Kliknij opcję **Roll Paper Option (Opcje papieru rolkowego)**, a następnie wybierz opcję **Normal Cut (Normalne cięcie)** lub **Off (Wyłączone)** z listy **Auto Cut (Automatyczne cięcie)**.

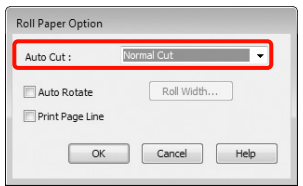

D W razie potrzeby kliknij przycisk **User Defined (Definiowany przez użytk.)** i dostosuj rozmiar papieru do rozmiaru obrazu.

#### *Uwaga:*

*W przypadku użycia aplikacji obsługującej drukowanie transparentów nie ma potrzeby definiowania rozmiaru niestandardowego na ekranie User Defined Paper Size (Rozmiar papieru zdefiniowany przez użytkownika), jeśli wybrano opcję Roll Paper (Banner) (Papier rolkowy (transparent)) z listy Source (Żródło).*

E Kliknij kartę **Page Layout (Układ strony)** i wybierz opcję **Reduce/Enlarge (Pomniejsz/ powiększ)**, a następnie wybierz opcję **Fit to Page (Dopasuj do strony)** lub **Fit to Roll Paper Width (Dopasuj do szerokości papieru rolkowego)**.

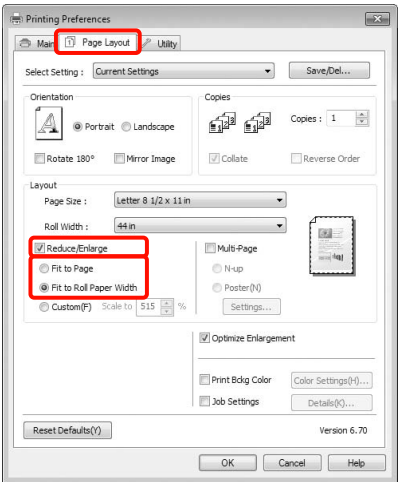

#### *Uwaga:*

*W przypadku użycia aplikacji obsługującej drukowanie transparentów nie ma potrzeby wybierania opcji Reduce/Enlarge (Pomniejsz/ powiększ), jeśli wybrano opcję Roll Paper (Banner) (Papier rolkowy (transparent)) z listy Source (Żródło).*

F Wybierz z listy **Page Size (Rozmiar strony)** rozmiar obrazu utworzonego za pomocą aplikacji, a następnie wybierz szerokość papieru rolkowego załadowanego do drukarki, korzystając z listy **Roll Width (Szerokość rolki)** lub **Output Paper (Papier wyjściowy)**.

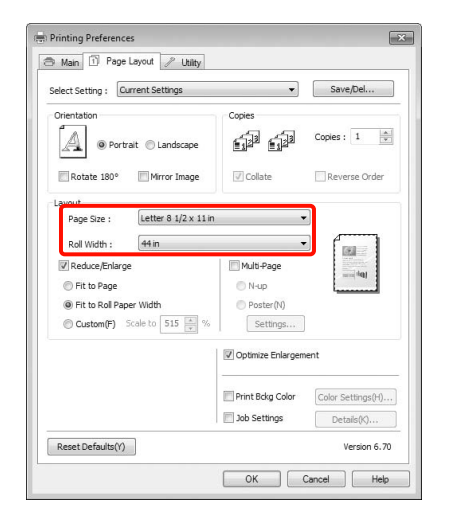

#### *Uwaga:*

*Ustawienia wybrane w aplikacjach obsługujących funkcję drukowania transparentów są ignorowane.* 

G Upewnij się, że pole wyboru **Optimize Enlargement (Optymalizacja powiększenia)** jest zaznaczone.

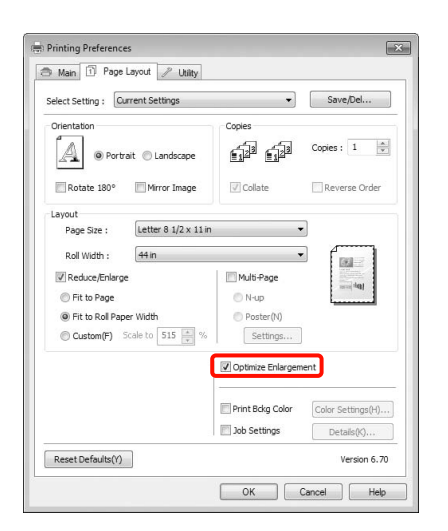

Sprawdź inne ustawienia, a następnie rozpocznij drukowanie.

#### Wybieranie ustawień w systemie Mac OS X

A Po pojawieniu się ekranu Print (Drukowanie) wybierz z listy **Paper Size (Rozmiar papieru)** rozmiar obrazu utworzonego w aplikacji.

> W przypadku korzystania z systemu operacyjnego Mac OS X w wersji 10.4, a także gdy elementy z ekranu Page Setup (Ustawienia strony) nie są wyświetlane na ekranie Print (Drukowanie) z powodu uruchomienia aplikacji w systemie Mac OS X w wersji 10.7, 10.6 lub 10.5, otwórz ekran Page Setup (Ustawienia strony) i wybierz odpowiednie ustawienia.

 $\mathcal P$ Patrz sekcja "Procedury drukowania [\(Mac OS X\)" na stronie 55](#page-54-0)

Istnieje również możliwość drukowania transparentów bez marginesów. W tym celu należy wybrać pokazaną poniżej opcję z listy **Paper Size (Rozmiar papieru)**. Ciąg XXXX oznacza rozmiar papieru, na przykład A4.

XXXX (Roll Paper - Banner) (Papier rolkowy - Transparent): na wydruku powstają marginesy górny i dolny o szerokości 0 mm oraz lewy i prawy o szerokości 3 mm.

XXXX (Roll Paper - Borderless Banner) (Papier rolkowy - Bez obramowania Transparent): sterownik drukarki zwiększa szerokość obszaru wydruku o ok. 3 mm po lewej i prawej stronie względem szerokości papieru, dzięki czemu po lewej i prawej stronie nie ma marginesu o szerokości 3 mm. Dlatego należy zawczasu przygotować obraz w taki sposób, aby jego szerokość po lewej i prawej stronie była o 3 mm większa od szerokości typowej dla danego rozmiaru papieru. Marginesy górny i dolny mają wartość 0 mm.

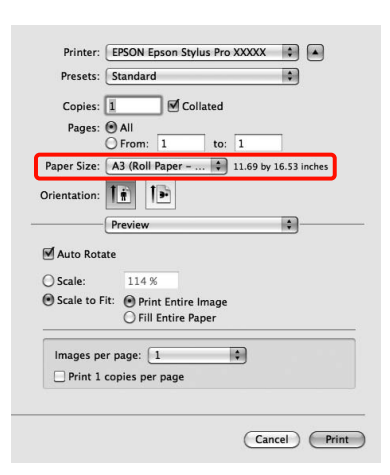

Wybierz opcję **Manage Custom Sizes (Własne wymiary stron)** z listy **Paper Size (Rozmiar papieru)**, a następnie określ rozmiar papieru.

B Wprowadź ustawienia w **Scale (Skala)**, aby zwiększyć rozmiar dokumentu utworzonego w aplikacji do rozmiaru papieru, na którym chcesz drukować.

> Jeśli **Scale (Skala)** nie jest wyświetlana na ekranie Print (Drukuj), otwórz ekran Page Setup (Ustawienia strony), a następnie wprowadź ustawienia.

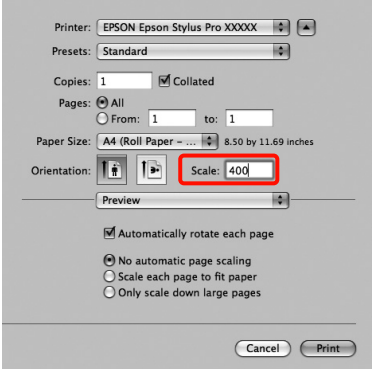

Teraz można wydrukować dokument, postępując w standardowy sposób.

## Layout Manager (tylko w systemie Windows)

Funkcja Layout Manager umożliwia umieszczenie na jednej stronie wielu obrazów utworzonych w różnych aplikacjach i wydrukowanie utworzonego w ten sposób dokumentu.

Korzystając z tej funkcji można utworzyć plakat albo materiały marketingowe, nie przejmując się niemal żadnymi ograniczeniami. Ponadto funkcja Layout Manager pozwala zwiększyć efektywność wykorzystania papieru.

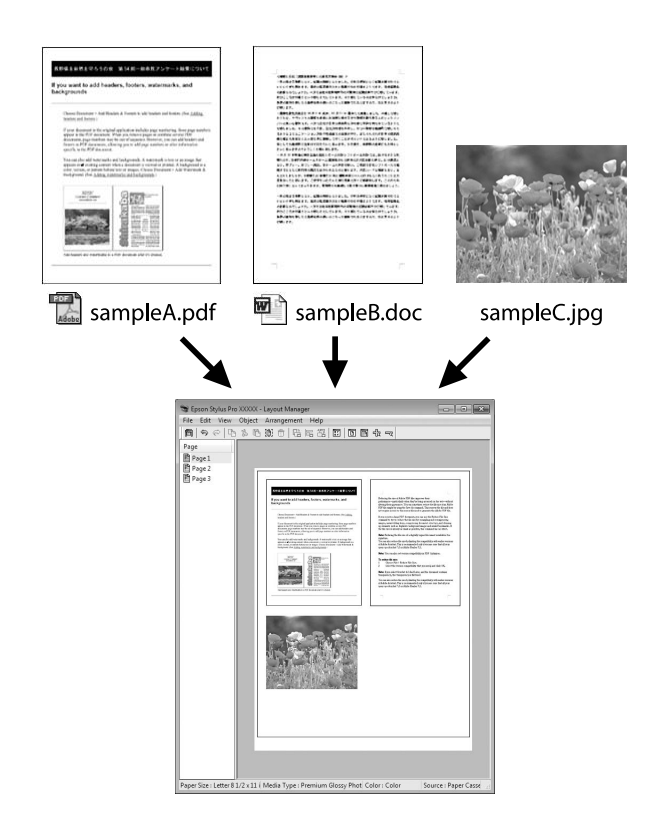

Poniżej przedstawiono przykładowe układy strony.

#### Wiele różnych obrazów

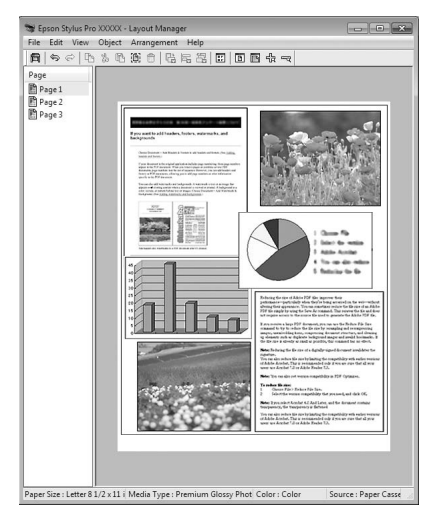

#### Ten sam obraz występujący wielokrotnie

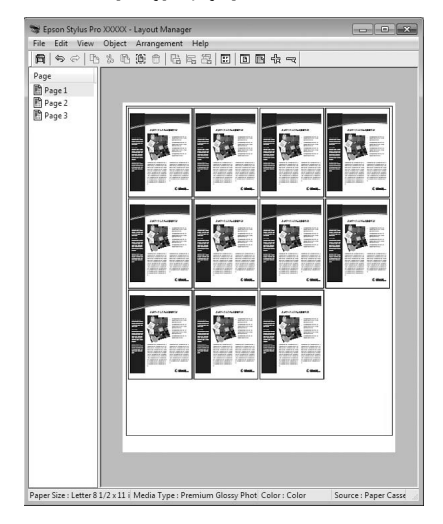

#### Swobodna aranżacja układu strony

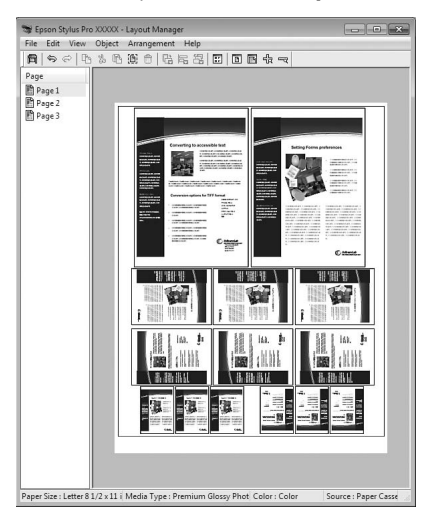

#### Obrazy do wydrukowania na papierze rolkowym

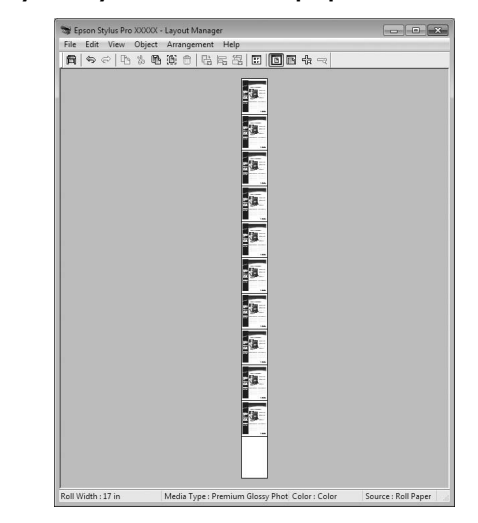

### Wybieranie ustawień drukowania

A Sprawdź, czy drukarka jest podłączona do komputera i gotowa do pracy.

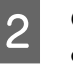

2 Otwórz w aplikacji zewnętrznej plik, który chcesz wydrukować.

C Na ekranie **Main (Główne)** sterownika drukarki zaznacz pole wyboru **Layout Manager**, a następnie wybierz rozmiar utworzonego dokumentu z listy **Size (Rozmiar)**.

> $\mathcal P$ Patrz sekcja "Ustawienia drukowania" [na stronie 54](#page-53-0)

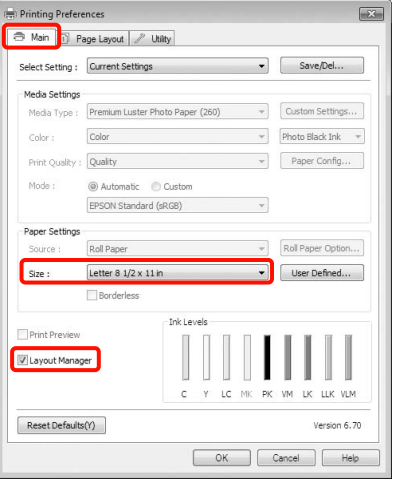

#### *Uwaga:*

*Ustawienie wybrane tutaj z listy Size (Rozmiar) jest używane na ekranie funkcji Layout Manager. Rozmiar papieru na potrzeby drukowania należy wybrać na ekranie opisanym w kroku 7.*

D Kliknij przycisk **OK**. Po uaktywnieniu funkcji drukowania w uruchomionej aplikacji zostanie wyświetlony ekran funkcji **Layout Manager**.

> Obraz nie jest drukowany. Zamiast tego na stronie wyświetlanej na ekranie funkcji **Layout Manager** pojawia się pojedynczy obiekt (obraz).

E Pozostaw otwarty ekran funkcji **Layout Manager** i powtórz czynności opisane w krokach od 2 do 4 w celu dodania do wyświetlanej strony kolejnych obrazów.

> Na ekranie funkcji **Layout Manager** pojawią się kolejne obiekty.

F Wybierz żądany układ poszczególnych obiektów na ekranie funkcji **Layout Manager**.

Można przeciągać obiekty w celu zmiany ich położenia i wielkości, a także użyć przycisków na pasku narzędzi i poleceń menu **Object** w celu wyrównania obiektów na ekranie funkcji **Layout Manager** i ich obrócenia.

Na ekranach Preference (Preferencje) i Arrangement Settings (Ustawienia rozmieszczenia) można zmieniać wielkość całych obiektów, jak również zastępować istniejące obiekty innymi.

Szczegółowe informacje na temat każdej z dostępnych tu funkcji można znaleźć w pomocy dotyczącej ekranu funkcji **Layout Manager**.

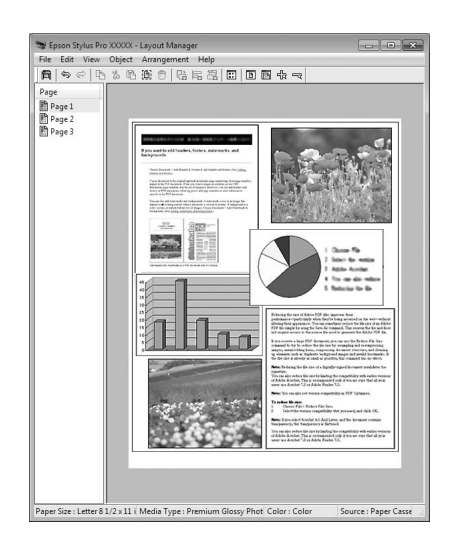

G Kliknij kolejno menu **File (Plik)** – polecenie **Properties (Właściwości)**, a po pojawieniu się ekranu sterownika drukarki wybierz odpowiednie ustawienia dotyczące drukowania.

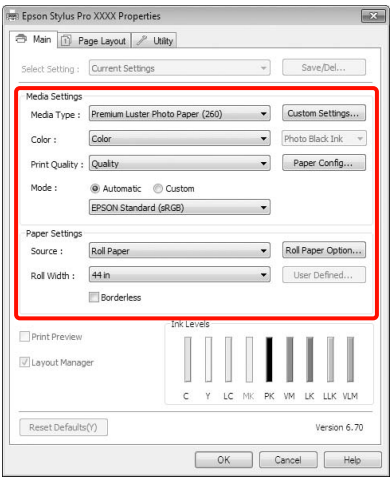

Wymagane jest skonfigurowanie ustawień dla opcji **Media Type (Rodzaj nośnika)**, **Source (Zródło)**, **Size (Rozmiar)** itp.

H Kliknij menu **File (Plik)** na ekranie funkcji **Layout Manager** i wybierz polecenie **Print (Drukuj)**.

Drukowanie rozpoczyna się.

## Zapisywanie i wywoływanie ustawień funkcji Layout Manager

Rozmieszczenie elementów na ekranie funkcji **Layout Manager** i ich ustawienia można zapisać w postaci pliku. Jeśli konieczne jest przerwanie niedokończonej pracy, dokument wynikowy można zapisać w pliku i później go otworzyć w celu kontynuowania edycji.

### Zapisywanie

- A Na ekranie funkcji **Layout Manager** kliknij menu **File (Plik)** i wybierz polecenie **Save as (Zapisz jako)**.
- 

2 Wprowadź nazwę pliku, wybierz lokalizację docelową i kliknij przycisk **Save (Zapisz)**.

C Zamknij ekran funkcji **Layout Manager**.

### Otwieranie zapisanego pliku

A Kliknij prawym przyciskiem myszy ikonę Utility (Program narzędziowy) w systemie Windows, w obszarze Taskbar (Pasek zadań) ( ), a następnie kliknij polecenie **Layout Manager** w wyświetlonym menu.

> Zostanie wyświetlony ekran funkcji **Layout Manager**.

Jeśli ikona Utility (Program narzędziowy) nie jest widoczna w systemie Windows w obszarze Taskbar (Pasek zadań),  $\mathcal P$  patrz "Zawartość [karty Program narzędziowy" na stronie 121](#page-120-0)

B Na ekranie funkcji **Layout Manager** kliknij menu **File (Plik)** i wybierz polecenie **Open (Otwórz)**.

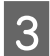

C Wskaż lokalizację pliku i otwórz go.

# Drukowanie z zarządzaniem kolorami

## Informacje o systemie zarządzania kolorami

Ten sam obraz w oryginale może wyglądać inaczej niż na ekranie, a wygląd obrazu wyświetlanego na ekranie może odbiegać od wyglądu tego samego obrazu na wydruku. Dzieje się tak ze względu na odmienne parametry konwersji kolorów na dane elektroniczne przez urządzenia wejściowe, takie jak skanery czy aparaty fotograficzne, i parametry przekształcania tych danych z powrotem na kolory przez urządzenia wyjściowe, takie jak monitory czy drukarki. Rozwiązaniem problemu niezgodności parametrów używanych przy konwersji kolorów przez urządzenia wejściowe i wyjściowe jest zastosowanie systemu zarządzania kolorami. Każdy system operacyjny, podobnie jak aplikacje do przetwarzania obrazu, korzysta z systemu zarządzania kolorami. Przykłady to system ICM używany w środowisku Windows i system ColorSync używany w środowisku Mac OS X.

W systemie zarządzania kolorami do zapewnienia zgodności koloru w różnych urządzeniach służy plik definicji kolorów, nazywany "profilem" (Ten plik jest również nazywany profilem ICC). Profil urządzenia wejściowego jest nazywany profilem wejściowym (lub profilem źródłowym), a profil urządzenia wyjściowego, takiego jak drukarka, jest nazywany profilem drukarki (lub profilem wyjściowym). Sterownik tej drukarki korzysta z profilu obsługującego wszystkie rodzaje nośników.

Przestrzeń konwersji kolorów używana przez urządzenie wyjściowe różni się od przestrzeni odwzorowania kolorów wykorzystywanej przez urządzenie wyjściowe. W związku z tym nawet po wykonaniu dopasowania kolorów przy użyciu profilu istnieją przestrzenie kolorów, w których występują niezgodności. System zarządzania kolorami nie tylko definiuje profile, lecz także określa warunki konwersji odnośnie do obszarów, w których dopasowanie kolorów ma zostać uniemożliwione ze względu na wybrane "przeznaczenie". Nazwa i typ przeznaczenia różni się w zależności od używanego systemu zarządzania kolorami.

Kolorów na wydruku i ekranie nie można dopasować poprzez zastosowanie zarządzania kolorami jedynie pomiędzy urządzeniem wejściowym a drukarką. W celu dopasowania kolorów w tych urządzeniach konieczne jest także zastosowanie zarządzania kolorami pomiędzy urządzeniem wejściowym a ekranem.

## Ustawienia drukowania z zarządzaniem kolorami

Dostępne są dwie opisane poniżej metody drukowania z zarządzaniem kolorami przy użyciu sterownika tej drukarki.

Wyboru metody optymalnej należy dokonać z uwzględnieniem czynników takich, jak rodzaj używanej aplikacji, charakterystyka środowiska roboczego w używanym systemie operacyjnym czy przeznaczenie wydruków.

#### Zarządzanie kolorami przez aplikację

Przy użyciu tej metody można drukować dokumenty z poziomu aplikacji obsługującej zarządzanie kolorami. Wszystkie procesy związane z zarządzaniem kolorami są nadzorowane przez system zarządzania kolorami używany w danej aplikacji. Ta metoda umożliwia uzyskanie takich samych wydruków (z wykorzystaniem tego samego systemu zarządzania kolorami) przy użyciu aplikacji zgodnej z różnymi systemami operacyjnymi.

 $\mathcal P$ Patrz sekcja "Zarządzanie kolorami przez [aplikację" na stronie 166](#page-165-0)

#### Zarządzanie kolorami przez sterownik drukarki

Sterownik drukarki nadzoruje wszystkie procesy związane z zarządzaniem kolorami, korzystając z systemu zarządzania kolorami używanego przez system operacyjny. Do wyboru są dwie przedstawione poniżej metody zarządzania kolorami przez sterownik drukarki.

❏ Host ICM (Serwer ICM) (w systemie Windows)/ColorSync (w systemie Mac OS X)

Tę metodę należy wybrać w przypadku drukowania przy użyciu aplikacji obsługujących zarządzanie kolorami. Pozwala ona uzyskać podobne wydruki przy użyciu różnych aplikacji pracujących pod kontrolą tego samego systemu operacyjnego.

 $\mathcal P$ Patrz sekcja "Drukowanie z zarządzaniem [kolorami przy użyciu opcji Serwer ICM \(system](#page-167-0)  [Windows\)" na stronie 168](#page-167-0)

 Patrz sekcja ["Drukowanie z zarządzaniem](#page-168-0)  [kolorami przy użyciu opcji ColorSync \(system Mac](#page-168-0)  [OS X\)" na stronie 169](#page-168-0)

❏ Driver ICM (Sterownik ICM) (w systemie Windows)

Tej metody można użyć na potrzeby drukowania z zarządzaniem kolorami przy użyciu aplikacji, które nie obsługują takiego zarządzania.

 $\mathcal{P}$  Patrz sekcja "Zarządzanie kolorami przez [sterownik Driver ICM \(Sterownik ICM\) \(tylko](#page-170-0)  [system Windows\)" na stronie 171](#page-170-0)

### Ustawianie profili

Ustawienia dotyczące profilu wejściowego, profilu drukarki i przeznaczenia (metody dopasowania) są różne w przypadku każdego z trzech typów drukowania z zarządzaniem kolorami ze względu na różnice w sposobie użycia mechanizmów zarządzania kolorami. Dzieje się tak, ponieważ każdy z tych mechanizmów inaczej wykonuje zarządzanie kolorami. W poniższej tabeli zamieszczono ustawienia, które należy wybrać w sterowniku drukarki lub aplikacji.

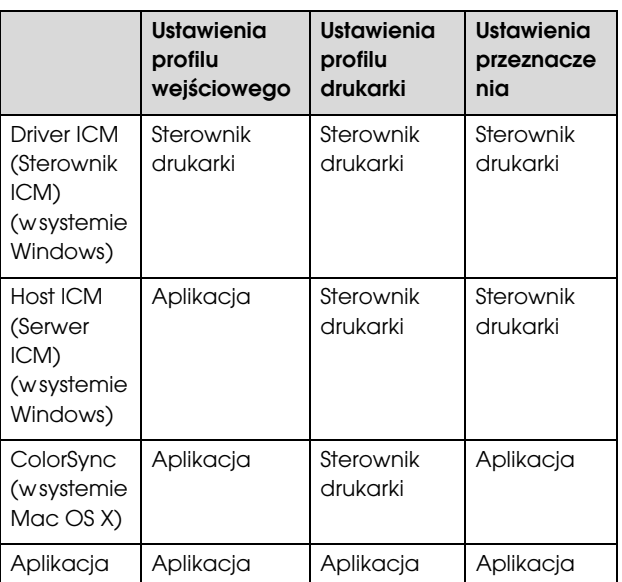

Profile drukarki powiązane z każdym typem papieru potrzebnym podczas zarządzania kolorami są instalowane wraz ze sterownikiem tej drukarki. Odpowiedni profil można wybrać na ekranie ustawień sterownika.

Patrz poniżej, aby uzyskać szczegółowe informacje.

 $\mathcal P$ atrz sekcja "Zarządzanie kolorami przez [sterownik Driver ICM \(Sterownik ICM\) \(tylko system](#page-170-0)  [Windows\)" na stronie 171](#page-170-0)

 $\mathcal{P}$  Patrz sekcja "Drukowanie z zarządzaniem [kolorami przy użyciu opcji Serwer ICM \(system](#page-167-0)  [Windows\)" na stronie 168](#page-167-0)

 $\mathcal P$ Patrz sekcja "Drukowanie z zarządzaniem [kolorami przy użyciu opcji ColorSync \(system Mac OS](#page-168-0)  [X\)" na stronie 169](#page-168-0)

 Patrz sekcja ["Zarządzanie kolorami przez](#page-165-0)  [aplikację" na stronie 166](#page-165-0)

## <span id="page-165-0"></span>Zarządzanie kolorami przez aplikację

Zamieszczone poniżej informacje dotyczą drukowania za pomocą aplikacji z funkcją zarządzania kolorami. W przypadku tej metody drukowania wymagane jest wybranie ustawień zarządzania kolorami w aplikacji i wyłączenie funkcji dopasowania kolorów w sterowniku drukarki.

A Wybierz w używanych aplikacjach odpowiednie ustawienia dotyczące zarządzania kolorami.

Przykład w programie Adobe Photoshop CS4

Otwórz okno **Print (Drukuj)**.

Wybierz opcję **Color Management (Zarządzanie kolorami)**, a następnie zaznacz pole wyboru **Document (Dokument)**. Wybierz opcję **Photoshop Manages Colors (Program Photoshop zarządza kolorami)** z listy **Color Handling (Przetwarzanie kolorów)**, następnie wybierz odpowiednie ustawienie dla opcji **Printer Profile (Profil drukarki)** i **Rendering Intent (Przeznaczenie renderowania)**, po czym kliknij przycisk **Print (Drukuj)**.

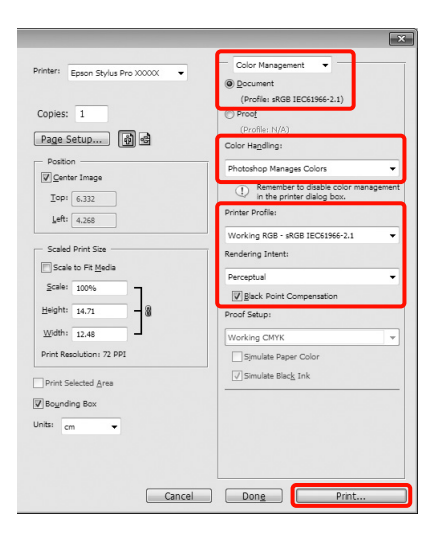

2 Przejdź do ekranu ustawień sterownika drukarki (w systemie Windows) lub do ekranu Print (Drukowanie – w systemie Mac OS X).

Wybierz ustawienia sterownika drukarki.

#### **W systemie Windows**

 $\mathcal P$ Patrz sekcja "Ustawienia drukowania" [na stronie 54](#page-53-0)

#### Drukowanie z zarządzaniem kolorami

#### **W systemie Mac OS X**

 $\mathcal P$ Patrz sekcja "Procedury drukowania [\(Mac OS X\)" na stronie 55](#page-54-0)

8 Wyłącz zarządzanie kolorami.

#### **W systemie Windows**

Na ekranie **Main (Główne)** wybierz opcję **Custom (Niestandardowy)** dla elementu **Mode (Tryb)**, a następnie wybierz opcję **Off (No Color Adjustment) (Wyłączona (Bez dopasowania kolorów))**.

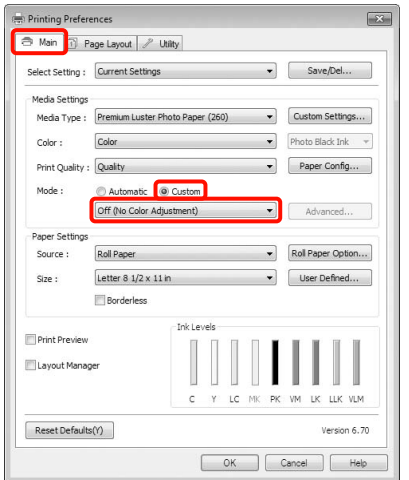

#### *Uwaga:*

*W przypadku korzystania z systemu operacyjnego Windows 7/Windows Vista/Windows XP (z dodatkiem Service Pack (Dodatek Service Pack) 2 lub nowszym i pakietem .NET w wersji 3.0) ustawienie Off (No Color Adjustment) (Wyłączona (Bez dopasowania kolorów)) jest wybierane automatycznie.*

**W systemie Mac OS X** Wybierz z listy opcję **Print Settings (Ustawienia drukowania)**, a następnie wybierz opcję **Off (No Color Adjustment) (Wyłączona (Bez dopasowania kolorów))** z listy **Color Settings (Ustawienia koloru)**.

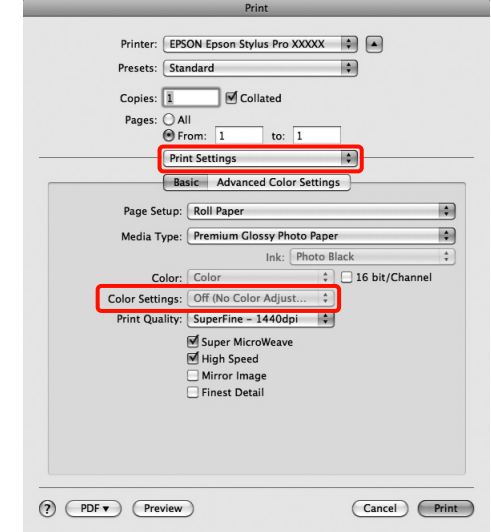

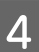

Sprawdź inne ustawienia, a następnie rozpocznij drukowanie.

## Zarządzanie kolorami przez sterownik drukarki

### <span id="page-167-0"></span>Drukowanie z zarządzaniem kolorami przy użyciu opcji Serwer ICM (system Windows)

Użyj danych obrazu, w których osadzony został profil wejściowy. Aplikacja musi obsługiwać system ICM.

A Wybierz w używanych aplikacjach odpowiednie ustawienia dopasowania kolorów.

Wybierz odpowiednie ustawienia stosownie do rodzaju aplikacji, korzystając z poniższej tabeli.

Adobe Photoshop CS3 lub nowszy Adobe Photoshop Elements 6.0 lub nowszy Adobe Photoshop Lightroom 1 lub nowszy

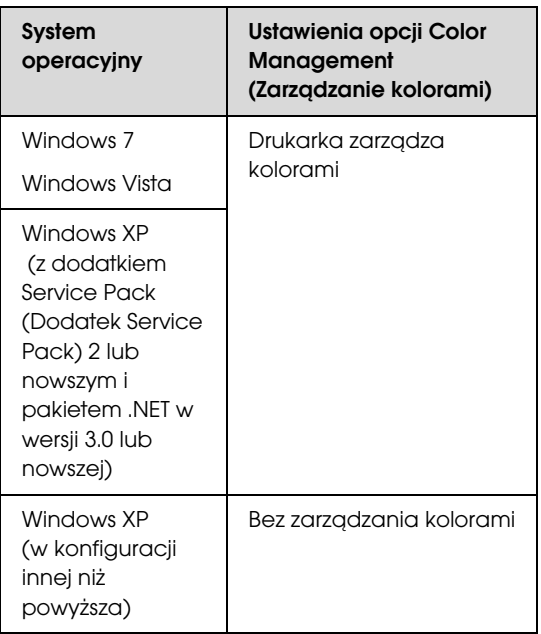

W przypadku innych aplikacji wybierz ustawienie **No Color Management (Bez zarządzania kolorami)**.

Przykład w programie Adobe Photoshop CS4

Otwórz okno **Print (Drukuj)**.

Wybierz opcję **Color Management (Zarządzanie kolorami)**, a następnie zaznacz pole wyboru **Document (Dokument)**. Wybierz opcję **Printer Manages Colors (Drukarka zarządza kolorami)** z listy **Color Handling (Przetwarzanie kolorów)**, a następnie kliknij przycisk **Print (Drukuj)**.

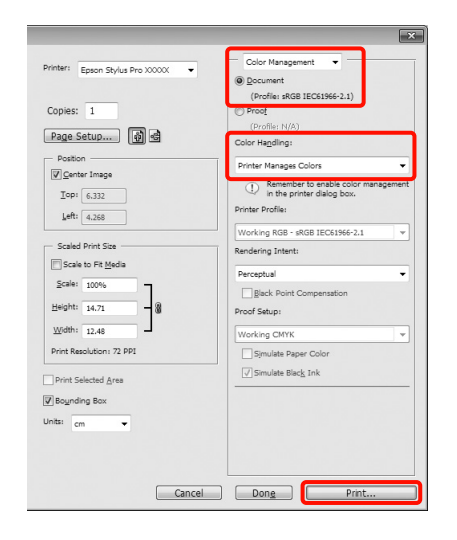

W przypadku używania aplikacji pozbawionej funkcji zarządzania kolorami rozpocznij od kroku 2.

B Na ekranie **Main (Główne)** sterownika drukarki wybierz opcję **Custom (Niestandardowy)** dla elementu **Mode (Tryb)**, następnie wybierz opcję **ICM**, po czym kliknij przycisk **Advanced (Zaawansowane)**.

> $\mathcal P$ Patrz sekcja "Ustawienia drukowania" [na stronie 54](#page-53-0)

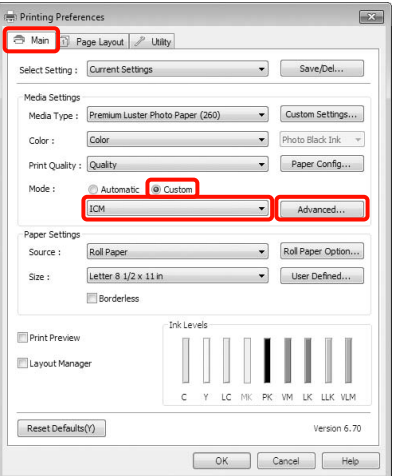

#### Drukowanie z zarządzaniem kolorami

### C Wybierz **Host ICM (Serwer ICM)**.

W przypadku wybrania nośnika specjalnego firmy Epson z listy **Media Type (Rodzaj nośnika)** na ekranie **Main (Główne)** profil drukarki odpowiedni dla danego rodzaju nośnika zostanie automatycznie wybrany i wyświetlony w polu **Printer Profile Description (Opis profilu drukarki)**.

Aby zmienić ten profil, zaznacz pole wyboru **Show all profiles (Wyświetl wszystkie profile)** na dole.

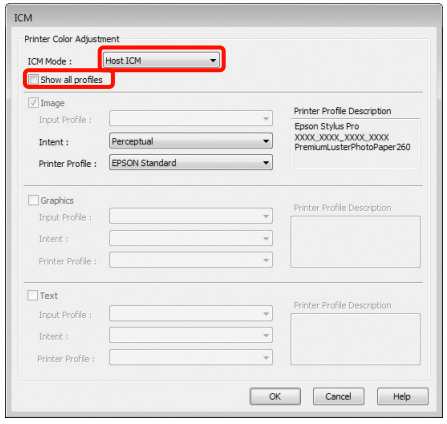

Sprawdź inne ustawienia, a następnie rozpocznij drukowanie.

### <span id="page-168-0"></span>Drukowanie z zarządzaniem kolorami przy użyciu opcji ColorSync (system Mac OS X)

Użyj danych obrazu, w których osadzony został profil wejściowy. Aplikacja musi obsługiwać system ColorSync.

#### W systemie Mac OS X 10.7, 10.6 lub 10.5:

W przypadku niektórych aplikacji funkcja drukowania z zarządzaniem kolorami przy użyciu opcji **ColorSync** nie jest obsługiwana.

> A Wyłącz funkcje zarządzania kolorami w aplikacji.

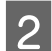

2 Otwórz ekran Print (Drukowanie).

 $\mathcal P$ Patrz sekcja "Procedury drukowania [\(Mac OS X\)" na stronie 55](#page-54-0)

C Wybierz z listy opcję **Color Matching (Dopasowanie kolorów)**, a następnie zaznacz pole wyboru **ColorSync**.

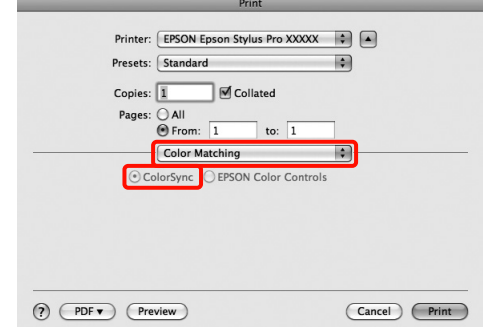

4 W przypadku korzystania z systemu Mac OS X w wersji 10.5 wybierz dodatkowo opcję **Print Settings** (**Ustawienia drukowania**) z listy na górze ekranu, a następnie wybierz opcję **Off (No Color Adjustment) (Wyłączona (Bez dopasowania kolorów))** z listy **Color Settings (Ustawienia koloru)**.

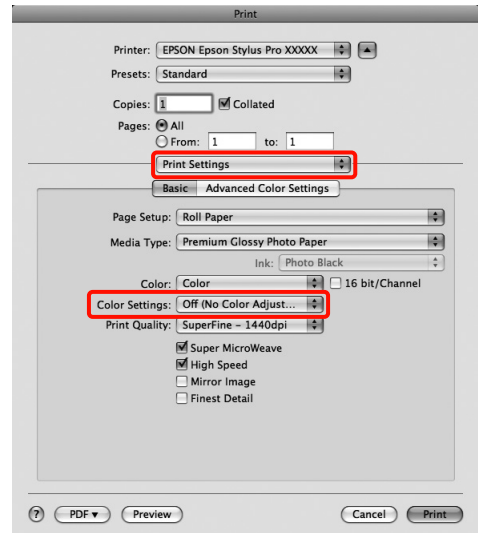

#### Drukowanie z zarządzaniem kolorami

#### W systemie Mac OS X w wersji 10.4

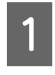

A Wyłącz funkcje zarządzania kolorami w aplikacji.

Wybierz odpowiednie ustawienia stosownie do rodzaju aplikacji, korzystając z poniższej tabeli.

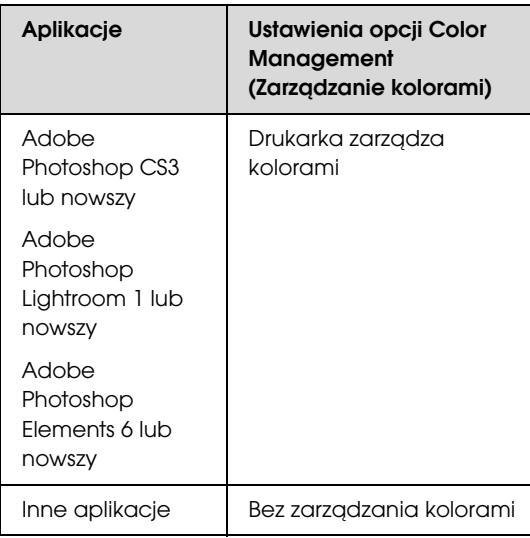

Przykład w programie Adobe Photoshop CS4

Otwórz okno **Print (Drukuj)**.

Wybierz opcję **Color Management** 

**(Zarządzanie kolorami)**, a następnie zaznacz pole wyboru **Document (Dokument)**. Wybierz opcję **Printer Manages Colors (Drukarka zarządza kolorami)** z listy **Color Handling (Przetwarzanie kolorów)**, a następnie kliknij przycisk **Print (Drukuj)**.

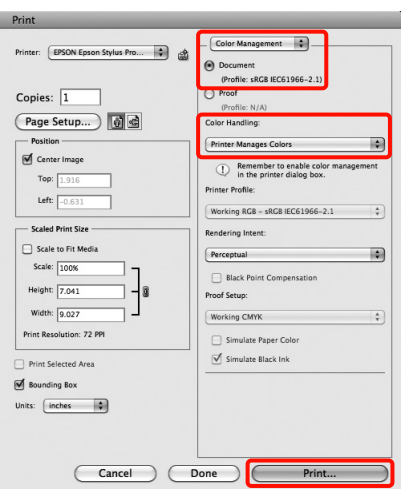

B Otwórz ekran Print (Drukowanie), wybierz z listy opcję **Print Settings (Ustawienia drukowania)**, a następnie wybierz opcję **ColorSync** z listy **Color Settings (Ustawienia koloru)**.

> $\mathcal P$ Patrz sekcja "Procedury drukowania [\(Mac OS X\)" na stronie 55](#page-54-0)

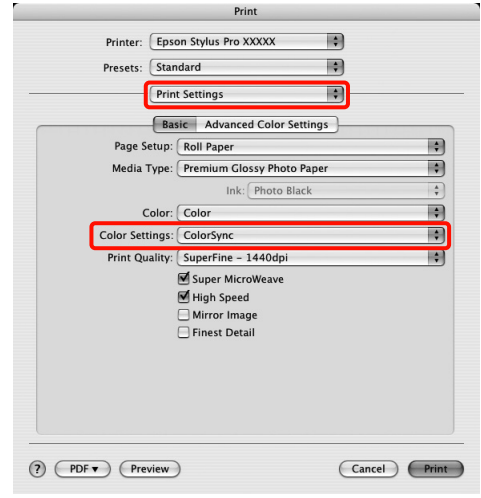

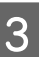

Sprawdź inne ustawienia, a następnie rozpocznij drukowanie.

## <span id="page-170-0"></span>Zarządzanie kolorami przez sterownik Driver ICM (Sterownik ICM) (tylko system Windows)

Sterownik drukarki używa własnych profili drukarki na potrzeby zarządzania kolorami. Dostępne są dwie opisane poniżej metody korekcji kolorów.

❏ Driver ICM (Basic) (Sterownik ICM (podstawowy))

> W przypadku użycia tej metody wymagane jest określenie jednego typu profilu i przeznaczenia na potrzeby przetwarzania wszystkich danych obrazu.

❏ Driver ICM (Advanced) (Sterownik ICM (zaawansowany))

W przypadku wybrania tej metody sterownik rozróżnia dane obrazu z następujących typów obszarów: **Image (Zdjęcie)**, **Graphics (Obrazy)** i **Text (Tekst)**. Wymagane jest określenie trzech rodzajów profili i przeznaczeń na potrzeby przetwarzania każdego z tych typów obszarów.

#### W przypadku korzystania z aplikacji z funkcją zarządzania kolorami

Najpierw należy wybrać ustawienia dotyczące przetwarzania kolorów w aplikacji, a dopiero potem ustawienia w sterowniku drukarki.

Wybierz odpowiednie ustawienia stosownie do rodzaju aplikacji, korzystając z poniższej tabeli.

Adobe Photoshop CS3 lub nowszy Adobe Photoshop Elements 6.0 lub nowszy Adobe Photoshop Lightroom 1 lub nowszy

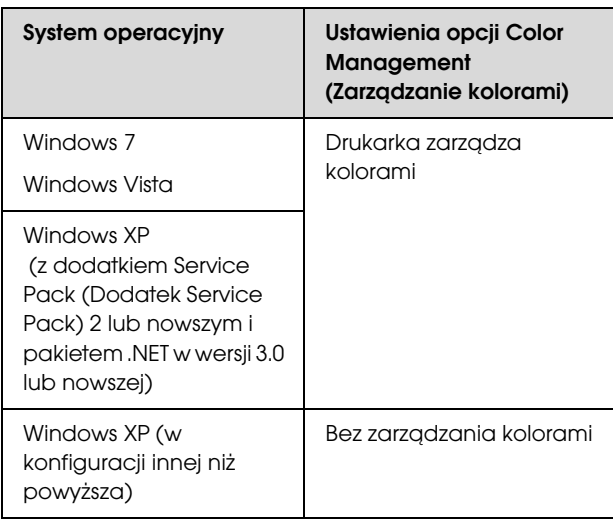

W przypadku innych aplikacji wybierz ustawienie **No Color Management (Bez zarządzania kolorami)**.

Przykład w programie Adobe Photoshop CS4

Otwórz okno **Print (Drukuj)**.

Wybierz opcję **Color Management (Zarządzanie kolorami)**, a następnie zaznacz pole wyboru **Document (Dokument)**. Wybierz opcję **Printer Manages Colors (Drukarka zarządza kolorami)** z listy **Color Handling (Przetwarzanie kolorów)**, a następnie kliknij przycisk **Print (Drukuj)**.

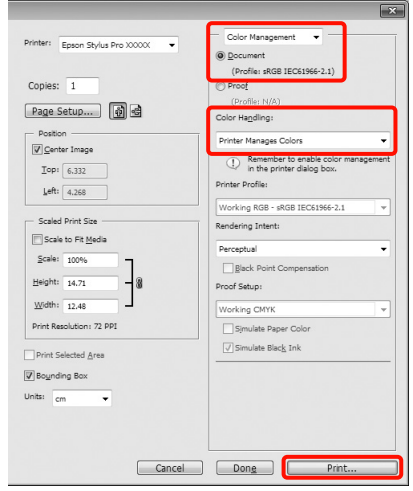

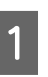

A Obok elementu **Mode (Tryb)** na ekranie **Main (Główne)** sterownika drukarki zaznacz pole wyboru **Custom (Niestandardowy)**, po czym wybierz opcję **ICM** i kliknij przycisk **Advanced (Zaawansowane)**.

 $\mathcal{F}$  Patrz sekcja "Ustawienia drukowania" [na stronie 54](#page-53-0)

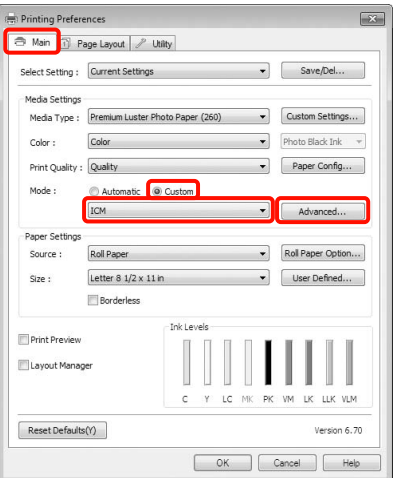

#### Drukowanie z zarządzaniem kolorami

B Z listy **ICM Mode (Tryb ICM)** na ekranie **ICM** wybierz żądaną opcję: **Driver ICM (Basic) (Sterownik ICM (podstawowy))** lub **Driver ICM (Advanced) (Sterownik ICM (zaawansowany))**.

> W przypadku wybrania opcji **Driver ICM (Advanced) (Sterownik ICM (zaawansowany))** można osobno określić profile i przeznaczenie danych obrazu, grafiki i tekstu.

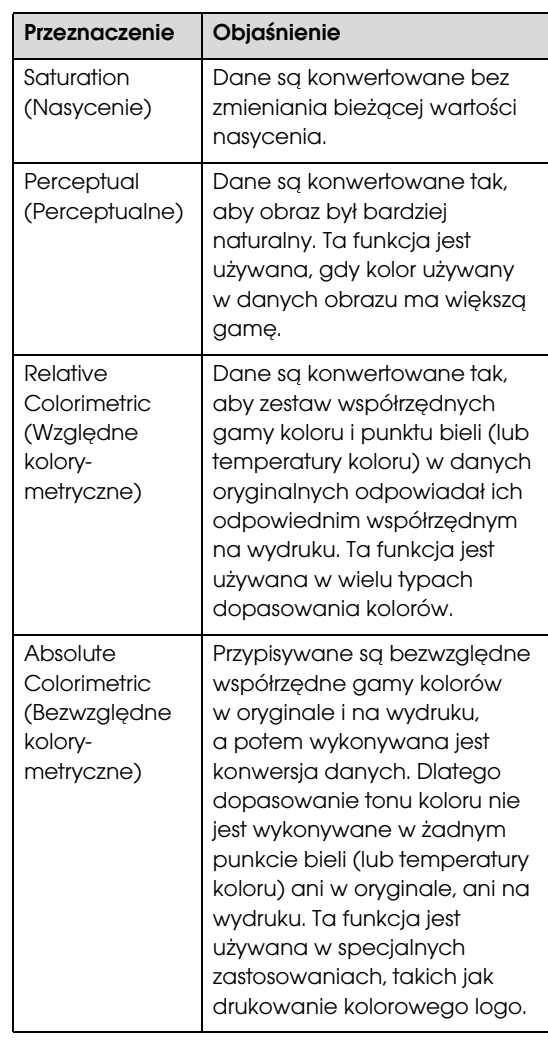

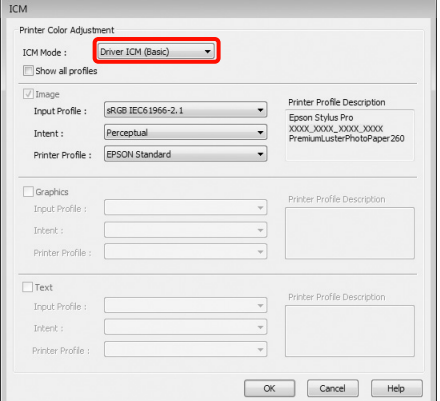

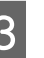

Sprawdź inne ustawienia, a następnie rozpocznij drukowanie.

## <span id="page-172-0"></span>Informacje o papierze

Firma Epson oferuje specjalnie zaprojektowane nośniki do drukarek atramentowych, zaspokajające większość potrzeb związanych z drukiem wysokiej jakości.

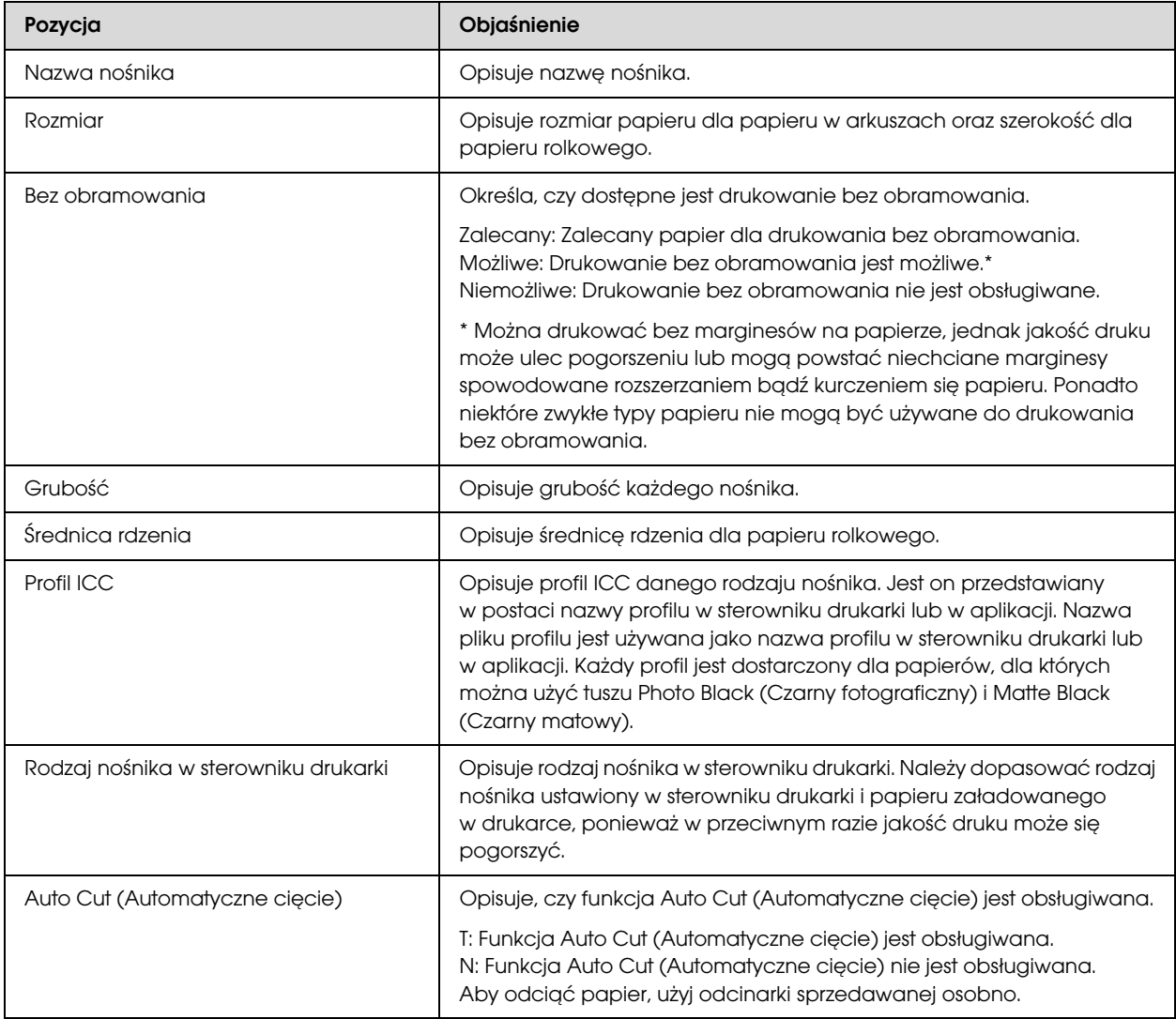

## Papier rolkowy

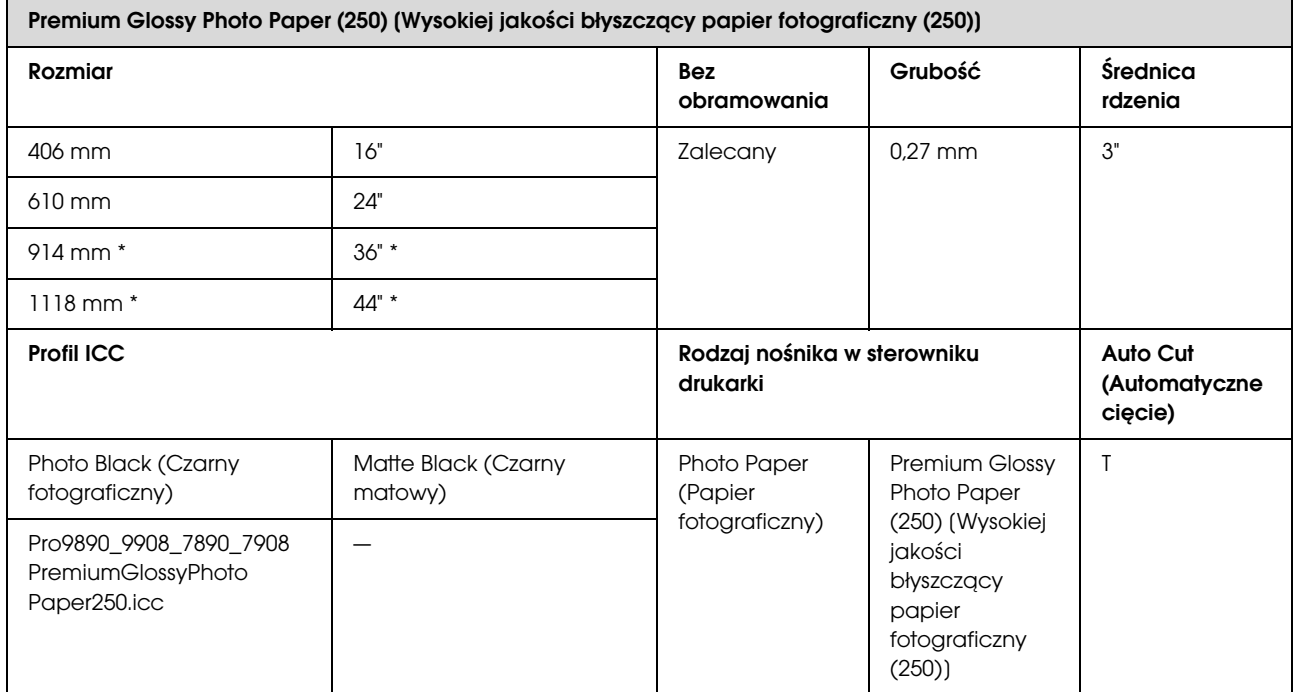

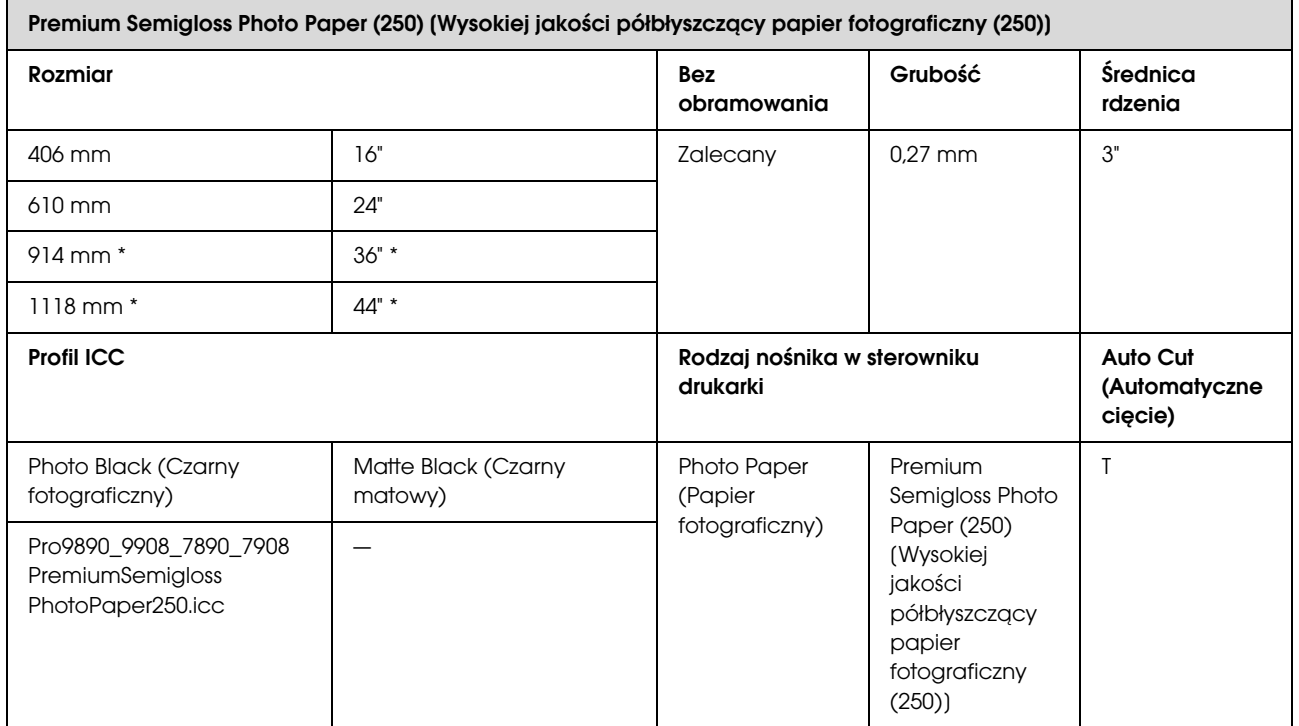

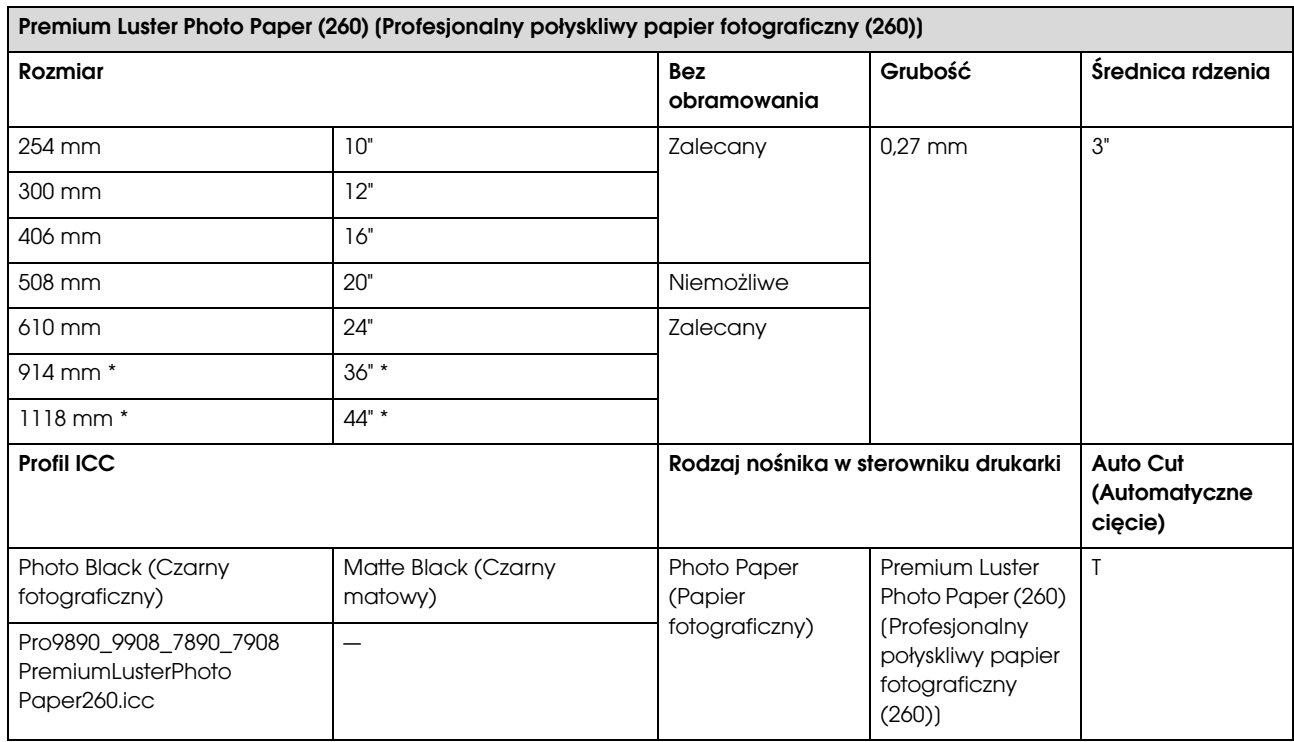

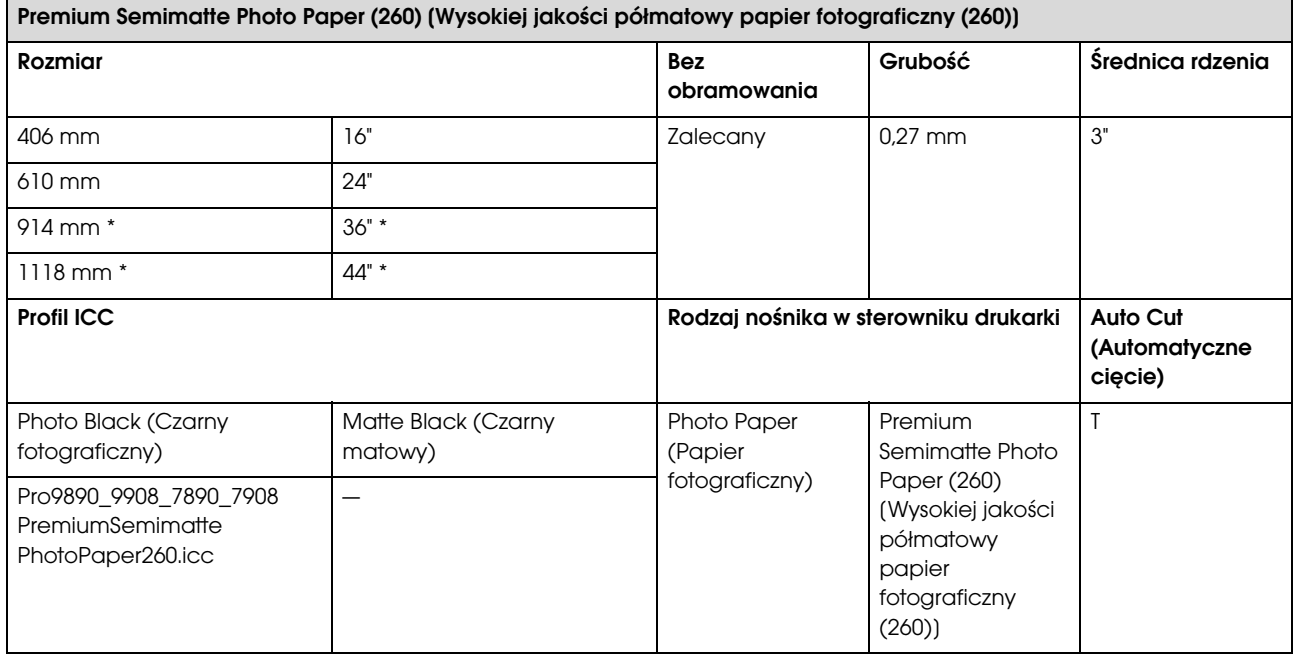

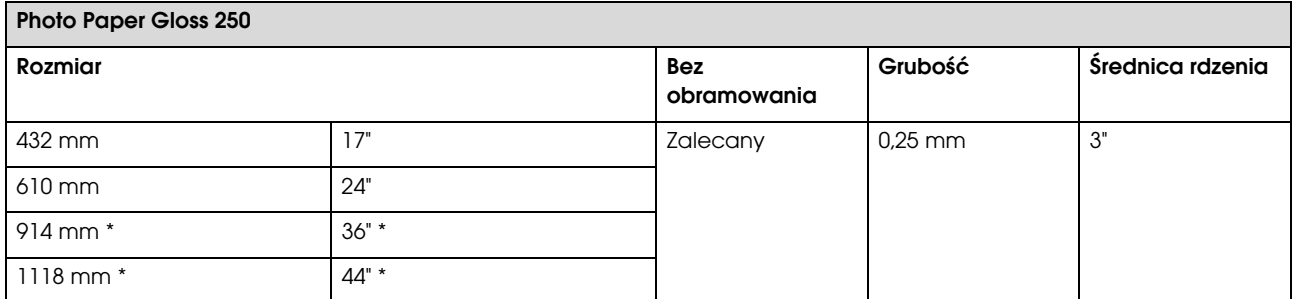

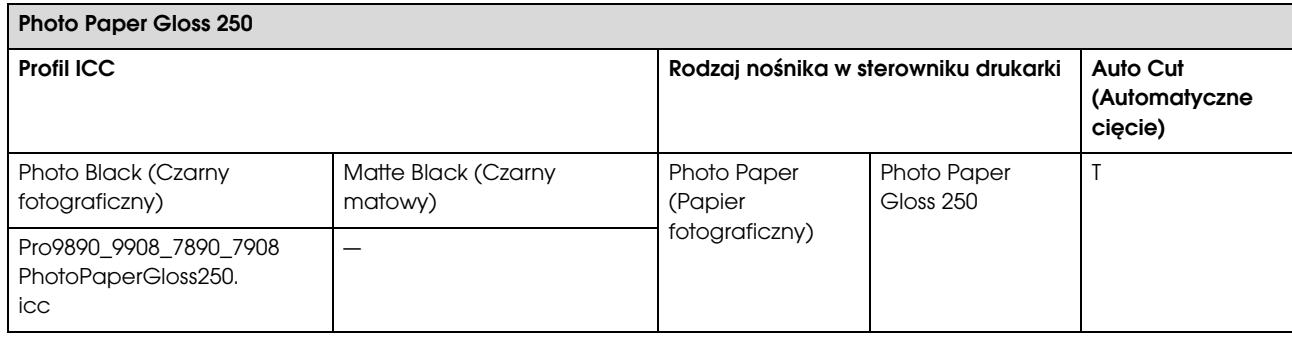

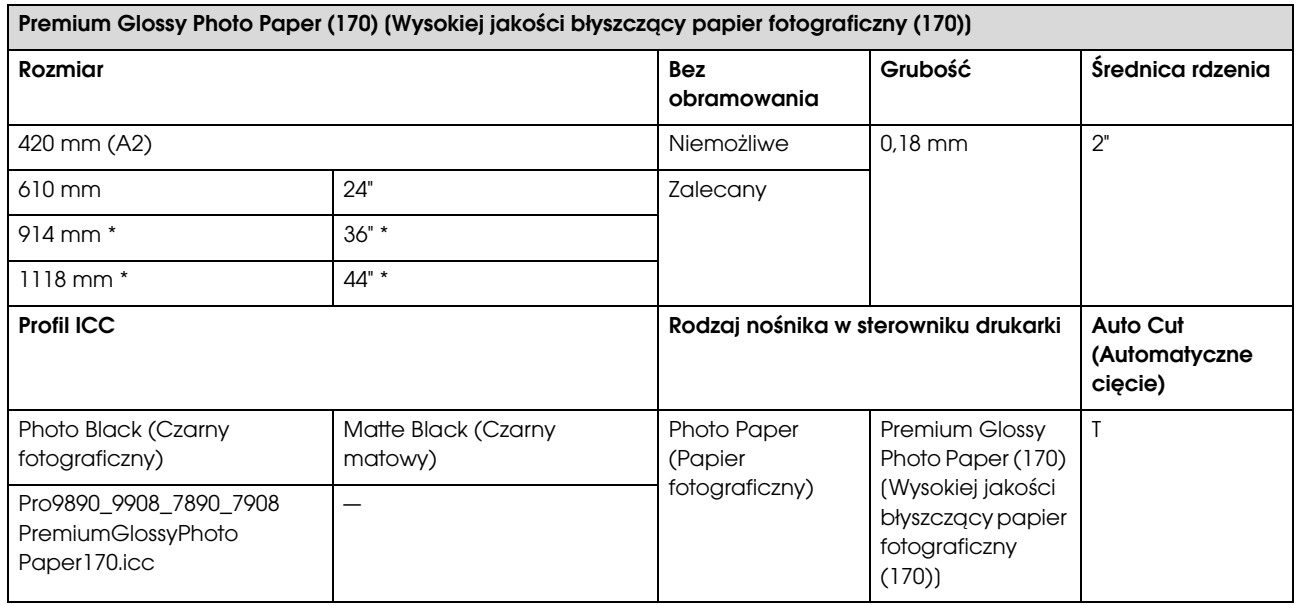

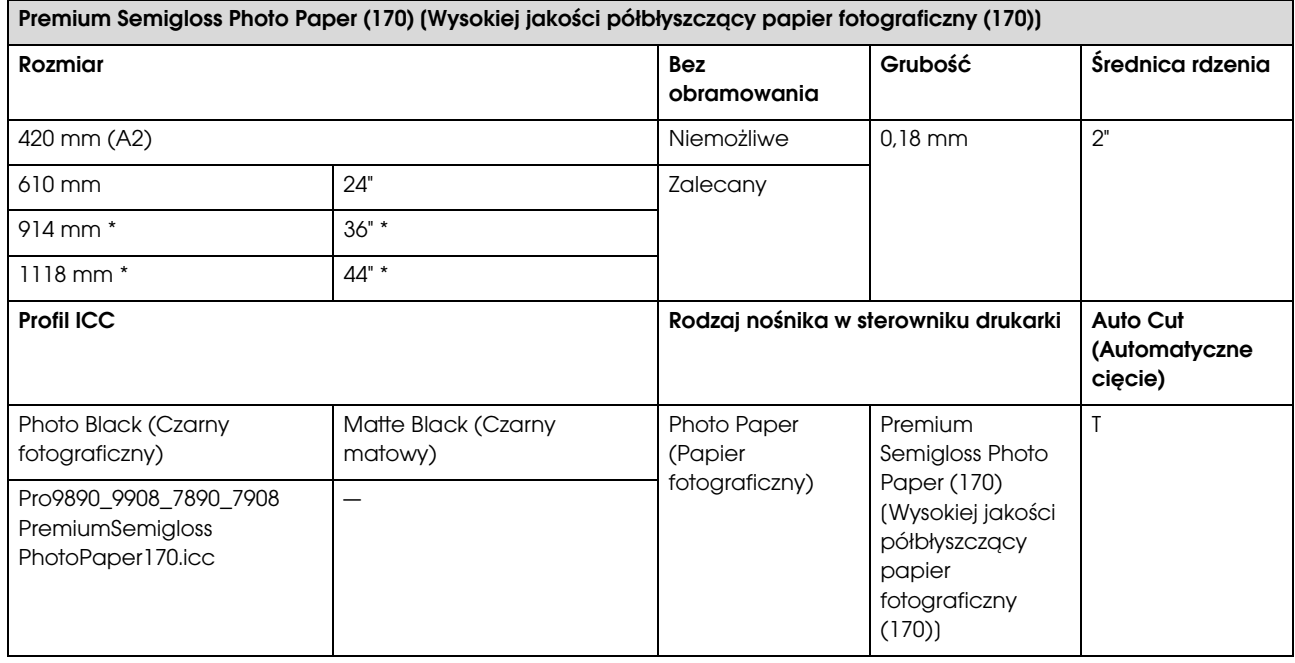

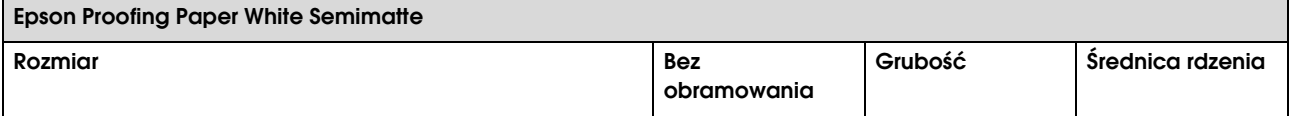

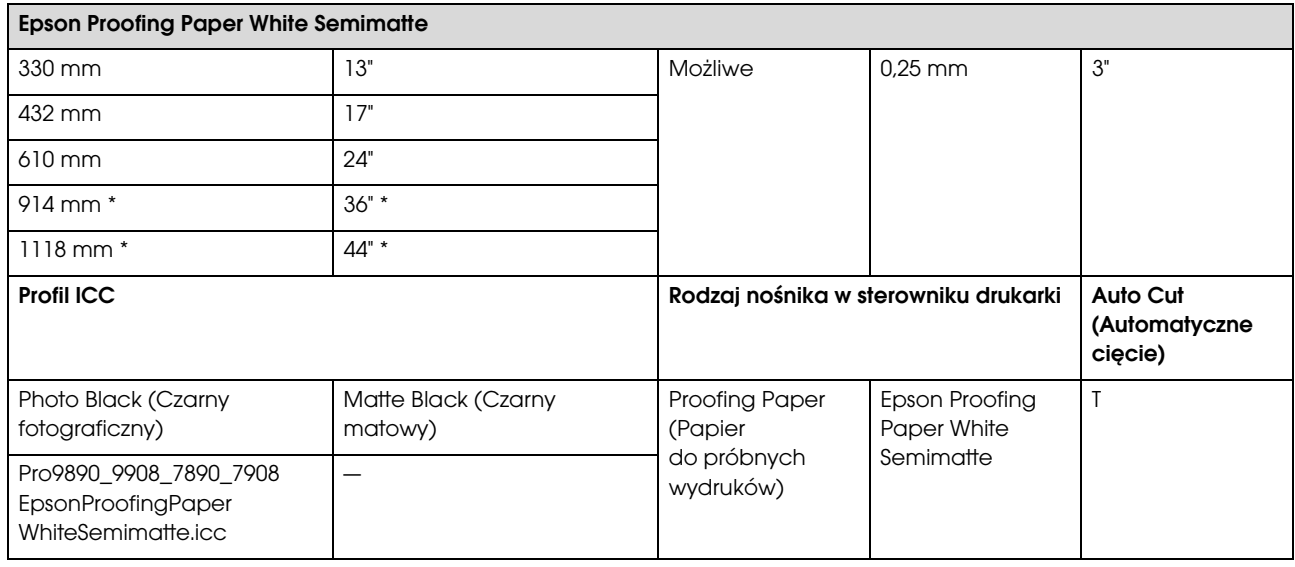

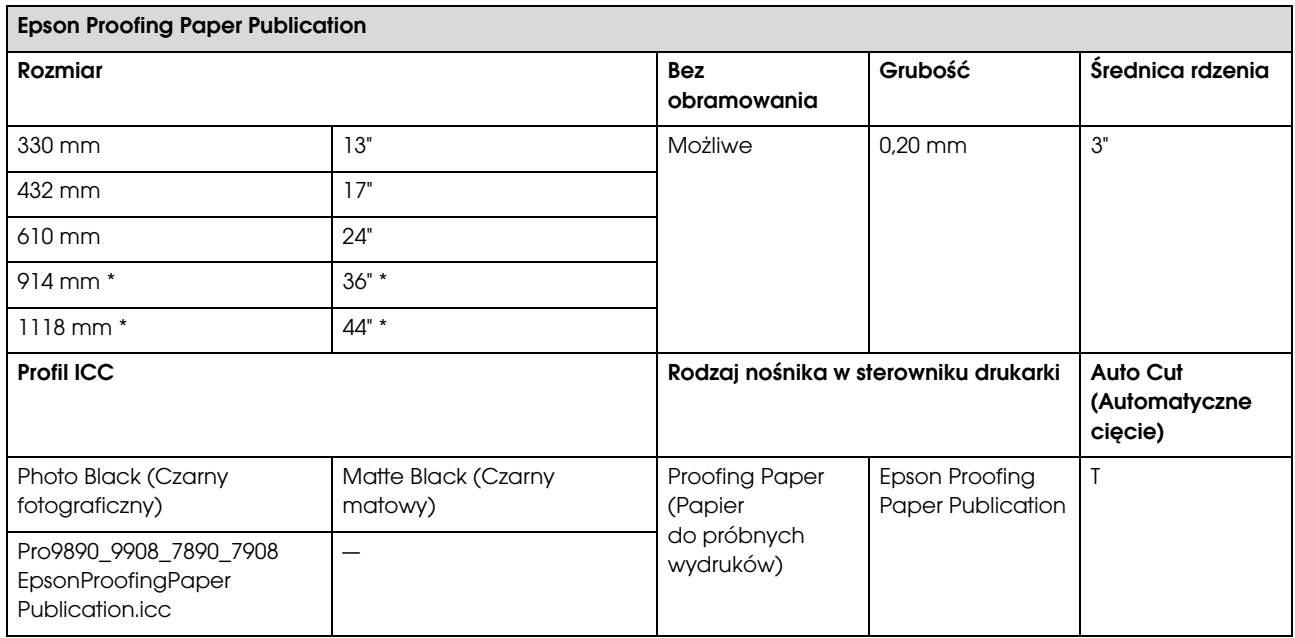

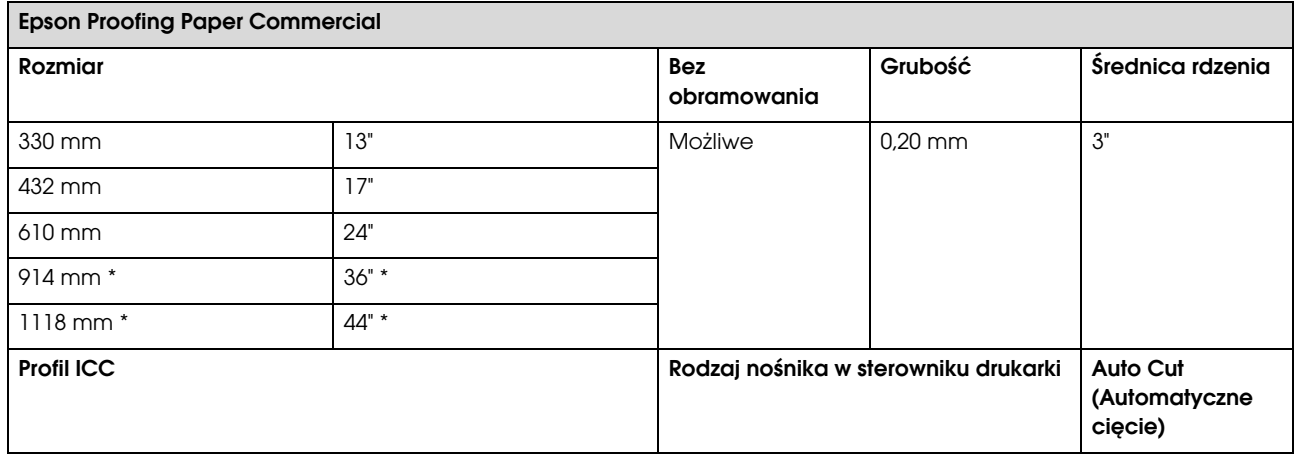

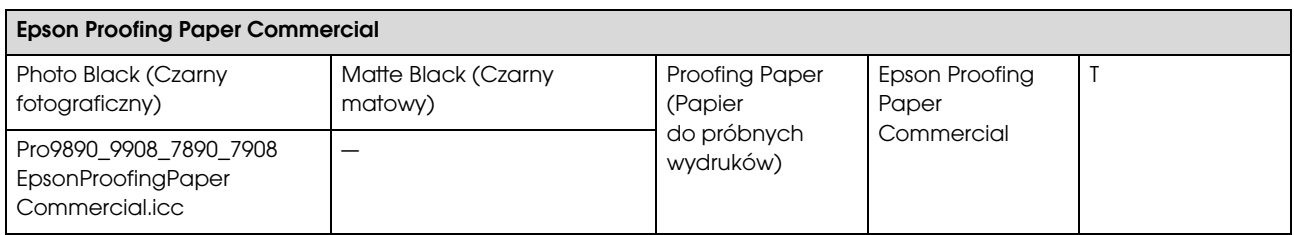

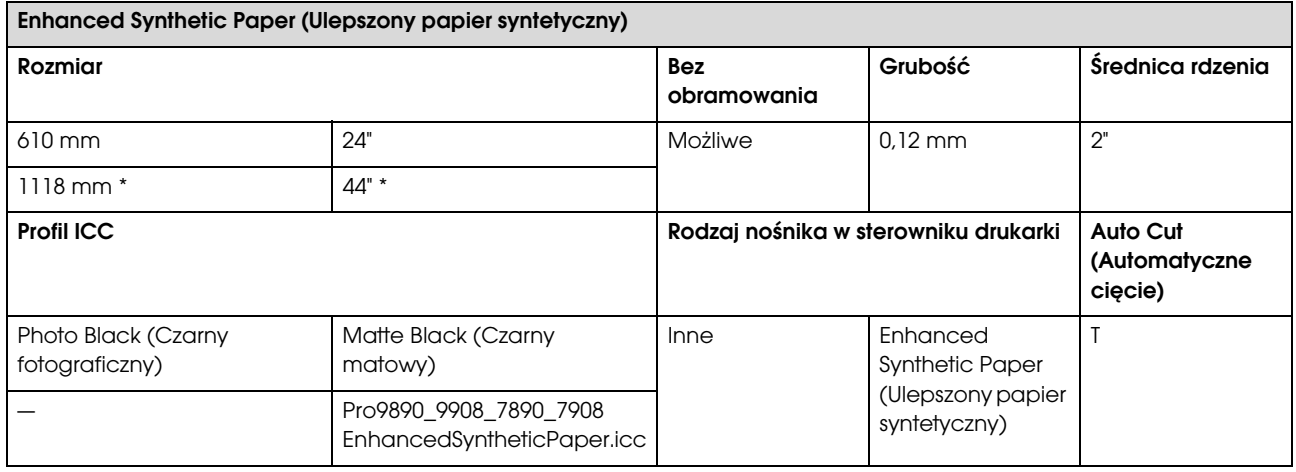

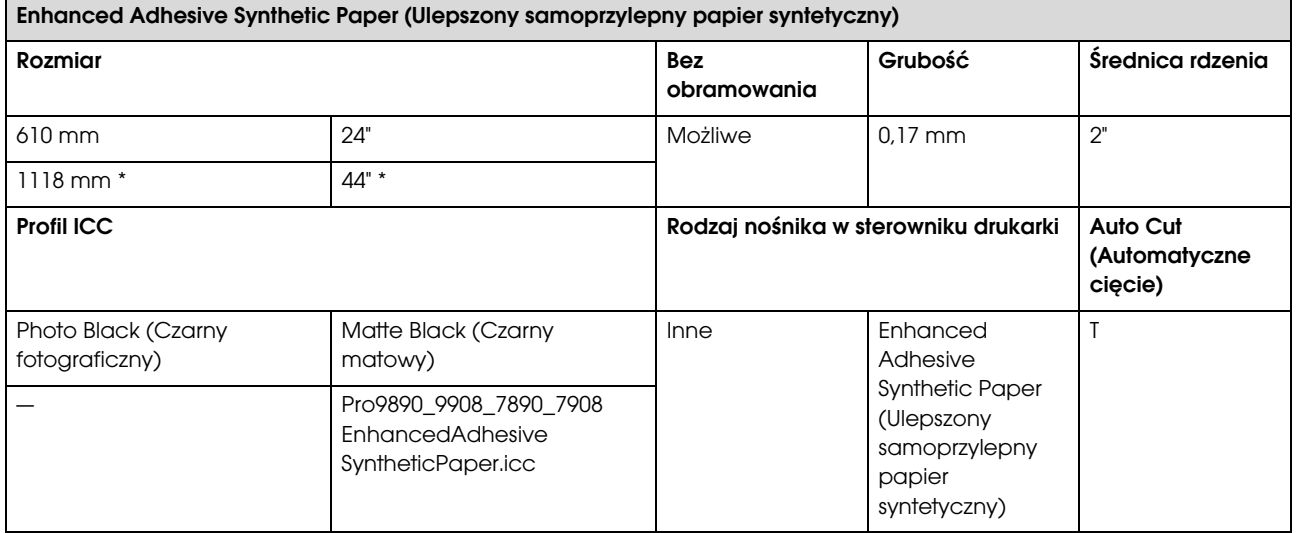

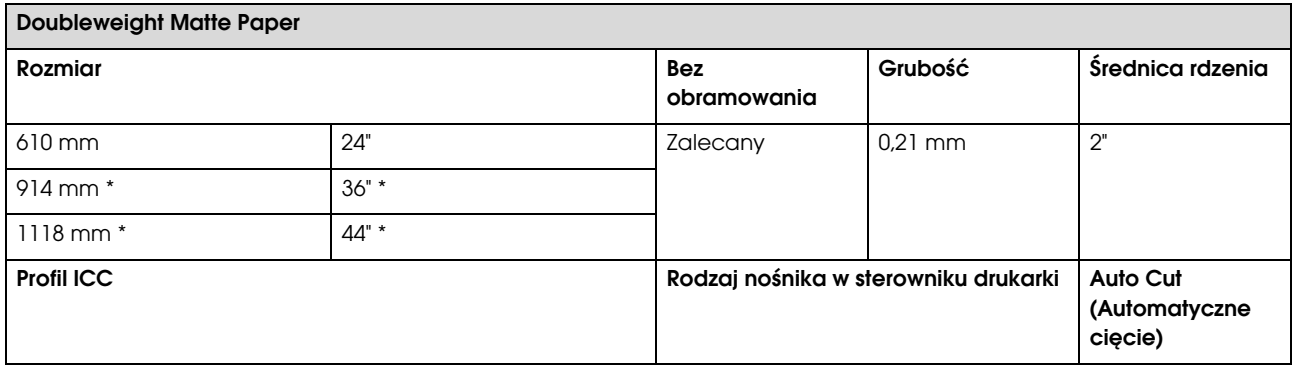

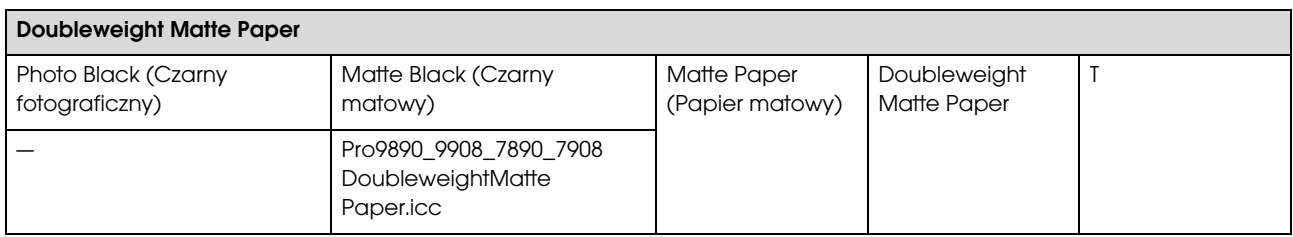

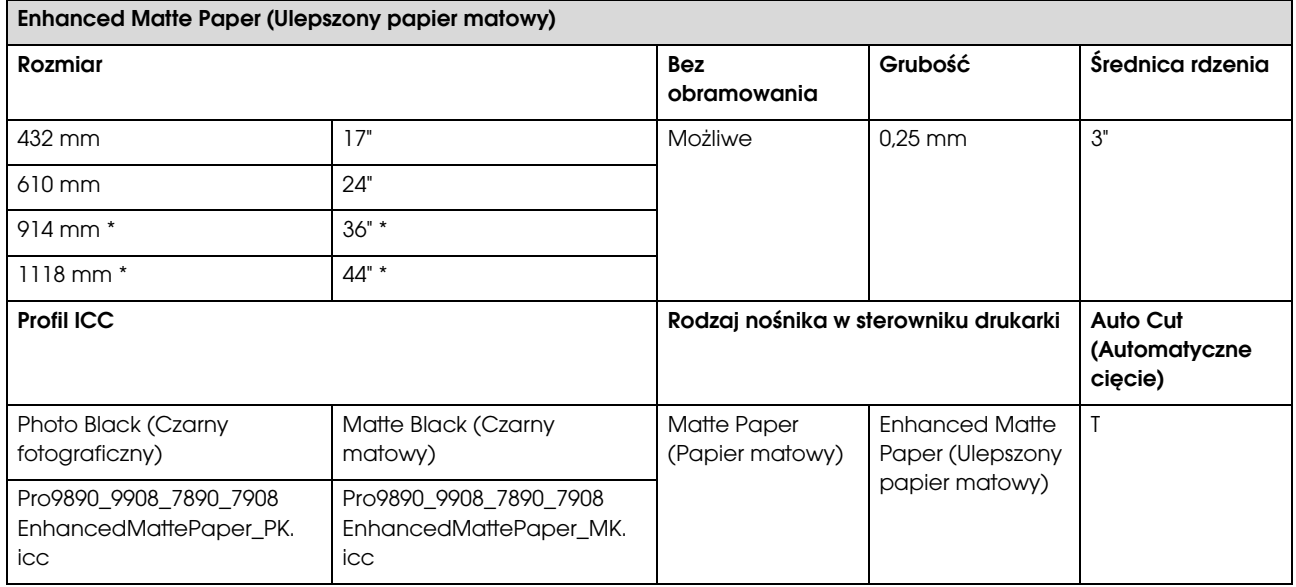

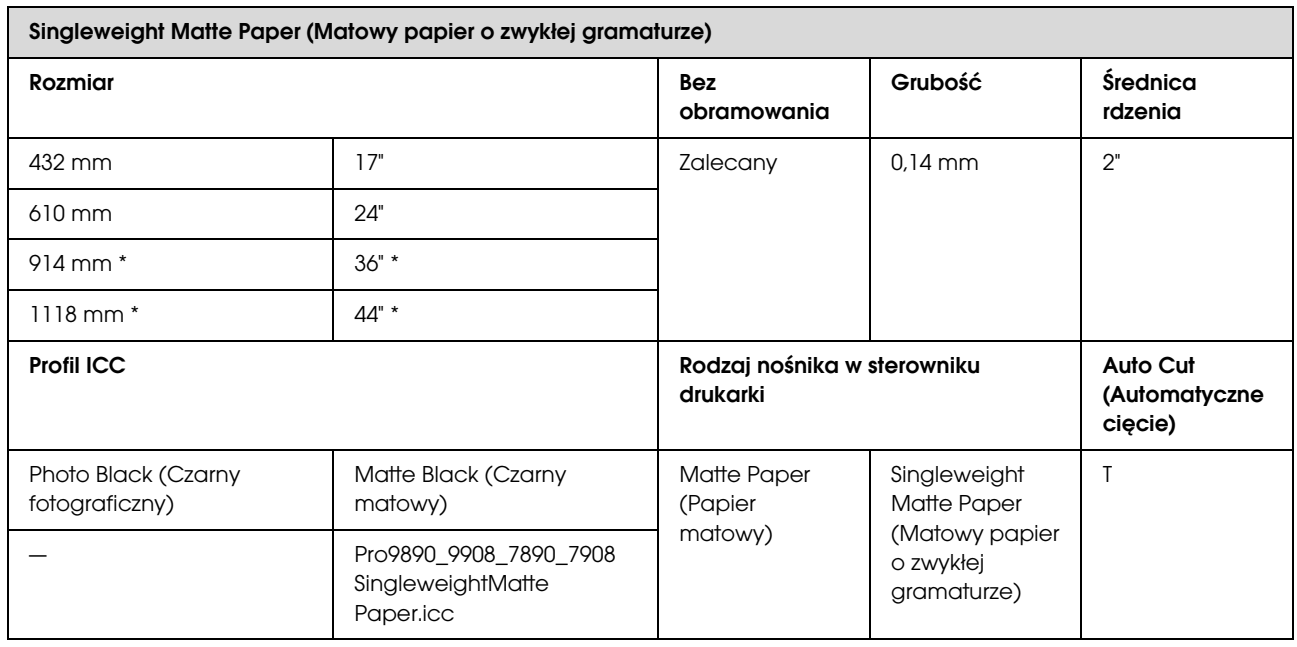

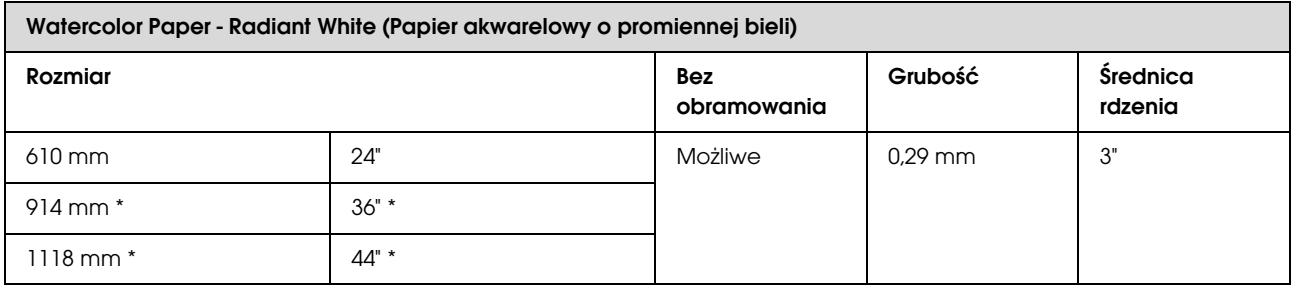

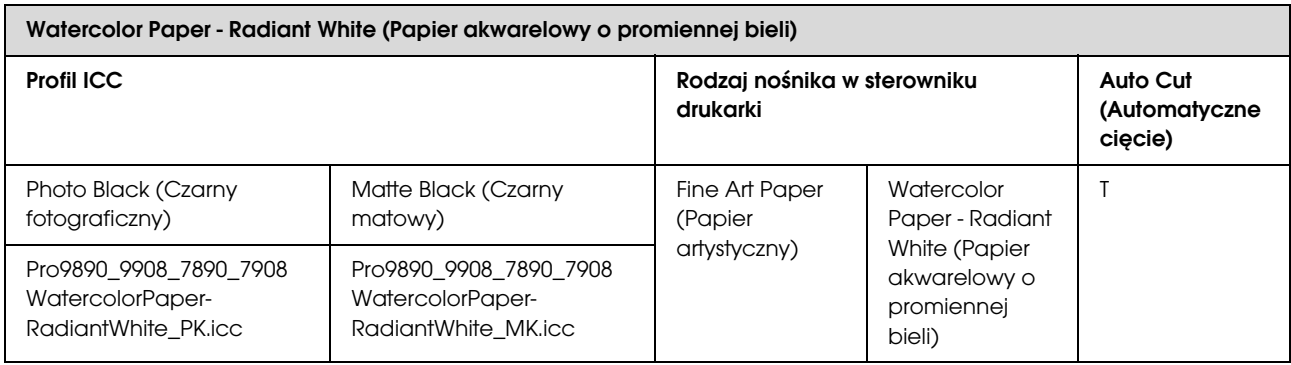

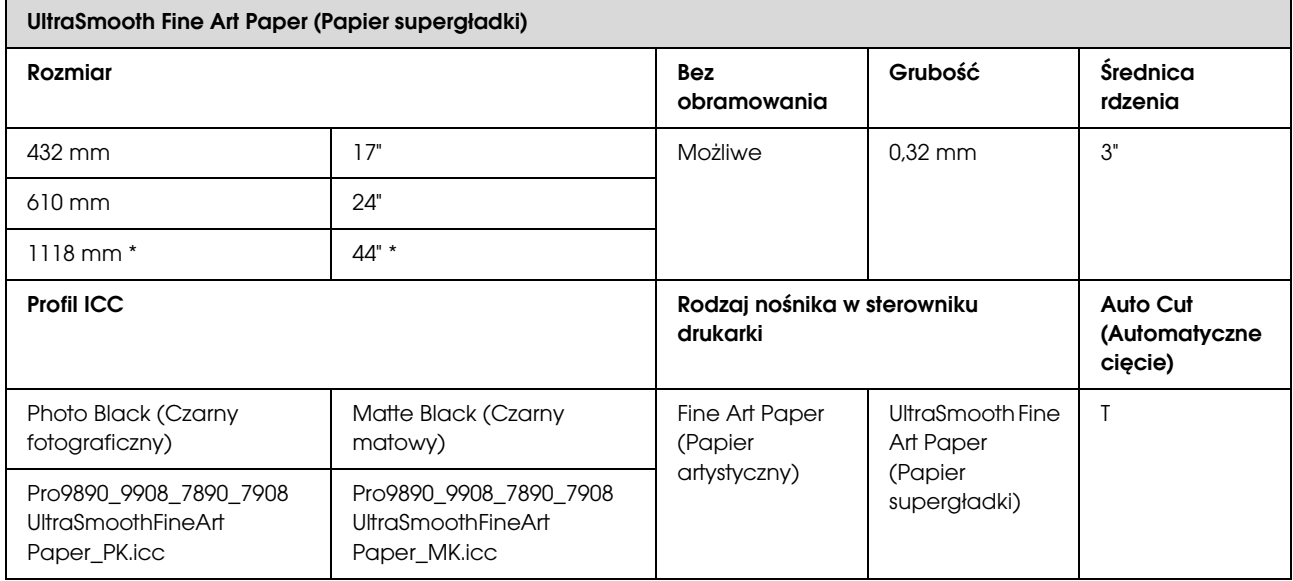

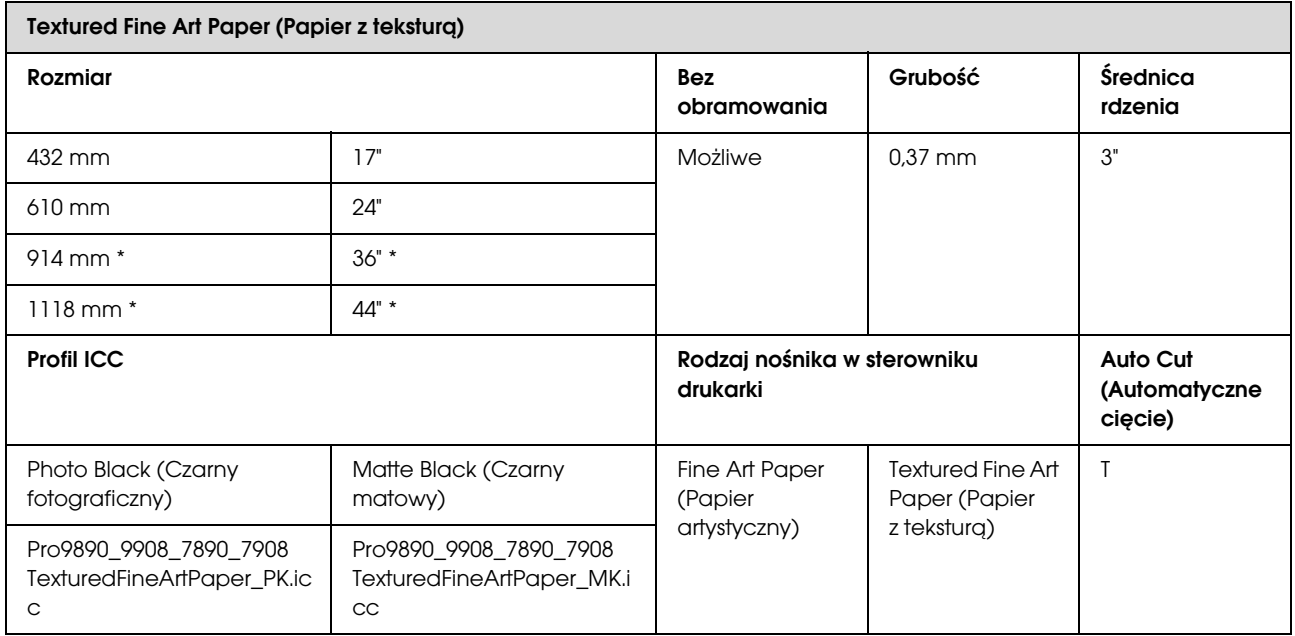
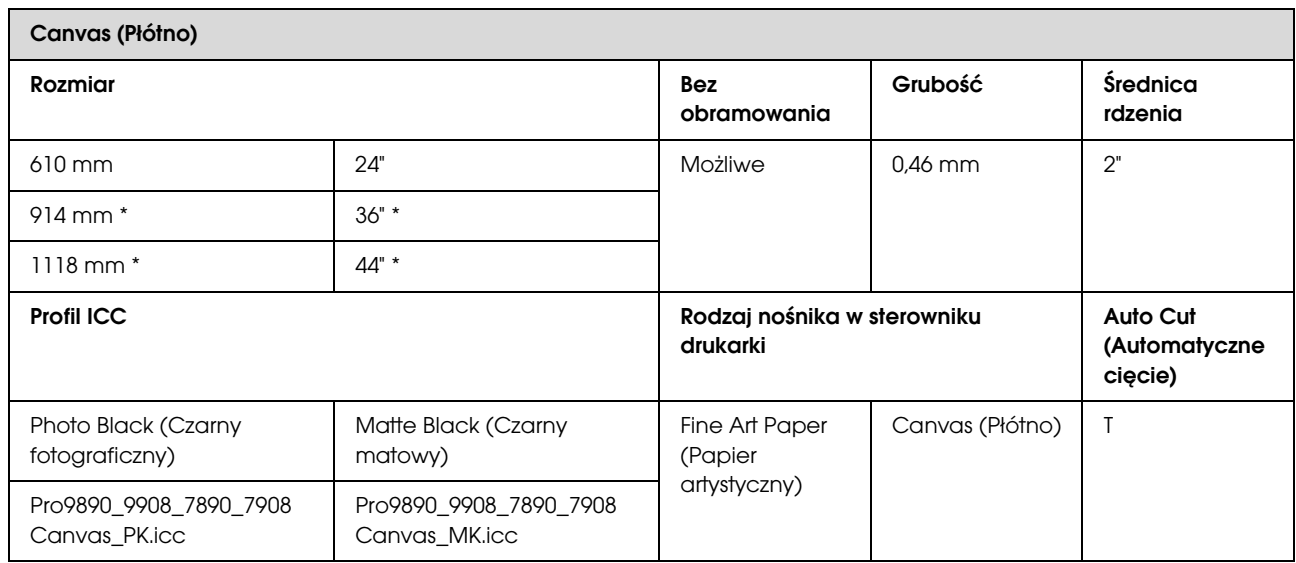

\* Drukarka Epson Stylus Pro 7890/7908 nie obsługuje tego rozmiaru.

# Arkusz

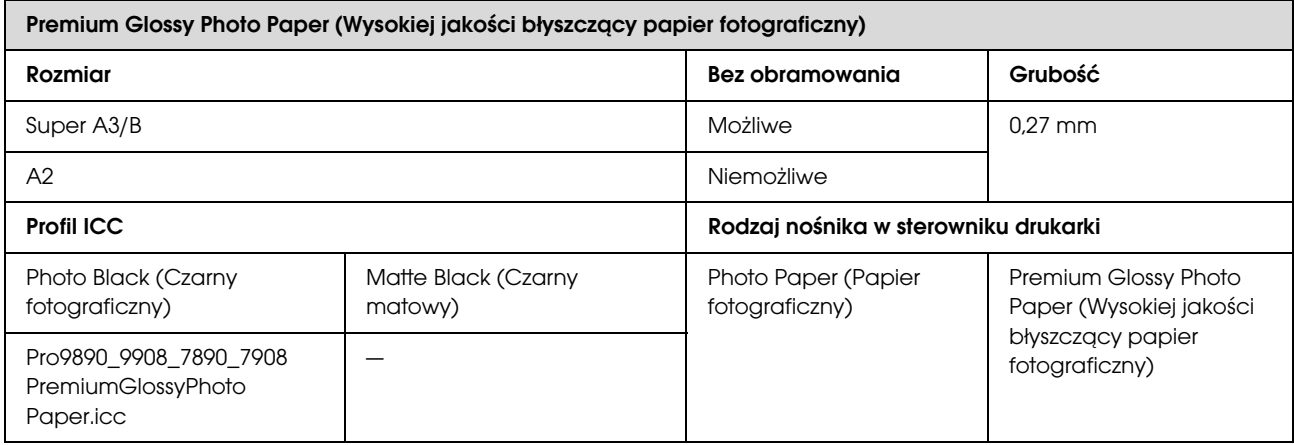

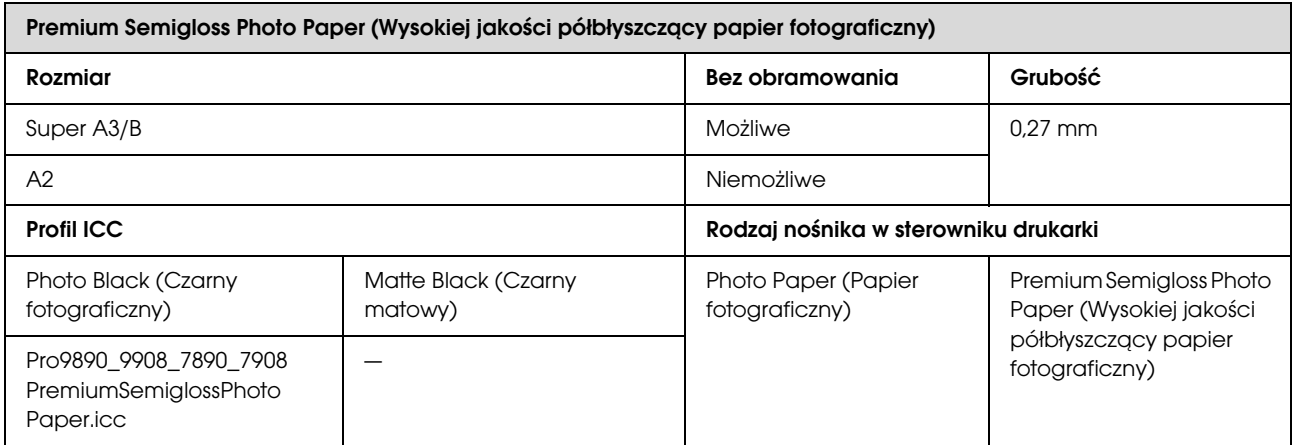

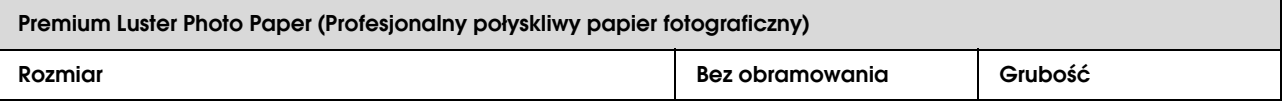

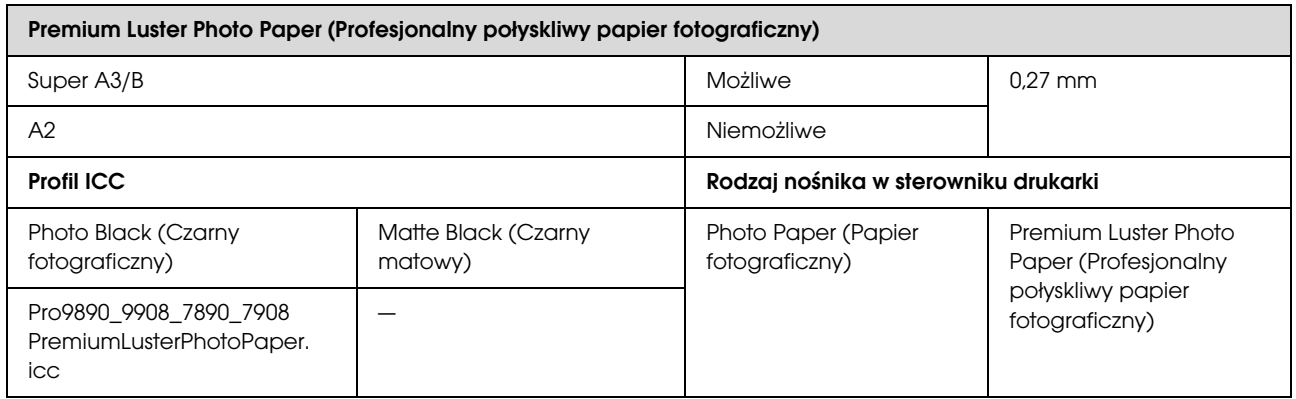

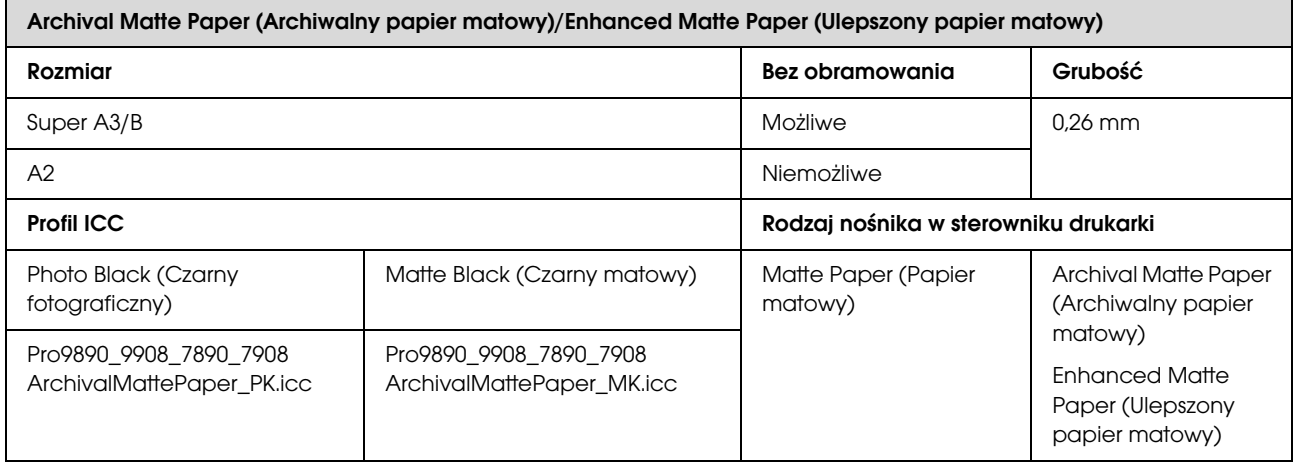

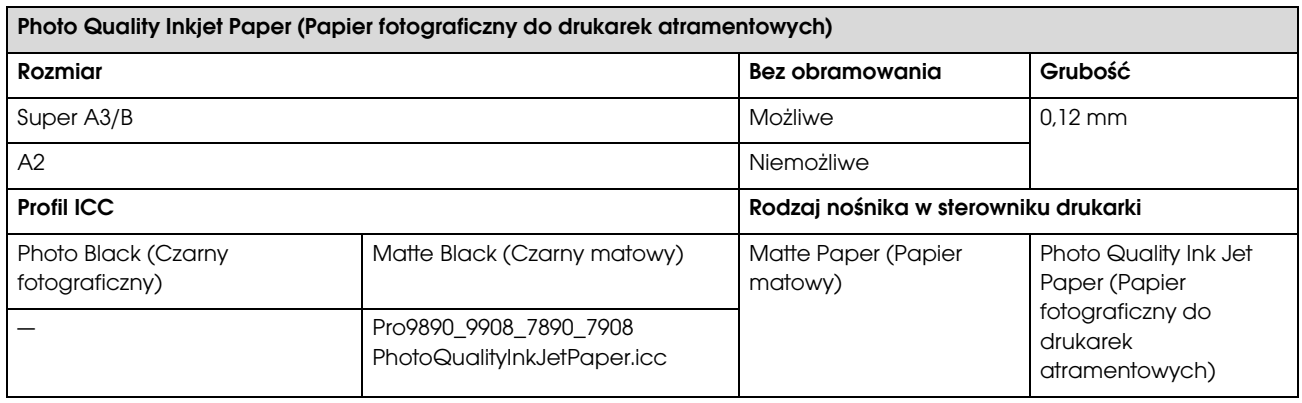

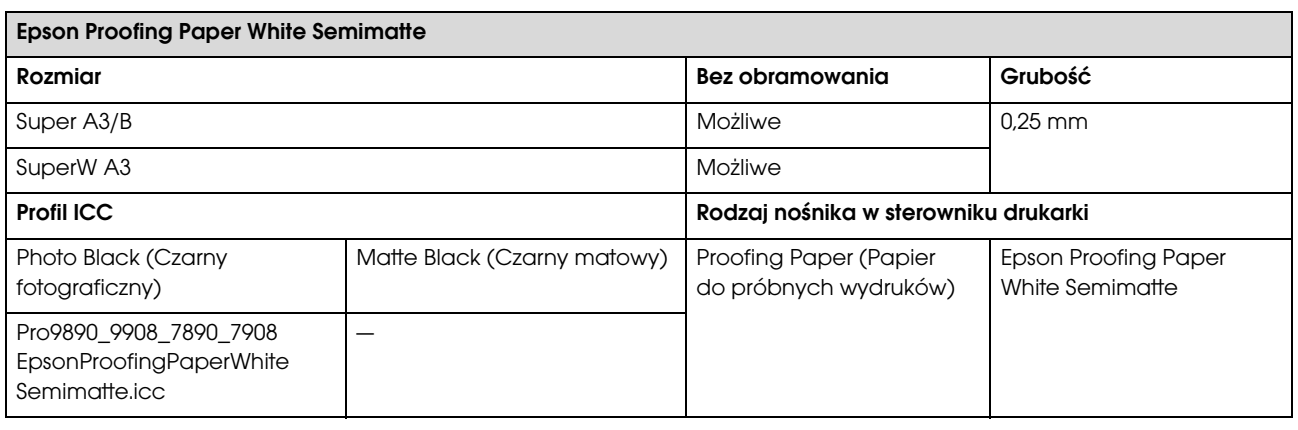

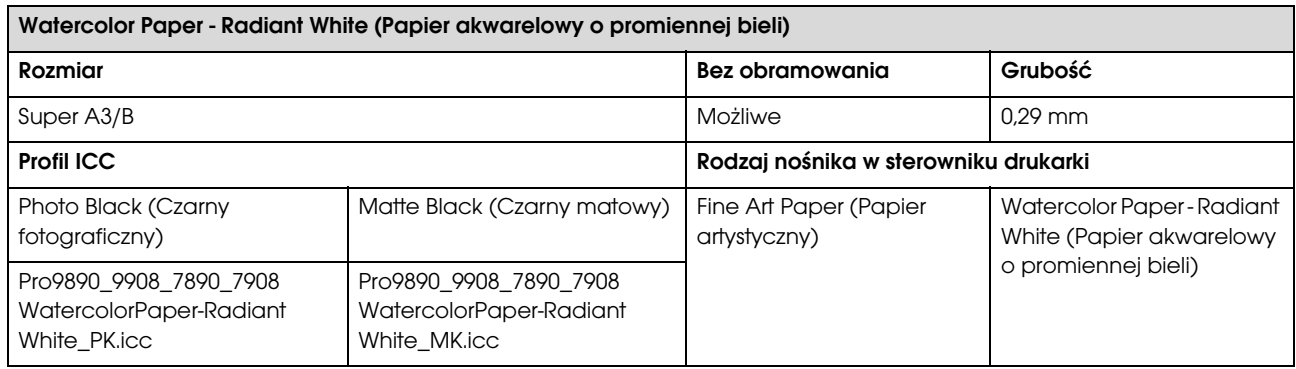

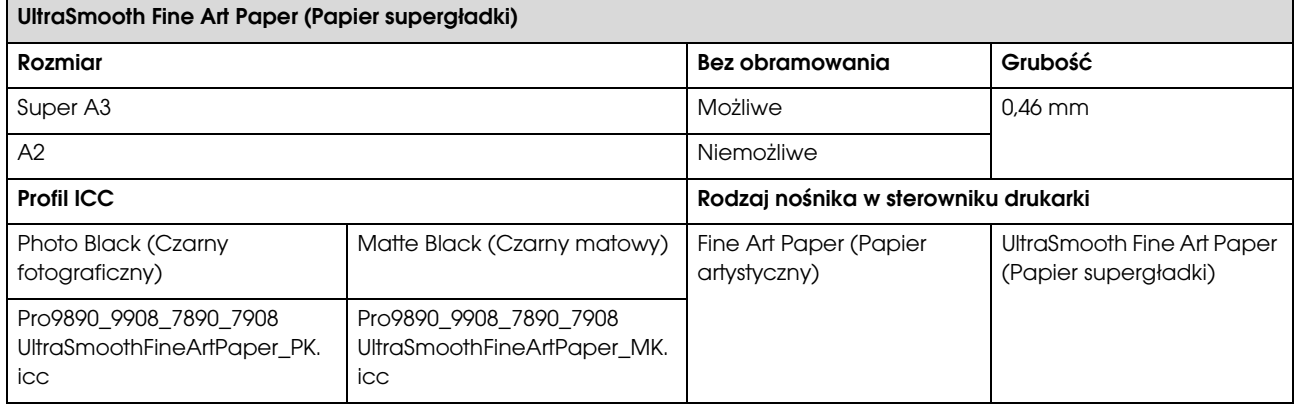

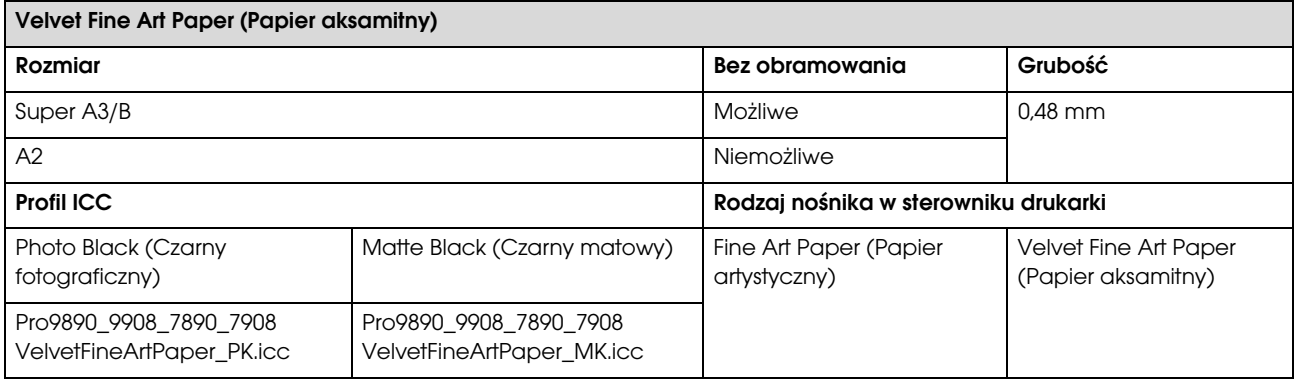

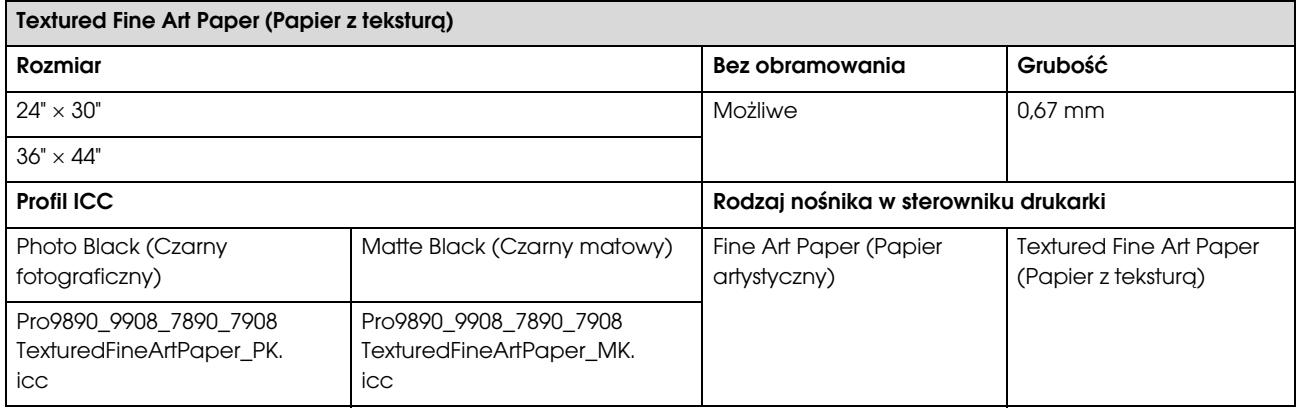

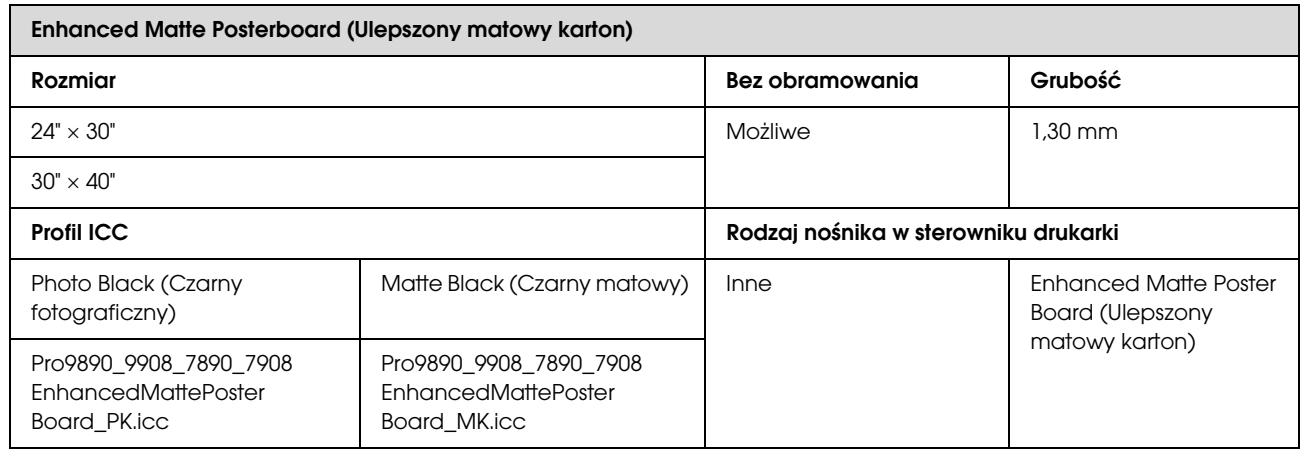

# Gdzie uzyskać pomoc

# Witryna pomocy technicznej w sieci Web

Witryna pomocy technicznej firmy Epson w sieci Web umożliwia uzyskanie pomocy w przypadku problemów, których nie można rozwiązać, stosując informacje dotyczące rozwiązywania problemów zawarte w dokumentacji produktu. Poprzez przeglądarkę sieci Web można połączyć się z Internetem i przejść pod adres:

#### http://support.epson.net/

Aby uzyskać najnowsze sterowniki, dostęp do najczęściej zadawanych pytań (FAQ) lub innych plików do pobierania, należy przejść pod adres:

#### http://www.epson.com

Następnie należy wybrać sekcję pomocy w lokalnej witrynie firmy Epson.

# Kontakt z pomocą firmy Epson

# Zanim skontaktujesz się z firmą Epson

Jeśli urządzenie firmy Epson nie działa prawidłowo i nie można rozwiązać problemu przy użyciu informacji dotyczących rozwiązywania problemów zawartych w dokumentacji, w celu uzyskania pomocy należy się skontaktować działem pomocy technicznej firmy Epson. Jeśli poniżej nie wymieniono pomocy firmy Epson w regionie użytkownika, należy skontaktować się ze sprzedawcą, u którego zakupiono produkt.

Pracownik pomocy firmy Epson będzie mógł udzielić szybszej pomocy, jeśli podane zostaną następujące informacje:

- ❏ Numer seryjny produktu (Naklejka z numerem seryjnym znajduje się zazwyczaj na tylnej części produktu)
- ❏ Model urządzenia
- ❏ Wersja oprogramowania produktu (Kliknij przycisk **About (Informacje)**, **Version Info (Informacje o wersji)** lub podobny przycisk w oprogramowaniu produktu.)
- ❏ Marka i model komputera
- ❏ Nazwa i wersja systemu operacyjnego komputera
- ❏ Nazwy i wersje aplikacji używanych zazwyczaj z urządzeniem

# Pomoc dla użytkowników w Ameryce Północnej

Firma Epson oferuje następujące usługi pomocy technicznej.

## Pomoc przez Internet

Odwiedź witrynę pomocy firmy Epson pod adresem http://epson.com/support i wybierz produkt w celu uzyskania rozwiązań często występujących problemów. Można z niej pobrać sterowniki i dokumentację, przejrzeć listę najczęściej zadawanych pytań (FAQ) i uzyskać rady dotyczące rozwiązywania problemów lub wysłać do firmy Epson wiadomość e-mail z pytaniami.

## Kontakt telefoniczny z przedstawicielem pomocy technicznej

Wybierz numer: (562) 276-1300 (USA) lub (905) 709-9475 (Kanada), od 6:00 do 18:00 czasu pacyficznego, od poniedziałku do piątku. Dni i godziny pomocy technicznej mogą ulec zmianie bez powiadomienia. Mogą wystąpić opłaty za nawiązanie połączenia lub połączenie długodystansowe.

Przed wykonaniem telefonu do firmy Epson należy przygotować następujące informacje:

- ❏ Nazwa produktu
- ❏ Numer seryjny produktu
- ❏ Dowód zakupu (na przykład paragon) i data zakupu
- ❏ Konfiguracja komputera
- ❏ Opis problemu

#### *Uwaga:*

*Aby uzyskaæ pomoc na temat korzystania z innego oprogramowania w systemie, patrz dokumentacja danego oprogramowania.*

## Zakup materiałów eksploatacyjnych i akcesoriów

Można zakupić oryginalne pojemniki z tuszem firmy Epson, kasety taśmowe, papier i akcesoria od autoryzowanego sprzedawcy firmy Epson. Aby odszukać najbliższego sprzedawcę, zadzwoń pod numer 800-GO-EPSON (800-463-7766). Zakupu można również dokonać online pod adresem http://www.epsonstore.com (USA) lub http://www.epson.ca (Kanada).

# Pomoc dla użytkowników w Europie

Aby uzyskać informacje na temat kontaktu z pomocą firmy EPSON, przeczytaj dokument **Pan-European Warranty Document (Gwarancja Europejska)**.

# Pomoc dla użytkowników na Taiwanie

Dane kontaktowe w celu uzyskania informacji, pomocy i usług:

### Strona WWW (http://www.epson.com.tw)

Dostepne są informacje dotyczące specyfikacji produktu, sterowniki do pobrania i pytania dotyczące produktu.

## Epson HelpDesk (Telefon: +0800212873)

Zespół HelpDesku może przez telefon pomóc w następujących kwestiach:

- ❏ Zapytania dotyczące sprzedaży i informacji o produkcie
- ❏ Pytania lub problemy związane z korzystaniem z produktu
- ❏ Zapytania dotyczące napraw serwisowych i gwarancji

#### Serwis naprawczy:

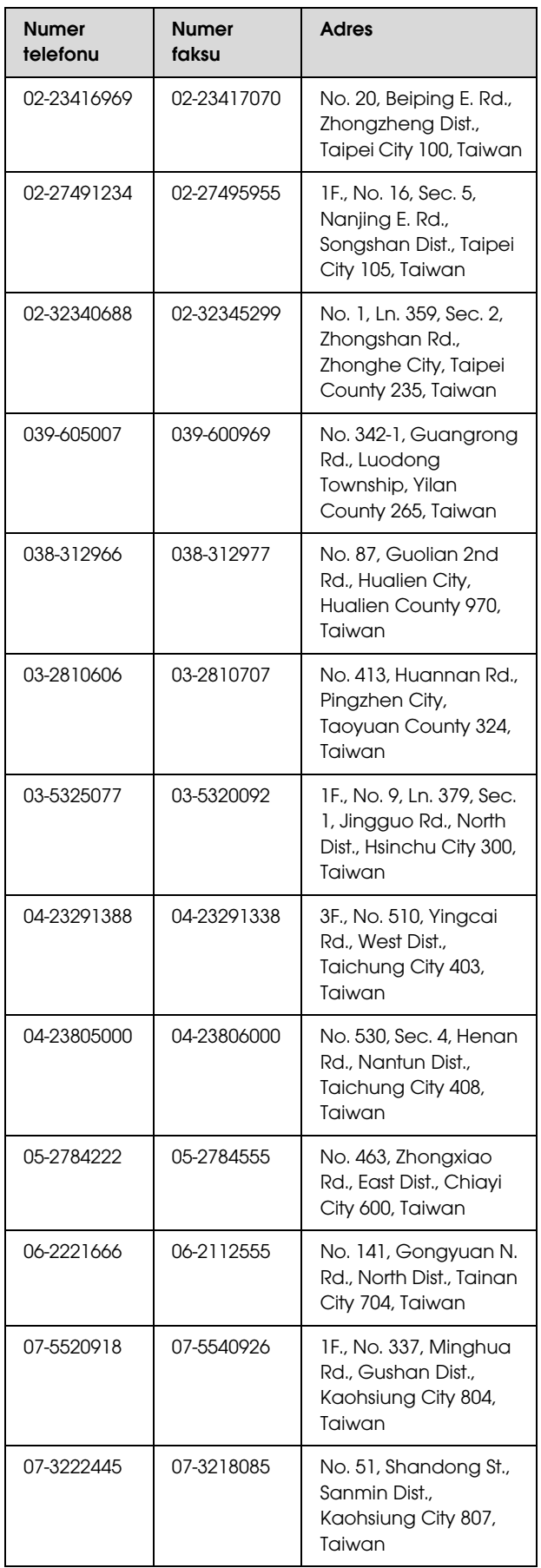

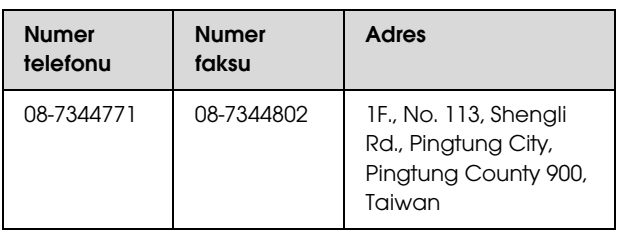

## Pomoc dla użytkowników w Australii

Firma Epson Australia pragnie oferować obsługę klienta na najwyższym poziomie. Oprócz dokumentacji produktu oferujemy następujące źródła informacji:

#### Sprzedawca

Należy pamiętać, że sprzedawca może oferować pomoc w zidentyfikowaniu i rozwiązaniu problemów. Zawsze najpierw należy dzwonić do sprzedawcy w celu uzyskania porady dotyczącej problemu. Często może on szybko rozwiązać problemy oraz doradzić, jakie kolejne kroki należy przedsięwziąć.

#### Adres URL http://www.epson.com.au

Odwiedź strony WWW firmy Epson Australia. Warto od czasu do czasu po nich posurfować! Ta witryna oferuje możliwości pobierania sterowników, punkty kontaktu z firmą Epson, informacje na temat nowych produktów oraz pomoc techniczną (e-mail).

## Helpdesk firmy Epson

Helpdesk firmy Epson to ostateczny sposób na uzyskanie porad przez klientów. Operatorzy Helpdesku mogą pomóc w instalacji, konfiguracji i korzystaniu z produktu Epson. Od pracowników Helpdesku zajmujących się przedsprzedażą można otrzymać informacje na temat nowych produktów firmy Epson oraz najbliższych punktów sprzedaży lub serwisu. Można tu uzyskać odpowiedzi na wiele różnych pytań.

Numery kontaktowe Helpdesku:

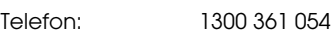

Faks: (02) 8899 3789

Przed zatelefonowaniem zalecamy przygotowanie wszystkich potrzebnych informacji. Im więcej informacji przygotujesz, tym szybciej będziemy mogli pomóc w rozwiązaniu problemu. Ważne informacje to m.in. dokumentacja produktu Epson, typ komputera, system operacyjny, aplikacje i inne informacje, które mogą okazać się przydatne.

## Pomoc dla użytkowników w Singapurze

Poniżej wymieniono źródła informacji, pomocy i serwisu dostępne w firmie Epson Singapore:

#### Strona WWW (http://www.epson.com.sg)

Dostępne są informacje na temat specyfikacji produktów, sterowników do pobrania, najczęściej zadawane pytania (FAQ), zapytania dotyczące zakupu oraz pomoc techniczna za pośrednictwem poczty e-mail.

### Epson HelpDesk (Telefon: (65) 6586 3111)

Zespół HelpDesku może przez telefon pomóc w następujących kwestiach:

- ❏ Zapytania dotyczące sprzedaży i informacji o produkcie
- ❏ Pytania lub problemy związane z korzystaniem z produktu
- ❏ Zapytania dotyczące napraw serwisowych i gwarancji

# Pomoc dla użytkowników w Tailandii

Dane kontaktowe w celu uzyskania informacji, pomocy i usług:

#### Strona WWW (http://www.epson.co.th)

Dostępne są tu informacje na temat specyfikacji produktów, sterowniki do pobrania, najczęściej zadawane pytania (FAQ) oraz pomoc techniczna za pośrednictwem poczty elektronicznej.

### Epson Hotline (Telefon: (66) 2685-9899)

Zespół Hotline może przez telefon pomóc w następujących kwestiach:

- ❏ Zapytania dotyczące sprzedaży i informacji o produkcie
- ❏ Pytania lub problemy związane z korzystaniem z produktu
- ❏ Zapytania dotyczące napraw serwisowych i gwarancji

## Pomoc dla użytkowników w Wietnamie

Dane kontaktowe w celu uzyskania informacji, pomocy i usług:

Epson Hotline (Telefon): 84-8-823-9239

Centrum serwisowe: 80 Truong Dinh Street, District 1, Hochiminh City Wietnam

# Pomoc dla użytkowników w Indonezji

Dane kontaktowe w celu uzyskania informacji, pomocy i usług:

### Strona WWW (http://www.epson.co.id)

- ❏ Informacje na temat specyfikacji produktu i sterowniki do pobrania
- ❏ Najczęściej zadawane pytania (FAQ), zapytania dotyczące sprzedaży, pytania poprzez pocztę e-mail

#### Epson Hotline

- ❏ Zapytania dotyczące sprzedaży i informacji o produkcie
- ❏ Pomoc techniczna

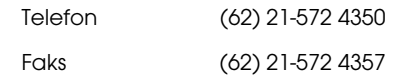

#### Centrum serwisowe Epson

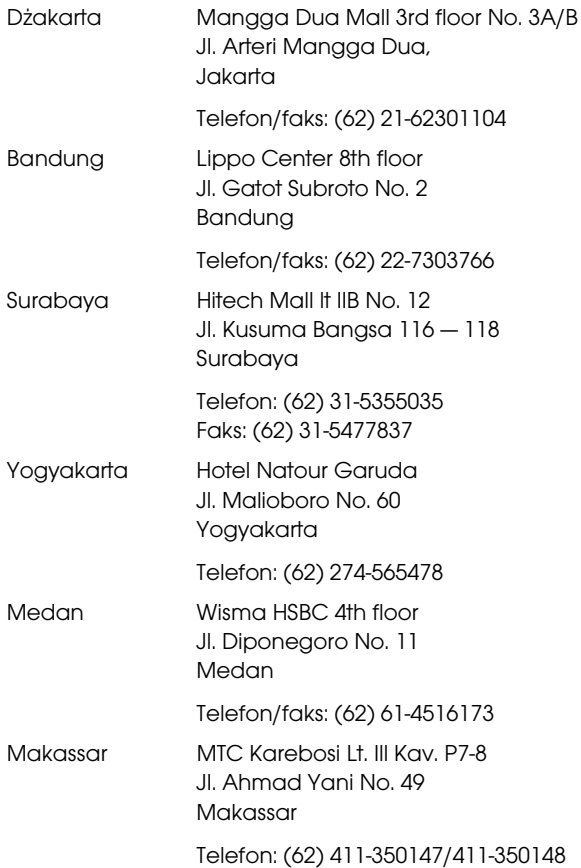

# Pomoc dla użytkowników w Hongkongu

Aby uzyskać pomoc techniczną, a także inne usługi posprzedażne, skontaktuj się z firmą Epson Hong Kong Limited.

#### Internetowa strona domowa

Firma Epson Hong Kong utworzyła lokalną stronę domową w języku chińskim i angielskim w sieci Internet, aby oferować użytkownikom następujące usługi:

- ❏ Informacje o produkcie
- ❏ Odpowiedzi na najczęściej zadawane pytania (FAQ)
- ❏ Najnowsze wersje sterowników produktów firmy Epson

Użytkownicy mogą uzyskać dostęp do strony domowej WWW pod adresem:

http://www.epson.com.hk

### Gorąca linia pomocy technicznej

Można również skontaktować się z pomocą techniczną pod następującymi numerami telefonów i faksów:

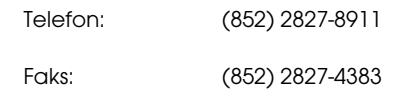

# Pomoc dla użytkowników w Malezji

Dane kontaktowe w celu uzyskania informacji, pomocy i usług:

### Strona WWW (http://www.epson.com.my)

- ❏ Informacje na temat specyfikacji produktu i sterowniki do pobrania
- ❏ Najczęściej zadawane pytania (FAQ), zapytania dotyczące sprzedaży, pytania poprzez pocztę e-mail

## Epson Trading (M) Sdn. Bhd.

Siedziba główna.

Telefon: 603-56288288

Faks: 603-56288388/399

#### Helpdesk firmy Epson

❏ Zapytania dotyczące sprzedaży i informacji o produkcie (infolinia)

Telefon: 603-56288222

❏ Zapytania dotyczące napraw serwisowych i gwarancji, korzystania z produktu i pomocy technicznej (techniczna infolinia)

Telefon: 603-56288333

# Pomoc dla użytkowników w Indiach

Dane kontaktowe w celu uzyskania informacji, pomocy i usług:

#### Strona WWW

#### (http://www.epson.co.in)

Dostępne są informacje dotyczące specyfikacji produktu, sterowniki do pobrania i pytania dotyczące produktu.

## Siedziba główna firmy Epson India — Bangalore

Telefon: 080-30515000

Faks: 30515005

## Biura regionalne firmy Epson India:

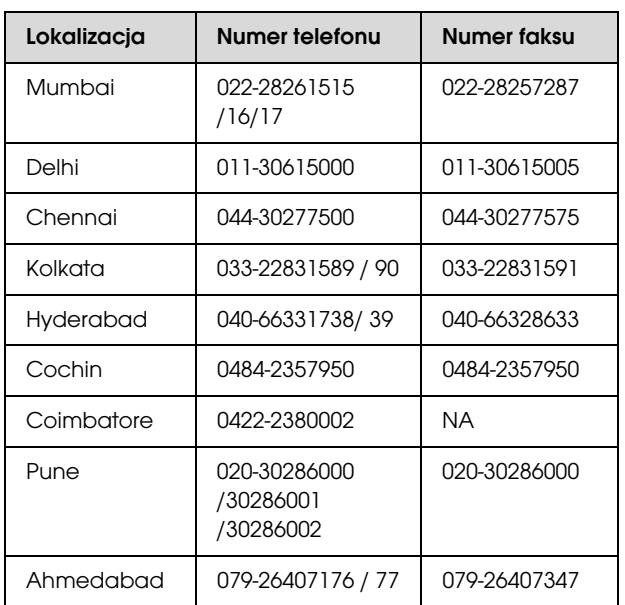

## Telefoniczna linia pomocy

W celu uzyskania informacji na temat produktu lub w celu zamówienia pojemnika — 18004250011 (9:00 — 21:00). Jest to numer bezpłatny.

W celu uzyskania usług (użytkownicy CDMA i telefonów komórkowych) — 3900 1600 (9:00 — 18:00) oraz prefiks lokalny.

# Pomoc dla użytkowników na Filipinach

Aby uzyskać pomoc techniczną oraz inne usługi posprzedażne, skontaktuj się z firmą Epson Philippines Corporation pod poniższymi numerami telefonu i faksu lub adresem e-mail:

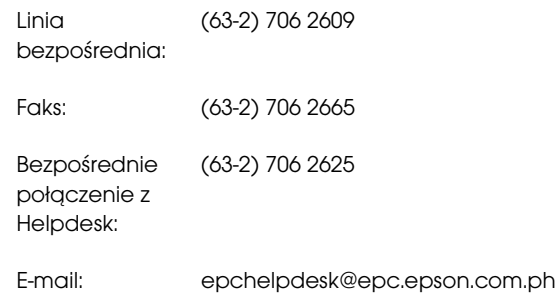

#### **Strona WWW**

(http://www.epson.com.ph)

Dostępne są tam informacje na temat specyfikacji produktów, sterowniki do pobrania, najczęściej zadawane pytania (FAQ) oraz zapytania poprzez pocztę e-mail.

#### **Numer bezpłatny: 1800-1069-EPSON(37766)**

Zespół Hotline może przez telefon pomóc w następujących kwestiach:

- ❏ Zapytania dotyczące sprzedaży i informacji o produkcie
- ❏ Pytania lub problemy związane z korzystaniem z produktu
- ❏ Zapytania dotyczące napraw serwisowych i gwarancji

# Informacje o urządzeniu

# Wymagania systemowe dla sterownika drukarki

Aby móc korzystać ze sterownika drukarki, komputer powinien spełniać następujące wymagania:

## Wymagania systemowe

#### Windows

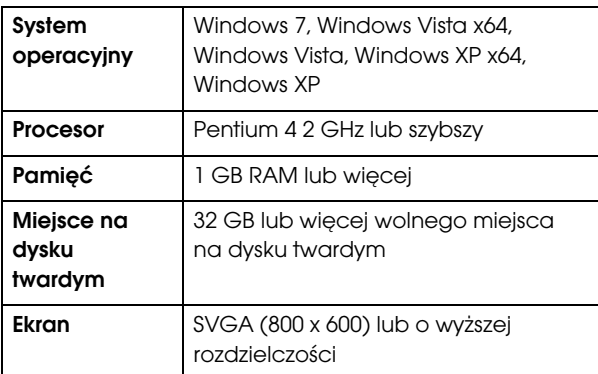

#### *Uwaga:*

*Wymagane jest zalogowanie się do konta administratora. Nie można zainstalować sterownika drukarki korzystając z konta ograniczonego. W przypadku instalacji oprogramowania drukarki w systemie Windows Vista może być wymagane podanie hasła. W przypadku prośby o podanie hasła, należy je wprowadzić i kontynuować pracę.*

#### Mac OS X

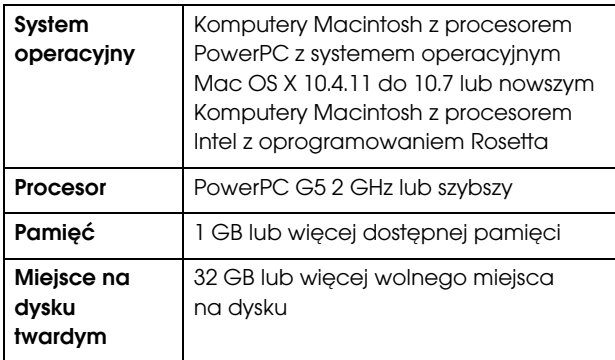

# Specyfikacje drukarki

## Drukowanie

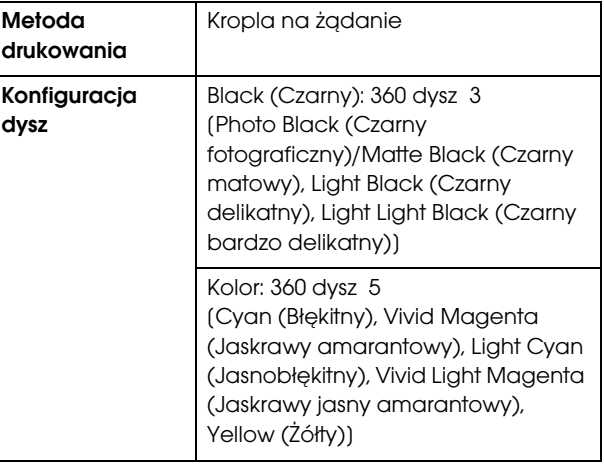

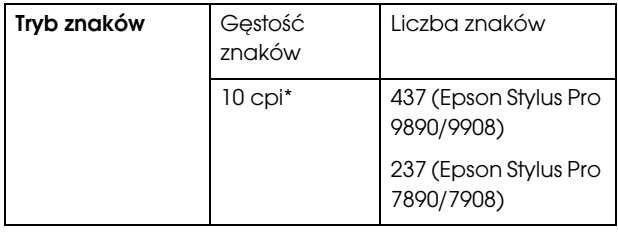

#### \* znaki na cal

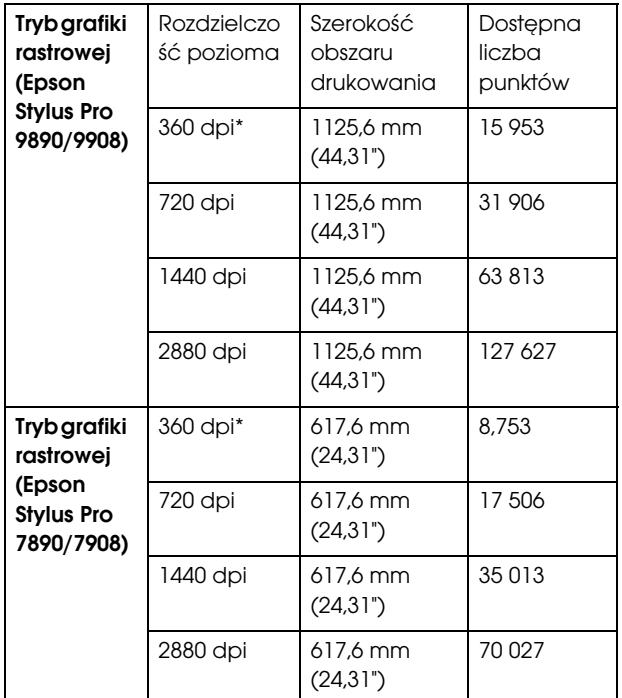

\* punkty na cal

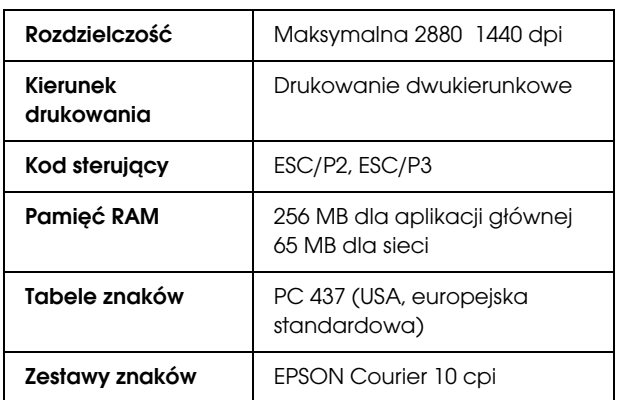

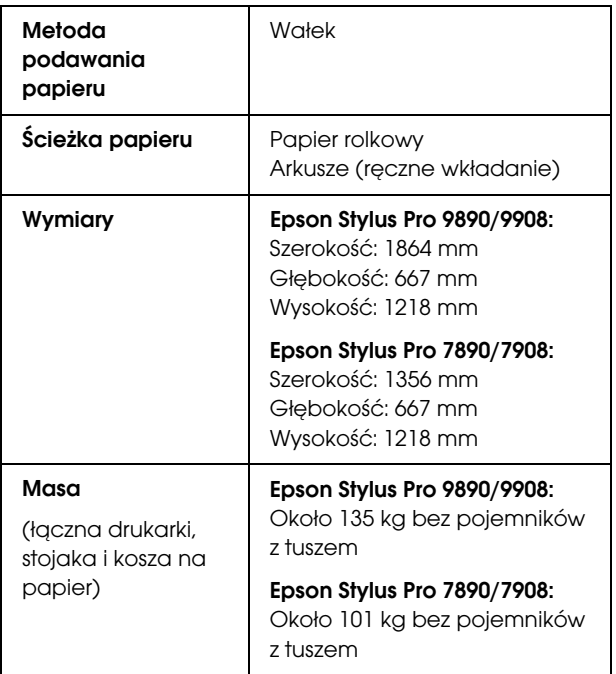

# Parametry elektryczne

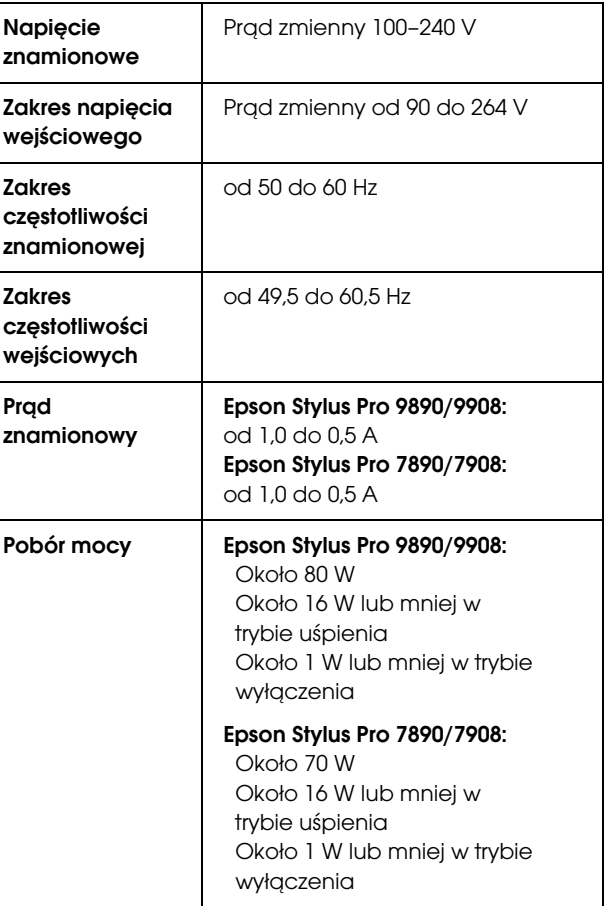

## Pojemniki z tuszem

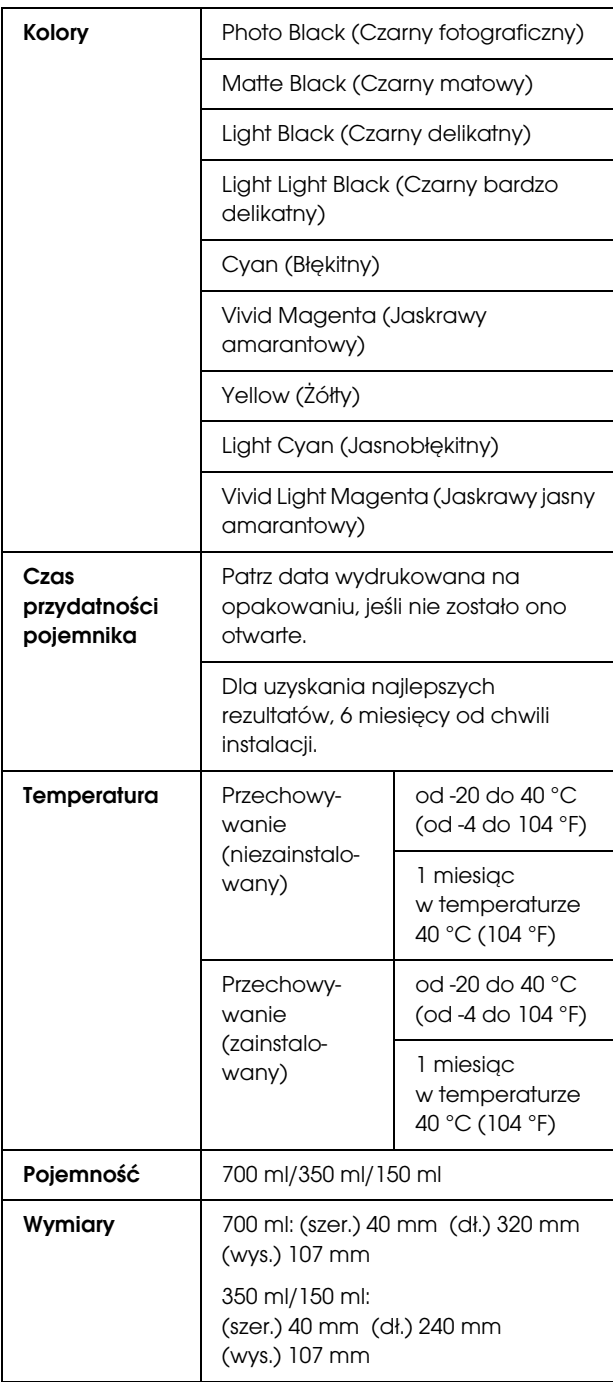

#### *Uwaga:*

- ❏ *Pojemniki z tuszem dostarczone z drukarką są częściowo zużywane podczas konfiguracji początkowej. Aby wytworzyć wydruki wysokiej jakości, głowica drukująca w drukarce zostanie w pełni naładowana tuszem. Ten jednorazowy proces zużywa określoną ilość tuszu i dlatego te pojemniki mogą wydrukować mniej stron niż kolejne pojemniki z tuszem.*
- ❏ *Rzeczywiste zużycie tuszu może różnić się w zależności od drukowanych obrazów, typu używanego papieru, częstotliwości wydruków i warunków otoczenia, takich jak temperatura.*
- ❏ *Tusz jest zużywany podczas następujących operacji: czyszczenie głowicy drukującej oraz ładowanie tuszu po zainstalowaniu pojemnika z tuszem.*
- ❏ *Aby utrzymać jakość wydruku, zalecamy regularne drukowanie kilku stron.*

# Parametry środowiskowe

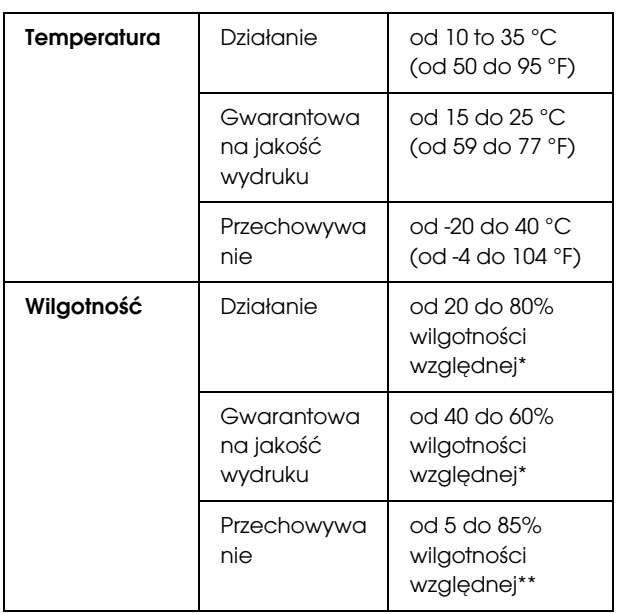

\* Bez skraplania

\*\* Przechowywanie w pojemniku transportowym

Warunki pracy (temperatura i wilgotność):

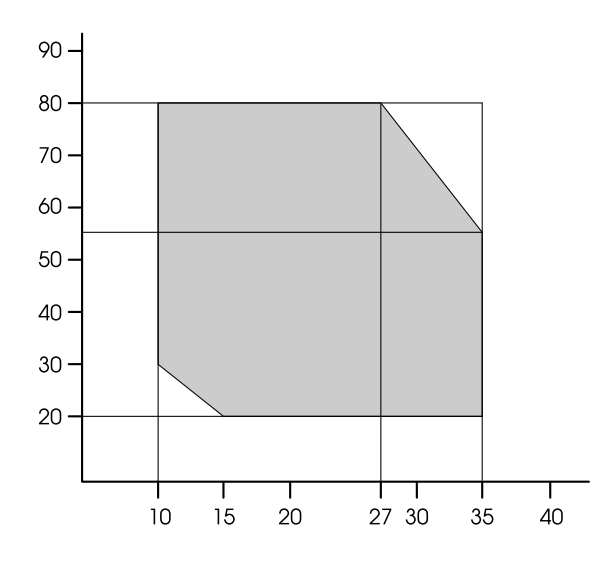

# Standardy i normy

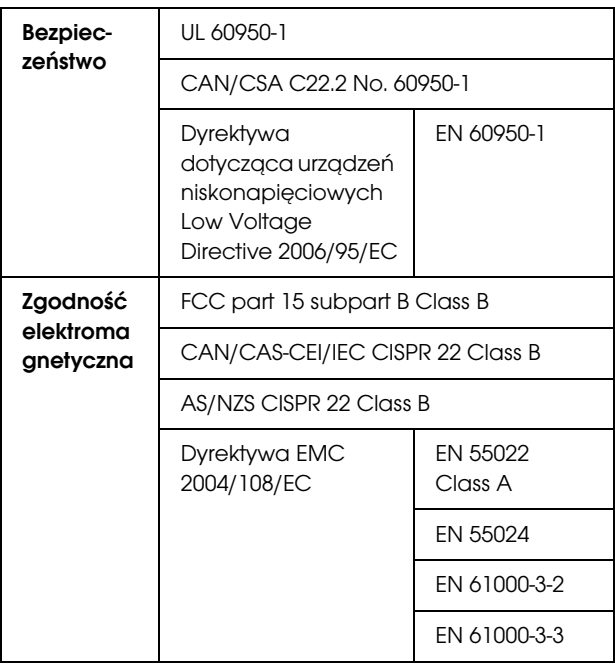

### Dla użytkowników w Europie

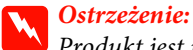

*Produkt jest urządzeniem klasy A. W mieszkaniach produkt ten może powodować zakłócenia radiowe w przypadku których użytkownik będzie zmuszony podjąć określone kroki zapobiegawcze.*

# Interfejs

Drukarka jest wyposażona w interfejs USB oraz interfejs Ethernet.

## Interfejs USB

Zgodny ze standardem Hi-Speed USB lub USB 2.0.

## Interfejs Ethernet

Drukarka ma wbudowany interfejs Ethernet. Należy użyć kabla STP (skrętka ekranowana) 10BASE-T, 100BASE-TX ze złączem RJ-45 podłączonym do sieci.

# Licencje dotyczące oprogramowania typu Open Source

## Bonjour

This printer product includes the open source software programs which apply the Apple Public Source License Version 1.2 or its latest version ("Bonjour Programs").

We provide the source code of the Bonjour Programs pursuant to the Apple Public Source License Version 1.2 or its latest version until five (5) years after the discontinuation of same model of this printer product. If you desire to receive the source code of the Bonjour Programs, please see the "Contacting Customer Support" in Appendix or Printing Guide of this User's Guide, and contact the customer support of your region.

You can redistribute Bonjour Programs and/or modify it under the terms of the Apple Public Source License Version 1.2 or its latest version.

These Bonjour Programs are WITHOUT ANY WARRANTY; without even the implied warranty of MERCHANTABILITY AND FITNESS FOR A PARTICULAR PURPOSE.

The Apple Public Source License Version 1.2 is as follows. You also can see the Apple Public Source License Version 1.2 at http://www.opensource.apple.com/apsl/. APPLE PUBLIC SOURCE LICENSE Version 2.0 - August 6, 2003

1. General; Definitions. This License applies to any program or other work which Apple Computer, Inc. ("Apple") makes publicly available and which contains a notice placed by Apple identifying such program or work as "Original Code" and stating that it is subject to the terms of this Apple Public Source License version 2.0 ("License"). As used in this License:

1.1 "Applicable Patent Rights" mean: (a) in the case where Apple is the grantor of rights, (i) claims of patents that are now or hereafter acquired, owned by or assigned to Apple and (ii) that cover subject matter contained in the Original Code, but only to the extent necessary to use, reproduce and/or distribute the Original Code without infringement; and (b) in the case where You are the grantor of rights, (i) claims of patents that are now or hereafter acquired, owned by or assigned to You and (ii) that cover subject matter in Your Modifications, taken alone or in combination with Original Code.

1.2 "Contributor" means any person or entity that creates or contributes to the creation of Modifications.

1.3 "Covered Code" means the Original Code, Modifications, the combination of Original Code and any Modifications, and/or any respective portions thereof.

1.4 "Externally Deploy" means: (a) to sublicense, distribute or otherwise make Covered Code available, directly or indirectly, to anyone other than You; and/or (b) to use Covered Code, alone or as part of a Larger Work, in any way to provide a service, including but not limited to delivery of content, through electronic communication with a client other than You.

1.5 "Larger Work" means a work which combines Covered Code or portions thereof with code not governed by the terms of this License.

1.6 "Modifications" mean any addition to, deletion from, and/or change to, the substance and/or structure of the Original Code, any previous Modifications, the combination of Original Code and any previous Modifications, and/or any respective portions thereof. When code is released as a series of files, a Modification is: (a) any addition to or deletion from the contents of a file containing Covered Code; and/or (b) any new file or other representation of computer program statements that contains any part of Covered Code.

1.7 "Original Code" means (a) the Source Code of a program or other work as originally made available by Apple under this License, including the Source Code of any updates or upgrades to such programs or works made available by Apple under this License, and that has been expressly identified by Apple as such in the header file(s) of such work; and (b) the object code compiled from such Source Code and originally made available by Apple under this License

1.8 "Source Code" means the human readable form of a program or other work that is suitable for making modifications to it, including all modules it contains, plus any associated interface definition files, scripts used to control compilation and installation of an executable (object code).

1.9 "You" or "Your" means an individual or a legal entity exercising rights under this License. For legal entities, "You" or "Your" includes any entity which controls, is controlled by, or is under common control with, You, where "control" means (a) the power, direct or indirect, to cause the direction or management of such entity, whether by contract or otherwise, or (b) ownership of fifty percent (50%) or more of the outstanding shares or beneficial ownership of such entity.

2. Permitted Uses; Conditions & Restrictions. Subject to the terms and conditions of this License, Apple hereby grants You, effective on the date You accept this License and download the Original Code, a world-wide, royalty-free, non-exclusive license, to the extent of Apple's Applicable Patent Rights and copyrights covering the Original Code, to do the following:

2.1 Unmodified Code. You may use, reproduce, display, perform, internally distribute within Your organization, and Externally Deploy verbatim, unmodified copies of the Original Code, for commercial or non-commercial purposes, provided that in each instance:

(a) You must retain and reproduce in all copies of Original Code the copyright and other proprietary notices and disclaimers of Apple as they appear in the Original Code, and keep intact all notices in the Original Code that refer to this License; and

(b) You must include a copy of this License with every copy of Source Code of Covered Code and documentation You distribute or Externally Deploy, and You may not offer or impose any terms on such Source Code that alter or restrict this License or the recipients' rights hereunder, except as permitted under Section 6.

2.2 Modified Code. You may modify Covered Code and use, reproduce, display, perform, internally distribute within Your organization, and Externally Deploy Your Modifications and Covered Code, for commercial or non-commercial purposes, provided that in each instance You also meet all of these conditions:

(a) You must satisfy all the conditions of Section 2.1 with respect to the Source Code of the Covered Code;

(b) You must duplicate, to the extent it does not already exist, the notice in Exhibit A in each file of the Source Code of all Your Modifications, and cause the modified files to carry prominent notices stating that You changed the files and the date of any change; and

(c) If You Externally Deploy Your Modifications, You must make Source Code of all Your Externally Deployed Modifications either available to those to whom You have Externally Deployed Your Modifications, or publicly available. Source Code of Your Externally Deployed Modifications must be released under the terms set forth in this License, including the license grants set forth in Section 3 below, for as long as you Externally Deploy the Covered Code or twelve (12) months from the date of initial External Deployment, whichever is longer. You should preferably distribute the Source Code of Your Externally Deployed Modifications electronically (e.g. download from a web site).

2.3 Distribution of Executable Versions. In addition, if You Externally Deploy Covered Code (Original Code and/or Modifications) in object code, executable form only, You must include a prominent notice, in the code itself as well as in related documentation, stating that Source Code of the Covered Code is available under the terms of this License with information on how and where to obtain such Source Code.

2.4 Third Party Rights. You expressly acknowledge and agree that although Apple and each Contributor grants the licenses to their respective portions of the Covered Code set forth herein, no assurances are provided by Apple or any Contributor that the Covered Code does not infringe the patent or other intellectual property rights of any other entity. Apple and each Contributor disclaim any liability to You for claims brought by any other entity based on infringement of intellectual property rights or otherwise. As a condition to exercising the rights and licenses granted hereunder, You hereby assume sole responsibility to secure any other intellectual property rights needed, if any. For example, if a third party patent license is required to allow You to distribute the Covered Code, it is Your responsibility to acquire that license before distributing the Covered Code.

3. Your Grants. In consideration of, and as a condition to, the licenses granted to You under this License, You hereby grant to any person or entity receiving or distributing Covered Code under this License a non-exclusive, royalty-free, perpetual, irrevocable license, under Your Applicable Patent Rights and other intellectual property rights (other than patent) owned or controlled by You, to use, reproduce, display, perform, modify, sublicense, distribute and Externally Deploy Your Modifications of the same scope and extent as Apple's licenses under Sections 2.1 and 2.2 above.

4. Larger Works. You may create a Larger Work by combining Covered Code with other code not governed by the terms of this License and distribute the Larger Work as a single product. In each such instance, You must make sure the requirements of this License are fulfilled for the Covered Code or any portion thereof.

5. Limitations on Patent License. Except as expressly stated in Section 2, no other patent rights, express or implied, are granted by Apple herein. Modifications and/or Larger Works may require additional patent licenses from Apple which Apple may grant in its sole discretion.

6. Additional Terms. You may choose to offer, and to charge a fee for, warranty, support, indemnity or liability obligations and/or other rights consistent with the scope of the license granted herein ("Additional Terms") to one or more recipients of Covered Code. However, You may do so only on Your own behalf and as Your sole responsibility, and not on behalf of Apple or any Contributor. You must obtain the recipient's agreement that any such Additional Terms are offered by You alone, and You hereby agree to indemnify, defend and hold Apple and every Contributor harmless for any liability incurred by or claims asserted against Apple or such Contributor by reason of any such Additional Terms.

7. Versions of the License. Apple may publish revised and/or new versions of this License from time to time. Each version will be given a distinguishing version number. Once Original Code has been published under a particular version of this License, You may continue to use it under the terms of that version. You may also choose to use such Original Code under the terms of any subsequent version of this License published by Apple. No one other than Apple has the right to modify the terms applicable to Covered Code created under this License.

8. NO WARRANTY OR SUPPORT. The Covered Code may contain in whole or in part pre-release, untested, or not fully tested works. The Covered Code may contain errors that could cause failures or loss of data, and may be incomplete or contain inaccuracies. You expressly acknowledge and agree that use of the Covered Code, or any portion thereof, is at Your sole and entire risk. THE COVERED CODE IS PROVIDED "AS IS" AND WITHOUT WARRANTY, UPGRADES OR SUPPORT OF ANY KIND AND APPLE AND APPLE'S LICENSOR(S) (COLLECTIVELY REFERRED TO AS "APPLE" FOR THE PURPOSES OF SECTIONS 8 AND 9) AND ALL CONTRIBUTORS EXPRESSLY DISCLAIM ALL WARRANTIES AND/OR CONDITIONS, EXPRESS OR IMPLIED, INCLUDING, BUT NOT LIMITED TO, THE IMPLIED WARRANTIES AND/OR CONDITIONS OF MERCHANTABILITY, OF SATISFACTORY QUALITY, OF FITNESS FOR A PARTICULAR PURPOSE, OF ACCURACY, OF QUIET ENJOYMENT, AND NONINFRINGEMENT OF THIRD PARTY RIGHTS. APPLE AND EACH CONTRIBUTOR DOES NOT WARRANT AGAINST INTERFERENCE WITH YOUR ENJOYMENT OF THE COVERED CODE, THAT THE FUNCTIONS CONTAINED IN THE COVERED CODE WILL MEET YOUR REQUIREMENTS, THAT THE OPERATION OF THE COVERED CODE WILL BE UNINTERRUPTED OR ERROR-FREE, OR THAT DEFECTS IN THE COVERED CODE WILL BE CORRECTED. NO ORAL OR WRITTEN INFORMATION OR ADVICE GIVEN BY APPLE, AN APPLE AUTHORIZED REPRESENTATIVE OR ANY CONTRIBUTOR SHALL CREATE A WARRANTY. You acknowledge that the Covered Code is not intended for use in the operation of nuclear facilities, aircraft navigation, communication systems, or air traffic control machines in which case the failure of the Covered Code could lead to death, personal injury, or severe physical or environmental damage.

9. LIMITATION OF LIABILITY. TO THE EXTENT NOT PROHIBITED BY LAW, IN NO EVENT SHALL APPLE OR ANY CONTRIBUTOR BE LIABLE FOR ANY INCIDENTAL, SPECIAL, INDIRECT OR CONSEQUENTIAL DAMAGES ARISING OUT OF OR RELATING TO THIS LICENSE OR YOUR USE OR INABILITY TO USE THE COVERED CODE, OR ANY PORTION THEREOF, WHETHER UNDER A THEORY OF CONTRACT, WARRANTY, TORT (INCLUDING NEGLIGENCE), PRODUCTS LIABILITY OR OTHERWISE, EVEN IF APPLE OR SUCH CONTRIBUTOR HAS BEEN ADVISED OF THE POSSIBILITY OF SUCH DAMAGES AND NOTWITHSTANDING THE FAILURE OF ESSENTIAL PURPOSE OF ANY REMEDY. SOME JURISDICTIONS DO NOT ALLOW THE LIMITATION OF LIABILITY OF INCIDENTAL OR CONSEQUENTIAL DAMAGES, SO THIS LIMITATION MAY NOT APPLY TO YOU. In no event shall Apple's total liability to You for all damages (other than as may be required by applicable law) under this License exceed the amount of fifty dollars (\$50.00).

10. Trademarks. This License does not grant any rights to use the trademarks or trade names "Apple", "Apple Computer", "Mac", "Mac OS", "QuickTime", "QuickTime Streaming Server" or any other trademarks, service marks, logos or trade names belonging to Apple (collectively "Apple Marks") or to any trademark, service mark, logo or trade name belonging to any Contributor. You agree not to use any Apple Marks in or as part of the name of products derived from the Original Code or to endorse or promote products derived from the Original Code other than as expressly permitted by and in strict compliance at all times with Apple's third party trademark usage guidelines which are posted at http://www.apple.com/legal/guidelinesfor3rdparties.html.

11. Ownership. Subject to the licenses granted under this License, each Contributor retains all rights, title and interest in and to any Modifications made by such Contributor. Apple retains all rights, title and interest in and to the Original Code and any Modifications made by or on behalf of Apple ("Apple Modifications"), and such Apple Modifications will not be automatically subject to this License. Apple may, at its sole discretion, choose to license such Apple Modifications under this License, or on different terms from those contained in this License or may choose not to license them at all.

12. Termination.

12.1 Termination. This License and the rights granted hereunder will terminate:

(a) automatically without notice from Apple if You fail to comply with any term(s) of this License and fail to cure such breach within 30 days of becoming aware of such breach;

(b) immediately in the event of the circumstances described in Section 13.5(b); or

(c) automatically without notice from Apple if You, at any time during the term of this License, commence an action for patent infringement against Apple; provided that Apple did not first commence an action for patent infringement against You in that instance.

12.2 Effect of Termination. Upon termination, You agree to immediately stop any further use, reproduction, modification, sublicensing and distribution of the Covered Code. All sublicenses to the Covered Code which have been properly granted prior to termination shall survive any termination of this License. Provisions which, by their nature, should remain in effect beyond the termination of this License shall survive, including but not limited to Sections 3, 5, 8, 9, 10, 11, 12.2 and 13. No party will be liable to any other for compensation, indemnity or damages of any sort solely as a result of terminating this License in accordance with its terms, and termination of this License will be without prejudice to any other right or remedy of any party.

#### 13. Miscellaneous.

13.1 Government End Users. The Covered Code is a "commercial item" as defined in FAR 2.101. Government software and technical data rights in the Covered Code include only those rights customarily provided to the public as defined in this License. This customary commercial license in technical data and software is provided in accordance with FAR 12.211 (Technical Data) and 12.212 (Computer Software) and, for Department of Defense purchases, DFAR 252.227-7015 (Technical Data -- Commercial Items) and 227.7202-3 (Rights in Commercial Computer Software or Computer Software Documentation). Accordingly, all U.S. Government End Users acquire Covered Code with only those rights set forth herein.

13.2 Relationship of Parties. This License will not be construed as creating an agency, partnership, joint venture or any other form of legal association between or among You, Apple or any Contributor, and You will not represent to the contrary, whether expressly, by implication, appearance or otherwise.

13.3 Independent Development. Nothing in this License will impair Apple's right to acquire, license, develop, have others develop for it, market and/or distribute technology or products that perform the same or similar functions as, or otherwise compete with, Modifications, Larger Works, technology or products that You may develop, produce, market or distribute.

13.4 Waiver; Construction. Failure by Apple or any Contributor to enforce any provision of this License will not be deemed a waiver of future enforcement of that or any other provision. Any law or regulation which provides that the language of a contract shall be construed against the drafter will not apply to this License.

13.5 Severability. (a) If for any reason a court of competent jurisdiction finds any provision of this License, or portion thereof, to be unenforceable, that provision of the License will be enforced to the maximum extent permissible so as to effect the economic benefits and intent of the parties, and the remainder of this License will continue in full force and effect. (b) Notwithstanding the foregoing, if applicable law prohibits or restricts You from fully and/or specifically complying with Sections 2 and/or 3 or prevents the enforceability of either of those Sections, this License will immediately terminate and You must immediately discontinue any use of the Covered Code and destroy all copies of it that are in your possession or control.

13.6 Dispute Resolution. Any litigation or other dispute resolution between You and Apple relating to this License shall take place in the Northern District of California, and You and Apple hereby consent to the personal jurisdiction of, and venue in, the state and federal courts within that District with respect to this License. The application of the United Nations Convention on Contracts for the International Sale of Goods is expressly excluded.

13.7 Entire Agreement; Governing Law. This License constitutes the entire agreement between the parties with respect to the subject matter hereof. This License shall be governed by the laws of the United States and the State of California, except that body of California law concerning conflicts of law.

Where You are located in the province of Quebec, Canada, the following clause applies: The parties hereby confirm that they have requested that this License and all related documents be drafted in English. Les parties ont exigé que le présent contrat et tous les documents connexes soient rédigés en anglais.

#### EXHIBIT A.

"Portions Copyright (c) 1999-2003 Apple Computer, Inc. All Rights Reserved.

This file contains Original Code and/or Modifications of Original Code as defined in and that are subject to the Apple Public Source License Version 2.0 (the 'License'). You may not use this file except in compliance with the License. Please obtain a copy of the License at http://www.opensource.apple.com/apsl/ and read it before using this file.

The Original Code and all software distributed under the License are distributed on an 'AS IS' basis, WITHOUT WARRANTY OF ANY KIND, EITHER EXPRESS OR IMPLIED, AND APPLE HEREBY DISCLAIMS ALL SUCH WARRANTIES, INCLUDING WITHOUT LIMITATION, ANY WARRANTIES OF MERCHANTABILITY, FITNESS FOR A PARTICULAR PURPOSE, QUIET ENJOYMENT OR NON-INFRINGEMENT. Please see the License for the specific language governing rights and limitations under the License."

# Inne licencje dotyczące oprogramowania

## Info-ZIP copyright and license

This is version 2007-Mar-4 of the Info-ZIP license. The definitive version of this document should be available at ftp://ftp.info-zip.org/pub/infozip/license.html indefinitely and a copy at http://www.info-zip.org/pub/infozip/license.html.

Copyright © 1990-2007 Info-ZIP. All rights reserved.

For the purposes of this copyright and license, "Info-ZIP" is defined as the following set of individuals:

Mark Adler, John Bush, Karl Davis, Harald Denker, Jean-Michel Dubois, Jean-loup Gailly, Hunter Goatley, Ed Gordon, Ian Gorman, Chris Herborth, Dirk Haase, Greg Hartwig, Robert Heath, Jonathan Hudson, Paul Kienitz, David Kirschbaum, Johnny Lee, Onno van der Linden, Igor Mandrichenko, Steve P. Miller, Sergio Monesi, Keith Owens, George Petrov, Greg Roelofs, Kai Uwe Rommel, Steve Salisbury, Dave Smith, Steven M. Schweda, Christian Spieler, Cosmin Truta, Antoine Verheijen, Paul von Behren, Rich Wales, Mike White.

Permission is granted to anyone to use this software for any purpose, including commercial applications, and to alter it and redistribute it freely, subject to the above disclaimer and the following restrictions:

- 1. Redistributions of source code (in whole or in part) must retain the above copyright notice, definition, disclaimer, and this list of conditions.
- 2. Redistributions in binary form (compiled executables and libraries) must reproduce the above copyright notice, definition, disclaimer, and this list of conditions in documentation and/or other materials provided with the distribution. The sole exception to this condition is redistribution of a standard UnZipSFX binary (including SFXWiz) as part of a self-extracting archive; that is permitted without inclusion of this license, as long as the normal SFX banner has not been removed from the binary or disabled.
- 3. Altered versions--including, but not limited to, ports to new operating systems, existing ports with new graphical interfaces, versions with modified or added functionality, and dynamic, shared, or static library versions not from Info-ZIP-must be plainly marked as such and must not be misrepresented as being the original source or, if binaries, compiled from the original source. Such altered versions also must not be misrepresented as being Info-ZIP releases--including, but not limited to, labeling of the altered versions with the names "Info-ZIP" (or any variation thereof, including, but not limited to, different capitalizations), "Pocket UnZip," "WiZ" or "MacZip" without the explicit permission of Info-ZIP. Such altered versions are further prohibited from misrepresentative use of the Zip-Bugs or Info-ZIP e-mail addresses or the Info-ZIP URL(s), such as to imply Info-ZIP will provide support for the altered versions.
- 4. Info-ZIP retains the right to use the names "Info-ZIP," "Zip," "UnZip," "UnZipSFX," "WiZ," "Pocket UnZip," "Pocket Zip," and "MacZip" for its own source and binary releases.